# NFC **NEC** データプロジェクター ViewLight® *NP-P420XJL/NP-P350WJL*

# 取扱説明書 [詳細版]

本機を安全にお使いいただくために

ご使用の前に必ずお読みください

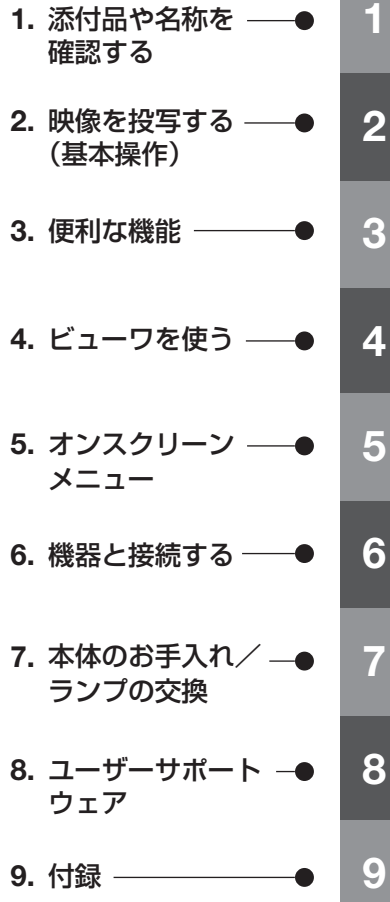

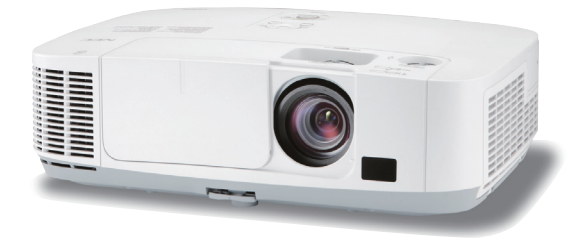

## はじめに

このたびは、NEC データプロジェクター(以降「本機」または「プロジェクター」 と呼びます)をお買い上げいただき誠にありがとうございます。

本機は、コンピュータや DVD プレーヤなどに接続して、文字や映像をスクリーンに 鮮明に投写するプロジェクターです。

本機を安全に正しく使用していただくため、ご使用の前に、この取扱説明書(本書) をよくお読みください。取扱説明書は、いつでも見られる所に大切に保存してくださ い。万一ご使用中にわからないことや故障ではないかと思ったときにお読みください。 本書は、下記の機種について共通の取扱説明書です。NP-P420XJL を主にして説明 しています。

本製品には「保証書」を添付しています。保証書は、お買い上げの販売店から必ずお 受け取りのうえ、取扱説明書とともに、大切に保存してください。 本機は、日本国内向けモデルです。

- 本書で説明している機種名 NP-P420XJL/NP-P350WJL
- 機種名について 本機に貼付しているラベルでは、機種名を「NP-P420X」または「NP-P350W」 と表記しています。 取扱説明書では、機種名の末尾に「JL」を付けて表記しています。

この装置は、クラスB情報技術装置です。この装置は、家庭環境で使用すること を目的としていますが、この装置がラジオやテレビジョン受信機に近接して使用 されると、受信障害を引き起こすことがあります。取扱説明書に従って正しい取 り扱いをしてください。

VCCI-B

#### ご注意

- (1)本書の内容の一部または全部を無断転載することは禁止されています。
- (2)本書の内容に関しては将来予告なしに変更することがあります。
- (3)本書は内容について万全を期して作成いたしましたが、万一ご不審な点や誤り、記載もれ などお気付きのことがありましたらご連絡ください。
- (4)本機の使用を理由とする損害、逸失利益等の請求につきましては、当社では(3)項にか かわらず、いかなる責任も負いかねますので、あらかじめご了承ください。

© NEC Display Solutions, Ltd. 2010-2012 2001 2012 2012 年 2 月 5 版 NEC ディスプレイソリューションズ株式会社の許可なく複製・改変などを行うことはできません。

## 本機を安全にお使いいただくために、ご使用の前に必ずお読みください

#### 絵表示について

この取扱説明書および製品への表示では、製品を安全に正しくお使いいただき、あな たや他の人々への危害や財産への損害を未然に防止するために、いろいろな絵表示を しています。その表示と意味は次のようになっています。 内容をよく理解してから本文をお読みください。

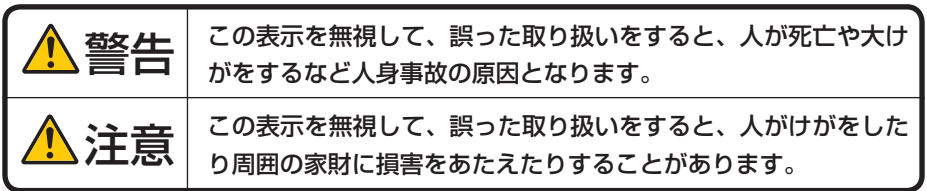

#### 絵表示の例

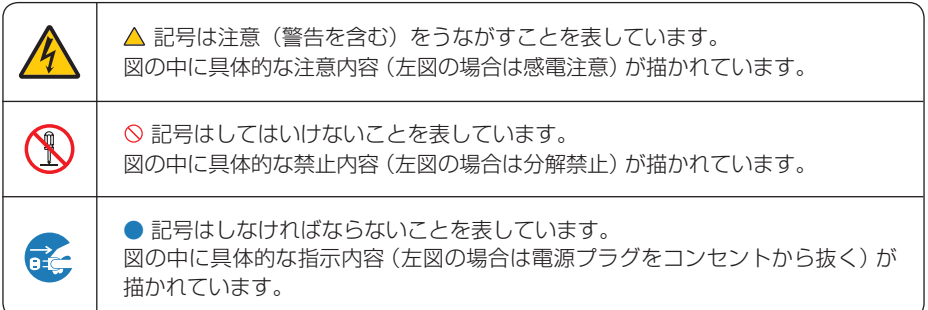

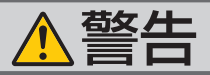

#### 本機は日本国内専用です

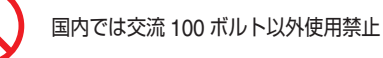

で使用してください。

添付の電源コードは国内使用専用です。 日本国外で本機を使用する場合は、電源コー ドの仕様を確認してください。使用する国の 規格・電源電圧に適合した電源コードを使用 すれば、海外でも使用可能です。電源コード は必ず使用する国の規格・電源電圧に適合し たものを使ってください。

詳細に関しては NEC プロジェクター・カス タマサポートセンターまでお問い合わせくだ さい。

● 本機に添付している電源コードは、本機専用 ください。

電源コードの取り扱いは大切に

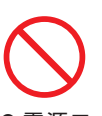

- 電源コードは大切に取り扱ってください。 コードが破損すると、火災・感電の原因とな ります。
	- ・ 添付されているもの以外の電源コードは 使用しない
	- ・ コードの上に重い物をのせない
	- ・ コードをプロジェクターの下敷きにしな い
	- ・ コードの上を敷物などで覆わない
	- コードを傷つけない、加工しない
	- ・ コードを無理に曲げたり、ねじったり、 引っ張ったりしない
	- ・ コードを加熱しない

電源コードが傷んだら(芯線の露出・断線な ど)NEC プロジェクター・カスタマサポー トセンターに交換をご依頼ください。

#### 故障したときは電源プラグを抜く

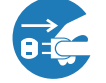

電源プラグをコンセントから抜く

● 日本国内で使用する場合は交流 100 ボルト ● 煙が出ている、変なにおいや音がする場合や プロジェクターを落としたり、キャビネット を破損した場合は、本体の電源を切り、電源 プラグをコンセントから抜いてください。火 災・感電の原因となります。NEC プロジェ クター・カスタマサポートセンターへ修理を ご依頼ください。

水場や水にぬれるような所には置かない

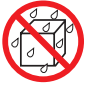

水ぬれ禁止

- です。安全のため他の機器には使用しないで 次のような水にぬれるおそれがある所では使 用しないでください。またプロジェクターの 上に水の入った容器を置かないでください。 火災・感電の原因となります。
	- ・ 雨天や降雪時、海岸や水辺で使用しない
	- ・ 風呂やシャワー室で使用しない
	- ・ プロジェクターの上に花びん、植木鉢を置 かない
	- ・ プロジェクターの上にコップ、化粧品、薬 品を置かない

万一プロジェクターの内部に水などが入った 場合は、まず本体の電源を切り、電源プラ グをコンセントから抜いて NEC プロジェク ター・カスタマサポートセンターにご連絡く ださい。

#### 次のような所では使用しない

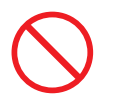

- 次のような所では使用しないでください。火 災・感電の原因となります。
	- ・ ぐらついた台の上、傾いた所など、不安定 な場所
	- ・ 暖房の近くや振動の多い所
	- ・ 湿気やほこりの多い場所
	- ・ 油煙や湯気の当たるような場所
	- ・ 調理台や加湿器のそば

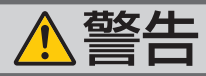

動作中にレンズの前に物を置かない

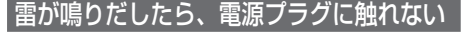

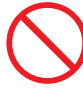

- レンズは本機のレンズカバー以外の物で塞が 雷が鳴りだしたら、電源ブラグに触れないで ないでください。 動作中にレンズカバー以外の物でレンズを塞 いだり光をさえぎったりすると、その物が高
- 温になり、破損や火災の原因となります。 ● プロジェクター本体に次の図記号を表示して います。

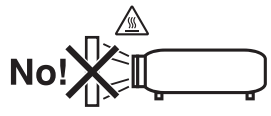

内部に物を入れない

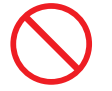

異物挿入禁止

● プロジェクターの通風孔などから内部に金属 類や燃えやすいものなど異物を差し込んだ り、落とし込んだりしないでください。 火災・感電の原因となります。特にお子様の いる家庭ではご注意ください。 万一異物がプロジェクター内部に入った場合 は、まず本体の電源を切り、電源プラグをコン

セントから抜いて NEC プロジェクター・カス タマサポートセンターにご連絡ください。

キャビネットは絶対にあけない

分解禁止

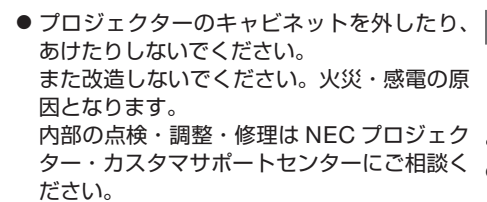

ください。 感電の原因となります。

プロジェクターのレンズをのぞかない

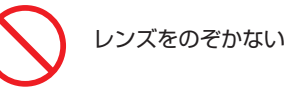

● プロジェクターのレンズをのぞかないでくだ さい。

動作中は強い光が投写されていますので、目 を痛める原因となります。特にお子様にはご 注意ください。

● プロジェクター本体に次の図記号を表示して います。

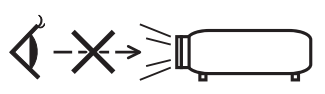

ランプ交換は電源を切ってから

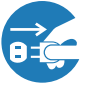

電源プラグをコンセントから抜く

● ランプの交換は、電源を切りしばらく待って、 電源プラグをコンセントから抜き、1 時間お いてから行ってください。 動作中や停止直後にランプを交換すると高温 のため、やけどの原因となります。 詳細は 172 [ページを](#page-171-0)ご覧ください。

天吊りの設置について

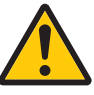

● 天吊りなどの特別な工事が必要な設置につい ては販売店にご相談ください。お客様による 設置は絶対におやめください。落下してけが の原因となります。

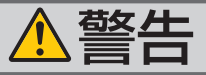

#### 無線 **LAN** ユニットの使用について

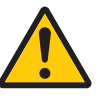

- 無線LANユニットは、医療機器、原子力設備/ 命に関する設備や機器、および高度な信頼性 を必要とする設備や機器としての使用または せんので、使用しないでください。
- 心臓ペースメーカーを使用している人の近く で無線 LAN ユニットを使用しないでくださ い。
- 医療機器の近くで無線 LAN ユニットを使用 しないでください。医療機器に電磁障害をお よぼし生命の危険があります。
- 機器、航空宇宙機器、輸送設備/機器など人 無線 LAN ユニットを分解したり改造したり しないでください。火災や感電の原因となり ます。
- これらに組み込んでの使用は意図されていま 風呂場や加湿器のそばなどの水分や湿気の多 い場所に置いたり使用したりしないでくださ い。火災、感電、故障の原因となります。

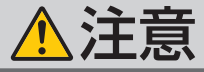

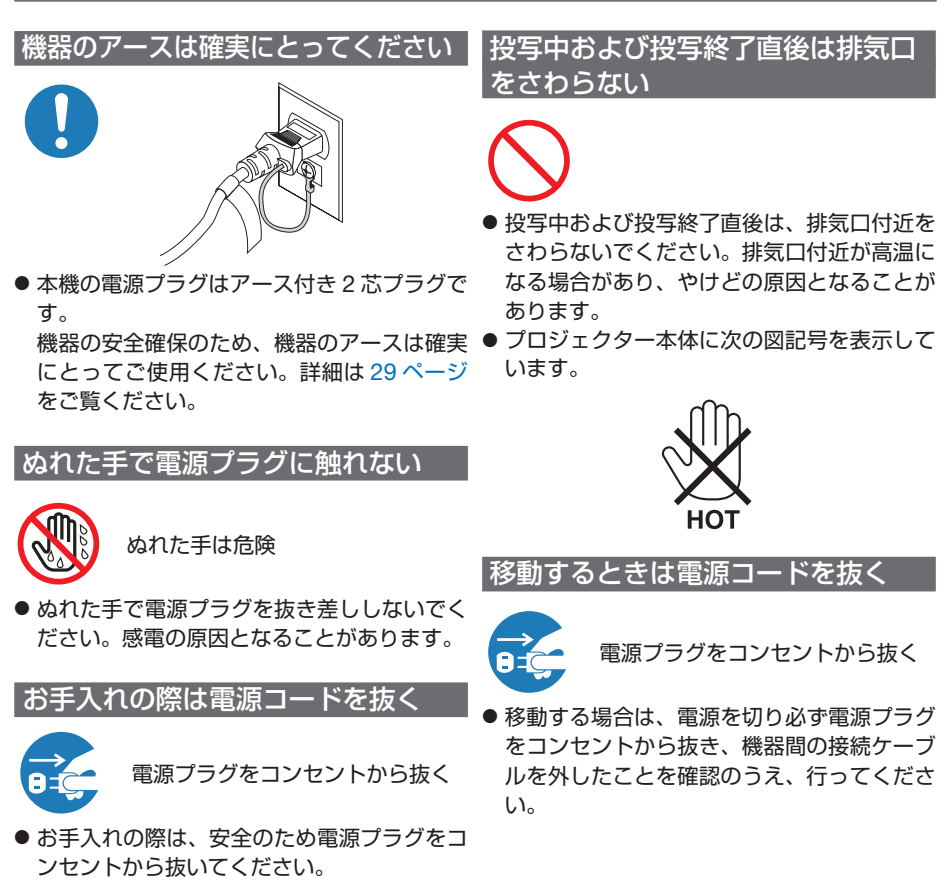

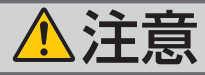

長期間使用しないときは、電源プラグを抜く

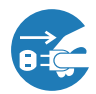

電源プラグをコンセントから抜く

● 長期間、プロジェクターをご使用にならない ときは安全のため必ず電源プラグをコンセン トから抜いてください。

#### 通風孔をふさがない

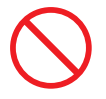

● プロジェクターの通風孔をふさがないでくだ さい。またプロジェクターの下に紙や布など のやわらかい物を置かないでください。 火災の原因となることがあります。 プロジェクターを設置する場所は周囲から適 当な空間 (日安として 10cm 以上)あけてく ださい。

過電圧が加わるおそれのあるネット ワークには接続しない

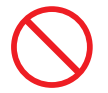

● 本機の LAN ポートは、過電圧が加わるおそ れのないネットワークに接続してください。 LAN ポートに過電圧が加わると、感電の原 因となることがあります。

ソフトケースの取り扱いについて

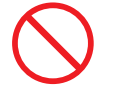

無理な扱いはしない

● プロジェクターを入れて振り回さないでくだ さい。また、本機および本機の添付品以外は 入れないでください。 プロジェクターやソフトケースが落下して、 けがの原因となることがあります。

#### 電池の取り扱いについて

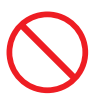

- 電池の取り扱いには注意してください。火 災、けがや周囲を汚損する原因となること があります。
	- ・電池をショート、分解、火に入れたりし ない
	- ・指定以外の電池は使用しない
	- ・新しい電池と古い電池を混ぜて使用しな い
	- ・電池を入れるときは、極性(+と-の向き) に注意し、表示どおりに入れる
- 電池を廃棄する際は、お買い上げの販売店、 または自治体にお問い合わせください。

点検・本体内部の清掃について

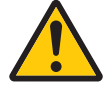

内部の清掃は NEC プロジェクター・ カスタマサポートセンターで

● 1 年に一度くらいは内部の清掃を NEC プロ ジェクター・カスタマサポートセンターにご 相談ください。プロジェクターの内部にほ こりがたまったまま、長い間清掃をしない と火災や故障の原因となることがあります。 特に湿気の多くなる梅雨期の前に行うと、よ り効果的です。なお、内部の清掃費用につ きましては NEC プロジェクター・カスタマ サポートセンターにご相談ください。

電源コードはコンセントに接続する

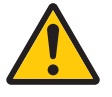

● プロジェクターの電源はコンセントを使用 してください。直接電灯線に接続すること は危険ですので行わないでください。また、 天吊り設置のときは電源プラグを抜き差し できるように手の届くコンセントをご使用 ください。

# お願い

## 性能確保のため、次の点にご留意ください

●振動や衝撃が加わる場所への設置は避けてください。 動力源などの振動が伝わる所に設置したり、車両、船舶などに搭載すると、本機に 振動や衝撃が加わって内部の部品がいたみ、故障の原因となります。 振動や衝撃の加わらない場所に設置してください。

- 高圧電線や動力源の近くに設置しないでください。 高圧電線、動力源の近くに設置すると、妨害を受ける場合があります。
- 本機を傾けて使用する場合は、チルトフットの傾き範囲以内 (0 ~ 10°) にしてく ださい。チルトフットの範囲を超えて傾けたり、左右に傾けたりすると、故障の原 因となります。

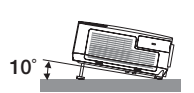

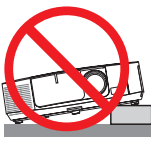

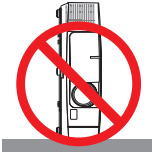

- たばこの煙の多い場所での使用·長時間の使用
	- ・たばこの煙・ほこりの多い場所で使用する場合、または長時間連続して(5 時間/日 または 260 日/年を超えて)使用する場合は、あらかじめ NEC プロジェクター・ カスタマサポートセンターにご相談ください。
	- ・本機を長時間にわたり連続して使用される場合は、ファンモードを「高速」にし てください。( 124 [ページ\)](#page-123-0)
	- ・コンピュータなどで同じ絵柄の静止画を長時間投写すると、その絵柄が画面に若 干残りますが、しばらくすると消えます。これは液晶パネルの特性上発生するも ので、故障ではありません。コンピュータ側でスクリーンセーバーをお使いにな ることをおすすめします。
- 標高約 1600m 以上の場所で本機を使用する場合は、必ずファンモードを「高地」 に設定してください。「高地」に設定していないと、本機内部が高温になり、故障 の原因となります。
- 本機を高所(気圧の低い所)で使用すると、光学部品(ランプなど)の交換時期が 早まる場合があります。
- スクリーンへの外光対策をしてください。 スクリーンには、照明など本機以外からの光が入らないようにしてください。 外光が入らないほど、ハイコントラストで美しい映像が見られます。
- スクリーンについて ご使用のスクリーンに汚れ、傷、変色などが発生すると、きれいな映像が見られま せん。
	- スクリーンに揮発性のものをかけたり、傷や汚れが付かないよう取り扱いにご注意 ください。
- 持ち運びについて
	- ・添付のソフトケースに収納して運んでください。
	- ・レンズに傷が付かないように必ずレンズカバーを閉じてください。
	- ・振り回したりして、プロジェクター本体に強い衝撃を与えないでください。
	- ・ソフトケースに収納した状態で、宅配便や貨物輸送はしないでください。プロジェ クターの故障の原因となります。
- 投写レンズ面は素手でさわらないでください。 投写レンズ面に指紋や汚れが付くと、拡大されてスクリーンに映りますので、レン

ズ面には手を触れないでください。

また、本機を使用されないときは、レンズカバーを閉じておいてください。

● 廃棄について 本体を廃棄する際は、お買い上げの販売店、または自治体にお問い合わせください。

## ランプ取り扱い上の注意

- 安全・性能維持のため指定ランプを使用してください。
- プロジェクターの光源には、高輝度化を目的とした内部圧力の高い水銀ランプを使 用しています。このランプは、ご使用時間とともに輝度が徐々に低下する特性があ ります。また、電源の入/切の繰り返しも、輝度低下を早めます。
- ランプは、衝撃や傷、使用時間の経過による劣化などにより、大きな音をともなっ て破裂したり、不点灯状態となることがあります。また、ランプが破裂や不点灯に 至るまでの時間、条件には、ランプの個体差や使用条件によって差があり、本取扱 説明書に記載してある指定の使用時間内であっても、破裂または不点灯状態に至る ことがあります。

なお、指定の使用時間を超えてお使いになった場合は、ランプが破裂する可能性が 高くなりますので、ランプ交換の指示が出た場合には、すみやかに新しいランプに 交換してください。

- ランプ破裂時には、ランプハウス内にガラスの破片が飛び散ったり、ランプ内部に 含まれるガスがプロジェクターの通風孔から排出されることがあります。ランプ内 部に使用されているガスには水銀が含まれていますので、破裂した場合は窓や扉を あけるなど十分に換気を行ってください。ガスを吸い込んだり、目に入ったりした 場合には、すみやかに医師にご相談ください。
- ランプが破裂した場合には、プロジェクター内部にガラスの破片が散乱している可 能性があります。プロジェクター内部の清掃、ランプの交換その他の修理について、 必ず NEC プロジェクター・カスタマサポートセンターに依頼し、お客様ご自身でプ ロジェクター内部の清掃、ランプ交換を行わないでください。

## 電源プラグを抜く際の注意

● 電源を切ったとき、および投写中に AC 電源を切断したときは、一時的に本体が高 温になることがあります。取り扱いに注意してください。

## 投写する映像の著作権について

●営利目的または公衆に視聴させることを目的として、本機を使って映像を投写する 場合、本機の機能を使ってオリジナルの映像に対して投写範囲を小さくしたり変形 したりすると、著作権法上で保護されている著作者の権利を侵害するおそれがあり ます。

アスペクト、台形補正、部分拡大などの機能を使用する場合はご注意ください。

### 無線 **LAN** 製品ご使用時におけるセキュリティに関するご注意

無線 LAN では、LAN ケーブルを使用する代わりに、電波を利用してコンピュータ等 と無線アクセスポイント間で情報のやり取りを行うため、電波の届く範囲であれば自 由に LAN 接続が可能であるという利点があります。

その反面、電波はある範囲内であれば障害物(壁等)を越えてすべての場所に届くた め、セキュリティに関する設定を行っていない場合、次のような問題が発生する可能 性があります。

- 通信内容を盗み見られる 悪意ある第三者が、電波を故意に傍受し、 ID やパスワードまたはクレジットカード番号等の個人情報 メールの内容 などの通信内容を盗み見られる可能性があります。
- 不正に侵入される

 悪意ある第三者が、無断で個人や会社内のネットワークへアクセスし、 個人情報や機密情報を取り出す(情報漏洩) 特定の人物になりすまして通信し、不正な情報を流す(なりすまし) 傍受した通信内容を書き換えて発信する(改ざん) コンピュータウィルスなどを流しデータやシステムを破壊する(破壊) などの行為をされてしまう可能性があります。

本来、無線 LAN ユニットや無線アクセスポイントは、これらの問題に対応するため のセキュリティの仕組みを持っていますので、無線 LAN 製品のセキュリティに関す る設定を行って製品を使用することで、その問題が発生する可能性は少なくなります。 セキュリティの設定を行わないで使用した場合の問題を十分理解したうえで、お客様 自身の判断と責任においてセキュリティに関する設定を行い、製品を使用することを お奨めします。

## 電波に関する注意

- 添付の無線LANユニット (以降 「本ユニット | と省略します) は、電波法に基づく小 電力データ通信システムの無線局の無線設備として、技術基準適合証明を受けてい ます。したがって、本ユニットを使用するときに無線局の免許は必要ありません。 また、本ユニットは、日本国内でのみ使用できます。
- ●本ユニットは、技術基準適合証明を受けていますので、以下の事項を行うと法律で 罰せられることがあります。
	- ・分解/改造すること。
	- ・本ユニットに貼ってある証明ラベルをはがすこと。
- IEEE802.11b、IEEE802.11g通信利用時は、2.4GHz帯の電波を使用しており、こ の周波数帯では、電子レンジなどの産業・科学・医療機器のほか、他の同種無線局、 工場の製造ラインなどで使用される免許を要する移動体識別用構内無線局、免許を 要しない特定小電力無線局、アマチュア無線局など(以下「他の無線局」と略す) が運用されています。
	- ・本ユニットを使用する前に、近くで「他の無線局」が運用されていないことを確 認してください。
	- ・万一本ユニットと「他の無線局」との間に電波干渉が発生した場合は、すみやか に本ユニットの使用チャンネルを変更するか、使用場所を変えるか、または機器 の運用を停止(電波の発射を停止)してください。
	- ・その他、電波干渉の事例が発生し、お困りのことが起きた場合には、NECプロ ジェクター・カスタマサポートセンター (△[裏表紙\)](#page-245-0) にお問い合わせください。
- IEEE802.11b、IEEE802.11g通信利用時は、2.4GHz全帯域を使用する無線設備で あり、移動体識別装置の帯域が回避可能です。変調方式としてDS-SS方式および、 OF-DM方式を採用しており、与干渉距離は40mです。

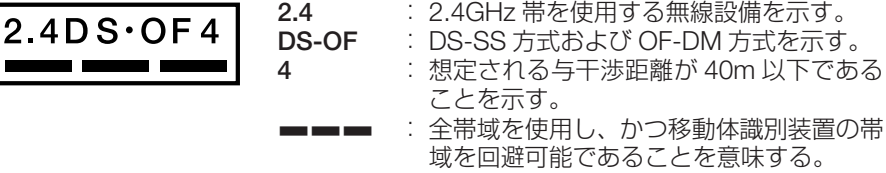

# 本書の表記について

## マークの意味

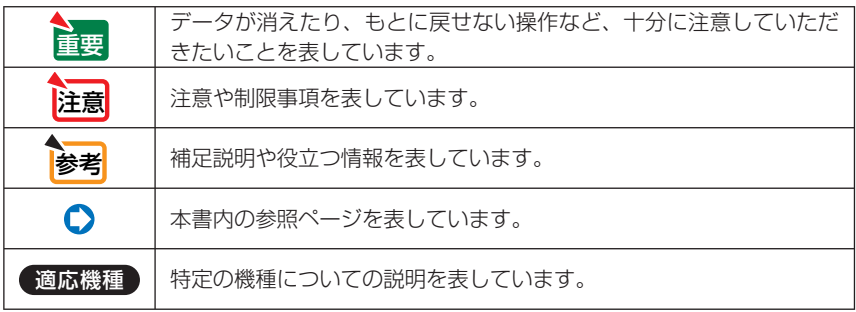

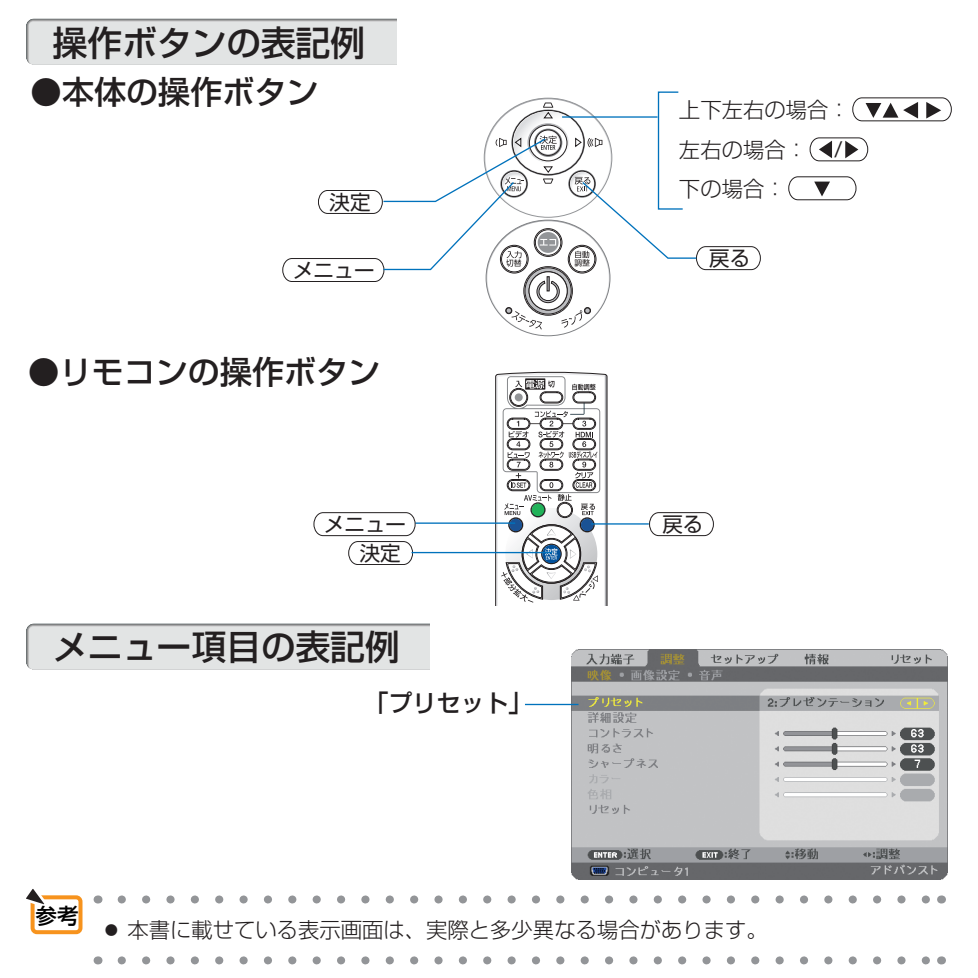

# 目次

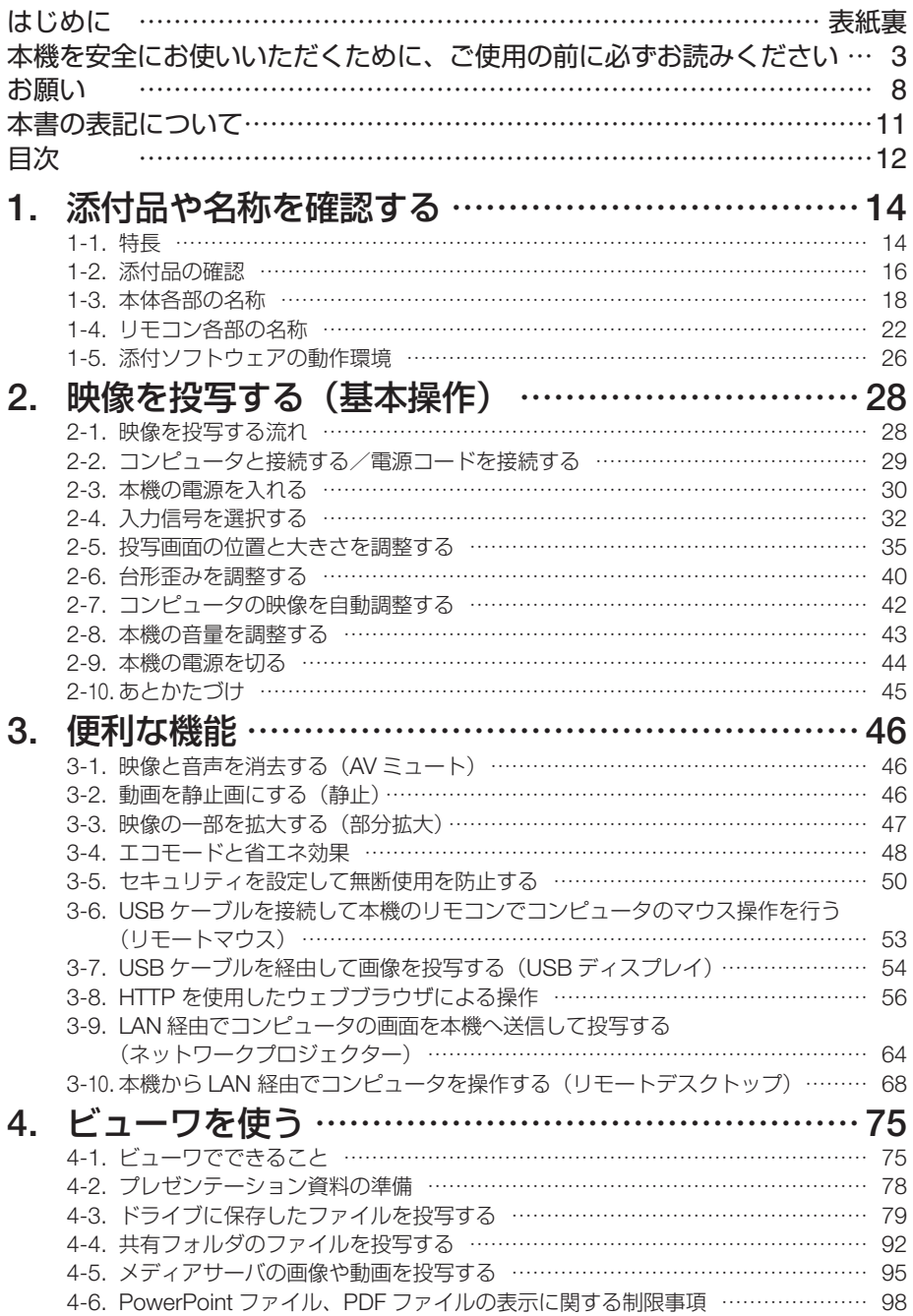

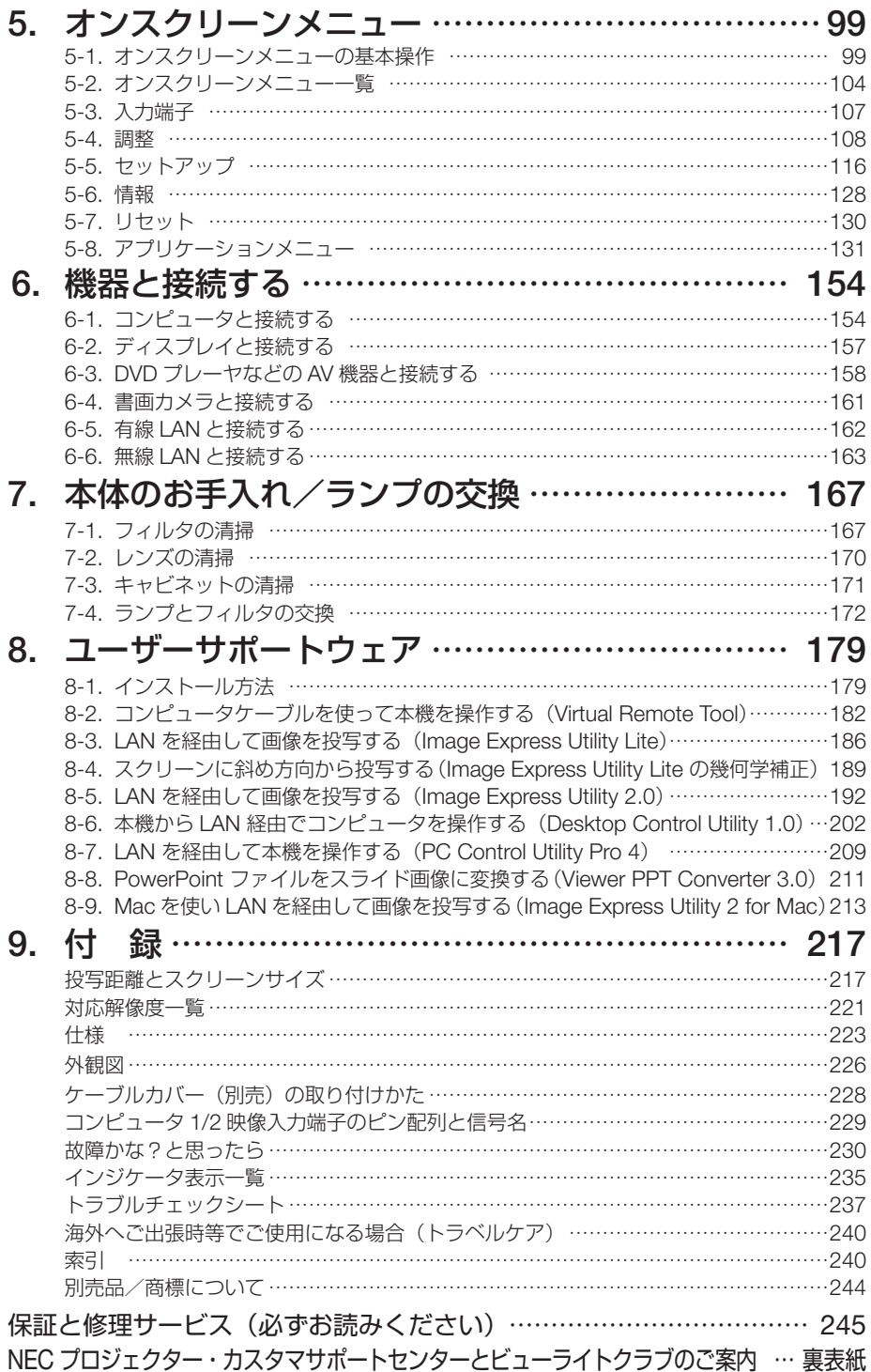

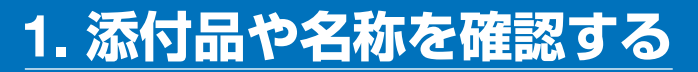

**1-1.** 特長

#### **● クイックスタート (3 秒)、クイックパワーオフ (0 秒)、ダイレクトパワーオフ**

パワーオンからわずか3秒で映像が表示され始めます (クイックスタート)(注1)。

パワーオフ後に冷却ファンが回転しないので、すばやく片付けることができます(クイックパワー オフ)。

また、投写中に AC 電源を切断することができます(ダイレクトパワーオフ)。

AC 電源を切断する場合は、本機の電源コードを接続しているテーブルタップのスイッチやブ レーカなどを利用してください。

(注 <sup>1</sup>)スタンバイモードが「ノーマル」のとき。

#### ● スタンバイ時の消費電力が **0.2** ワットの省エネ設計

オンスクリーンメニューのスタンバイモードで「省電力」を設定すると、スタンバイ時の消費電 力が 0.2 ワットになります。

#### ● 消費電力を抑えるエコモードとカーボンメータ表示

使用中の消費電力を抑えるため、「オートエコ」、「エコ 1」という 2 種類のエコモードを搭載し ています。さらに、エコモード設定時の省エネ効果を CO2 排出削減量に換算して、電源切ると きの「確認メッセージ」およびオンスクリーンメニューの「情報」に表示します(カーボンメータ)。

#### ● ランプ交換時間が最大 **3500** 時間、そしてフィルタの清掃が不要

エコモード(エコ1)を設定して使用すると、ランプ交換時間※が最大 3500 時間に延びます。 ※保障時間ではありません。

また、本機は大型で2層のフィルタを使用します。このフィルタは、ランプ交換の際に新しいも のと取り替えていただければ、日常のフィルタ清掃は不要です。

#### ●垂直方向のレンズシフト機構を搭載

本体のレバーを回すと、投写範囲を上下に移動することができます。

#### **●HDMI 入力端子を装備し、デジタル映像信号を投写可能**

HDMI 入力端子を装備しており、デジタル映像信号を投写することができます。また、HDMI 入 力端子は音声信号にも対応しています。 本機の HDMI 入力端子は、HDCP に対応しています。

#### ● オートパワーオン/オートパワーオフ機能

本機には次のような自動的に電源を入/切する機能があります。

・オートパワーオン(AC)……… 本機に AC 電源が供給されると、自動的に電源が入り、映像 を投写します。

- ・オートパワーオン(COMP1)… 本機がスタンバイ状態のときコンピュータ信号が入力される と、自動的に電源が入り映像を投写します。
- ・オートパワーオフ ……………… 設定した時間だけ信号入力がなく、また本機を操作しなかっ た場合、自動的に本機の電源を切りスタンバイ状態になりま す。
- ・オフタイマー …………………… 設定した時間が経過すると、自動的に本機の電源を切りスタ ンバイ状態になります。

#### ● **10** ワットのモノラルスピーカ内蔵

広い会議室や教室で視聴していただけるように、10 ワットのモノラルスピーカを内蔵していま す。

#### ● コントロール **ID** が登録できるリモコンを標準添付

同じ部屋で本機を複数台使用しているときなどに、プロジェクターごとに個別のコントロール ID 番号を設定することによって、1個のリモコンでプロジェクターごとに個別の操作を行うことが できます。

#### ● プロジェクター本体やリモコンに日本語表示

プロジェクター本体の操作ボタン名や接続端子名を日本語で表示し、さらに、日本語表示のリモ コンを標準添付しています。

#### ● **USB** ディスプレイ

コンピュータとプロジェクターを USB ケーブル(市販の USB 2.0 対応品)を使って接続すると、 コンピュータの画面をプロジェクターへ伝送して投写することができます。そのとき、コンピュー タケーブルを接続する必要はありません。

#### ● 有線 **LAN** /無線 **LAN** 対応(無線 **LAN** ユニット内蔵)

LAN ポート (RJ-45) を装備しており有線 LAN に接続してコンピュータから本機へ画像を伝送 したり、コンピュータから本機を制御したりできます。

さらに、標準装備の無線 LAN ユニットを使用して、無線 LAN を利用することができます。

#### **● 便利なユーティリティソフト (User Supportware) を標準添付**

添付の NEC Projector CD-ROM に 7 つのユーティリティソフト(Virtual Remote Tool、Image Express Utility Lite、Image Express Utility 2.0、Desktop Control Utility 1.0、PC Control Utility Pro 4、 Viewer PPT Converter 3.0、 Image Express Utility 2 for Mac)を収録しています。

#### ● LAN 対応ビューワ機能

本機のビューワから LAN および無線 LAN に接続したコンピュータの共有フォルダの画像や動画 を投写できます。

※ビューワは Windows Media Player 11 の「メディアの共有」機能に対応しています。

#### ● 無断使用を防止するセキュリティ機能

本機には次のようなセキュリティ機能を装備しています。

・パスワードセキュリティ ……… オンスクリーンメニューでパスワードを設定すると、本機の電 源を入れたときにパスワード入力画面を表示します。

・盗難防止用ロック ……………… 本機は、ケンジントン・ロックに対応したセキュリティケーブ ルを接続することができます。

・セキュリティバー ……………… 本機は、一般的なセキュリティケーブル (またはワイヤー) を 通す機構を装備しています。

#### ● アドバンスド・アキュブレンド機能により **UXGA** までの解像度に対応

NP-P420XJL(1024 × 768 ドット)、NP-P350WJL は WXGA(1280 × 800 ドット)にリア ル対応しています。アドバンスド・アキュブレンド機能により UXGA (1600 × 1200 ドット) の入力信号までカバーしています。

#### **● CRESTRON ROOMVIEW に対応**

本機は CRESTRON ROOMVIEW に対応しています。コンピュータから、ネットワークに接続 した複数の機器を管理・制御することができます。

**1**

# **1-2.** 添付品の確認

添付品の内容をご確認ください。

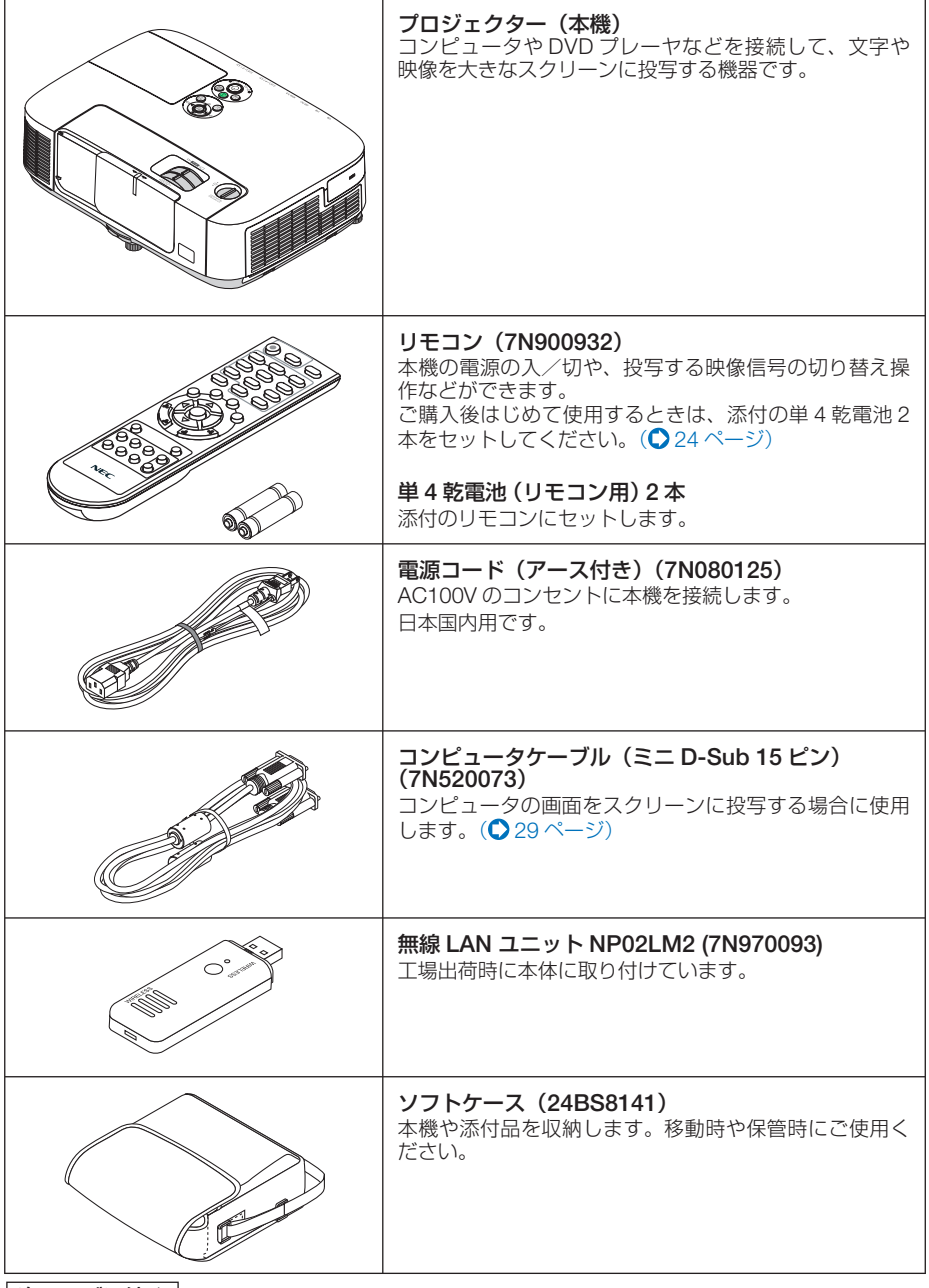

次ページに続く

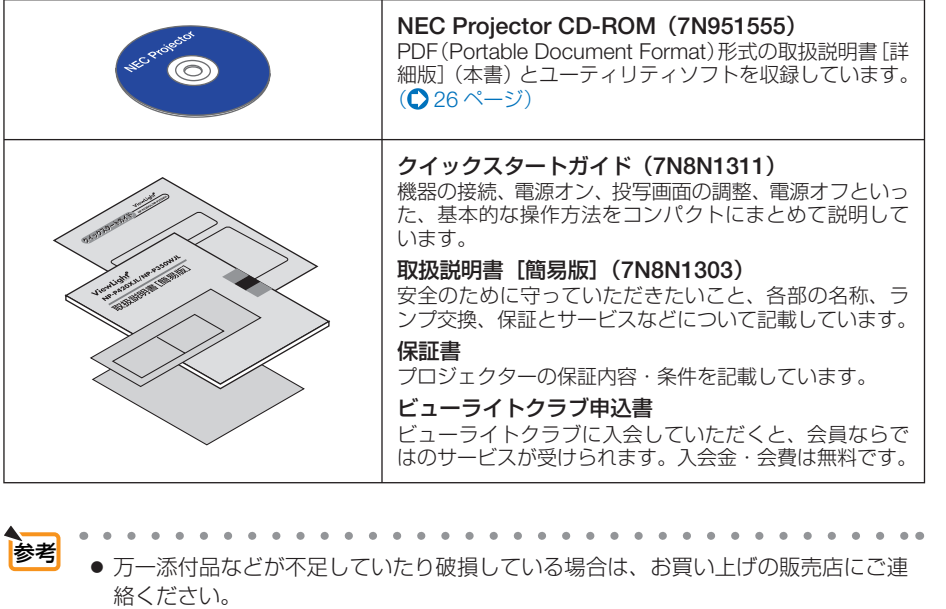

- 添付品の外観が本書のイラストと多少異なる場合がありますが、実用上の支障はあ りません。
- $\ddot{\phantom{a}}$  $\sim$   $\sim$

**1**

# **1-3.** 本体各部の名称

本体前面

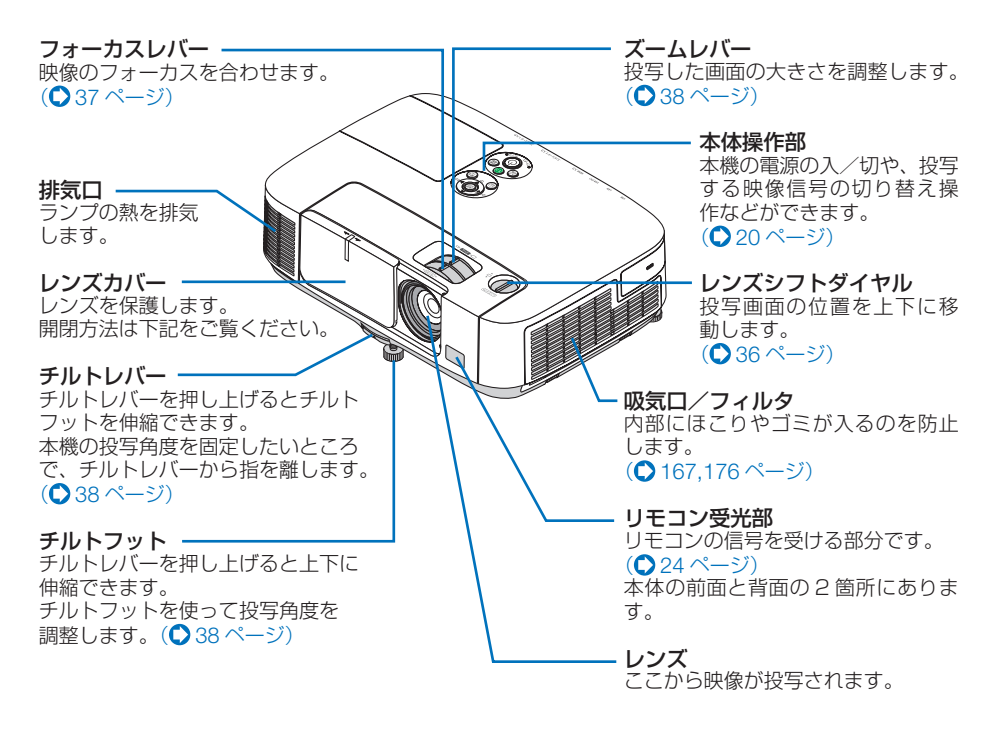

## ●レンズカバーの開閉方法

開くには、レンズカバーを左へスライドさせます。

閉じるには、右へスライドさせます。

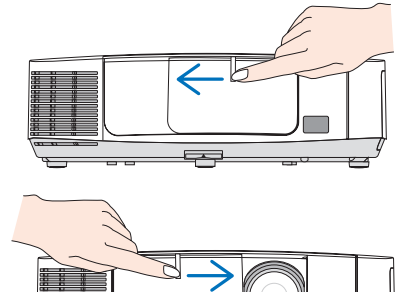

- 注意 ● 本機のレンズカバーの開閉は AV ミュート (画像と音声を消す機能)と連動していま す。動作中にレンズカバーを閉じると自動で画像は消えますがランプは点灯していま す。この状態のまま約 2 時間経過すると、自動的に電源が切れます。
	- レンズカバーを手前に引っ張ったり上下方向に強い力を加えないでください。レンズ カバーのスライド機構が破損するおそれがあります。

本体背面

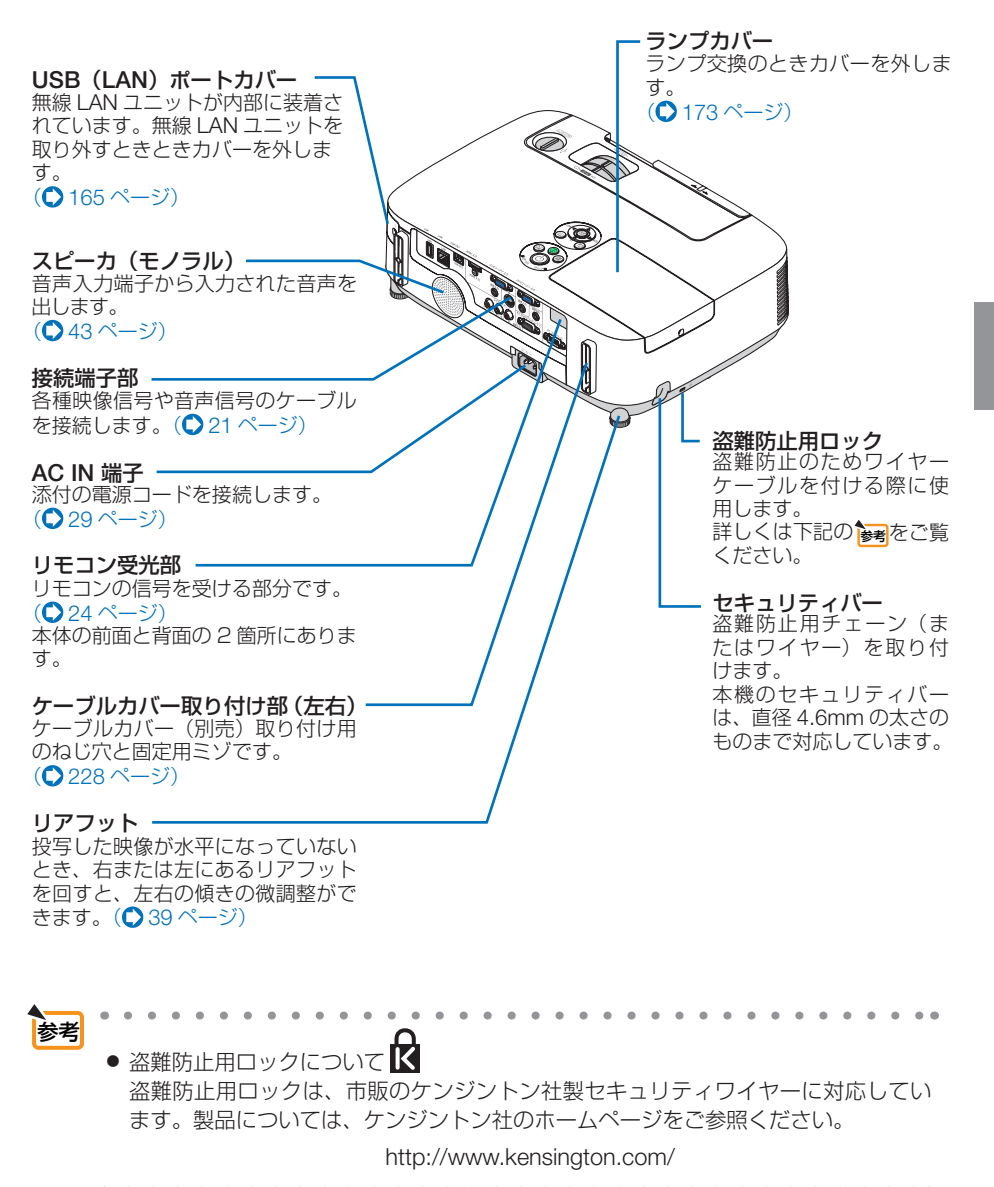

確認する

19

<span id="page-19-0"></span>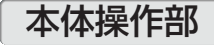

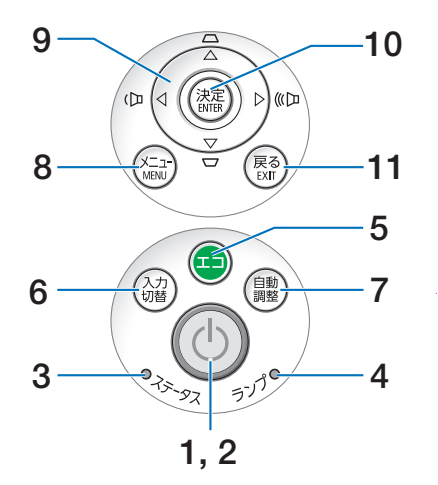

## 1 (1)ボタン (電源ボタン)

本機の電源を入/切(スタンバイ状態)しま す。

電源を切る(スタンバイ状態)ときは、一度 押すと画面に確認メッセージが表示されるの で、続いてもう一度 ボタンを押します。

#### **2** 電源インジケータ

電源が入っているときは青色に点灯します。  $($  235 [ページ\)](#page-234-0) 電源が切れている(スタンバイ状態)ときは オレンジ色に点灯します(スタンバイモード が「ノーマル」に設定されているとき)。

### **3** ステータスインジケータ

電源が切れているとき(スタンバイ状態)は 緑色に点灯します (スタンバイモードが「ノー マル」に設定されているとき)。 本体キーロック中に操作ボタンを押したとき や、本機に異常が発生したときに、点灯/点 滅します。 詳しくは「インジケータ表示一覧」をご覧く ださい。(●235[ページ\)](#page-234-0)

**4** ランプインジケータ ランプの交換時期がきたときやエコを選択し

ていることをお知らせします。  $(D236 \wedge -3)$ 

**5** エコ ボタン

エコモード選択画面を表示します。  $(D48 \wedge -7)$ 

## **6** 入力切替 ボタン

入力信号を検出します。 コンピュータ 1 →コンピュータ 2 → HDMI →ビデオ→ S- ビデオ→ビューワ→ USB ディ スプレイ→コンピュータ 1… の順に自動で チェックし、入力信号を検出すると、その信 号を投写します。

#### **7** 自動調整 ボタン コンピュータ画面を投写しているときに、最

適な状態に自動調整します。 $(O$ 42[ページ\)](#page-41-0)

## **8** メニュー ボタン

各種設定・調整のオンスクリーンメニューを 表示します。(●99[ページ\)](#page-98-0)

- 9 (VA<br />  $\mathbb{R}$ (音量調整ボタン、台形補正ボタンを兼用) ・オンスクリーンメニューを表示している ときに(▼▲■■> ボタンを押すと、設定·
	- 調整したい項目を選択できます。  $($   $\bigcirc$  99 [ページ\)](#page-98-0) ・オンスクリーンメニューを表示していな
	- いときは、(■) ボタンで音量の調整(○ 43[ページ\)、](#page-42-0)(▼/▲) ボタンで上下方向の台 形歪みの調整ができます。(△40[ページ\)](#page-39-0)

## 10 (決定)ボタン

オンスクリーンメニュー表示中は、次の階層 のメニューに進みます。 確認メッセージ表示中は、項目を決定します。

## 11 (戻る)ボタン

オンスクリーンメニュー表示中は、前の階層 のメニューに戻ります。メインメニューに カーソルがあるときは、メニューを閉じます。 確認メッセージ表示中は、操作を取り消しま す。

確認する

<span id="page-20-0"></span>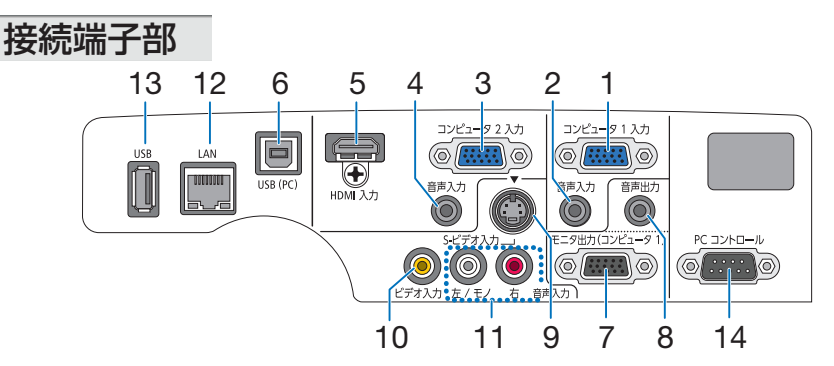

**1** コンピュータ **<sup>1</sup>** 映像入力端子 (ミニ **D-Sub 15** ピン)

コンピュータのディスプレイ出力端子や、 DVD プレーヤなどのコンポーネント出力端 子と接続します。 ([29,](#page-28-0) [154,](#page-153-0) [159,](#page-158-0) [161, 1](#page-160-0)83[ページ\)](#page-182-0)

- 
- **2** コンピュータ **<sup>1</sup>** 音声入力端子 (ステレオ・ミニ)

コンピュータまたは DVD プレーヤなどの音 声出力端子と接続すると、本機のスピーカか ら音が出せます。(● [154,](#page-153-0) 159 [ページ\)](#page-158-0) 本機のスピーカから出力される音声はモノラ ルです。

**3** コンピュータ **<sup>2</sup>** 映像入力端子 (ミニ **D-Sub 15** ピン)

> コンピュータのディスプレイ出力端子や、 DVD プレーヤなどのコンポーネント出力端 子と接続します。(● 154, [159, 1](#page-158-0)61 [ページ\)](#page-160-0)

**4** コンピュータ **<sup>2</sup>** 音声入力端子 (ステレオ・ミニ)

コンピュータまたは DVD プレーヤなどの音 声出力端子と接続すると、本機のスピーカか ら音が出せます。(●[154,](#page-153-0) 159[ページ\)](#page-158-0) 本機のスピーカから出力される音声はモノラ ルです。 。<br>入力端子で、 ネットワーク、 または USB ディ スプレイを選択しているときは、コンピュー

- タク 音声入力端子に入力している音声がス ピーカから出力されます。
- **5 HDMI** 入力端子(タイプ **<sup>A</sup>**)

ブルーレイプレーヤ、デジタル放送チューナ などの出力端子と接続します。 ([154](#page-153-0)[,155,](#page-154-0) 160[ページ\)](#page-159-0) 本機のスピーカから出力される音声はモノラ ルのみです。

**6 USB**(**PC**)ディスプレイ端子 (**USB**)(タイプ**B**)

市販の USB ケーブル(USB 2.0 対応)を使っ てコンピュータと接続すると、コンピュータ ケーブルを使用せずにコンピュータの画面を 投写できます。

また添付の Image Express Utility Lite を使 用するとコンピュータ側から、プロジェク ターの電源の入/切や信号切替などの操作を 行うことができます。(△53,[54,1](#page-53-0)89[ページ\)](#page-188-0)

- **7** モニタ出力(コンピュータ **<sup>1</sup>**)端子 (ミニ **D-Sub 15** ピン) コンピュータ 1 映像入力端子の映像信号を出 **カします。(●157 [ページ\)](#page-156-0)**
- **8** 音声出力端子(ステレオ・ミニ) 本機から投写されている映像の音声信号を出 力します。(♥ 157 [ページ\)](#page-156-0) 音声出力端子に音声ケーブルを接続すると、 本機のスピーカから音声が出なくなります。
- **9 S-** ビデオ映像入力端子(ミニ **DIN-4** ピン) ビデオデッキや DVD プレーヤなどの S 映像 出力端子と接続します。([158, 1](#page-157-0)61[ページ\)](#page-160-0)
- **10** ビデオ映像入力端子(**RCA-** フォノ) ビデオデッキや DVD プレーヤなどの映像出 力端子と接続します。(△ [158, 1](#page-157-0)61 [ページ\)](#page-160-0)
- **11 S-** ビデオ/ビデオ音声入力端子 (**RCA-** フォノ) ビデオデッキや DVD プレーヤなどの音声出 力端子と接続します。(△158[ページ\)](#page-157-0)
- **12 LAN** ポート(**LAN**)(**RJ-45**) 本機を LAN に接続すると、本機の HTTP サーバ機能を利用し、コンピュータでウェ ブブラウザを使用して本機を制御すること ができます。(<del>●162 ページ</del>)
- **13 USB** ポート(**USB**)(タイプ **A**) USB メモリを接続します。 USB メモリに画像データを保存すると本機 のビューワで投写することができます。  $($   $279 \times -3)$
- **14 PC** コントロール端子(**D-Sub 9** ピン) コンピュータで本機を操作するときに使用し ます。

## **1-4.** リモコン各部の名称

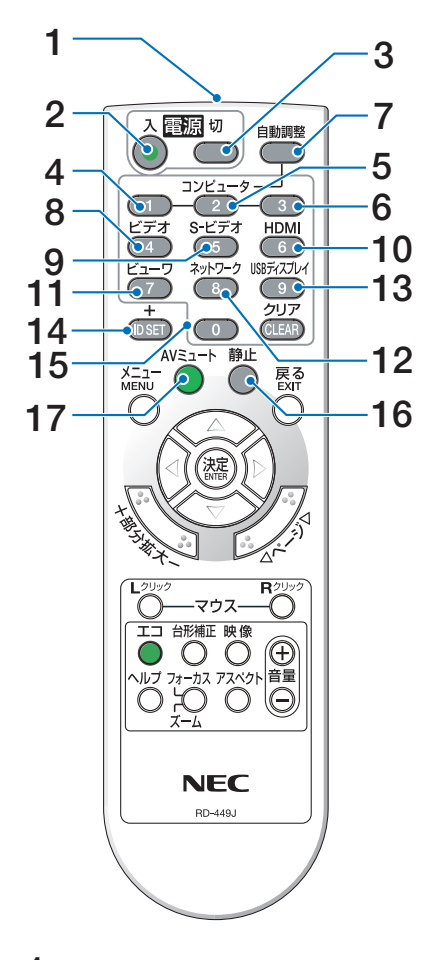

#### **1** リモコン送信部

赤外線によるリモコン信号が送信されます。 本体のリモコン受光部に向けて操作してくだ さい。

## **2** 電源 <sup>入</sup> ボタン

ー…<br>スタンバイ時(雷源インジケータがオレンジ 色※に点灯)に本機の電源を入れます。(※ス タンバイモードが「ノーマル」に設定されて いるとき)

## **3** 電源 <sup>切</sup> ボタン

一度押して電源オフ確認メッセージを表示し てもう一度(切) (または(決定)) ボタンを押 すと、本機の電源が切れます(スタンバイ状 態)。

- **4** コンピュータ<sup>1</sup> ボタン コンピュータ 1 入力(またはコンポーネント) を選択します。
- **5** コンピュータ<sup>2</sup> ボタン コンピュータ 2 入力(またはコンポーネント) を選択します。
- **6** コンピュータ<sup>3</sup> ボタン (本機では使用できません)
- **7** 自動調整 ボタン コンピュータ画面を投写しているときに、最 適な状態に自動調整します。 $(O$ 42[ページ\)](#page-41-0)
- **8** (ビデオ)ボタン ビデオ入力を選択します。
- **9** (S-ビデオ)ボタン S- ビデオ入力を選択します。
- **10 (HDMI)ボタン** HDMI 入力を選択します。
- **11** ビューワ ボタン ビューワを選択します。
- **12** ネットワーク ボタン ネットワークを選択します。
- 13 (USBディスプ<u>レイ</u>)ボタン USB ディスプレイを選択します。

#### **14** ID SET ボタン 複数台のプロジェクターを本機のリモコンで 個別に操作するときのコントロール ID 設定 に使用します。(●122[ページ\)](#page-121-0)

#### 15数字( ( 0 ~ 9 ) 入力ボタン

複数プロジェクターを本機のリモコンで個別 に操作する場合の ID 入力に使用します(コ ントロール ID 設定)。 (CLEAR(クリア))ボタンはコントロールID 設定を解除する場合に使用します。  $(O 122 \times -3)$ 

### 16 (静止)ボタン

表示されている画像が静止画となります。も う一度押すと戻ります。(△46[ページ\)](#page-45-0)

#### **17 (AVミュート)ボタン**

映像と音声を一時的に消します。もう一度押 すと戻ります。(△46[ページ\)](#page-45-0)

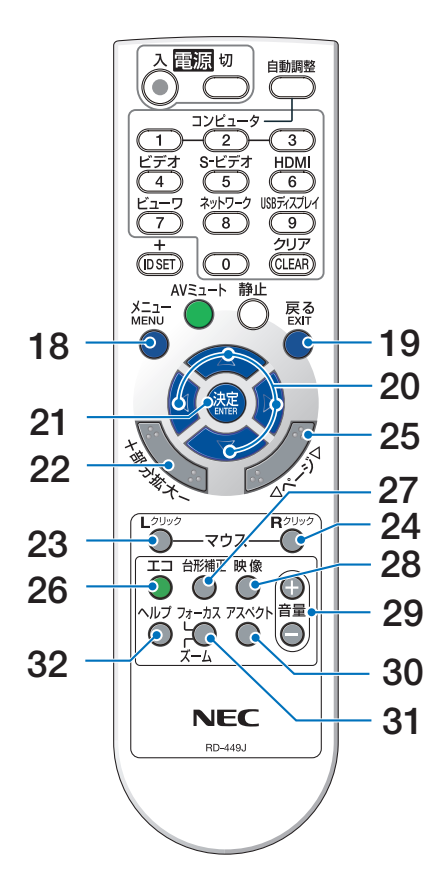

### **18** (メニュー)ボタン

各種設定・調整のオンスクリーンメニューを 表示します。

#### **19** (戻る)ボタン

オンスクリーンメニュー表示中は、前の階層 のメニューに戻ります。メインメニューに カーソルがあるときは、メニューを閉じます。 確認メッセージ表示中は、操作を取り消します。

## 20 (VA<br />
Tax <br />
Tax <br />
Tax <br />
Tax <br />
Tax <br />
Tax <br />
Tax <br />
Tax <br />
Tax <br />
Tax <br />
Tax <br />
Tax <br />
Tax <br />
Tax <br />
Tax <br />
Tax <br />
Tax <br />
Tax <br />
Tax <br />

オンスクリーンメニュー操作や (部分拡大 +/-) ボタンを使った画面拡大時の表示位置調整に 使用します。 また、USB ケーブルを使ってコンピュータと 本機を接続するとコンピュータのマウスとし て動作します(リモートマウス)。  $(Q99, 47, 53 \sim -\frac{1}{2})$  $(Q99, 47, 53 \sim -\frac{1}{2})$  $(Q99, 47, 53 \sim -\frac{1}{2})$  $(Q99, 47, 53 \sim -\frac{1}{2})$ 

## **21** 決定 ボタン

ーーー<br>オンスクリーンメニュー表示中は、次の階層 のメニューに進みます。 確認メッセージ表示中は、項目を決定します。

22 (部分拡大 +/-)ボタン 画面の拡大・縮小(もとに戻す)をします。  $(O47 \land -3)$ 

## 23 マウス L クリック)ボタン

USB ケーブルを使ってコンピュータと本機を 接続しているときに使用します。マウスの左 ボタンの動作をします。(●53[ページ\)](#page-52-0)

## **24** マウス R クリック ボタン

USBケーブルを使ってコンピュータと本機を 接続しているときに使用します。マウスの右 ボタンの動作をします。(△53[ページ\)](#page-52-0)

## **25** ページ ボタン

ビューワのサムネイル画面の画面切り替えに 使います。(●80[ページ\)](#page-79-0) また、USB ケーブルを使ってコンピュータと 本機を接続しているときに使用します。画面 のスクロールや、PowerPoint の画面切り替 えなどに使用します。( 53 [ページ\)](#page-52-0)

## **26** エコ ボタン

エコモード選択画面を表示します。  $(D48 \sim -3)$ 

### **27** 台形補正 ボタン

台形補正調整画面を表示します。  $( 0 40 \times -3)$ 

## **28** 映像 ボタン

ボタンを押すごとに、オンスクリーンメ ニューの調整メニューの映像にあるプリセッ ト→コントラスト→明るさ→シャープネス→ カラー→色相の映像調整項目を順に表示しま す。(●[108, 1](#page-107-0)10[ページ\)](#page-109-0)

## 29 (音量 +/一) ボタン

内蔵スピーカの音量を調整します。音声出力 端子の音量も調整します。

#### **30** アスペクト ボタン アスペクト調整項目を表示します。  $($  113 [ページ\)](#page-112-0)

**31** フォーカス/ズーム ボタン (本機では使用できません)

#### **32** ヘルプ ボタン 情報画面を表示します。 $(O 128 \sim -\frac{1}{2})$

添付品や名称 添付品や名称を確認する 確認する

**1**

<span id="page-23-0"></span>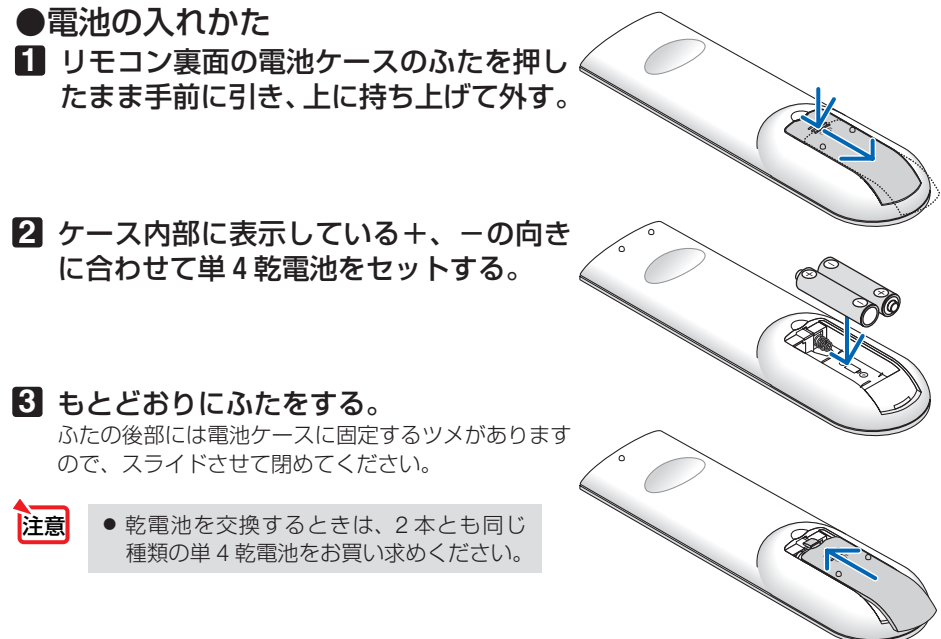

## ●リモコンの有効範囲

リモコン送信部を本体前面のリモコン受光部に向けてリモコンを操作してください。 おおよそ次の範囲内でリモコンの信号が受信できます。

リモコン信号をスクリーンに反射させて本体前面のリモコン受光部で受信することも できます。

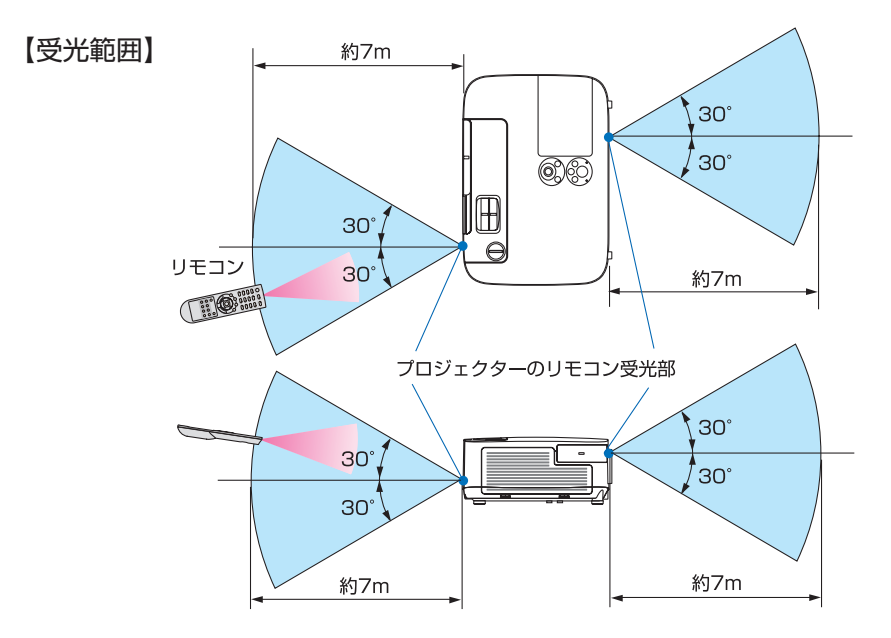

(注)有効範囲のイメージを表した図のため実際とは多少異なります。

## ●リモコンの使用上の注意

- ・ 本機のリモコン受光部やリモコン送信部に明るい光が当たっていたり、途中に障害物があっ て信号がさえぎられていると動作しません。
- ・ 本体から約 7m 以内で本体のリモコン受光部に向けて操作してください。
- ・ リモコンを落としたり、誤った取り扱いはしないでください。
- ・ リモコンに水や液体をかけないでください。万一ぬれた場合は、すぐにふき取ってください。
- ・ できるだけ熱や湿気のないところで使用してください。
- ・ 長期間リモコンを使用しないときは、乾電池を 2 本とも取り出してください。

# <span id="page-25-0"></span> **1-5.** 添付ソフトウェアの動作環境

## 添付ソフトウェアの種類と主な機能

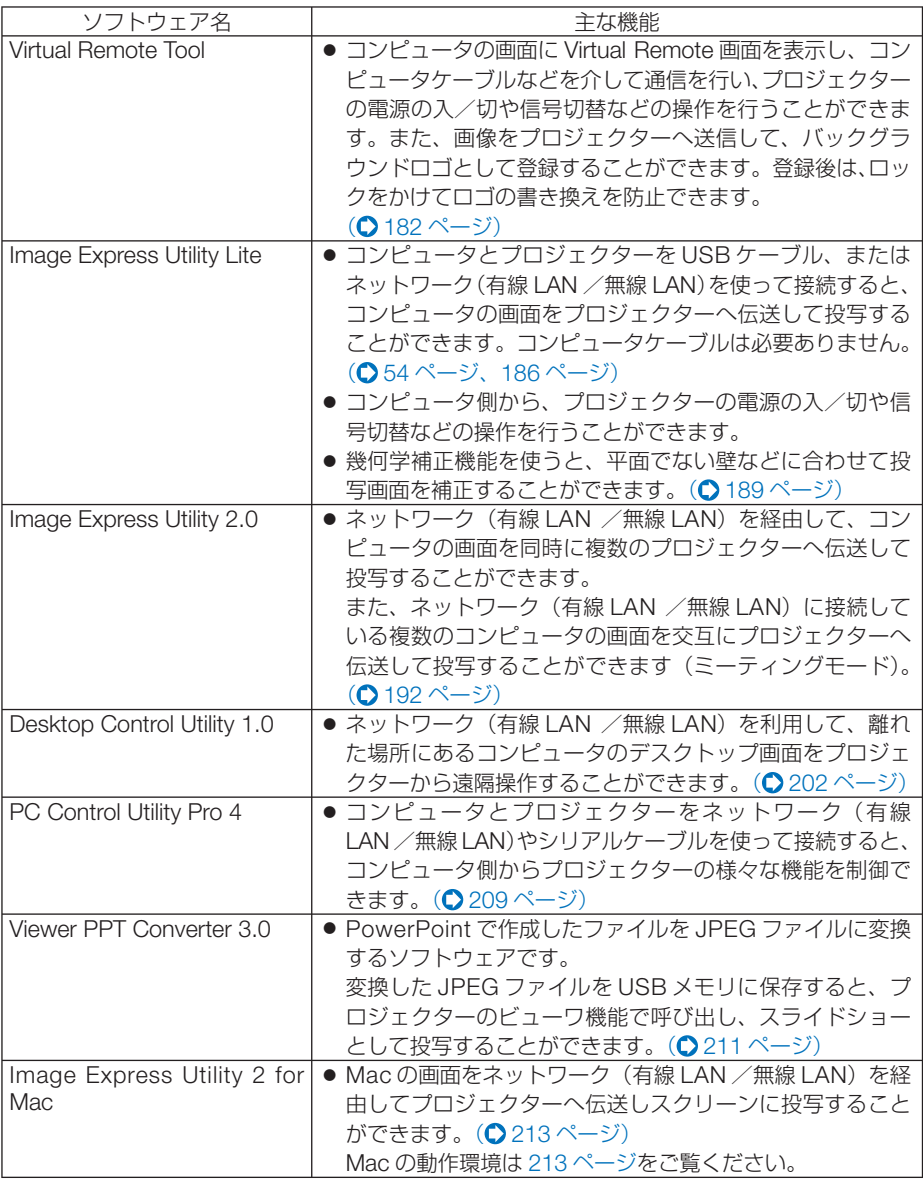

注意 ● Image Express Utility Lite と Image Express Utility 2 for Mac は、Image Express Utility 2.0 の「ミーティングモード」には対応していません。

## ダウンロードサービスのご案内

これらのソフトウェアのバージョンアップ情報については、当社プロジェクターのサ ポートページをご覧ください。

 **URL:<http://www.nec-display.com/dl/jp/pj/soft/lineup.html>**

## 動作環境

ここでは、Image Express Utility Lite の動作環境について記載します。その他のソフ トウェアについては、各ソフトウェアのヘルプをご覧ください。

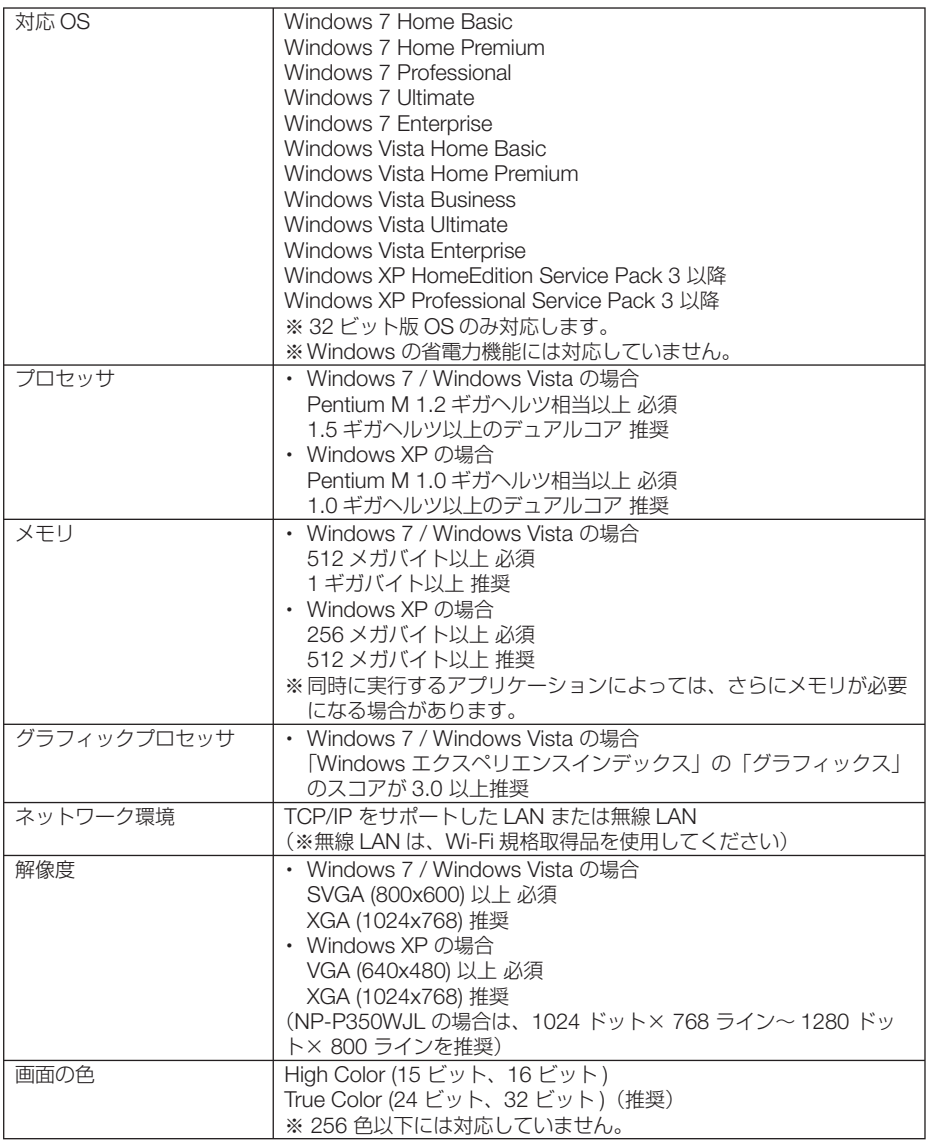

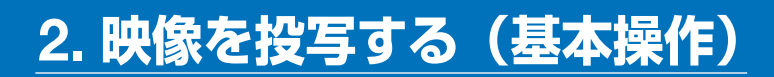

# **2-1.** 映像を投写する流れ

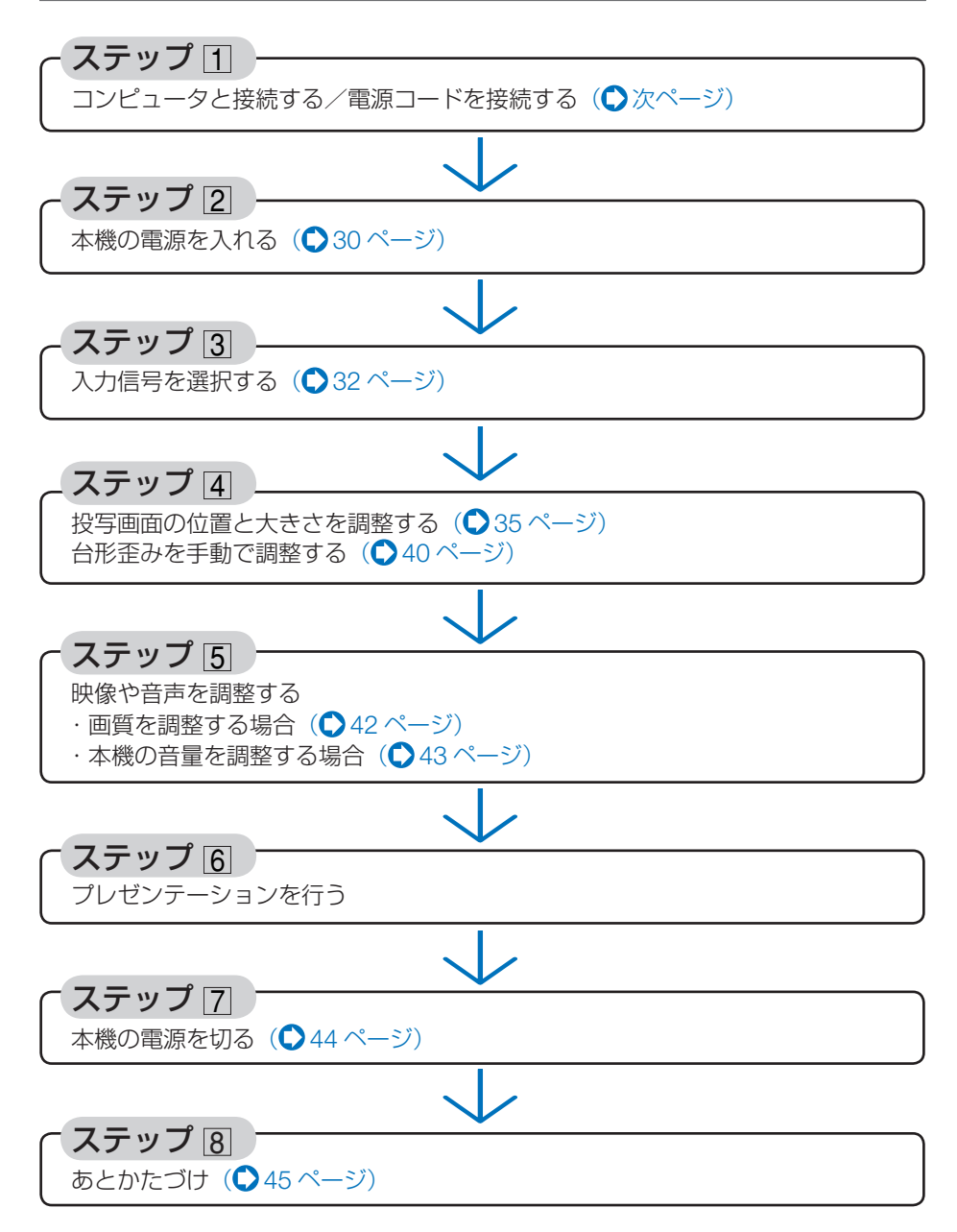

<span id="page-28-0"></span>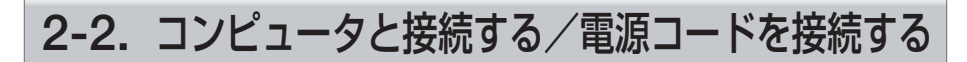

## **1.** コンピュータと接続する

ここでは、コンピュータとの基本的な接続を説明します。他の接続は「6. 機器と接続 する」154 [ページを](#page-153-0)ご覧ください。

コンピュータ側のディスプレイ出力端子(ミニ D-Sub15 ピン)と、本機のコンピュータ1映像 入力端子を、添付のコンピュータケーブルで接続しコネクタのツマミを回して固定します。

## **2.** 電源コードを接続する

本機の AC IN 端子と、AC100V アース付きのコンセント(アース工事済み)を、添 付の電源コードで接続します。

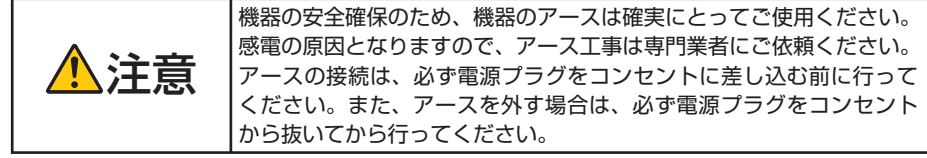

電源コードを接続すると、本機の電源インジケータが数秒点滅後オレンジ色※に点灯 します(スタンバイ状態)。また、ステータスインジケータが緑色※に点灯します。 ※ いずれもスタンバイモードが「ノーマル」に設定されているときのインジケータ表示です。

 $($  (  $\bigcirc$  126 [ページ\)](#page-125-0)

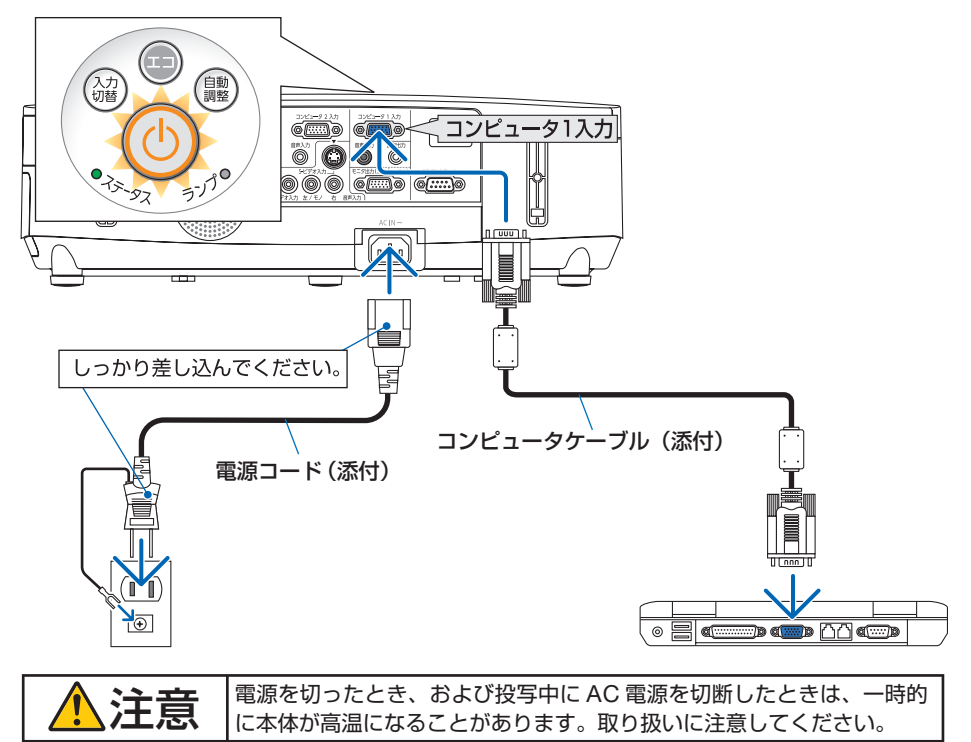

<span id="page-29-0"></span>**2-3.** 本機の電源を入れる

**1** レンズカバーを左へスライドさせて開 く

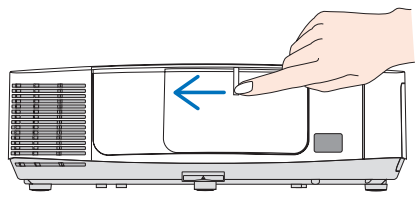

- **2** めボタンを押す。 インファイント マンクラン トランクボタンを押す。 インファイル トランクボタンを押す。 ステータスインジケータが消灯し、しばらくし て電源インジケータが点滅し始めます。その後、 スクリーンに映像が投写されます。
	- リモコンで操作する場合は、電源 (人) ボタン を押します。
	- ・ 信号が入力されていないときは、無信号ガイ ダンスが表示されます(工場出荷時のメニュー 設定時)。
	- ・ 映像がぼやけている場合は、フォーカスレバー を左右に動かして画面のフォーカスを合わせ てください。(△37[ページ\)](#page-36-0)
	- . . . . . . . . . . . .
		- ●「ヤキュリティロック中です。」が表示さ れたときは、セキュリティキーワードが 設定されています。(△50[ページ\)](#page-49-0)
		- エコメッセージを表示したときは、エコ メッセージの表示が「オン」に設定され ています。( 118 [ページ\)](#page-117-0)
		- ⑥ ボタンや(メニュー)ボタンなどを押 すとビープ音を出します。ビープ音を出 したくないときは、オンスクリーンメ ニューで「オフ」に設定できます。  $($  125 [ページ](#page-124-0) )

・ ご購入後はじめて電源を入れたときは LANGUAGE 画面が表示されます。次ページ のように操作して「日本語」を選択してくださ い。

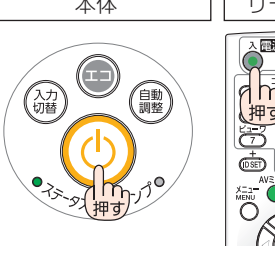

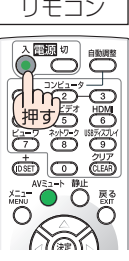

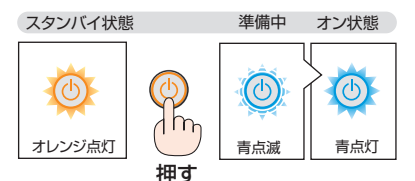

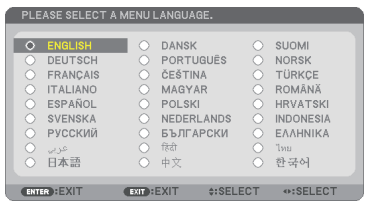

参考

1 (VA(→)ボタンを押して、カーソルを 「日本語」に合わせる。

#### 本体 リモコン

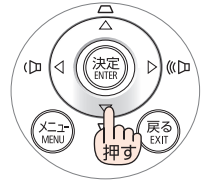

 $\overline{a}$ I⊲

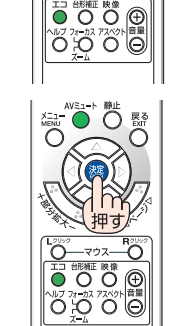

\ແங

 $\sum_{i=1}^{n}$ 

**2** (決定) ボタンを押す。 オンスクリーンメニューの表示が日本語に 設定され、オンスクリーンメニューが消え ます。

- ●投写中に、電源コードを抜いた(ダイレクトパワーオフ)あと、再び電源コードを 接続する際は、故障の原因となりますので必ず約 1 秒以上の間隔をあけてください。 注意
	- 次のような場合は、 ⑥ボタンを押しても電源が入りません。
		- ・ 内部の温度が異常に高いと保護のため電源は入りません。しばらく待って(内部 の温度が下がって)から雷源を入れてください。
		- ・ ランプの交換時間(目安)※ がきた場合は電源が入りません。ランプを交換してく ださい。※保証時間ではありません。
		- 5ポタンを押している間にステータスインジケータがオレンジ色に点灯する場 合は本体キーロックが設定されています。本体キーロックを解除してください。  $($  121 [ページ\)](#page-120-0)
		- ・ 電源を入れてもランプが点灯せず、ステータスインジケータが点滅(6 回周期の 点滅)している場合は、1 分以上待って再度電源を入れてください。
	- 電源インジケータが青色で短い点滅をしているときは ⑥ボタンを押しても電源は切 れません(青色で長い点滅はオフタイマーを設定していますので電源は切れます)。
	- 電源を入れたとき、ランプが安定して点灯するまで(3~5分)映像がちらつく場合 があります。これはランプの特性上発生するもので故障ではありません。
	- 雷源を入れたとき、ランプが明るくなるまで時間がかかる場合があります。
	- ランプの消灯直後に雷源を入れたときやランプの温度が高いときは、ファンのみが 動作後、しばらくたってからスクリーンに映像が投写されます。

**3**

# <span id="page-31-0"></span> **2-4.** 入力信号を選択する

## 投写する信号を自動検出する

**1** 本機に接続しているコンピュータや **DVD** プレーヤなどの電源を入れる。 DVD プレーヤなどの映像を投写するときは、再 生(PLAY)操作をしてください。

## **2** 入力切替 ボタンを押す。

入力端子画面が表示されます。

- ・コンピュータ 1 →コンピュータ 2 → HDMI → ビデオ→ S- ビデオ→ビューワ→ USB ディス プレイの順に自動でチェックし、入力信号を検 出すると、その信号を投写します。
- ・ 入 力 端 子 画 面 が 表 示 さ れ て い る と き に、 (入力切替)ボタンを数回押して、投写したい入 力信号を選択することもできます。

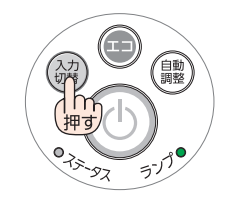

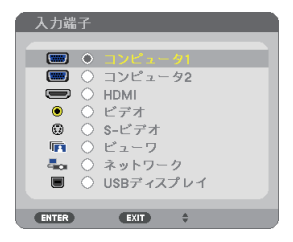

## リモコンのダイレクトボタンを押して選択する

**1** 本機に接続しているコンピュータや **DVD** プレーヤなどの電源を入れる。 DVD プレーヤなどの映像を投写するときは、再 生(PLAY)操作をしてください。

**2** リモコンの (コンピュータ1)、 (コンピュータ2)、(ビデオ)、(S-ビデオ)、 (HDMI)、 (ビューワ)、 (ネットワーク)、 (USBディスプレイ)、ボタンを押す。

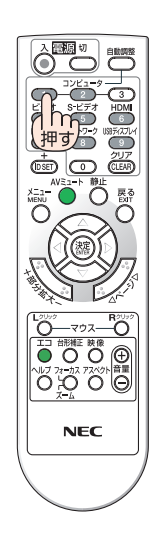

## 自動的に信号を選択する

入力信号を選択する操作を省略(自動化)する ことができます。

**1** オンスクリーンメニューの「セット アップ」→「オプション(**2**)」→「初期 入力選択しを選択する。

選択画面が表示されます。

・ オンスクリーンメニューの操作については、 「5-1. オンスクリーンメニューの基本操作」を ご覧ください。(△99[ページ\)](#page-98-0)

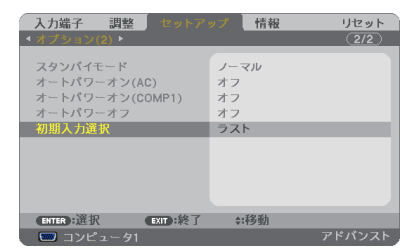

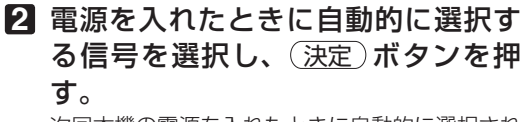

次回本機の電源を入れたときに自動的に選択され る信号として設定されます。

**3** 戻る ボタンを **3** 回押す。

オンスクリーンメニューが消えます。

#### **4** 本機の電源を入れなおす。

手順 **2** で設定した信号が自動的に投写されます。

● 初期入力選択を「自動」に設定していてもネットワークは自動検出できません。 本機の電源を入れたときに自動的に選択するには、初期入力選択でネットワークを選 択してください。 注意

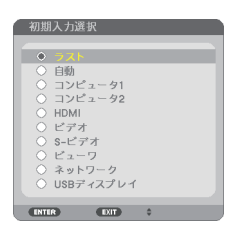

. . . . . . . .

参考

- 本機とコンピュータをコンピュータケーブルで接続し本機をスタンバイ状態にして いるとき、コンピュータから出されたコンピュータ信号を感知して自動的に本機 の電源を入れてコンピュータ画面を投写することができます(オートパワーオン (COMP1))。(● 127 [ページ](#page-126-0))
- 信号が入力されていないときは、無信号ガイダンスが表示されます(工場出荷時の) メニュー設定時)。
- DVD プレーヤなどは再生(PLAY)操作をしてください。
- ノートブックコンピュータの画面がうまく投写できない場合 ノートブックコンピュータの外部出力(モニタ出力)設定を外部に切り替えてくだ さい。
	- ・Windows の場合はファンクションキーを使います。

Fn キーを押したまま( ( ) ) などの絵表示や (LCD/VGA) の表示があるファン クションキーを押すと切り替わります。しばらく(プロジェクターが認識する時間) すると投写されます。

通常、キーを押すごとに「外部出力」→「コンピュータ画面と外部の同時出力」→「コ ンピュータ画面」…と繰り返します。

・ Windows 7 の場合は、Windows キーを押したまま「P」キーを押すと、外部出力(モ ニタ出力)にすることができます。

【コンピュータメーカーとキー操作の例】

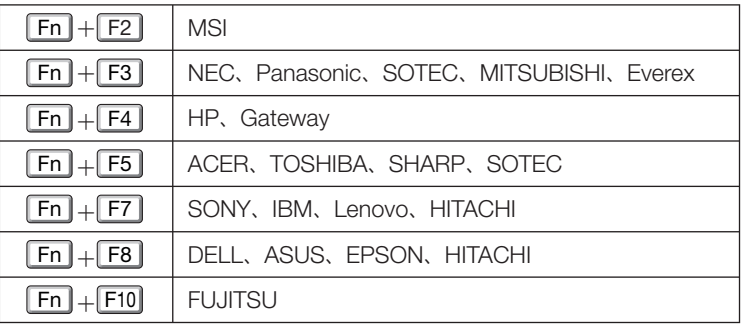

※ 詳しい操作は、お使いのコンピュータの取扱説明書をご覧ください。

 表に記載されていないメーカーのノートブックコンピュータをお使いの場合は、 ノートブックコンピュータのヘルプ、または取扱説明書をご覧ください。

・Macintosh PowerBook は、ビデオミラーリングの設定を行います。

· それでも投写しない場合は本体の (入力切替) ボタンをもう一度押してください。  $( 0.32 \times -3)$ 

# <span id="page-34-0"></span>**2-5.** 投写画面の位置と大きさを調整する

レンズシフトやチルトフット/リアフット、ズームレバー、フォーカスレバーなど を操作して、投写画面の位置や大きさを調整します。

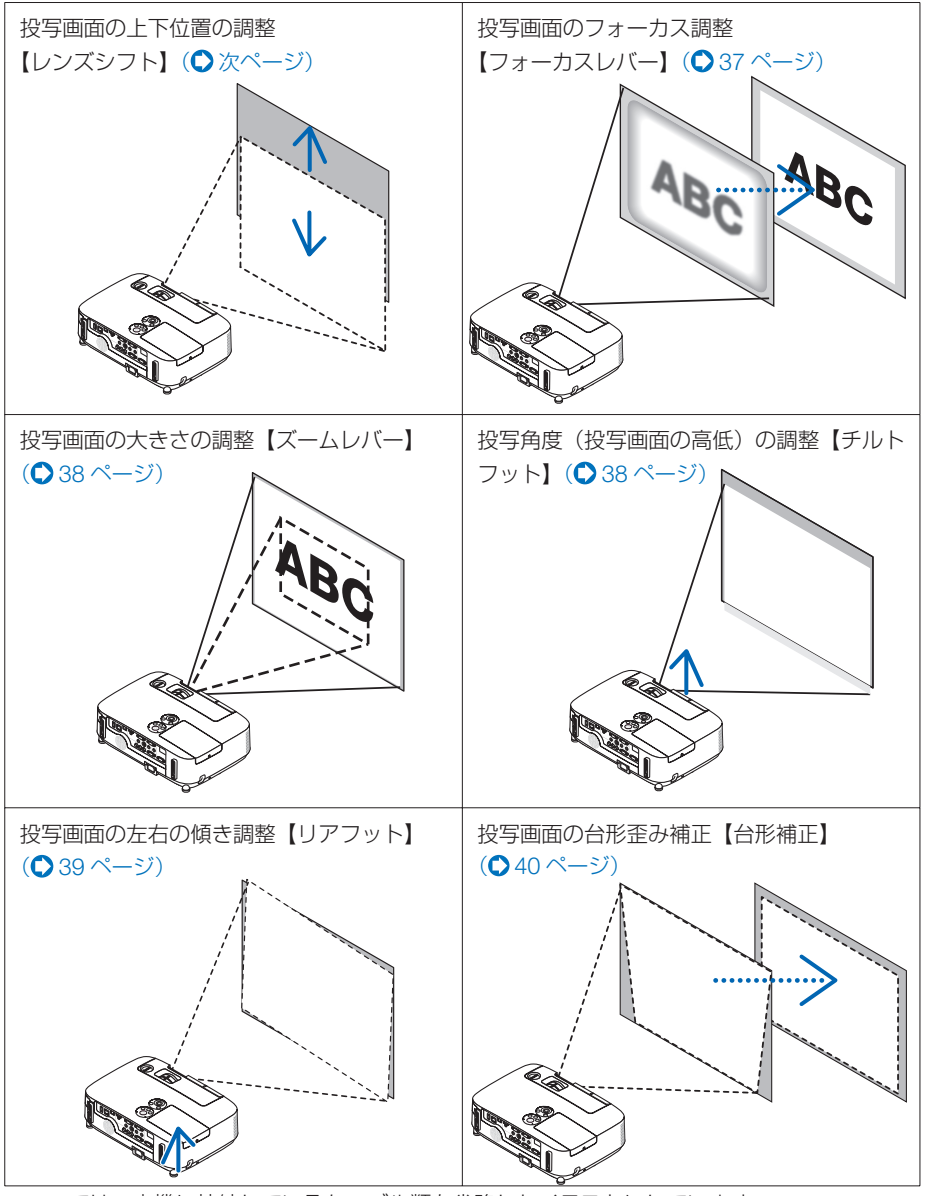

※ここでは、本機に接続しているケーブル類を省略したイラストにしています。

こうしょう かいきょう しょうかん かんきょう しゅうかん かんきょう かんきょう かんきょう かんきょう かんきょう かんきょう かんきょう かんきょう かんきょう 便利な機能

<span id="page-35-0"></span>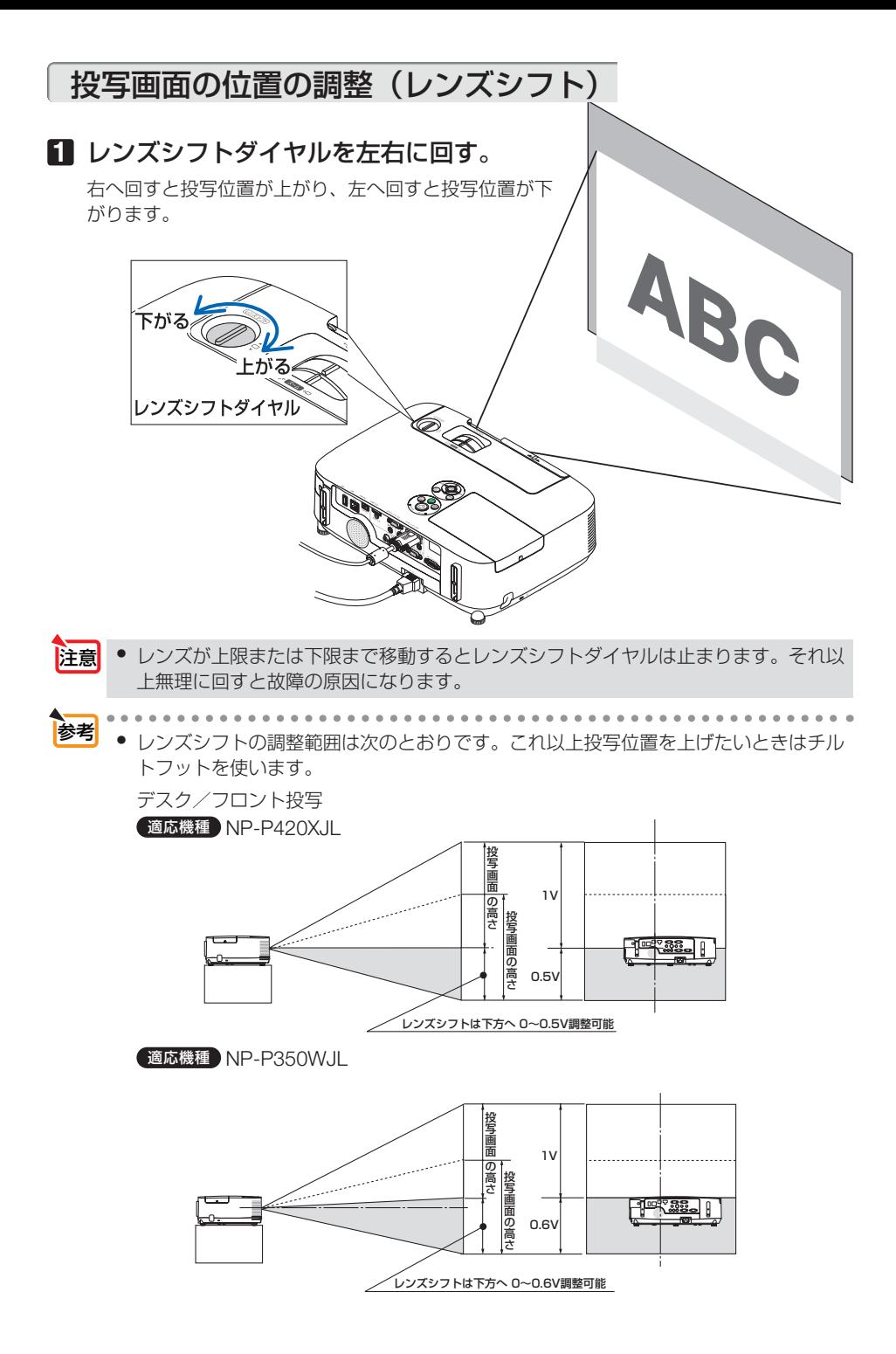
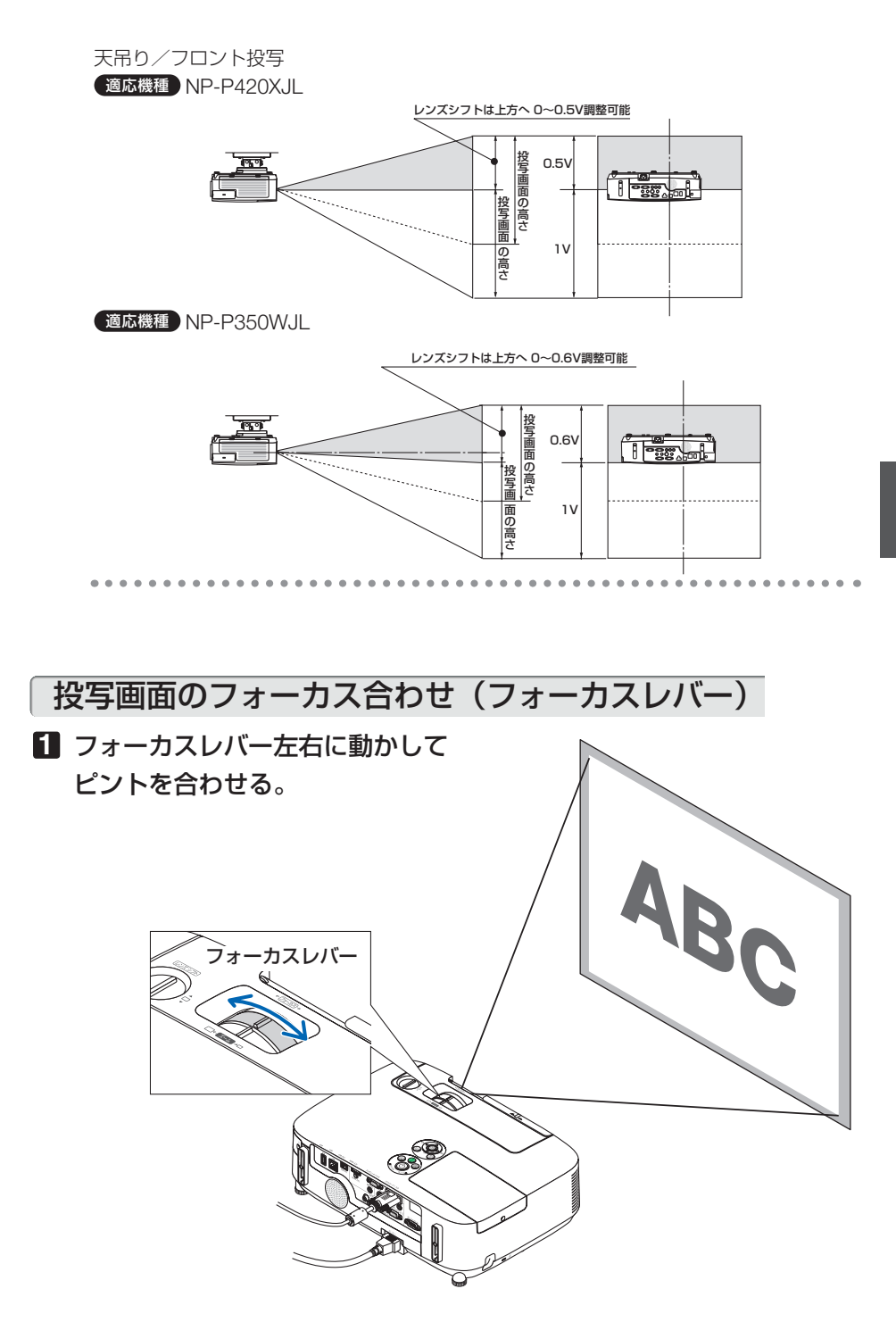

**12**映像 する ( 本操作)

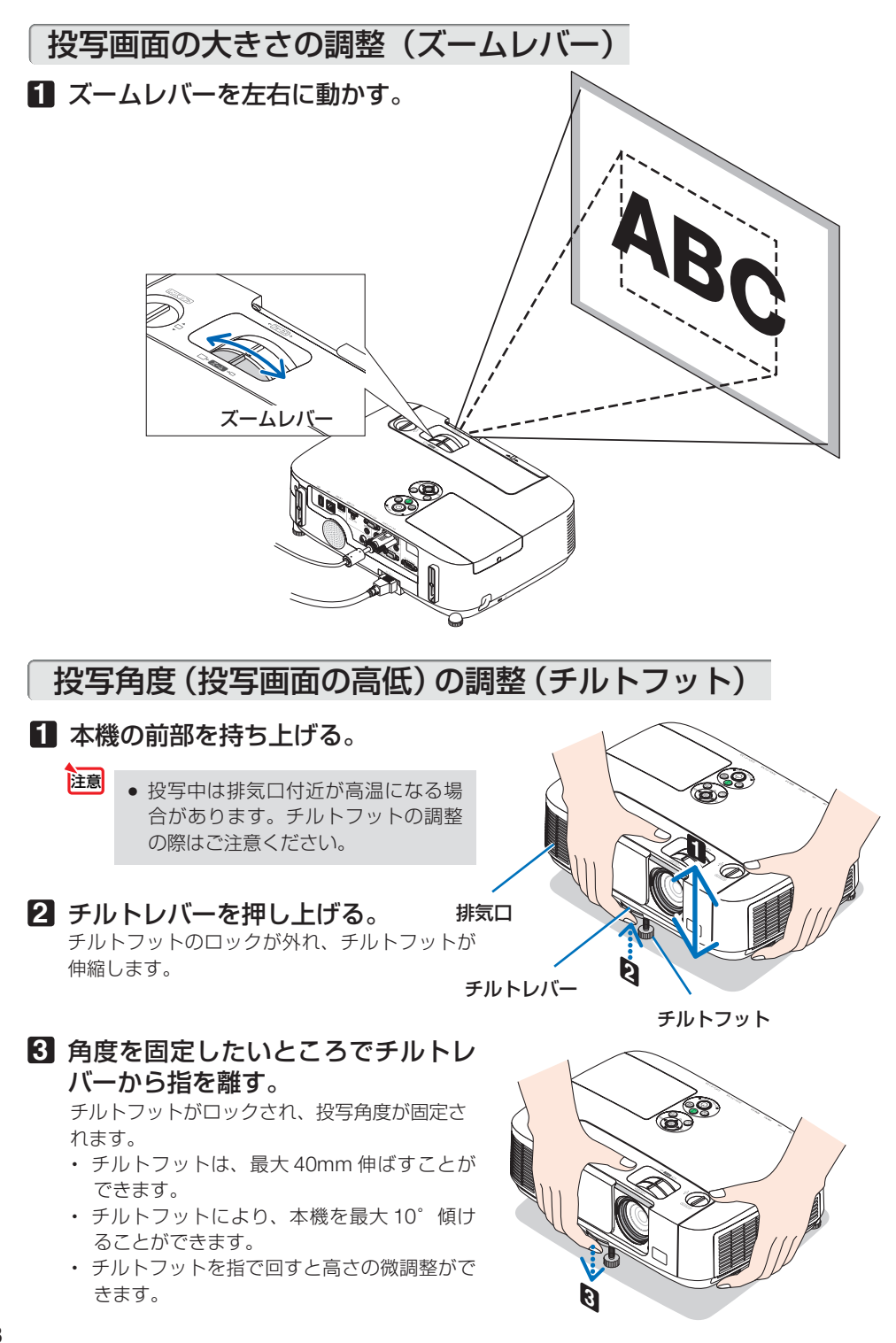

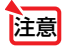

● チルトフットは、本機の投写角度調整以外の用途には使用しないでください。 チルトフット部分を持って運んだり、壁に掛けて使用するなどの誤った取り扱いを すると、故障の原因となります。

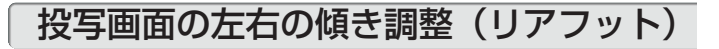

#### **1** 右または左のリアフットを回す。

リアフットを回すと、リアフットが伸縮し、左右の 傾きを調整できます。

・ リアフットは、最大 12mm 伸ばすことができます。

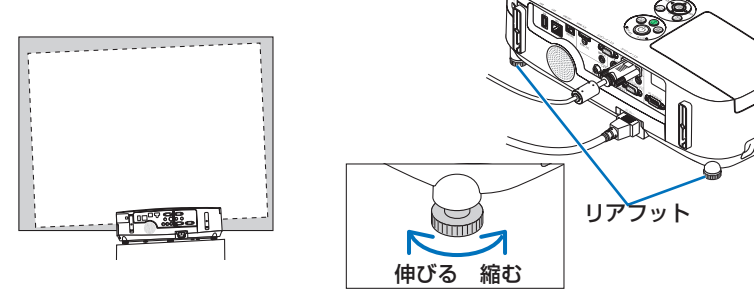

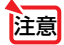

● リアフットは 12mm 以上伸ばさないでください。12mm を超えるとリアフットの 取り付け部分が不安定になり、リアフットが本体から外れます。

● プロジェクターの使用が終わったら、リアフットの長さをもとに戻してください。

# **2-6.** 台形歪みを調整する

通常、投写画面は、スクリーンに対して垂直に投写されないと、台形の歪みが生じま す。このため、チルトフットを使って投写角度を調整すると、上下方向に傾きが生じ、 画面が歪むことになります。

ここでは、投写画面の台形歪みを調整する手順を説明します。

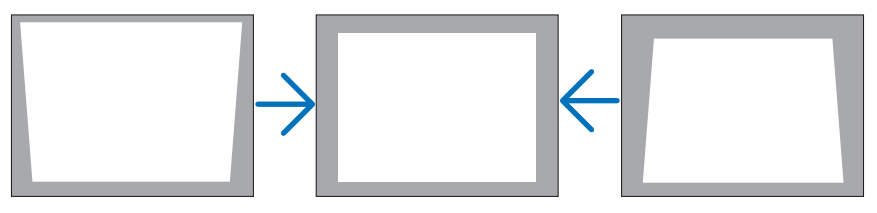

- 台形補正は電気的な補正を行っているため、輝度の低下や画質の劣化が現れる場合 があります。 注意
	- 台形補正の可能範囲は、上下約 30°以内です。
	- 入力信号の種類およびアスペクトの設定によっては調整範囲が狭くなる場合があり ます。

### 本体の操作ボタンで調整する

**1** オンスクリーンメニューが表示されてい ないときに、本体の(▼/▲) ボタンを押す。 台形補正調整バーが表示されます。

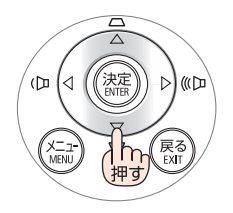

**2 (vA) ボタンを押して、台形歪みを調整** する。

投写画面の左右が垂直になるように調整します。

<mark>注意</mark> ● オンスクリーンメニューが表示されてい るとき、(部分拡大+)ボタンで画面を拡大 しているとき、ビューワ端子表示中、お よびネットワーク端子表示中は、(▼▲)ボ タンを使った台形補正はできません。

#### **3** 決定 ボタンを押す。

台形補正調整バーが消え、台形補正が決定されます。

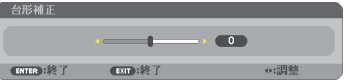

- 
- |<sup>|参考|</sup>| 投写画面にオンスクリーンメニューが表示されている場合は本体の操作ボタンによ る台形補正はできません。この場合は、(メニュー)ボタンを押してオンスクリーン メニューを閉じてから操作を行います。
	- 台形補正は、オンスクリーンメニューのセットアップ→全般→台形補正からも行え ます。なお、調整した値は、台形補正保存で保存しておくことができます。  $($  0 116 [ページ\)](#page-115-0)

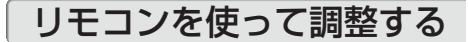

 $\mathbf{a}$   $\mathbf{a}$   $\mathbf{a}$ 

**1** 台形補正 ボタンを押す。 台形補正調整バーが表示されます。

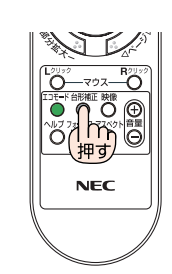

4  $-200$   $\frac{158}{2}$   $\bullet$ 

**2 (4) ボタンを押して、台形歪みを調整** する。

投写画面の左右が垂直になるように調整します。

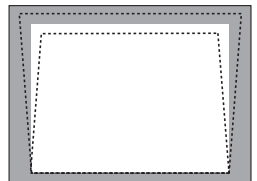

**3** 戻る ボタンを押す。

台形補正調整バーが消えます。

# **2-7.** コンピュータの映像を自動調整する

コンピュータ1およびコンピュータ2の信号を投写している場合、投写画面の端が 切れていたり、映りが悪いときに、ワンタッチで画質を調整します。

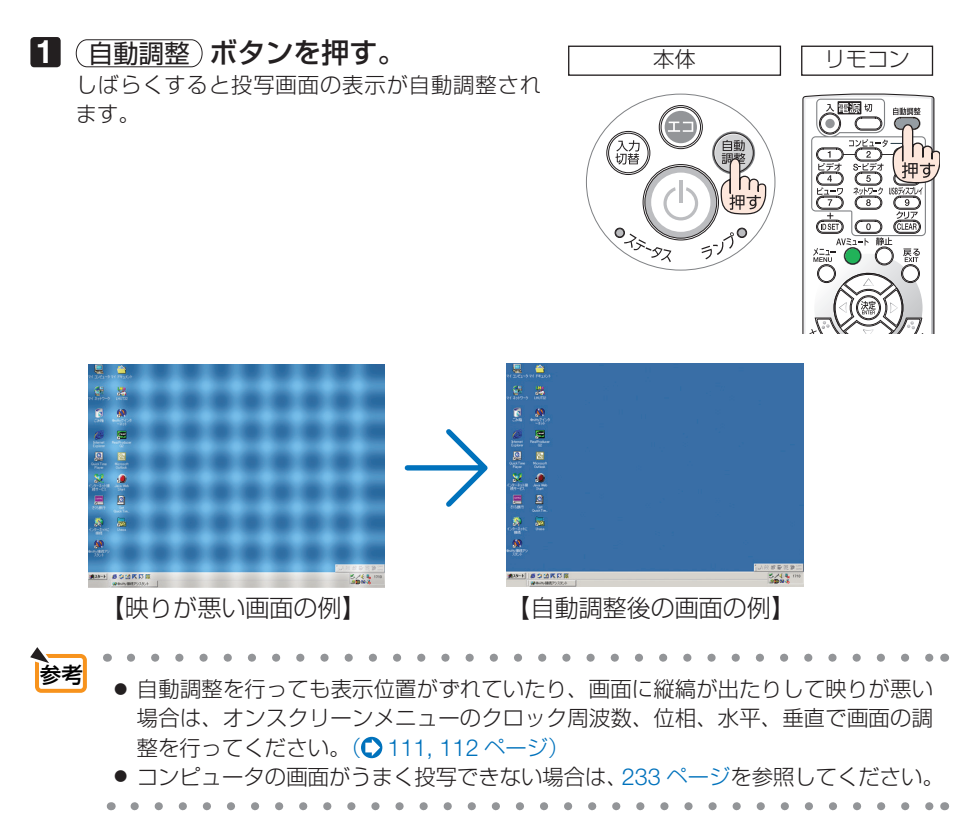

# **2-8.** 本機の音量を調整する

本機の内蔵スピーカの音量、および音声出力端子から出力されている音声信号の音量 を調整します。

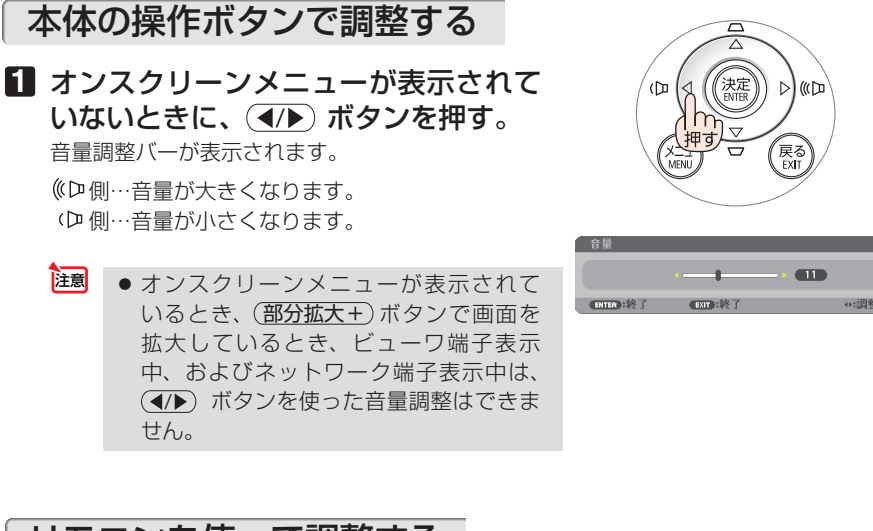

 $NEC$   $H\overline{G}$ 

 $\overline{\phantom{a}}$ 

**3**

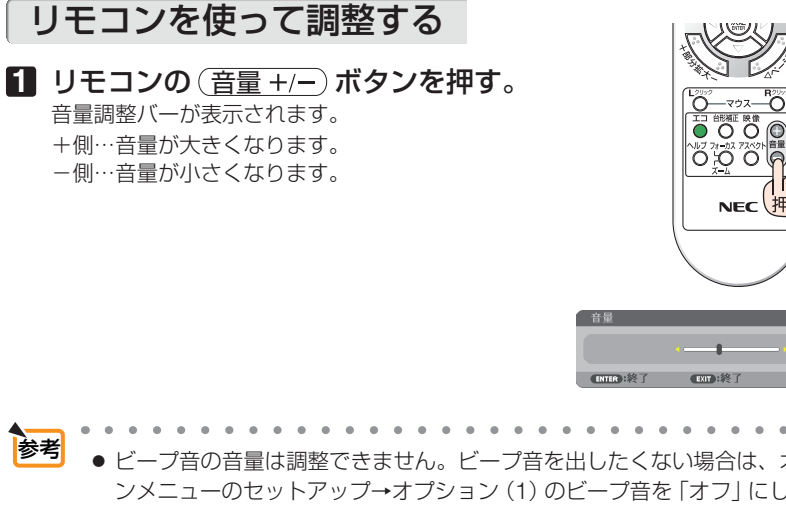

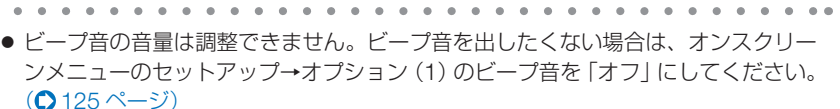

● 音量は、オンスクリーンメニューの調整→音声の画面でも調整できます。

# **2-9.** 本機の電源を切る

### **1** ボタンを押す。

画面に電源オフ確認メッセージが表示されます。

- ・ 電源オフ確認メッセージには今回の CO2 削減 量を表示します。(△49[ページ\)](#page-48-0)
- リモコンで操作する場合は、電源 (切) ボタン を押します。

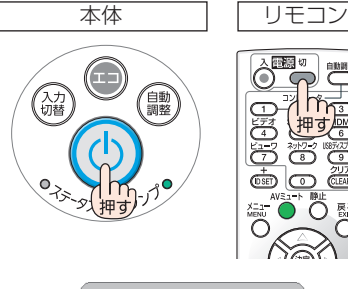

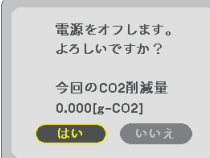

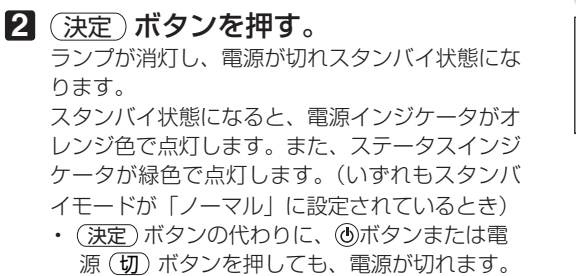

• 電源を切らない場合は、(4/▶) ボタンで「い いえ! を選んで (決定) ボタンを押します。

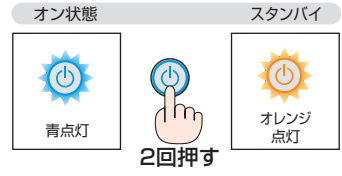

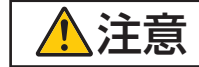

**注意 者**※写中および冷却ファン回転中に AC 電源を切断したときは、一時的に<br>● 本体が高温になることがあります。取り扱いに注意してください。

- 電源インジケータが青色で短い点滅をしているときは電源を切る操作をしても電源 は切れません。 注意
	- 雷源を入れてスクリーンに映像が投写されてからの約1分間は、雷源を切ることが できません。
	- 各種の調整を行い調整画面を閉じたあと約 10 秒間は、AC 電源を切断しないでくだ さい。この間に AC 電源を切断すると、調整値が初期化されることがあります。

# **2-10.** あとかたづけ

**1** 電源コードを取り外す。

#### **2** 各種信号ケーブルを取り外す。 ・ 本機に USB メモリを挿している場合は取り外してください。

**3** チルトフットおよびリアフットを伸ばしていたら、もとに戻す。

**4** レンズカバーを右へスライドさせて閉じる。

#### **5** 本機および添付品をソフトケースに収納する。 本機をソフトケースに収納するときは、次の図のようにレンズカバーのある面が 上を向くように収納してください。

レンズカバーが上になるよ うに収納してください。

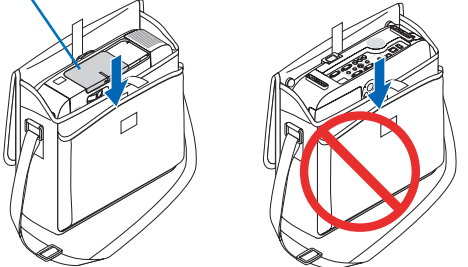

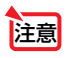

●本機をソフトケースに収納するときは、チルトフットおよびリアフットを縮めてく ださい。故障の原因となります。

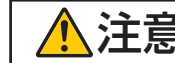

▲ 注意 本機の電源を切ったあとすぐに収納すると、本体がしばらく高温になり<br>◆ 注意 本。 mp.su.lic注音してください。 ます。取り扱いに注意してください。

**3. 便利な機能**

# **3-1.** 映像と音声を消去する(**AV** ミュート)

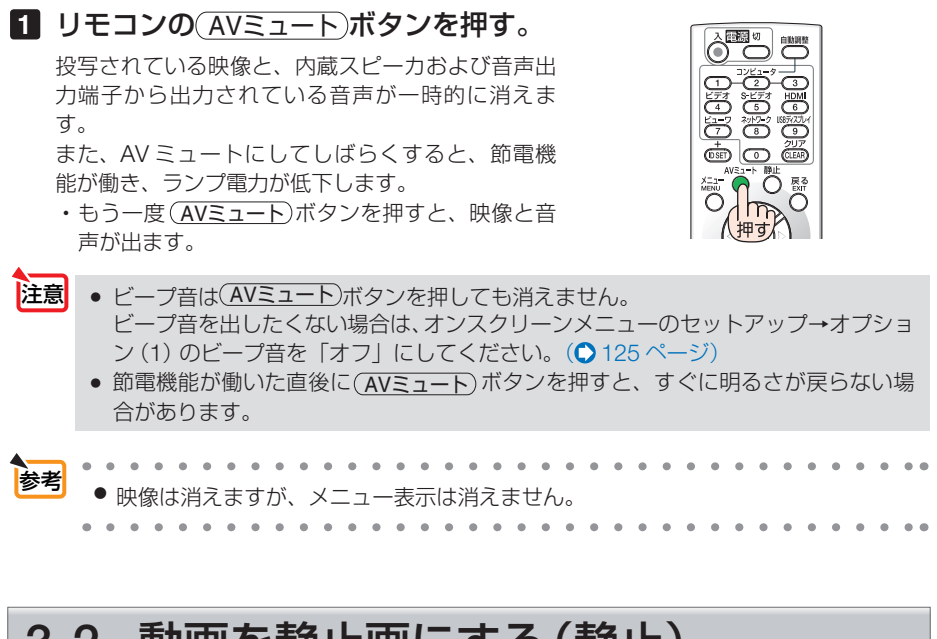

# **3-2.** 動画を静止画にする(静止)

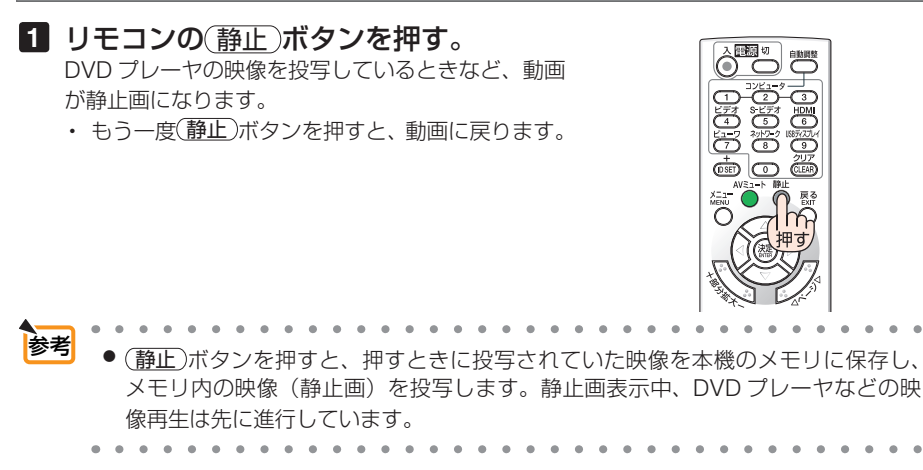

# **3-3.** 映像の一部を拡大する **(** 部分拡大 **)**

### 1 リモコンの 部分拡大 + ポタンを押す。

押すごとに映像が拡大します。

・最大 4 倍まで拡大できます。

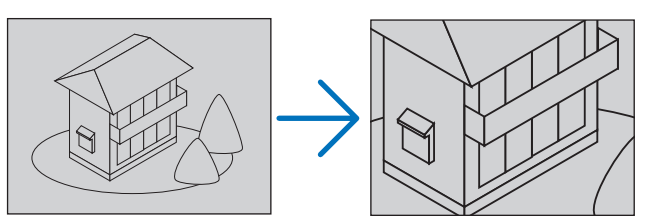

2 (VA<ID)ボタンを押す。 拡大した映像の表示領域が移動します。

8 (部分拡大 ー)ボタンを押す。

押すごとに映像が縮小します。

・ もとのサイズに戻ると、それ以上押しても縮小されません。

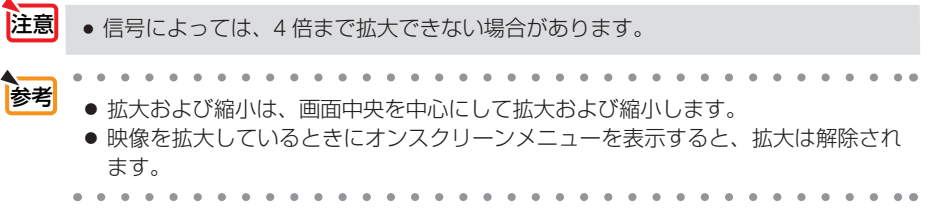

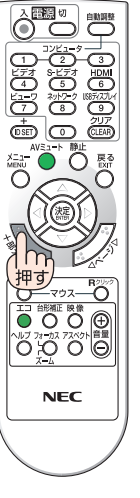

こうしょう かいきょう しょうかん かんきょう しゅうかん かんきょう かんきょう かんきょう かんきょう かんきょう かんきょう かんきょう かんきょう かんきょう 便利な機能

# **3-4.** エコモードと省エネ効果

エコモードを設定すると、本機の CO2 排出量を削減することができます。エコモー ドは主にランプの輝度を下げて消費電力を削減します。このためにランプ交換時間(目 安)※を延ばすことにもなります。

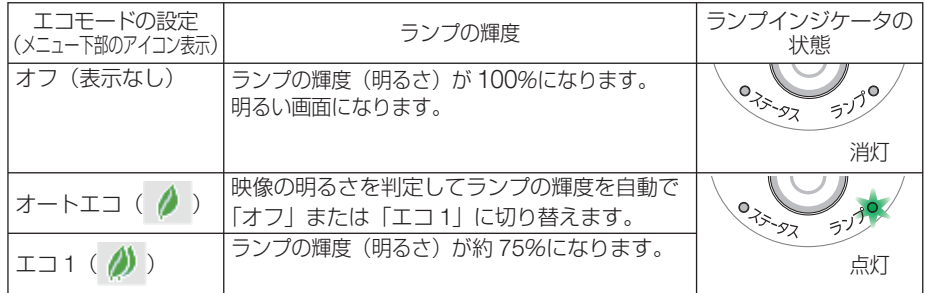

エコ1を選択するとランプ交換時間 (目安) ※が延びます。 ランプの輝度(明るさ)が下がるのと連動し、冷却ファンの回転数も下がります。 ※保証時間ではありません。

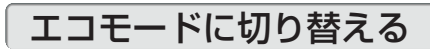

**1** エコ ボタンを **1** 回押す。 エコモード選択画面が表示されます。

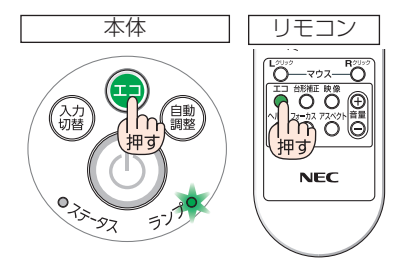

**2** さらに(エコ)ボタンを押して選択する。 エコ ボタンを押すごとに オートエコ→エコ 1 → オフ に切り替わり、エコモード選択画面が消えて、 選択したモードに切り替わります。

・エコモード時はランプインジケータが緑色で点 灯します。

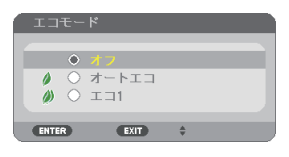

- オートエコを設定すると、映像によっては明るい階調が見えにくくなる場合があり ます。 注意
- オンスクリーンメニューのセットアップ→全般→エコモードでも切り替えることが できます。 参考
	- 電源を入れたとき、エコモードの設定状態を画面表示で知らせるエコメッセージ機 能があります。オンスクリーンメニューのセットアップ→メニュー設定→エコメッ セージで設定します。(△118[ページ\)](#page-117-0)
	- ランプ残量/ランプ使用時間については、オンスクリーンメニューの情報→使用時 間で確認できます。(△128[ページ\)](#page-127-0)

**3**

こうしょう かいきょう しょうかん しゅうかん しゅうかん しゅうかん しゅうかん しゅうかん しゅうかん かんきょう かんきょう かんきょう かんきょう かんきょう かんきょう にな機能

便利

- <span id="page-48-0"></span>● 雷源を入れた直後の約 90 秒間は、常にエコモードになります。また、この間はエ コモードの設定を変更しても、状態は変わりません。
- 本機に入力信号がない状態 (無信号ガイダンス、ブルーバック、ブラックバック、 またはロゴ表示のとき)のまま約 1 分経過すると、自動的にエコモードに切り替わ りランプインジケータが緑点灯します。その後、本機が入力信号を感知するとエコ モードはもとの設定状態に戻ります。
- 室温が高いことにより本機内部の温度が上昇すると、一時的にランプの輝度 (明る さ)を下げることがあります。これは、本機の保護機能の一つで「強制エコモード」 と呼びます。 強制エコモードになると、画面が少し暗くなり、メニュー画面の右下に「||| アイコ ンが表示されます。 室温を下げたり、ファンモード(◯124[ページ\)](#page-123-0)を「高速」に設定したりすること により、本機内部の温度が下がると、強制エコモードは解除され、エコモードはも との設定状態に戻ります。 強制エコモード中は、エコモードの設定を変更しても、状態は変わりません。

### 省エネ効果を見る(カーボンメータ)

本機のエコモードを「オン」に設定している期間の省エネ効果を CO<sub>2</sub> 排出削減量で表 示します。この表示を「カーボンメータ」と呼びます。

表示には「総 CO2 削減量」と「今回の CO2 削減量」 があります。 「総 CO2 削減量」は本機の工場出荷時から現在まで の CO<sub>2</sub> 削減量 (kg) を累積し、メニューの情報→使 用時間に表示します。(△128[ページ\)](#page-127-0)

「今回の CO2 削減量」は電源を入れてエコモードに 切り替わってから電源を切るまでの CO<sub>2</sub> 削減量 (g) を、電源オフ時に表示される電源オフ確認メッセー ジ内に表示します。

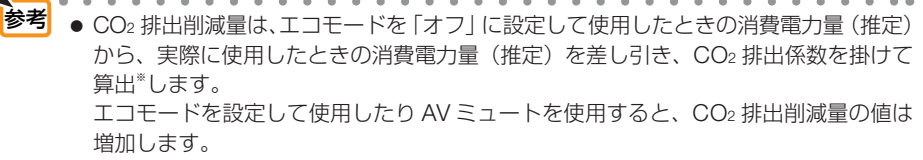

- ※ CO2 削減量は、OECD(経済協力開発機構)から出版されている "CO2 Emissions from Fuel Combustion (2008 Edition)" に基づいて算出しています。
- ●「総 CO2 削減量」は 15 分単位で記録された値をもとにしています。
- スタンバイモードなどエコモードの設定に左右されない消費電力は計算から除外しま す。

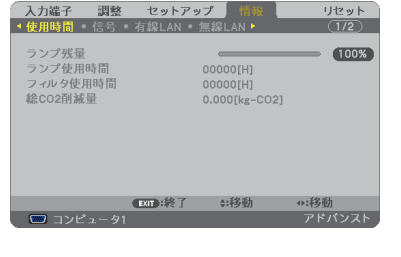

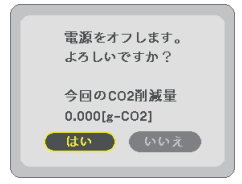

# **3-5.** セキュリティを設定して無断使用を防止する

セキュリティキーワードを登録することで、本機を無断で使用されないようにするこ とができます。

セキュリティを有効に設定すると、本機の電源を入れたときにセキュリティキーワー ド入力画面が表示され、正しいセキュリティキーワードを入力しなければ投写できな くなります。

注意 ● セキュリティは、リセットでは解除されません。

### セキュリティを有効にする

- **1** メニュー ボタンを押す。 オンスクリーンメニュー画面が表示されます。
- **2** (■ ボタンで「セットアップ」に カーソルを合わせ、 (決定)ボタンを押 す。 「全般」にカーソルが移動します。
- **3** ( ▶ )ボタンを押して「設置」にカー ソルを合わせる。
- **4** (▼)ボタンを押して「ヤキュリ ティーにカーソルを合わせ、 (決定)ボ タンを押す。 セキュリティ設定画面に変わります。
- **5** (▼)ボタンで「オン」を選択し、 (決定)ボタンを押す。 セキュリティキーワード入力画面が表示されま す。

<mark>6</mark> (▼▲◀▶)ボタンの組み合わせでセ キュリティキーワードを入力し、 決定 ボタンを押す。 入力したセキュリティキーワードは「\*」で表示 されます。 セキュリティキーワードは 4 個以上 10 個以下の 組み合わせで設定してください。

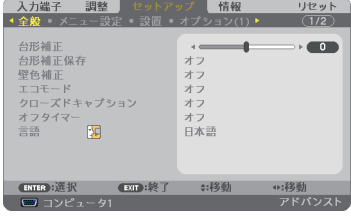

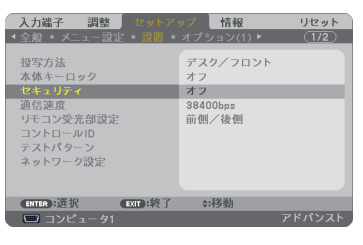

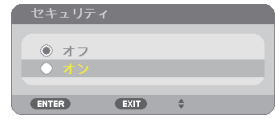

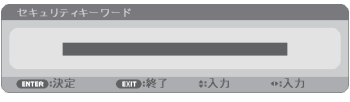

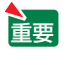

● セキュリティキーワードは、忘れないよ うに必ずメモしておいてください。

 $(+1)$ 

セキュリティキーワードの再入力画面が表示され ます。

**7 6** で設定したセキュリティキーワード を再入力し、 決定 ボタンを押す。 確認画面が表示されます。

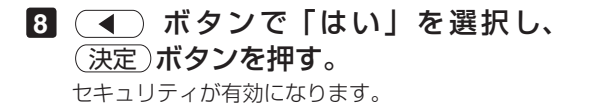

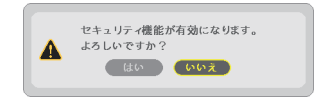

### セキュリティを有効にしているときの電源の入れかた

#### **1** ボタンを押す。

・リモコンで操作する場合は、雷源 $(\overline{\lambda})$ ボタンを 押します。 本機の電源が入り、「セキュリティロック中です。 キーワードを入力してください。」のメッセージが 表示されます。

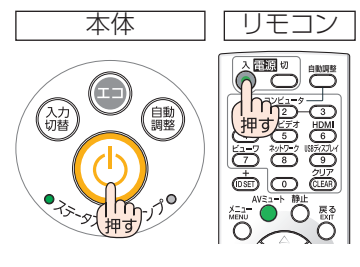

#### **2** メニュー ボタンを押す。

セキュリティキーワード入力画面が表示されます。

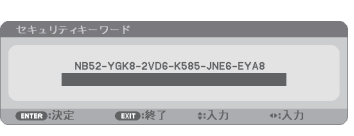

#### **3** セキュリティキーワードを入力し、 (決定)ボタンを押す。

入力したセキュリティキーワードは「\*」で表示 されます。 セキュリティロックが一時的に解除され、選択し ている信号が投写されます。

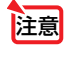

● ヤキュリティロックの解除状態は、電源 コードを抜くまで保持されます。

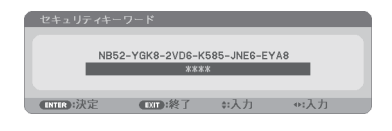

- **1** メニュー ボタンを押す。 メニュー画面が表示されます。
- **2** (▶)ボタンで「セットアップ」にカー ソルを合わせ、 決定 ボタンを押す。 「全般」にカーソルが移動します。
- 3 (■ )ボタンを押して「設置」にカー ソルを合わせる。

**4** (▼)ボタンを押して「セキュリティ」 にカーソルを合わせ、 (決定)ボタンを 押す。

セキュリティ設定画面に変わります。

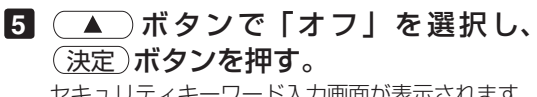

セキュリティキーワード入力画面が表示されます。

**6** セキュリティキーワードを入力し、 (決定)ボタンを押す。

入力したセキュリティキーワードは「\*」で表示 されます。 セキュリティが無効になります。

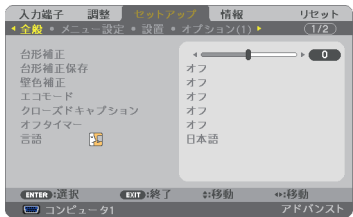

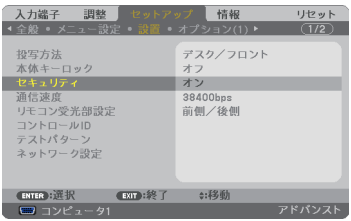

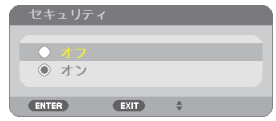

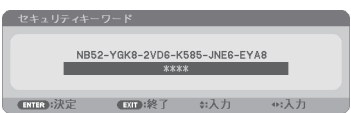

● キーワードを忘れてしまいセキュリティを解除できなくなった場合は、NEC プロ ジェクター・カスタマサポートヤンター(△[裏表紙\)に](#page-245-0)ご連絡ください。 

# **3-6. USB**ケーブルを接続して本機のリモコンでコン ピュータのマウス操作を行う(リモートマウス)

市販の USB ケーブル (USB 2.0 対応)を使ってコンピュータと本機を接続すると、 本機のリモコンでコンピュータのマウス操作を行うことができます。

- 入力端子でコンピュータ 1 またはコンピュータ 2 を選択してコンピュータの画面を表示して いるときに働きます。ただし、静止や部分拡大をしているときは働きません。
- USB ケーブルを使ってコンピュータと本機を接続すると、USB ディスプレイも起動します。 (〇[次ページ\)](#page-53-0)

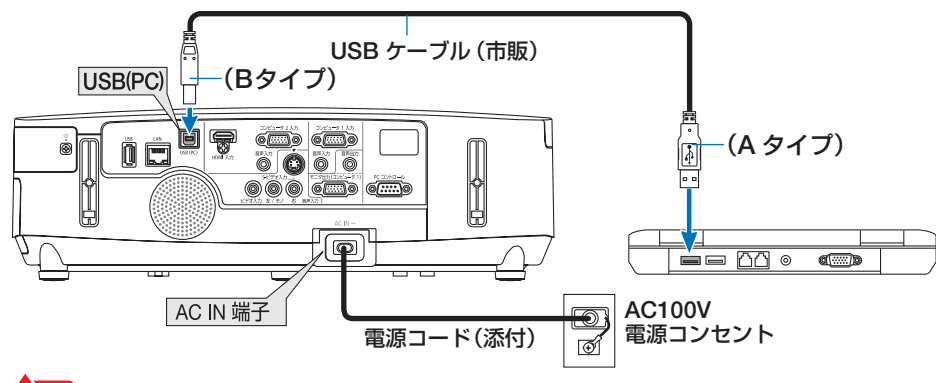

- およい リモートマウスは、次の OS において使用できます。 Windows 7/Windows Vista/Windows XP
	- Windows XPの SP2 より前のバージョンで使用する場合は、「マウスのプロパティ」 内の「ポインタオプション」タブの「ポインタの精度を高める」のチェックボック スをオフに設定してください。
	- コンピュータの USB ポートから USB ケーブルのプラグを抜いて、再び差し込む場 合は、抜いたあと 5 秒以上おいてから差し込んでください。瞬間的なプラグの抜き 差しを行うと、コンピュータが USB ケーブルを正しく認識できないことがあります。
	- USB ケーブルを接続する際は、コンピュータを起動している状態で行ってくださ い。コンピュータと本機をUSBケーブルで接続したあとコンピュータを起動すると、 コンピュータが起動しないことがあります。

## リモコンを使ったコンピュータのマウス操作

リモコンで以下のマウス操作ができます。

- ・ ページ ボタン .............................. 画面を上下にスクロールしたり、PowerPoint の画面を切り替えます。
- ・ ボタン ................................... マウスポインタを移動します。
- · (マウス L クリック)ボタン、(決定)ボタン.... マウスの左クリックの働きをします。
- ・ マウス R クリック ボタン .......................... マウスの右クリックの働きをします。

参考 ● マウスポインタの動く速さは、Windows の「マウスのプロパティ」で調節するこ とができます。詳しくは、コンピュータのオンラインヘルプまたは取扱説明書をご 覧ください。

**3**

## <span id="page-53-0"></span>**3-7. USB** ケーブルを経由して画像を投写する (**USB** ディスプレイ)

市販の USB ケーブル (USB 2.0 対応) を使ってコンピュータとプロジェクターを接 続すると、コンピュータの画面をプロジェクターへ伝送して投写することができます。 コンピュータケーブルは必要ありません。

また、コンピュータ側から、プロジェクターの電源の入/切や信号切替などの操作を 行うことができます。

- USB ディスプレイは、NEC Projector CD-ROM に収録しているユーティリティソ **フト Image Express Utility Lite の機能を利用しています。(●186[ページ\)](#page-185-0)**  お使いのコンピュータに Image Express Utility Lite がインストールされていない場 合は、プロジェクター本体に内蔵している Image Express Utility Lite を自動的に起 動します。その場合、Image Express Utility Lite はコンピュータにインストールされ ません。 注意
	- Windows XP では「コンピュータの管理者」権限のみ、USB ディスプレイが使用で きます。
- **1** コンピュータを起動する。
- **2** プロジェクターの電源コードをコンセントに接続し、プロジェクター をスタンバイ状態にする。

・プロジェクターのレンズカバーを開いてください。

**3** コンピュータとプロジェクターを **USB** ケーブルで接続する。

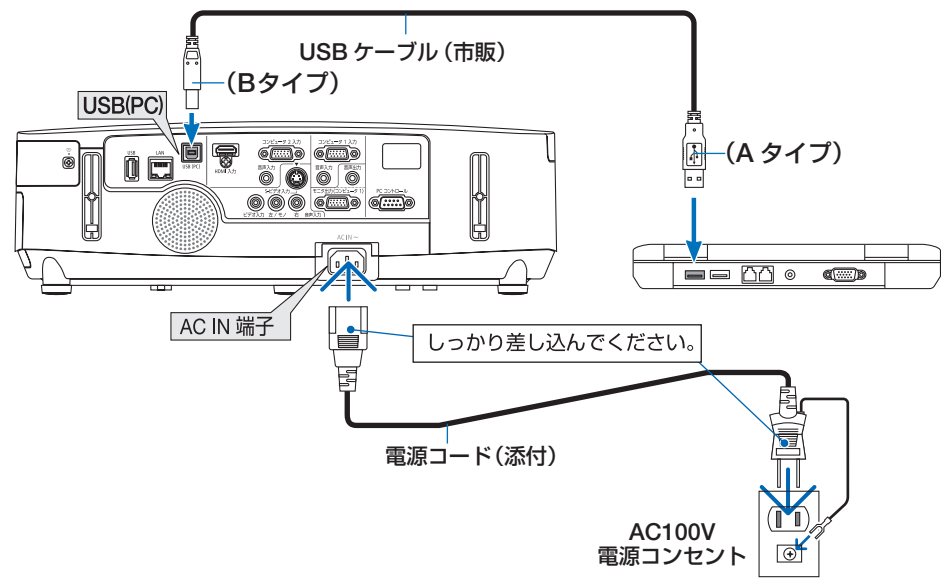

コンピュータの画面に「プロジェクターがスタンバイです。接続しますか?」と表示されます。 ・画面の上部に Image Express Utility Lite のコントロールウィンドウが表示されます。

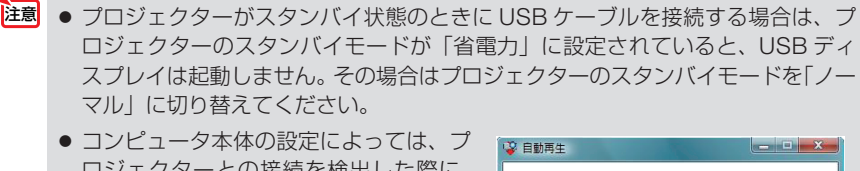

ロジェクターとの接続を検出した際に、 「自動再生」ウィンドウを表示する場合 があります。「自動再生」ウィンドウが 表示されたときは「Start USB Display」 をクリックしてください。

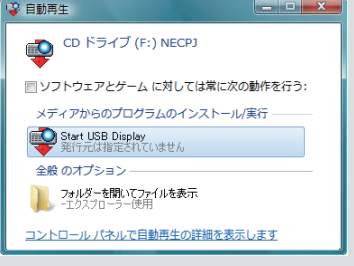

#### **4** 「はい **(Y)**」をクリックする。

プロジェクターの電源が入り、画面に「プロジェクターを準備中です。しばらくお待ちくだ さい。」と表示されます。 しばらくすると、このウィンドウは自動的に消えます。

### **5** コントロールウィンドウを操作する。

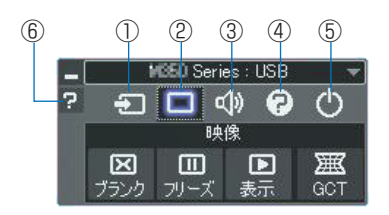

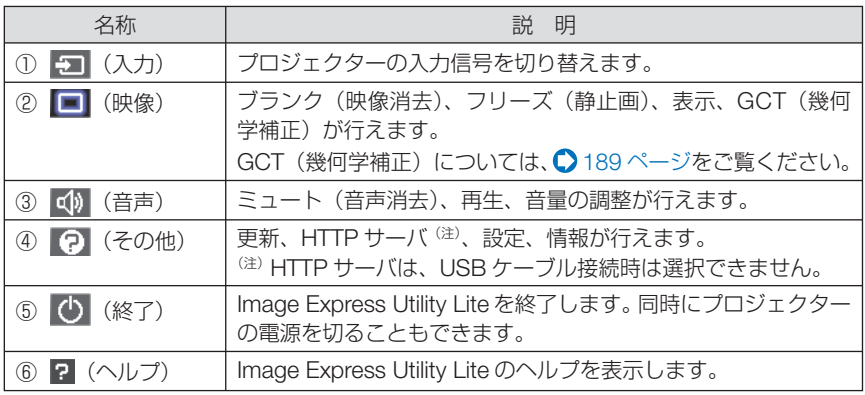

注意| ● USB ディスプレイのコントロールウィンドウで Ω (ヘルプ) をクリックしたと き、英語のヘルプが表示されることがあります。日本語のヘルプを表示するには、 NEC Projector CD-ROM から Image Express Utility Lite をコンピュータにイン ストールしてください。

# **3-8. HTTP** を使用したウェブブラウザによ る操作

### 概要

- HTTP サーバ機能では次の設定や操作が行えます。
- (1)本機をネットワーク(有線 LAN /無線 LAN)に接続するための設定を行います (NETWORK SETTINGS)。 無線 LAN で使用する無線 LAN ユニットは、工場出荷時に本体の USB (LAN)ポー トに装着しています。 有線 LAN /無線 LAN の設定をする場合は、本機とコンピュータを市販の LAN ケーブルで接続してください。(●162[ページ\)](#page-161-0)
- (2)メール通知の設定を行います(ALERT MAIL)。 本機をネットワーク (有線 LAN /無線 LAN) に接続しているときに、ランプの 交換時期や各種エラーを、設定したメールアドレスへ通知します。
- (3)本機の操作を行います。 本機の電源のオン/オフ、入力端子の切り替え、音量調整、映像調整などが行え ます。
- (4) PJLink PASSWORD や AMX BEACON などの設定を行います。

#### **HTTP** サーバ機能へのアクセスは、次の **2** つの方法があります。

- 本機とネットワークで接続されたコンピュータでウェブブラウザを起動し、アドレ スまたは URL の入力欄へ http://〈本機の IP アドレス〉/index.html と指定する。
- 添付の NEC Projector CD-ROM に収録している Image Express Utility Lite を使用 する。
- **参考** <sub>工場出</sub>荷時あるいはリセット後の IP アドレス設定は、DHCP が「オン」になって います。
	- <mark>注意</mark> 本機をネットワーク環境で使用する場合は、必ずネットワーク管理者の指示に従っ て、各設定を行ってください。
		- ご使用のネットワーク環境によっては、表示速度やボタンの反応が遅くなったり、 操作を受け付けなかったりすることがあります。その場合は、ネットワーク管理者 にご相談ください。
			- また続けてボタン操作を行うとプロジェクターが応答しなくなることがあります。 その場合はしばらく待ってから再度操作を行ってください。しばらく待っても応答 がない場合は、本機の電源を入れなおしてください。
		- ウェブブラウザでネットワーク設定画面が表示されない場合は、Ctrl +F5 キーを押 してウェブブラウザの画面表示を更新してください。
		- 本機は「JavaScript」および「Cookie」を利用していますので、これらの機能が利 用可能な設定をブラウザに対して行ってください。設定方法はバージョンにより異な りますので、それぞれのソフトにあるヘルプなどの説明を参照してください。

## 使用前の準備

ウェブブラウザによる操作を行う前にあらかじめ本機に市販の LAN ケーブルを接続 してください。(● 162 [ページ\)](#page-161-0)

プロキシサーバの種類や設定方法によっては、プロキシサーバを経由したウェブブラ ウザ操作ができないことがあります。プロキシサーバの種類にもよりますがキャッ シュの効果により実際に設定されているものが表示されない、ウェブブラウザから設 定した内容が反映しないなどの現象が発生することがあります。プロキシサーバはで きるだけ使用しないことを推奨します。

### ウェブブラウザによる操作のアドレスの扱い

ウェブブラウザによる操作に際しアドレスまたは URL 欄に入力する実際のアドレス についてネットワーク管理者によってドメインネームサーバへ本機の IP アドレスに 対するホスト名が登録されている場合、または使用しているコンピュータの「HOSTS」 ファイルに本機の IP アドレスに対するホスト名が設定されている場合には、ホスト 名がそのまま利用できます。

- (例 1)本機のホスト名が「pj.nec.co.jp」と設定されている場合 ネットワーク設定へのアクセスはアドレスまたは URL の入力欄へ http://pi.nec.co.jp/index.html と指定します。
- (例 2)本機の IP アドレスが「192.168.73.1」の場合 ネットワーク設定へのアクセスはアドレスまたは URL の入力欄へ http://192.168.73.1/index.html と指定します。

### プロジェクター調整

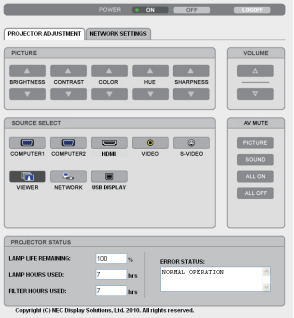

次ページに続く

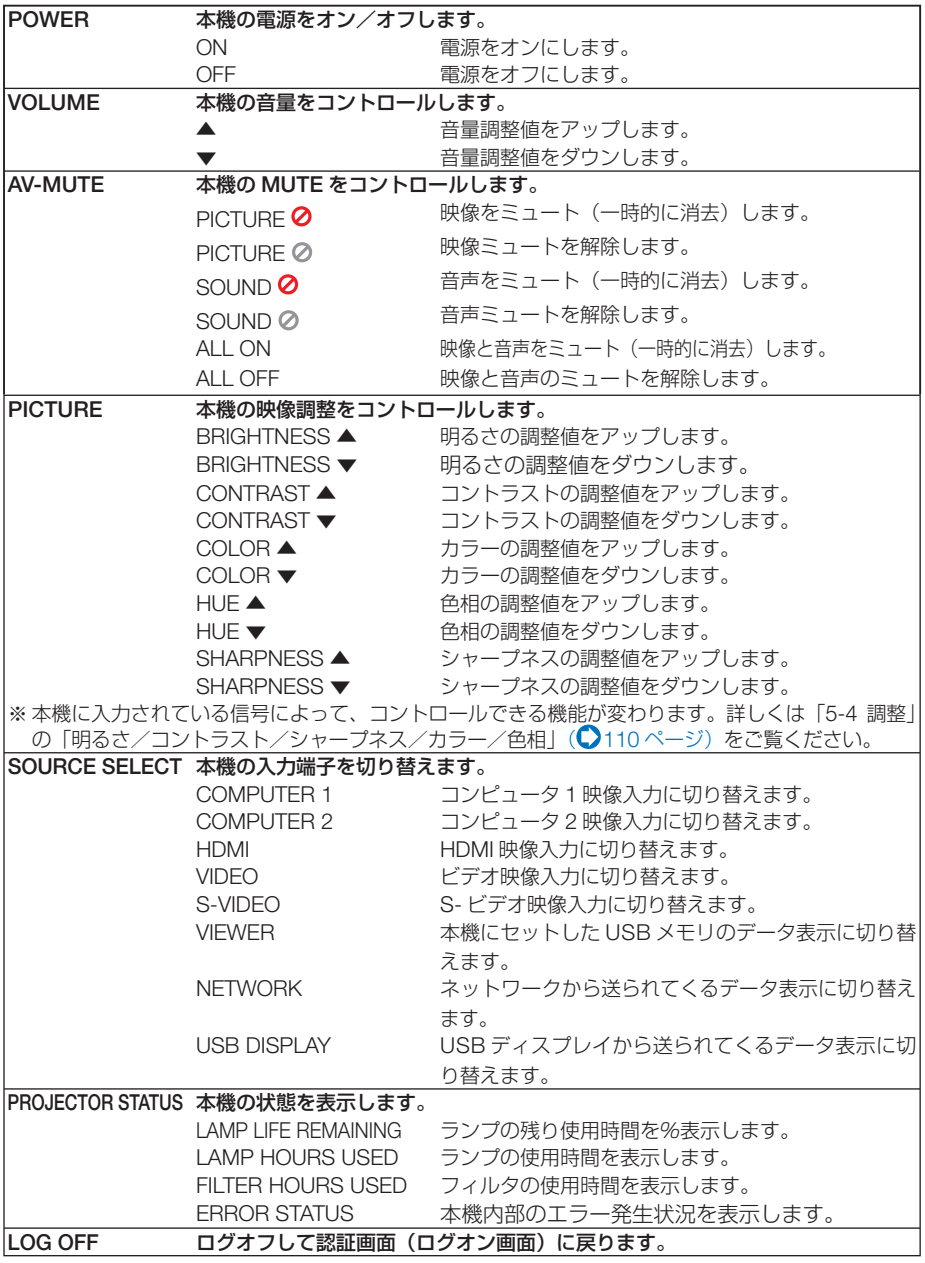

## ネットワーク設定

http://〈本機の IP アドレス〉/index.html

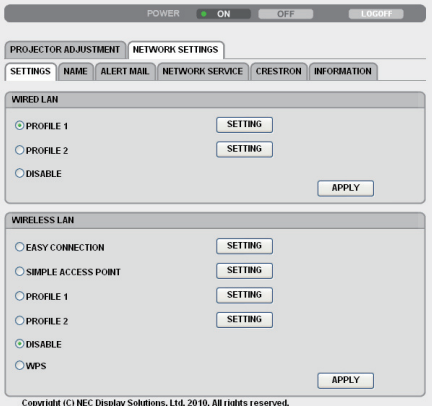

## ● **SETTINGS**

**WIRED** または **WIRELESS**

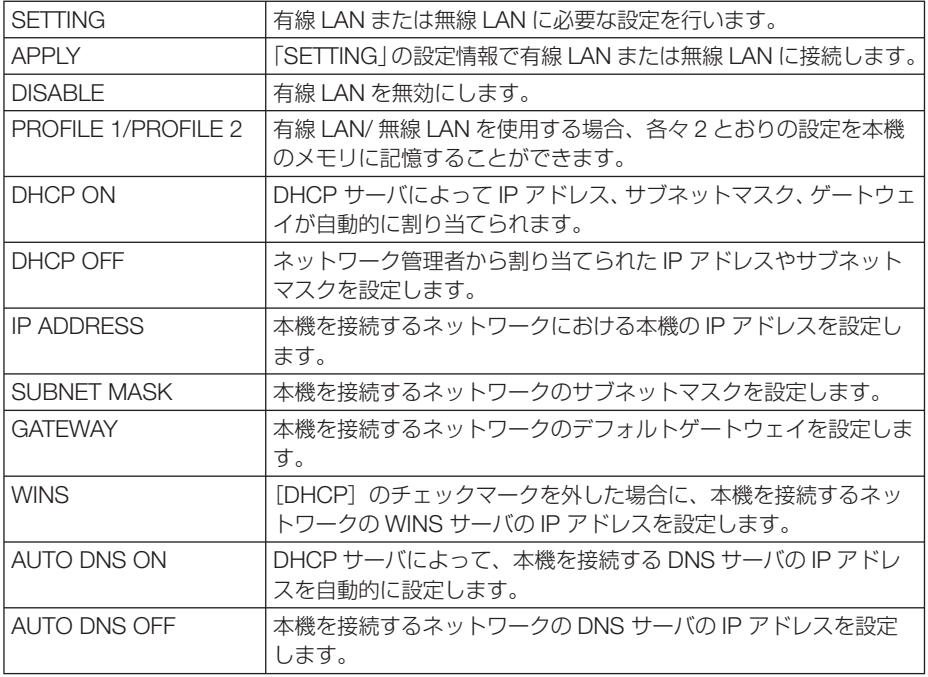

#### **WIRELESS**(無線 **LAN** ユニット使用時)のみ設定が必要

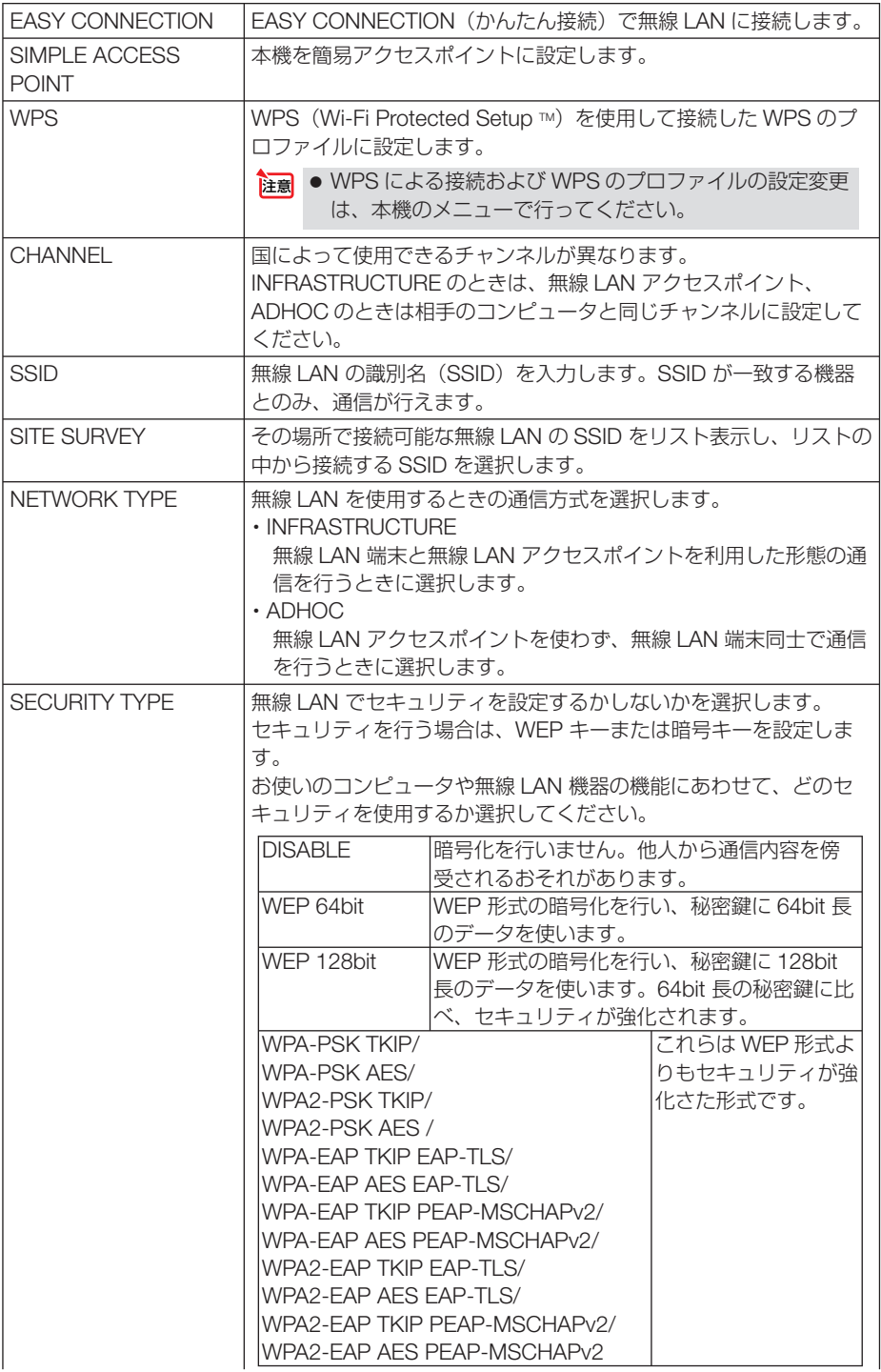

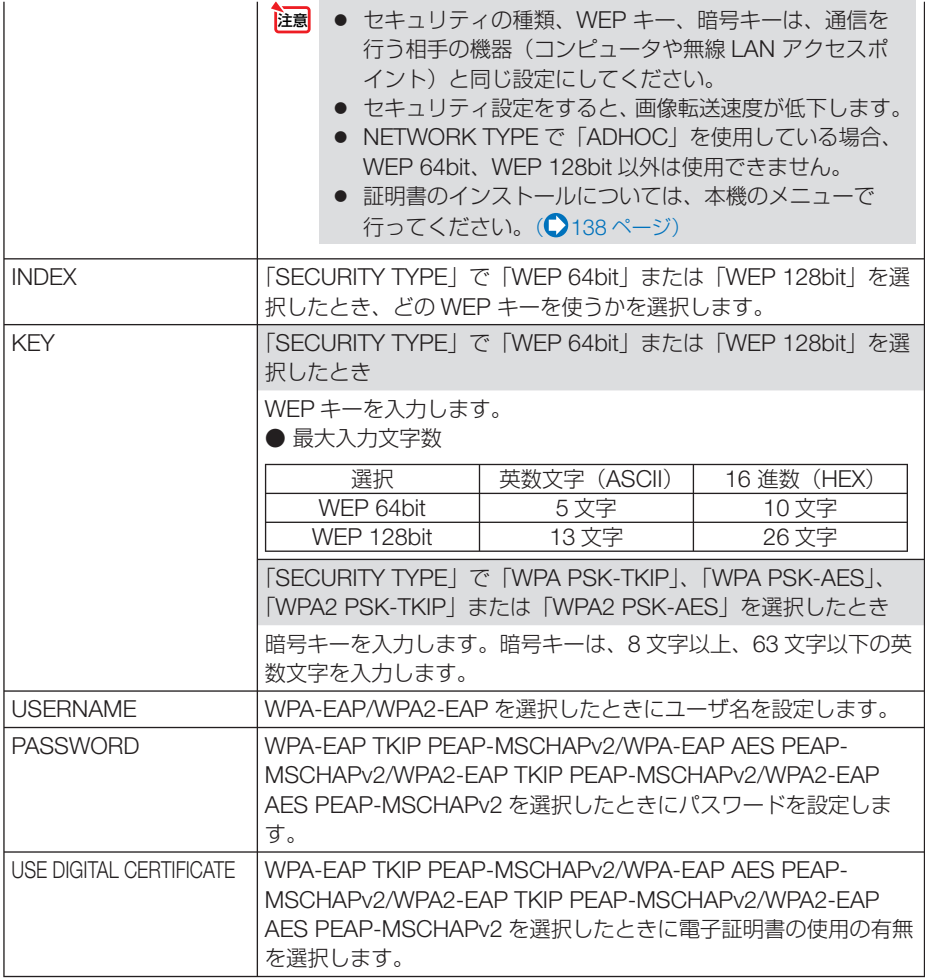

## ● **NAME**

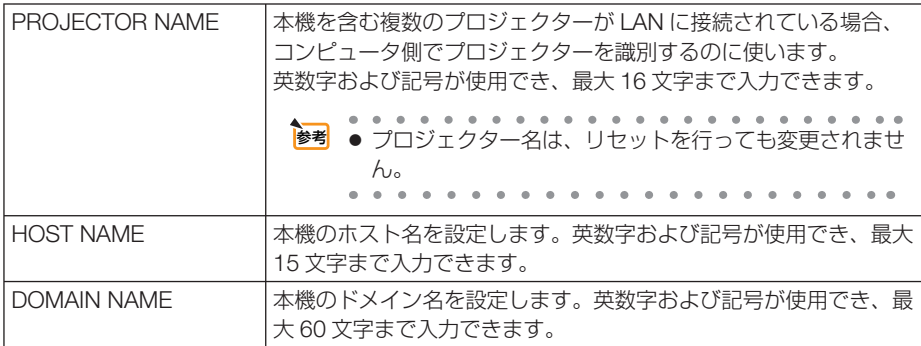

## ● **ALERT MAIL**

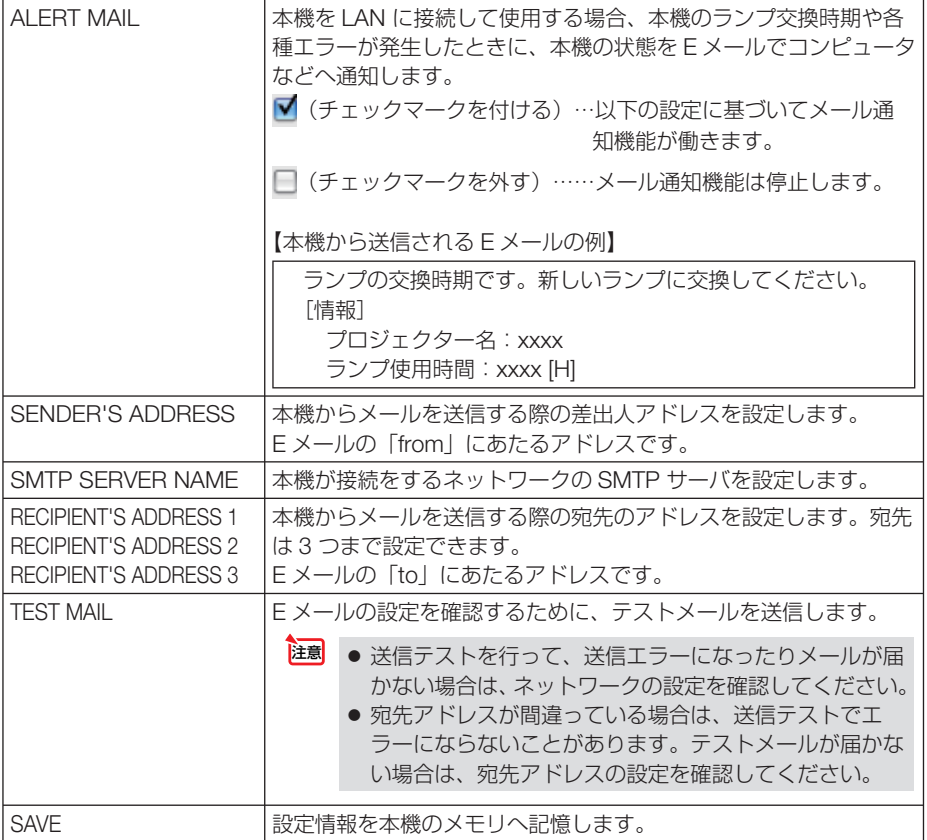

## ● **NETWORK SERVICE**

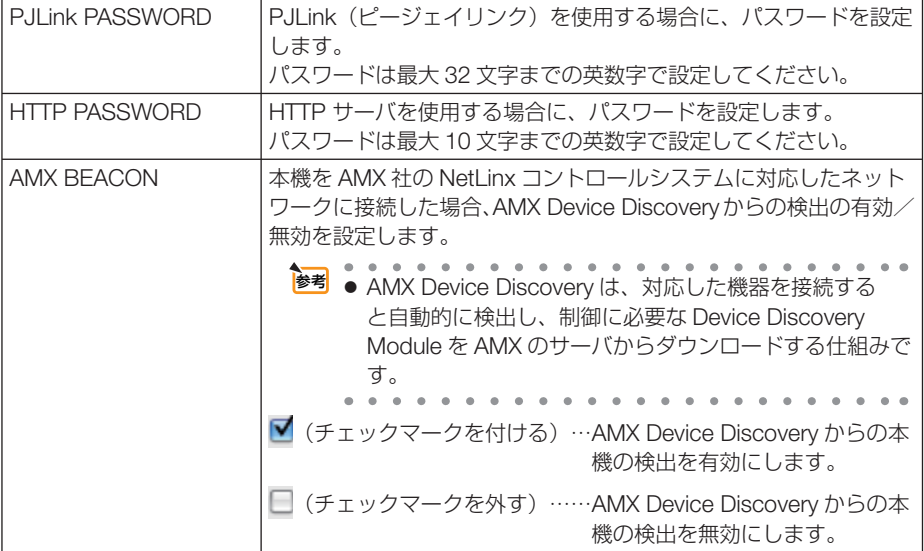

### ● **CRESTRON**

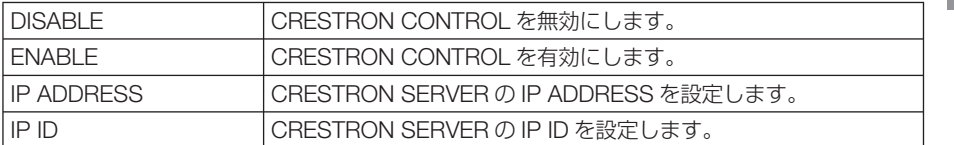

## ● **INFORMATION**

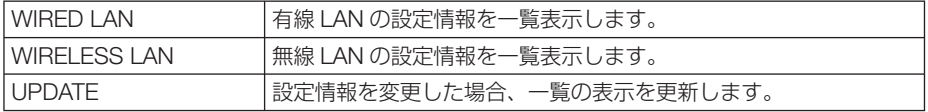

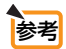

● 登録したパスワードを忘れてしまった場合は、NEC プロジェクター・カスタマサポー トセンター(△[裏表紙\)に](#page-245-0)ご連絡ください。

 $-1$ 

● CRESTRON の項目は、CRESTRON ROOMVIEW を使用する場合に設定します。 CRESTRON ROOMVIEW については、Crestron 社のホームページをご覧ください。 (英語のみ)<http://www.crestron.com>

 $\sim$   $\sim$   $\sim$  $\sim$   $\sim$ 

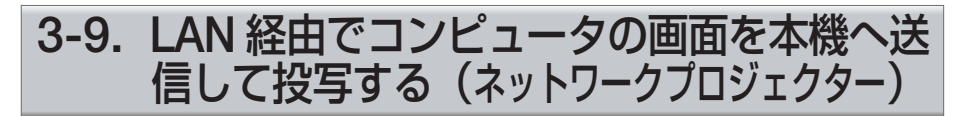

お使いのコンピュータと同一のネットワークに接続されているプロジェクター(本機) を選択し、コンピュータの画面イメージをネットワーク経由でスクリーンに投写でき ます。コンピュータケーブルで接続する必要がありません。

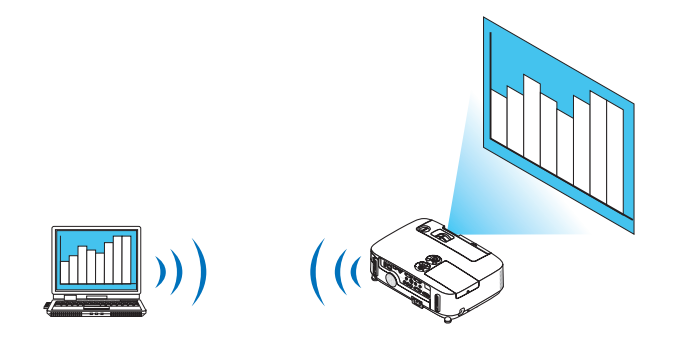

### 重要

- この機能を利用するために必要な動作環境は次のとおりです。
	- ・ 対応 OS
		- ・Windows 7 Professional
		- ・Windows 7 Ultimate
		- ・Windows 7 Enterprise
		- ・ Windows Vista Home Premium
		- ・ Windows Vista Business
		- ・ Windows Vista Ultimate
		- ・ Windows Vista Enterprise

・ ハードウェア仕様 マイクロソフトが Windows Vista の動作環境として推奨しているスペックを 満たしていること。

・ ネットワーク環境 TCP/IP をサポートした LAN または無線 LAN 環境必須

・ 画面の色 High Color(16 ビット) True Color(24 ビット、32 ビット) (注) 256 色以下には対応していません。

### <span id="page-64-0"></span>●本機をネットワークプロジェクター入力モードにする

#### **1** 本機の電源が入っている状態でプロジェクター本体の 入力切替 ボタン を押す。

信号選択画面が表示されます。

• リモコンの場合は(ネットワーク)ボタンを押します。

アプリケーションメニュー画面が表示されます。手順 **3** に進みます。

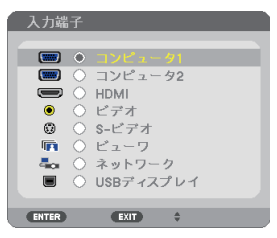

2 (VA)ボタンを押して「ネットワーク」を選択し、 (決定)ボタンを押 す。

「アプリケーションメニュー」が表示されます。

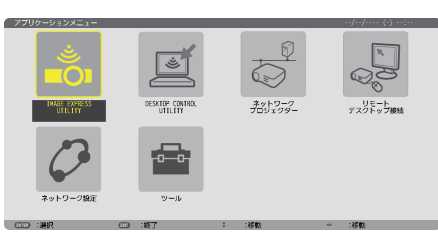

**3** アプリケーションメニューから「ネットワークプロジェクター」を選 択する。

画面に「プロジェクター名/画面解像度/パスワード/ URL」が表示されます。

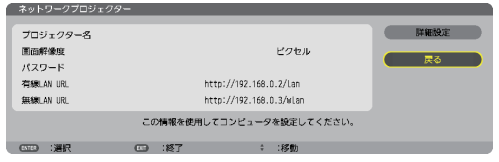

●ネットワークプロジェクターを使って画面を投写する **1 Windows 7** のデスクトップ画面で[スタート]ボタンをクリックする。

- 2 [すべてのプログラム]をクリックする。
- **83** [アクヤサリ] をクリックする。
- **4** [ネットワークプロジェクターへの接続]をクリックする。
	- ・「ネットワークプロジェクターへの接続のためのアクセス許可」画面が表示された場合 は、[はい]をクリックしてください。
		- 「ネットワークプロジェクターへの接続」画面が表示されます。

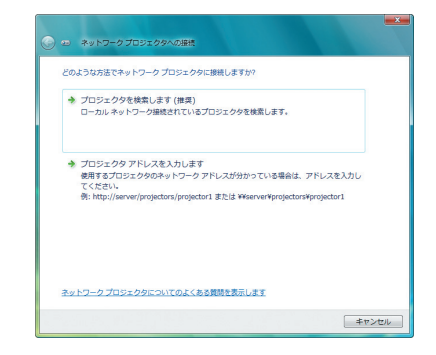

#### **5** [→プロジェクターを検索します(推奨)]をクリックする。

「利用できるプロジェクター (P)」欄に「プロジェクター名」が表示されます。

・ 本機の工場出荷時のプロジェクター名には「P420 Series」が設定されています。

#### **6** [**P420 Series**]をクリックする。

画面の下方に「選択したプロジェクターのパスワードを入力してください (E)」と表示され ます。

#### **7 65** [ページの](#page-64-0)手順 **3** の操作で表示されたパスワードをパスワード入力欄 へ入力する。

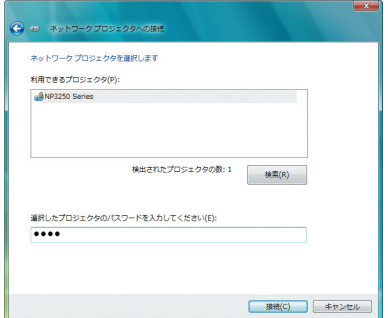

#### **8** [接続 **(C)**]をクリックする。

ネットワークプロジェクター機能が働き、Windows 7 の画面が本機から投写されます。

- ・ コンピュータの画面解像度とプロジェクターの画面解像度が異なると、ネットワークプ ロジェクター機能を実行できない場合があります。コンピュータの画面解像度を 65 [ペー](#page-64-0) ジの手順 **3** の操作で表示された画面解像度以下に変更してください。
- 注意 ● ネットワークプロジェクター機能が働くと同時に、デスクトップの背景が単色に変 わります。 ネットワークプロジェクター機能を終了すると、もとの背景に戻ります。  $-1 - 1 - 1 - 1 - 1$  $\sim$   $\sim$   $\sim$ 参考● 手順5 で本機が検索できないときは、「→プロジェクターアドレスを入力します」 をクリックします。そして、本機から投写された画面に表示されているアドレス(入 力例:http://10.32.97.61/wlan)とパスワード (入力例:82291627) を入力します。
	- $\mathbf{r}$   $\mathbf{r}$   $\mathbf{r}$   $\mathbf{r}$   $\mathbf{r}$ . . . . . . . . . . . .

このような しょうかん しょうかん しゅうしょう しゅうしゅう しゅうしゅう しゅうしゅう かいじょう しゅうしゅう しゅうしゅう しゅうしゅう しゅうしゅう しゅうしゅう しゅうしゅう しゅうしゃ

便利な機能

# **3-10.** 本機から **LAN** 経由でコンピュータを 操作する(リモートデスクトップ)

- プロジェクター (本機) と同一のネットワークに接続しているコンピュータを選択 し、コンピュータの画面イメージをネットワーク経由でスクリーンに投写します。 そして、市販のキーボードを操作することにより、ネットワークに接続している Windows 7 (および Windows Vista, Windows XP) のコンピュータを操作します。
- リモートデスクトップ機能により、プロジェクター(本機)から離れたところに設 置してあるコンピュータを遠隔操作できます。

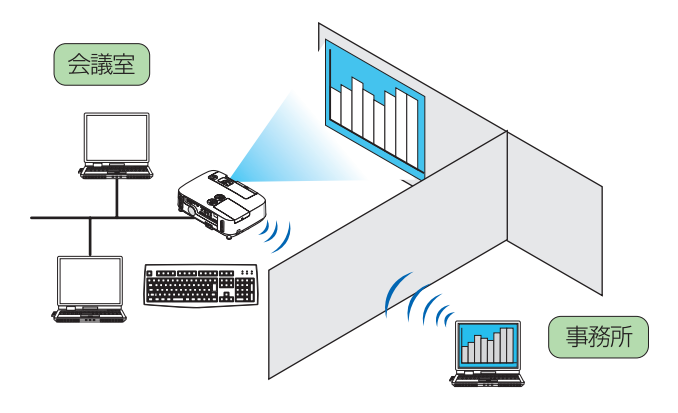

- この機能を使用できる Windows の種類等については、27 [ページを](#page-26-0)ご覧ください。 なお、27 [ページの](#page-26-0)記載に加え、Windows 7 Home Premium および Windows Vista Home Premium では、リモートデスクトップ機能は使用できません。
	- ●本書では Windows 7 を例にしてこの機能を説明していますが、Windows Vista お よび Windows XP Professional Service Pack 2 (SP2) 以降でもこの機能を使用 できます。
	- リモートデスクトップを行う際は、USB キーボードをプロジェクター本体に接続す る必要があります。
	- リモートデスクトップは、USB キーボードだけでも操作できますが、さらに USB マウスを使用すると操作性が向上します。 USB キーボードおよび USB マウスは、コンピュータ用として市販されている製品 をお使いください。
	- キーボードとマウスを同時に使用したい場合は、USB ワイヤレスレシーバーを使用 するタイプのコンピュータ用として市販されているワイヤレスキーボードとワイヤ レスマウスをお使いください。 ただし、本機の USB ポートは、市販されているすべてのキーボードおよびマウス の動作を保証するものではありません。
	- USB ハブを内蔵している USB キーボードは使用できません。また、Bluetooth 接 続のワイヤレスキーボードやワイヤレスマウスは使用できません。
	- リモートデスクトップのログイン画面では、英字配列キーボード(通称 101 キーボー ド)を使用してください。日本語キーボード(JIS 配列キーボードなど)を使用し た場合、キーに印刷された文字と異なる文字が入力されることがあります。

重要

### ●ワイヤレスキーボードを準備する

※次のイラストは、市販の USB ワイヤレスレシーバーを使用するタイプのワイヤレ スキーボードとワイヤレスマウスの例です。製品によって形状や仕様が異なります。

**1 USB** ワイヤレスレシーバーの **USB** 端子を本機の **USB** ポートに差し 込む。

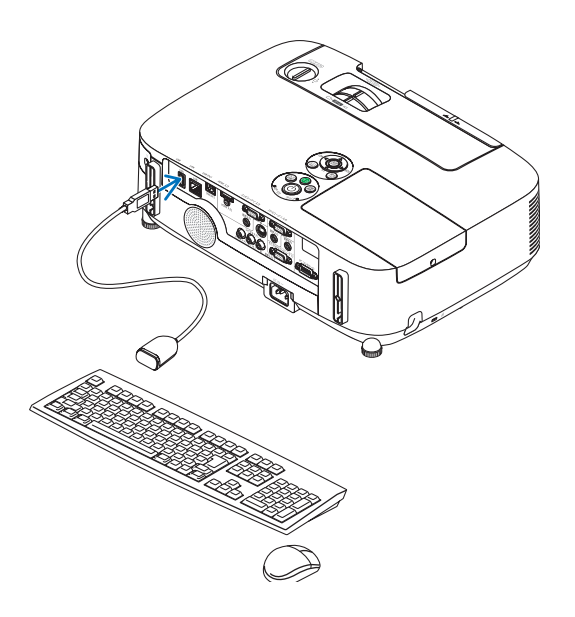

● **Windows 7** のユーザーアカウントにパスワードを設定する

- ※すでにユーザーアカウントにパスワードが設定されている場合は、以下の手順 **9** ま での操作は省略できます。
- Windows 7 のデスクトップ画面で「スタート1 ボタンをクリックす る。
- **2** 「コントロールパネル] をクリックする。
- **3** [ユーザーアカウントと家族のための安全設定]の下に表示されてい る「ユーザーアカウントの追加または削除]をクリックする。
- **4** ユーザーアカウント制御の確認画面が表示されたら、[続行 **(C)**]をク リックする。
- **5** [**Administrator**]をクリックする。
- **6** [アカウントのパスワードの作成]をクリックする。
- **7** [新しいパスワード]欄にパスワードを入力する。
- **83 [新しいパスワードの確認] 欄に手順■と同じパスワードを入力する。**
- **9** [パスワードの作成]をクリックする。 Administrator が「パスワード保護」に変わりました。
- ●リモートアクセスの許可を設定する
- **1 Windows 7** のデスクトップ画面で[スタート]ボタンをクリックする。
- **2** 「コントロールパネル] をクリックする。
- **83** [システムとヤキュリティ] をクリックする。 · Windows Vista の場合は「システムとメンテナンス]をクリックします。
- **4** [システム]の下に表示されている[リモートアクセスの許可]をクリッ クする。
- **5** ユーザーアカウント制御の確認画面が表示されたら、[続行 **(C)**]をク リックする。

「システムのプロパティ」画面が表示されます。

**6** リモートデスクトップ欄の「リモートデスクトップを実行しているコ ンピュータからの接続を許可する(セキュリティのレベルは低くなり ます)**(L)**]をクリックし、[**OK**]をクリックする。

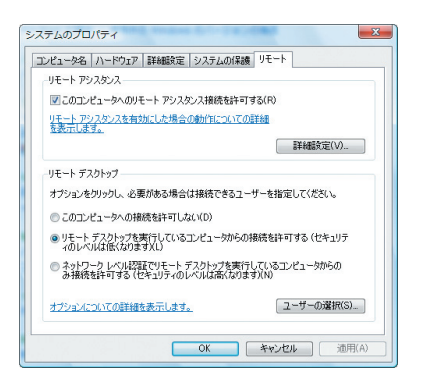

- **Windows 7** 側の **IP** アドレスを確認する
- **1 Windows 7** のデスクトップ画面で[スタート]ボタンをクリックする。
- 2 「コントロールパネル] をクリックする。
- **3** 「ネットワークとインターネット]の下に表示されている「ネットワー クの状態とタスクの表示]をクリックする。
- **4** 無線 **LAN** で接続している場合は、画面の[ワイヤレスネットワーク 接続(**xxxxxxxx**)]の右に青色で表示されている[状態の表示]をク リックする。

「ワイヤレスネットワーク接続の状態」画面が表示されます。

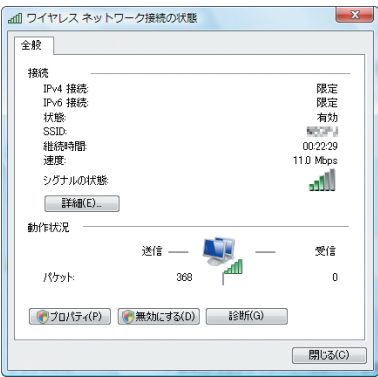

こうしょう かいきょう しょうかん しゅうかん しゅうかん しゅうかん しゅうかん しゅうかん しゅうかん かんきょう かんきょう かんきょう かんきょう かんきょう かんきょう 便利な機能

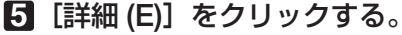

表示された「IPv4 IP アドレスI の値 (xxx.xxx.xxx.xxx) をメモします。

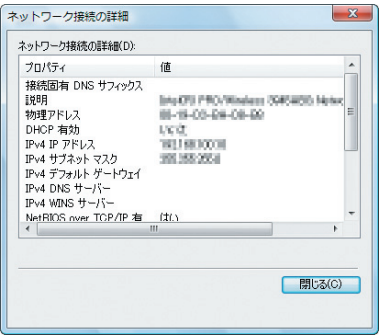

**6** [閉じる **(C)**]をクリックする。

#### **7** ウインドウの右上の **[X]** をクリックする。 デスクトップ画面に戻ります。

#### ●リモートデスクトップを開始する

#### **1** 本機の電源が入っている状態でプロジェクター本体の 入力切替 ボタン を押す。

信号選択画面が表示されます。

· リモコンの場合は (ネットワーク)ボタンを押します。

「アプリケーションメニュー」が表示されます。手順 **3** に進みます。

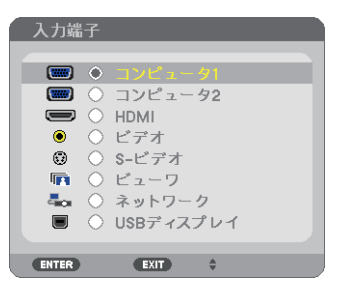

2 (VA) ボタンを押して「ネットワーク」を選択し、 (決定) ボタン を押す。 「アプリケーションメニュー」が表示されます。

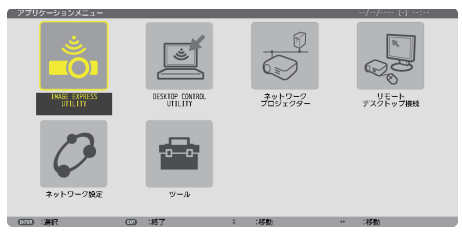
## **8** マウスを操作して、「リモートデスクトップ接続] をクリックする。

「リモートデスクトップ接続」画面が表示されます。

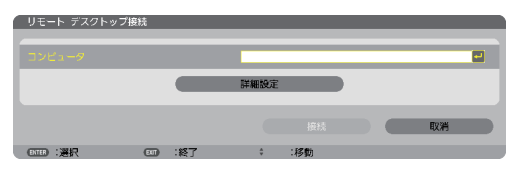

**4** マウスを操作して、**Windows 7** 側の **IP** アドレスを入力し、**[** 接続 **]**  をクリックする。

本機で投写した画面に Windows 7 のログオン画面が表示されます。

**5** キーボードを操作して、ユーザーのパスワードを入力し、**[Enter]** キー を押す。

リモートデスクトップが開始され、本機で投写した画面に Windows 7 のデスクトップが表 示されます。

コンピュータはログアウトします。キーボードを使って、Windows 7 を操作します。

■ ● リモートデスクトップで投写した場合、デスクトップの背景が単色に変わります。

## ●リモートデスクトップを終了する

**1** マウスを操作して、本機から投写されているデスクトップ画面の[ス タート]ボタンをクリックする。

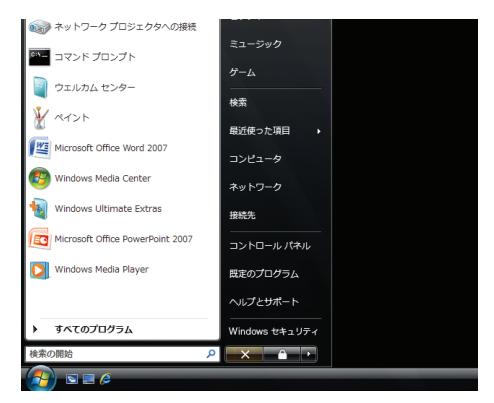

- **2** スタートメニューの右側にある **[X]** をクリックする。 リモートデスクトップが終了します。
- 8 本機の (入力切替) ボタンを押して、[ネットワーク]以外の入力端子を 選択する。

・リモコンの場合は、(ネットワーク)以外の入力端子のボタンを押します。

参考

● リモートデスクトップの [オプション]設定について

リモートデスクトップの[オプション]設定では、リモートデスクトップの操作中 において、デスクトップの背景を表示したり、ウィンドウアニメーションなどを有 効にすることができます。

ただし、「オプション」設定を変更すると、リモートデスクトップ操作中の画面表 示やマウスの動作が遅くなります。[オプション]設定は、工場出荷時の設定のま まにしておくことをおすすめします。

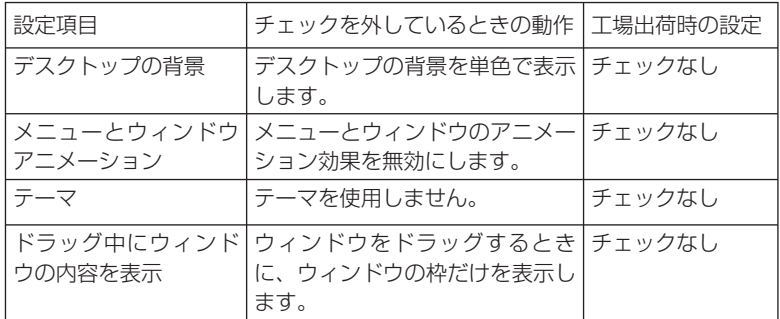

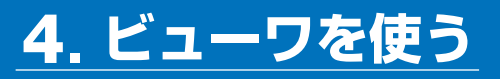

# <span id="page-74-0"></span> **4-1.** ビューワでできること

ビューワとは、本機の USB ポートにセットした USB メモリ内のデータや、本機と 同一のネットワークにあるコンピュータの共有フォルダ内のデータを投写する機能で す。

ビューワには次のような特長があります。

- プレゼンテーションで使用する発表資料などを、USB メモリに保存しておくと、 コンピュータと本機を接続することなしに、発表資料をスクリーンに投写すること ができます。コンピュータを持ち運ぶ必要がなく便利です。
- 動画ファイル (動画と音声) が再生できます。
- Microsoft PowerPoint ファイルまたは Adobe PDF ファイルを簡易表示する機能 があります。このため、コンピュータと接続していなくても投写できます。
- ネットワークのコンピュータに接続して共有フォルダ内のデータを投写できま す。また、コンピュータ側で Windows Media Player 11 または Windows Media Player 12 の「メディアの共有」が設定されていれば、そのコンピュータをメディ アサーバとして利用できます。

## 表示 **/** 再生可能なファイル

#### 表示可能な画像ファイル(静止画)一覧

※本書では画像ファイルを静止画と呼ぶ場合があります。

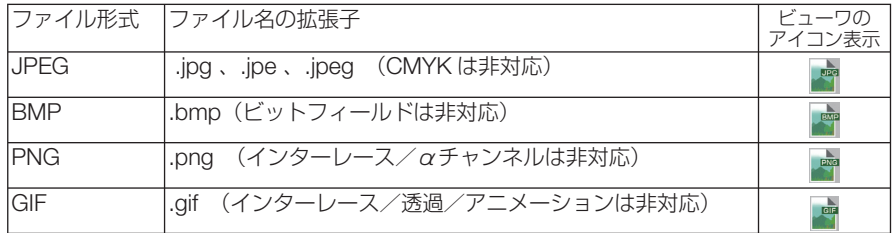

※表示できない画像は、サムネイル画面で プアイコンを表示します。

- 画像ファイルかどうかの判断は拡張子でのみ行い、上記拡張子以外のファイルはサム ネイル画面やスライドの表示はできません。 注意
	- ビューワで表示できる画像のピクヤル数には次のような上限があります。
	- ・ベースライン JPEG:10000 × 10000
	- ・プログレッシブ JPEG:1280 × 1280
		- $·$  GIF : 1280  $\times$  1280
		- ・その他の画像:4000 × 4000
	- 上記の条件を満たしている画像ファイルであっても再生できない場合があります。

### 再生可能な動画ファイル一覧

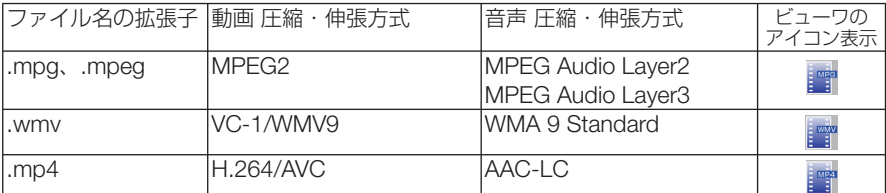

※ 再生条件

動画解像度 :320 × 240 ~ 1280 × 720 まで 動画フレームレート : 30fps まで 動画ビットレート :15Mbps まで 音声サンプルレート :48kHz まで 音声ビットレート : 256kbps まで ファイルの最大サイズ :2GB まで

● 上記の条件を満たしている動画ファイルであっても再生できない場合があります。 注意

- 本機に搭載されていない圧縮・伸張方式で変換された動画ファイルは再生できません。 また、事前にチェックができないため、再生できないことを示すアイコンは表示しま せん。
- デジタル著作権管理 (Digital Rights Management, DRM) 付きのファイルは再生でき ません。
- WMV 形式の動画ファイルはファイルのアスペクト設定に関わらず 1:1 で表示されま す。
- メディアサーバで再生可能なファイルは、画像ファイルと動画ファイルです。 ただし、 WindowsMediaPlayer 11(Windows XP, Windows Vista) では「.mp4」の再生はで きません。

### 表示可能な **PDF** ファイル

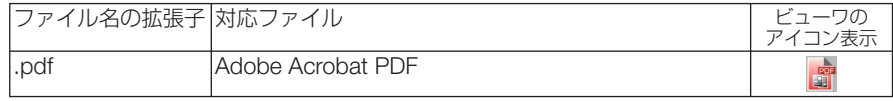

注意

● PDF 作成時にフォントを埋め込まないと文字が表示されない場合があります。 フォントの埋め込みの操作例は 78 [ページを](#page-77-0)ご覧ください。

● PDF 作成後に付加された機能は表示および動作をしません。 たとえば、しおり、フォームツールのボックス、注釈などは表示しません。ページの 自動切り替え、切り替え時の効果などは動作しません。

● Adobe Acrobat 形式の PDF であっても表示できない場合があります。

### 再生可能な **PowerPoint** ファイル

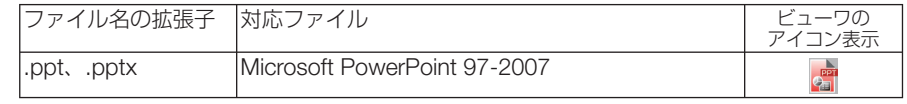

● 表示できるフォント、色、フォントの装飾、配置、オブジェクトの挿入や動作できる アニメーションなどに制限があります。詳しくは 98 [ページで](#page-97-0)ご確認ください。 注意

● Microsoft PowerPoint 97-2007 形式のファイルであっても表示できない場合があり ます。

### 対応 **USB** メモリ

● 本機は、NTFS 形式でフォーマットされた USB メモリを認識できません。 本機にセットした USB メモリが認識されない場合は、フォーマット形式を確認してください。 本機のビューワで使用する USB メモリは、exFAT 形式、FAT32 形式、FAT16 形式、または FAT 形式でフォーマットしてください。 フォーマット方法については、お使いの Windows の取扱説明書またはヘルプファイルを参照 してください。

注意

●本機の USB ポートは、市販されているすべての USB メモリの動作を保証するもの ではありません。

### 共有フォルダ・メディアサーバの注意事項

- 共有フォルダおよびメディアサーバのファイルを投写する場合、コンピュータにヤキュリティ ソフトまたはウイルスチェックソフトがインストールされていると表示・再生ができないこと があります。
- 開く必要のあるファイアウォールのポートについて

メディアサーバ

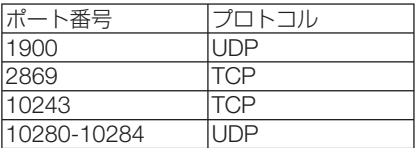

共有フォルダ

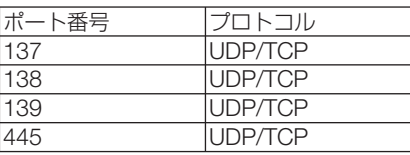

- 共有フォルダ内のファイルへのアクセスを許可するようコンピュータの共有とセキュリティの 設定をしてください。また、お使いのセキュリティソフト、ウイルスチェックソフトの設定を してください。詳しくはネットワーク管理者にお尋ねください。
- 共有フォルダおよびメディアサーバ内の動画ファイルは、ネットワーク環境またはファイルの ビットレートによっては正常に再生されないことがあります。
- 共有フォルダ内の PowerPoint および PDF ファイルをスライド画面に表示している とき、共有フォルダとの接続を切断するとビューワ操作ができなくなります。表示 中は、LAN ケーブルを抜いたりコンピュータの電源を切るなど本機とコンピュータ との切断を行わないでください。 注意

### その他の注意事項

- ビューワ表示中は、プロジェクター本体またはリモコンの次のボタン操作はできません。 本体操作ボタン
	- (イ)ボタンによる音量調整
	- (▼▲) ボタンによる台形補正
	- (百動調整)ボタンによる自動調整
- リモコン操作ボタン

(静正)ボタン、 (アスペクト) ボタン、 (自動調整)ボタン

● オンスクリーンメニューでリセット→全データを行うと、ビューワのメニュー設定は工場出 荷状態に戻ります。

<span id="page-77-0"></span> **4-2** プレゼンテーション資料の準備

### **1** プレゼンテーション資料をコンピュータで作成し、ビューワで表示可 能なファイル形式で保存する。

・表示可能なファイル形式は 75 [ページを](#page-74-0)ご覧ください。

・ PowerPoint ファイルはプレゼンテーションの前にあらかじめビューワで表示の確認を 行ってください。 また、添付の CD-ROM に収録している Viewer PPT Converter 3.0 を使用すると画像に 変換して表示できます。

・ PDF ファイルを作成するときはフォント埋め込み設定を行ってください。フォントの埋め 込みには Adobe Acrobat が必要です(Adobe Reader では埋め込みはできません)。

 $\sim$   $\sim$ 

- . . . . . . . . . . . . . . . . . . . . . . . . 参考 ● 印刷コマンドを使う方法 フォント埋め込みの例です。詳しくは Adobe Acrobat のヘルプをご覧ください。
	- **1** 「ファイル」メニューから「プリント」を選 びます。
	- **2**「プリンタ名」から「Adobe PDF」を選び、「プ ロパティ (P)」ボタンをクリックします。
	- **3** Adobe PDF 設定の[編集 (E)]ボタンをク リックします。
	- **4** 編集画面でフォントタブをクリックしてフォ ント埋め込み画面に切り替えます。
	- **5**「すべてのフォントを埋め込む (E)」にチェッ クを入れます。

[OK]ボタンをクリックし、印刷画面に戻 して、[OK]ボタンをクリックします。 PDF の作成が始まります。

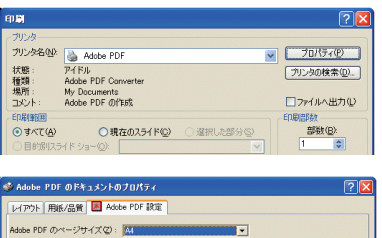

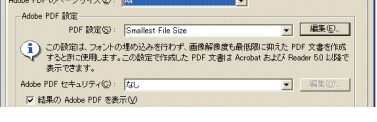

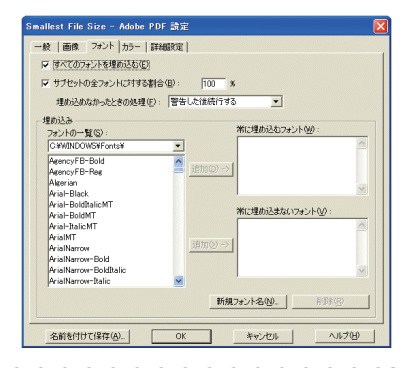

## **2** コンピュータのファイルをドライブに保存する。

USB メモリにデータを保存する場合

・ Windows のエクスプローラなどを使って、ファイルを USB メモリにコピーします。

コンピュータに共有フォルダを作成しデータを入れる場合(△ 92 [ページ\)](#page-91-0)

Windows Media Player 11 (または Windows Media Player 12) の [メディアの共有] を 利用する場合 (△ 95 [ページ\)](#page-94-0)

# <span id="page-78-0"></span> **4-3.** ドライブに保存したファイルを投写する

ここでは、ビューワの基本操作をUSBメモリに保存したファイルで説明します。 ビューワの各メニューが工場出荷時の状態になっているときの操作手順です。

準備:コンピュータを使ってビューワで表示可能な資料をUSBメモリに保存してく ださい。

ビューワを起動する

**1** 本機の電源を入れる。( **30**[ページ\)](#page-29-0)

- **2** 本機の**USB**ポートに**USB**メモリを挿 す。
	- USBメモリのアクセスインジケータが点滅し ているときは、保存データが破損しますので 取り外さないでください。 注意
	- . . . . . . . . . . . . . . . 参考 ● ドライブ一覧画面のときUSBメモリを挿すこ とも可能です。  $\mathbf{A} \times \mathbf{A} \times \mathbf{A} \times \mathbf{A}$

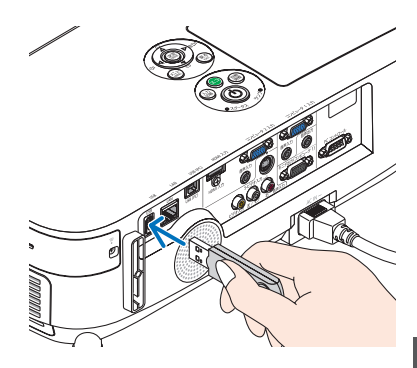

本体 リモコン

∈

 $H \rightarrow H$ 0-13-97 偏整

ニッ

 $\widehat{\bigcirc}^{\text{ESU}}_{\text{C}}$ 

### **3** 入力切替 ボタンを押して「ビューワ」 を選択する。

 1回押すと入力選択画面を表示します。 さらに何回か押して「ビューワ」にカーソルを合わ せます。

- 2,3秒後にドライブ一覧画面を表示します。
- ・リモコンの場合は(ビューワ)ボタンを押します。

● ドライブ一覧画面については84[ページを](#page-83-0)ご 覧ください。 参考

● 共有フォルダ内の画像などを表示させるには 92[ページ、メ](#page-91-0)ディアサーバ内の画像(静止画、 動画)を表示させるには95[ページを](#page-94-0)ご覧くだ さい。

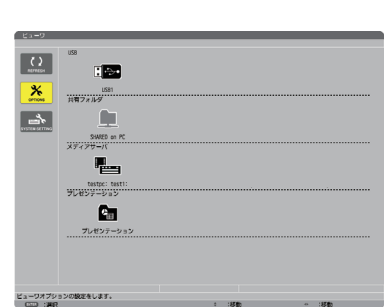

### **4** (▶)ボタンを押してUSB1にカーソ ルを合わせて、 決定 ボタンを押す。

USB1のサムネイル画面に変わります。

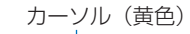

 $E_3 = 0$  $\sqrt{2}$ 

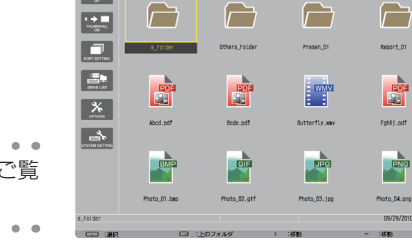

● サムネイル画面については86[ページを](#page-85-0)ご覧 ください。 参考

### **5** (▼▲▲★)ボタンを押して、カーソル を目的のアイコンに合わせる。

- ・フォルダの中に画像などがある場合はフォルダ アイコンにカーソルを合わせ、(決定)ボタンを 押します。
- ・右端にスクロールバーを表示している場合は、 サムネイル画面が複数ページあることを示しま す。 ページタウン) ボタン で次ページへ、(ページ) ボタン (ページアッ プ)ボタンで前ページに変わります。
- サムネイル画面のアイコン表示をサムネイ ル表示に変えるには 86 [ページを](#page-85-0)ご覧くだ さい。 参考

**6** 決定 ボタンを押す。

 $\sim$   $\sim$   $\sim$ 

選んだファイルによって操作が異なります。

### ●静止画ファイル

スライドが表示されます。 は次のスライド、 ボタンは前のスラ イドに切り替わります(サムネイル画面の表示順 に替わります)。

- (▼▲)ボタン、 (ページ ▽/△)ボタンでもスライ ドが切り替わります。
- (決定)ボタンを押すと静止画のコントロール バーを表示します。スライド操作や静止画の回 転などができます。(△87[ページ\)](#page-86-0)
- <sup>参考</sup> 静止画ファイルは自動で順次切り替えるこ とができます。(○ 89[ページ\)](#page-88-0)

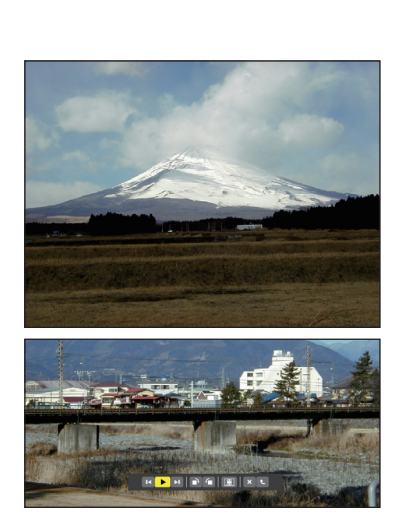

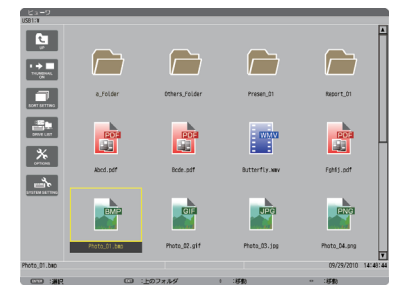

### <span id="page-80-0"></span>● 動画ファイル

動画の再生が始まります。 再生が終わると黒画面になります。 戻る ボタンを 押すとサムネイル画面に戻ります。

• (決定)を押すと動画のコントロールバーを表示し ます。一時停止や早送りなどの操作ができます。  $($  88 [ページ\)](#page-87-0)

### ● **Microsoft PowerPoint** ファイル

1 ページ目のスライドが表示されます。

(▶)は次のスライドまたは次の動作、(◀) ボタ ンは前のスライドに切り替わります。

- (VA)ボタンでもページが切り替わります サムネイル画面に戻すときは(戻る)ボタンを押し
- ーます。<br><mark>注意</mark> スライドショー設定やアニメーションの設 定をしているファイルの場合、コンピュー タでの表示とビューワでの表示や動作(表 示が乱れる、動作しないなど)が異なりま す。「PowerPoint ファイルの制限事項の 一部」をご覧ください。(● 98 [ページ\)](#page-97-0)

### ● **Adobe PDF** ファイル

- 1 ページ目が表示されます。
- ・PDF ファイルは設定サイズに関わらず横幅一杯 に表示されます。

√■▲ボタンを押すと下または上にスクロールしま す。(ページ▽)または(ページ△)ボタンを押すと表 示画面単位で下または上に切り替わります。 サムネイル画面に戻すときは、 戻る ボタンを押し ます。

- ・パスワード解除画面を表示した場合は PDF ファ イルにバスワードが設定されています。 (<u>決定</u>)ホ タンを押すと文字入力画面を表示します。パス ワードを入力して「確定」選択し、(決定)ボタン を押すと表示されます。
- ・文字入力のしかたは 103 [ページを](#page-102-0)ご覧ください。
- <mark>注意</mark> PDF 作成後に追加したしおりや注釈など は表示しません。また PDF ファイル作成 時に書体を埋め込んでいないと文字は表示 されません。(● 98 [ページ\)](#page-97-0)
- <sup>参考</sup> 貼り付けた図(写真やイラストなど)の容量 が大きい場合、読み込み処理のため表示に時 間(約 20 秒~ 2 分)がかかります。そのま まお待ちください。

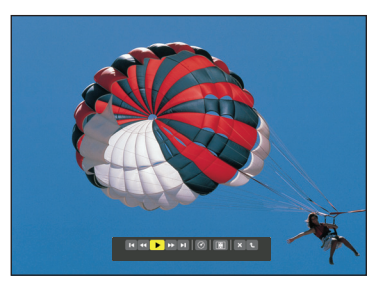

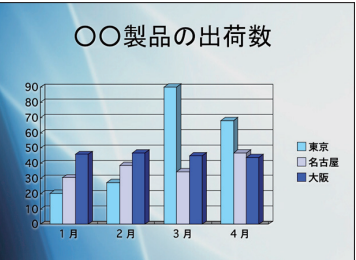

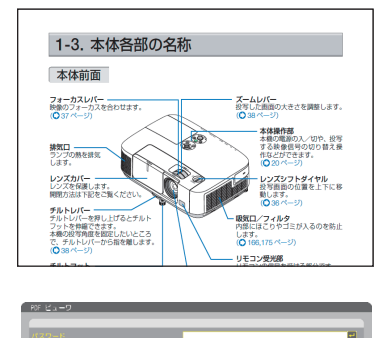

 $-$ 

81

4

 また、複数ページの PDF ファイルはページ が切り替わるときも同じように時間がかかり ます。

 $\sim$   $\sim$   $\sim$ 

### ●インデックスファイル(拡張子が **.idx**)

- ・Viewer PPT Converter 3.0 を使って変換したイ ンデックスファイルと JPEG ファイルは、サム ネイル画面ではフォルダと JPEG ファイルのみ 表示されます。インデックスファイルは表示さ れません。
- ・インデックスファイルのスライドショーを選択 する場合は、ドライブ一覧画面で「プレゼンテー ション」フォルダを開いてください。ただし、 インデックスファイルは表示されず、フォルダ と JPEG ファイルが表示されます。
- ・インデックスファイルのフォルダは、USB や共 有フォルダ内のものを合計して、更新日時が新 しいものから最大4個まで表示します。
- ・ビューワを起動している状態のとき、インデッ クスファイルを保存している USB メモリをプ ロジェクター本体に挿すと、自動的にインデッ クスファイルの内容を表示します。

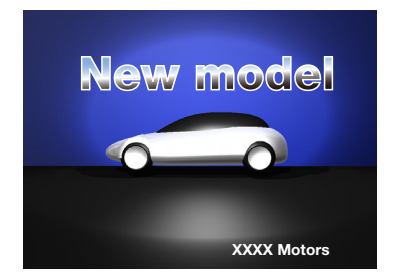

● インデックスファイルのスライド自動送り/手動送りは次のようになります。 【ビューワの再生モードが「手動」の場合】 ビューワのオプション設定→スライド設定→再生モードが「手動」の場合、インデッ クスファイルの再生間隔の設定に関わらず手動送りになります。 【ビューワの再生モードが「自動」の場合】 ビューワのオプション設定→スライド設定→再生モードが「自動」の場合、インデッ クスファイルの再生間隔の設定で自動送りになります。 ただし「-1」が設定されている場合は「オプション設定→スライド設定→間隔」 の設定に従って自動送りになります。 注意

### **7** 本機から **USB** メモリを取り外す

ドライブ一覧画面に戻してください。 USBメモリのアクセスインジケータが点滅してい ないことを確認してから取り外してください。

<mark>注意</mark> ● スライドを表示中にUSBメモリを取り外 した場合、本機の動作が不安定になること があります。その場合は、いったん本機の 電源を切り、電源コードをコンセントから 抜いてください。 その後約3分待って、電源コードをコンセ ントに接続し、本機の電源を入れてくださ い。

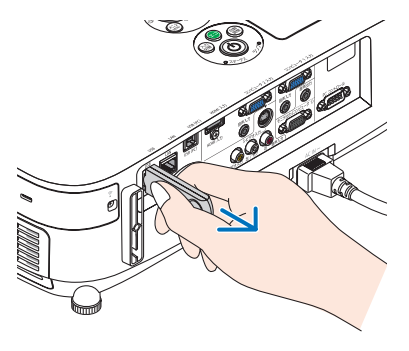

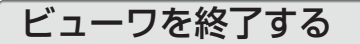

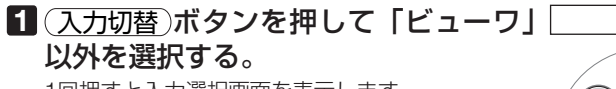

 1回押すと入力選択画面を表示します。 さらに何回か押して「ビューワ」以外にカーソルを 合わせます。

・リモコンで操作する場合は「ビューワ」以外の入 力端子を選択してください。

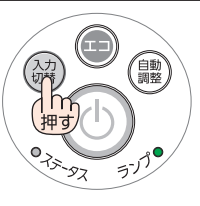

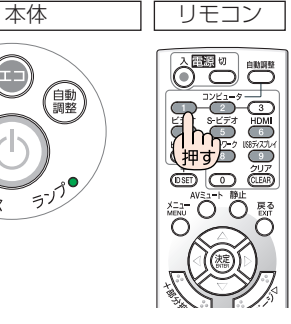

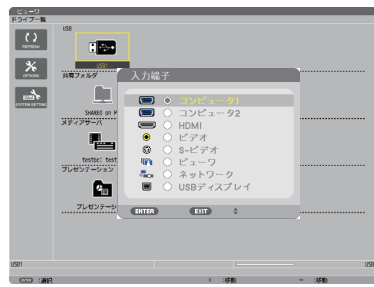

## <span id="page-83-0"></span>ビューワ画面の名称とはたらき

ビューワ画面には、ドライブ一覧画面、サムネイル画面、スライド画面があります。

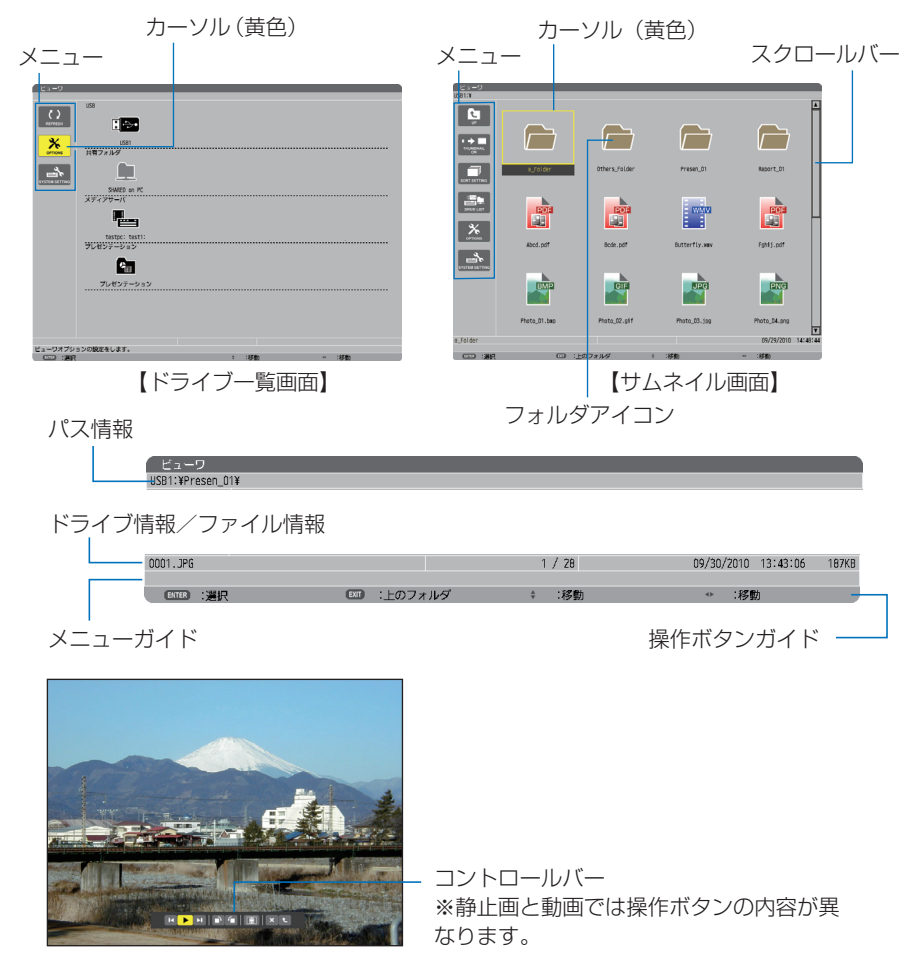

【スライド画面】

### ●ドライブー覧画面

本機に接続されているドライブを一覧表示します。

メニューの操作

/ ボタンで黄色のカーソルが上下移動します。目的のメニューで 決定 ボタンを押すとサ ブメニューを開きます。

- ドライブ一覧の操作
	- **11 (▶)ボタンを押すとカーソルがドライブ一覧へ移動し、黄色枠のカーソルに変わります。** ((◀/▶)ボタンでメニューとドライブ一覧のカーソル移動を行います。)
	- (▼▲)ボタンでドライブの種類を選び、(4/▶)ボタンで接続ドライブを選択します。 **2** 目的のドライブにカーソルを合わせて、 決定 ボタンを押すと選択したドライブのサムネ イル画面に変わります。

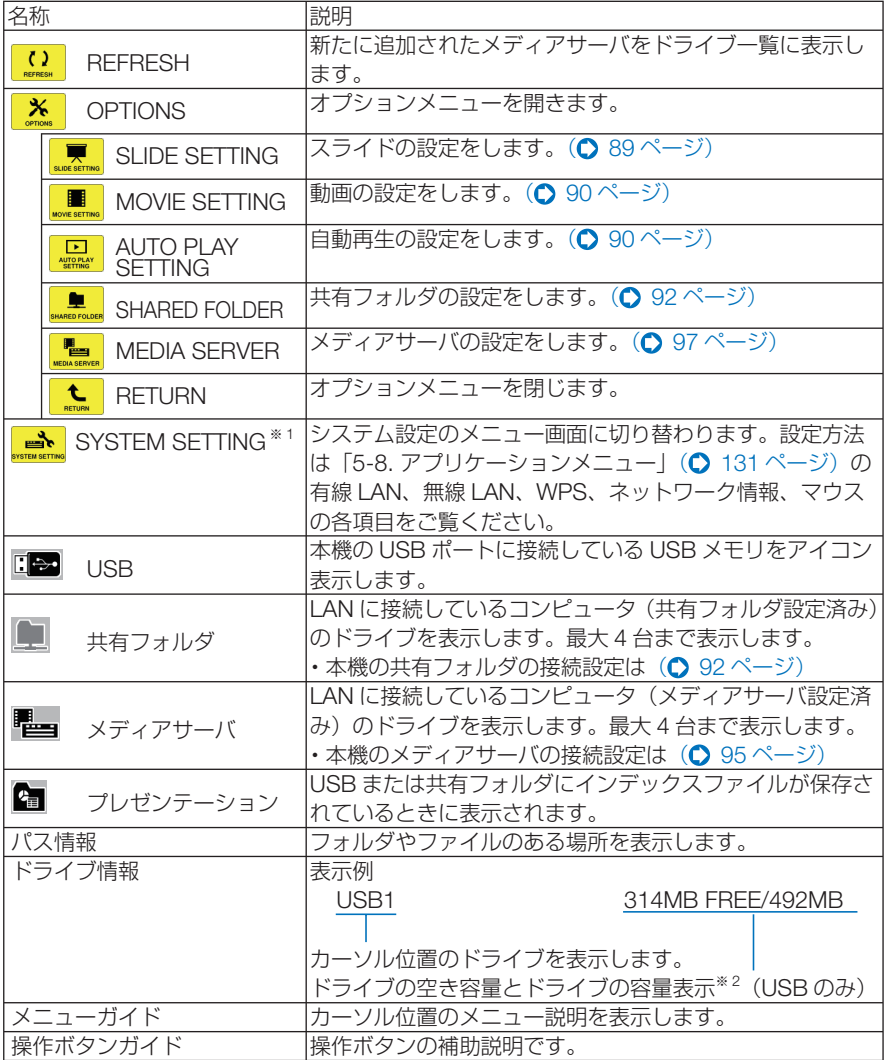

※ 1:管理者モードのメニューモードで「ベーシックメニュー」に設定しているときはネッ トワーク情報、マウスの項目を表示します。(●149[ページ\)](#page-148-0)

※ 2:3桁 (端数は切り上げ)で表示します。

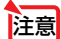

<mark>注意</mark> ● オプションメニューを表示しているときは、ドライブ一覧画面やサムネイル画面 は表示されません。表示するには
 <>
L (RETURN)
アイコンにカーソルを合わせ て(決定)ボタンを押して、 おく (OPTIONS) ボタンに戻してください。

**4**

## <span id="page-85-0"></span>●サムネイル画面

ドライブ一覧画面で選択したドライブ内のフォルダおよびサムネイル/アイコン一覧 を表示します。

#### メニューの操作

(▼▲)ボタンで黄色のカーソルが上下移動します。目的のメニューで(決定)ボタンを押すとメ ニューまたは設定画面を開きます。

#### サムネイル画面の操作

- ■オプションメニューを表示していない状態で (■)ボタンを押すとカーソルがサムネイル 画面へ移動し、黄色枠のカーソルに変わります。
- **2 (vach)ボタンで目的のファイルまたはフォルダを選択します。**
- **3** 目的のファイルにカーソルを合わせて、 決定 ボタンを押すと選択したファイルのスライ ドの表示や再生を行います。フォルダを選択したときはフォルダ内のサムネイル画面に変 わります。

### 各部の働き

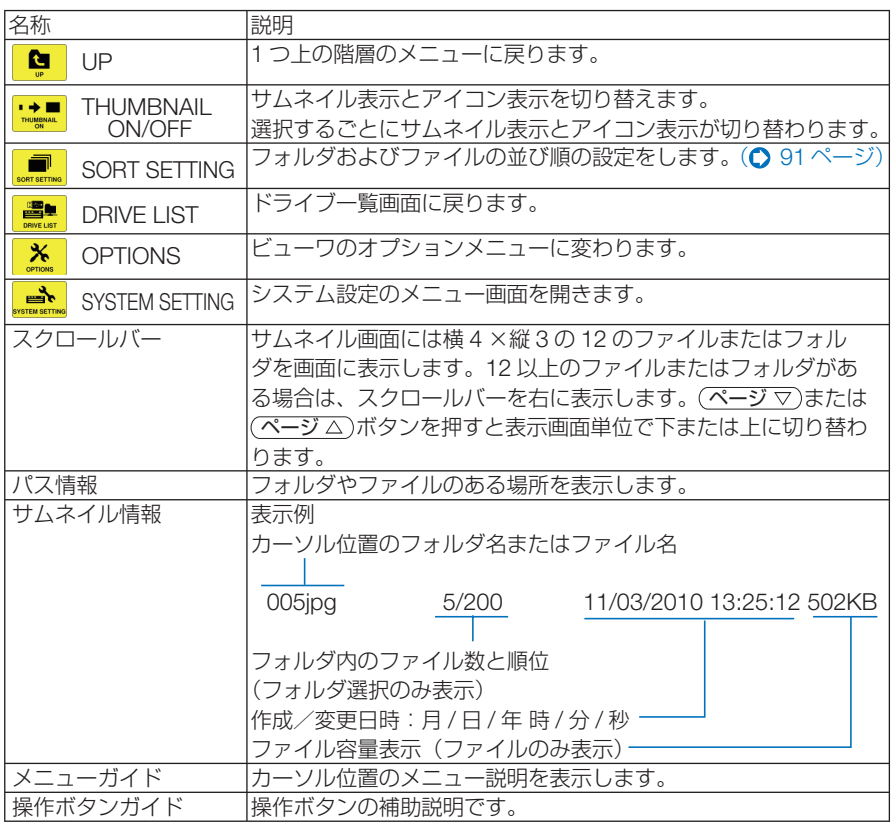

- <mark>参考</mark> サムネイル表示を設定していても画像の表示中はアイコン表示になります。また、画像 が表示できないファイルは アイコンで表示します。
	- サムネイル画面の最大表示数は 300 枚です (フォルダ数を含み、表示はフォルダを優 先します)。

- <span id="page-86-0"></span>● ファイル名やフォルダのパスが規定の文字数より長い場合は中央の文字やパスを省略 して表示します。
- 例) 123456789.jpg は 123...789.jpg と表示します。
- . . . . . . . . . . . . . . . . .

## ●スライド画面(静止画/動画)

サムネイル/アイコン一覧で選択したファイルを再生します。

・ Microsoft PowerPoint ファイルと Adobe PDF ファイルの操作方法は 81 [ページを](#page-80-0)ご覧くださ い。本体またはリモコンのボタンで操作します。

### コントロールバーの操作

・コントロールバーは静止画(およびインデックスファイル)と動画を選択したときのみ表示し ます。

・静止画と動画はコントロールバーが異なります。

**1** スライド画面で 決定 ボタンを押すとコントロールバーを画面下部に表示します。

**Control District Institute** 

**2 4 >** ボタンを押して黄色のカーソルを合わせて、 (決定)ボタンを押します。

・選択したボタンの機能が実行されます。

### 静止画コントロールバー各部の働き

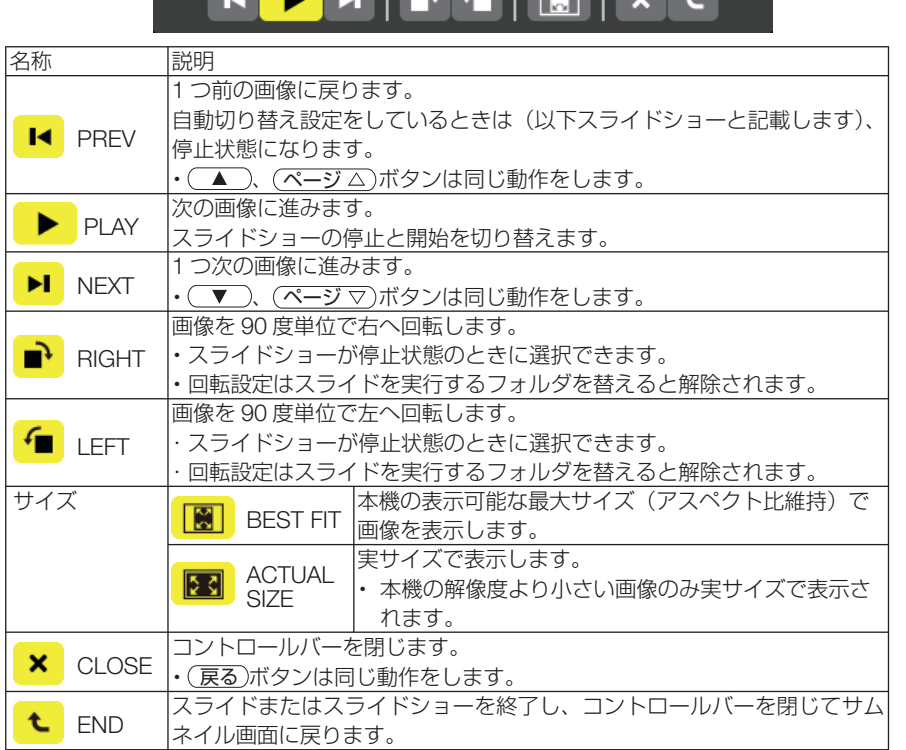

**4**ビューワを使う

### <span id="page-87-0"></span>動画コントロールバー各部の働き

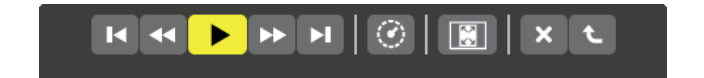

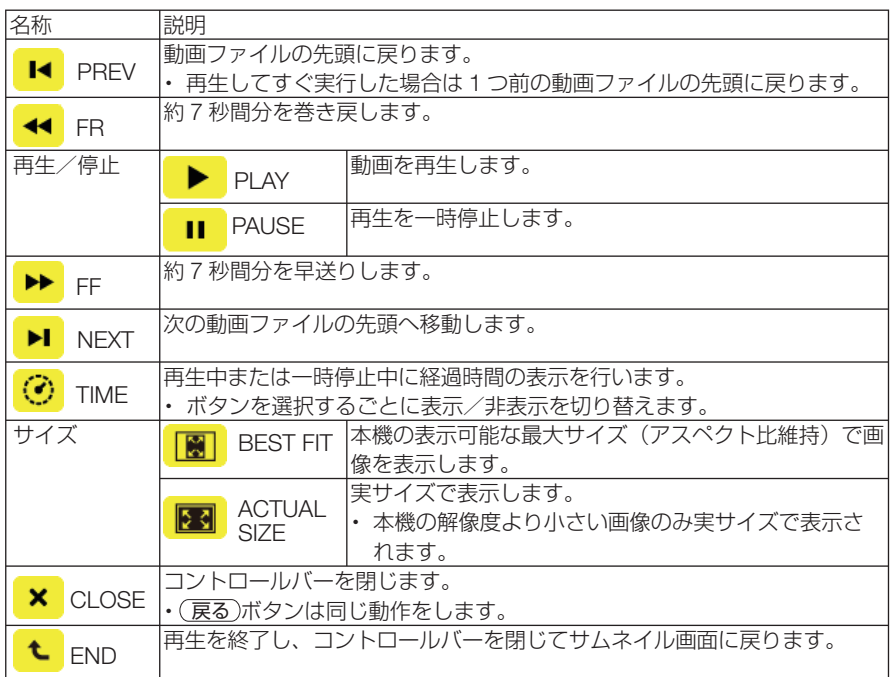

## <span id="page-88-0"></span>● **SLIDE SETTING**

静止画のスライド画面の設定を行います。

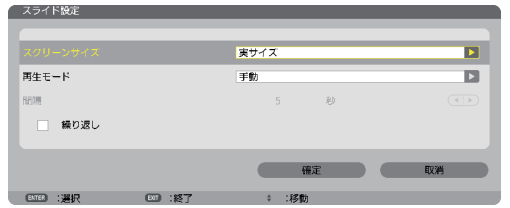

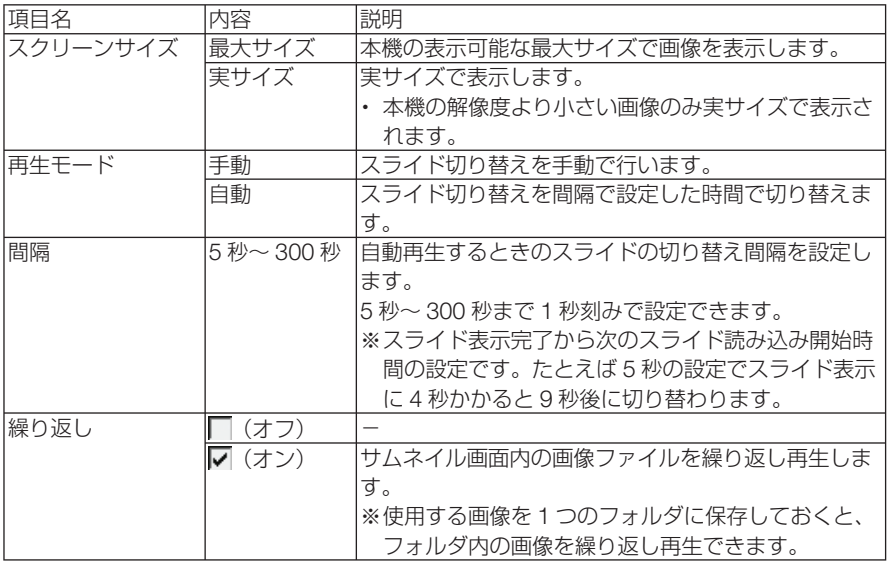

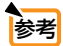

 $\begin{array}{cccccccccccccc} \bullet & \bullet & \bullet & \bullet & \bullet & \bullet & \bullet & \bullet \end{array}$ **参考| ●** 複数のスライドを冉生する場合は、ファイルをフォルタに入れてください。また、スラ イドに表示の順番がある場合は、ファイル名を名前(昇順)にしてください。たとえば、 001.jpg、002.ipg、………、010.jpg のようにファイル名を付けると 001 画面から 順に切り替えていきます。

**Contract**  $\sim$ 

## <span id="page-89-0"></span>● **MOVIE SETTING**

動画の再生設定を行います。

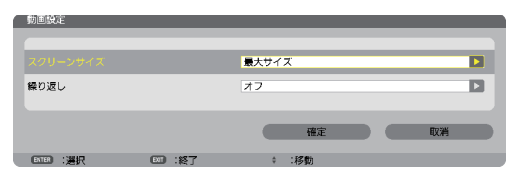

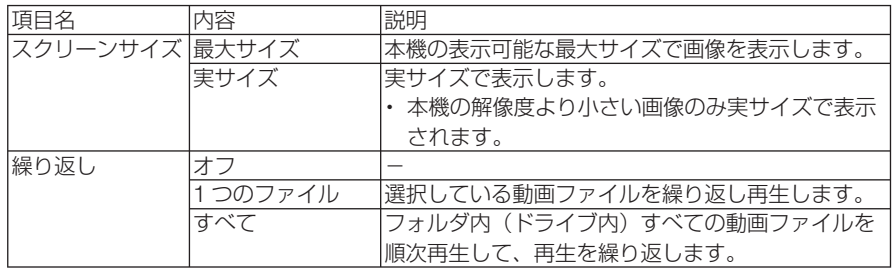

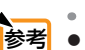

■参考 ● 動画を繰り返し設定しているとき、動画と動画の間は黒画面になります。

## ● **AUTO PLAY SETTING**

本機の USB ポートに USB メモリを挿したとき、または入力端子をビューワに切り 替えたときに、再生を自動で開始するための設定です。

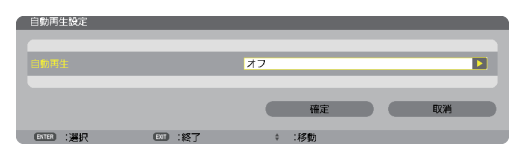

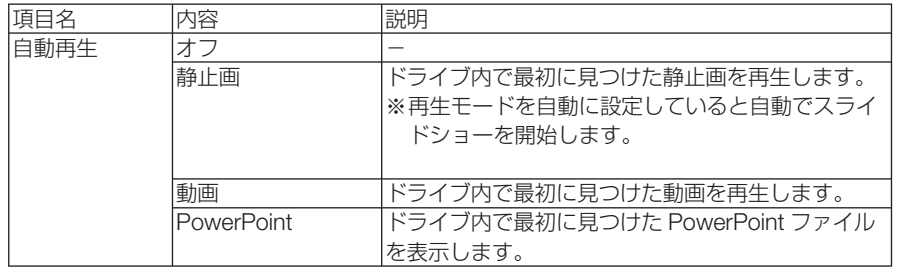

参考

● USB メモリを挿したときと、入力端子をビューワに切り替えたときとで、自動再生の 動作が異なります。 USB メモリを挿したときは、自動再生設定と種類の一致するファイルをドライブのルー ト以下を検索して最初に見つけたファイルを自動再生します。 入力端子をビューワに切り替えたときは、直前に表示 / 選択していたファイルが存在す る場合は、当該ファイルを自動再生します。または直前に表示していたフォルダ内を検 索して最初に見つけた種類の一致するファイルを自動再生します。

## <span id="page-90-0"></span> **SORT SETTING**

ドライブ内のサムネイル画面の表示順、およびスライド画面での画像の表示順を並び 替えます。

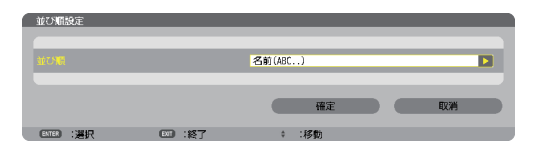

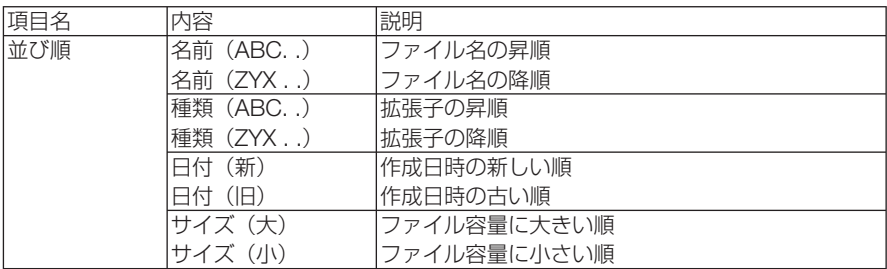

# <span id="page-91-0"></span>**4-4.** 共有フォルダのファイルを投写する

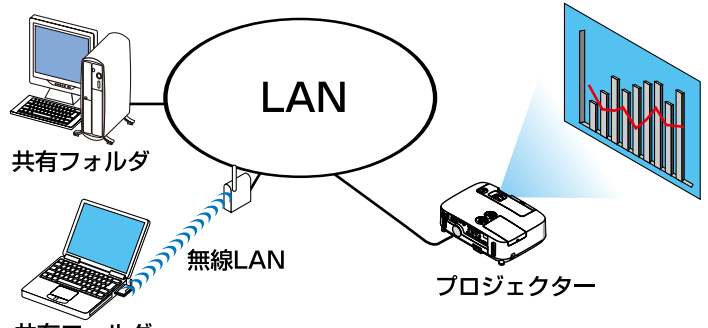

共有フォルダ

### 準備:

(本機の準備)

本機を LAN へ接続してください。

(コンピュータの準備)

投写する画像・動画を共有するフォルダへ入れて、フォ ルダのパスを確認してください。

- ・ フォルダの共有設定については、お使いの Windows の取 扱説明書またはヘルプファイルをご覧ください。
- ・ 共有するフォルダは英数字で名前を付けてください。 本機の文字入力画面は、日本語入力に対応しておりませ  $h_{\alpha}$
- ・ サブネットを越えた共有フォルダへの接続は、[ネット ワーク設定]の「WINS 設定]を行ってください。
- ・ 通信のデジタル署名 (SMB 署名 ) には対応していません。

## ●本機から共有フォルダへ接続する

- **1** ビューワ入力に切り替える リモコンの(ビューワ)ボタンを押すとドライブー
	- 覧画面を表示します。 ・ 本体で操作する場合は、 入力切替 ボタンを数 回押して、「ビューワ」を選択してください。  $($   $279 \times -3)$

### **2 OPTIONS** メニューに切り替える

(▼)ボタンを押して <mark>\*</mark> (OPTIONS) アイコ ンにカーソルを合わせ、 (決定)ボタンを押すと OPTIONS メニューに変わります。

・OPTIONS メニューのときドライブ一覧画面 は表示されません。そのときは、[RETURN] アイコンにカーソルを合わせて、 (決定)ボタ ンを押して上のメニューへ戻してください。

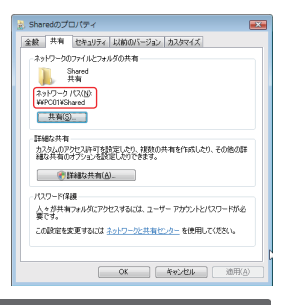

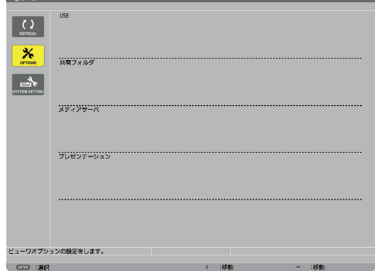

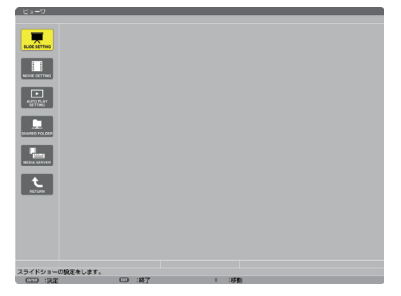

## <span id="page-92-0"></span>**3** 共有フォルダ設定画面を開く

(▼ )ボタンを押して ■ (SHARFD FOLDER) アイコンにカーソルを合わせて、 決定 ボタンを押すと「共有フォルダ」設定画 面が表示されます。

### **4** フォルダ番号を選び、有効に設定 する (イ/▶)ボタンを押してフォルダ番号を選択し、 ボタンを押して有効欄にカーソルを合 わせて、 決定 ボタンを押します。 チェックボックスにチェックが入り接続が有

効になります。

### **5** コンピュータの共有フォルダのパ ス、ユーザー名、パスワードを入 力する

ボタンを押して共有フォルダ欄にカー ソルを合わせて、 決定 ボタンを押します。 文字入力画面を表示します。 操作方法は103[ページを](#page-102-0)ご覧ください。 同じようにユーザー名欄およびパスワード欄 も入力します。

- ・コンピュータにパスワードを設定していな い場合はパスワードの入力は不要です。
- ・最大で 4 つの共有フォルダを追加できます。
- •共有フォルダのパス(フォルダのある位置) は、コンピュータ名が 15 文字、フォルダ名 が 23 文字までです(英文字のみ)。 小文字や特殊文字はソフトウェアキーボー ドの MODE で切り替えます。

## **6** 設定を終わる

ボタンを押して[確定]にカーソルを合 わせて、 決定 ボタンを押します。 共有フォルダ設定画面が閉じます。

・エラーメッセージを表示した場合は設定が 間違っています。 決定 ボタンを押すと表示 を閉じ、間違っている入力欄にカーソルが 置かれます。入力しなおしてください。

ビューワ画面各部の名称および操作の詳細は「4-3. ドライブに保存したファイルを投写する」 (◯79[ページ\)](#page-78-0)をご欄ください。

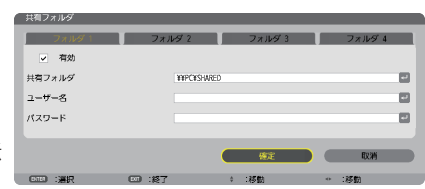

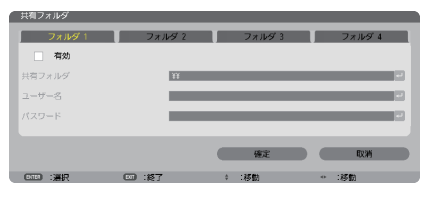

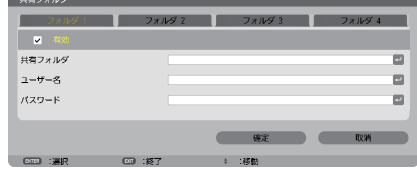

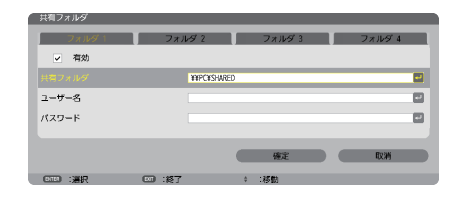

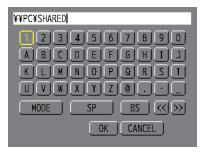

**4**

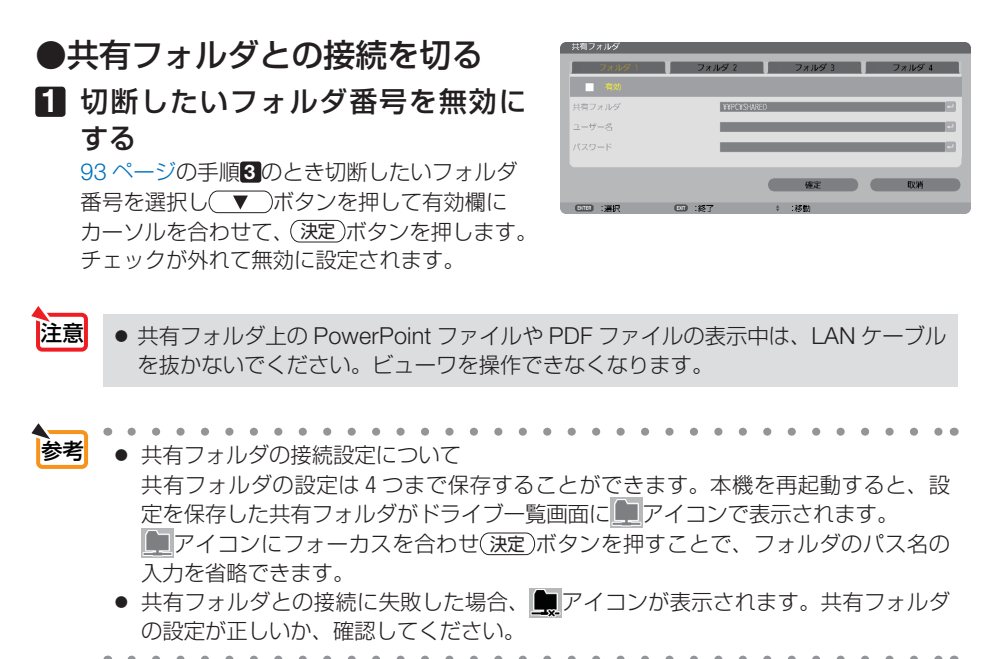

 $\sim$ 

# <span id="page-94-0"></span>**4-5.** メディアサーバの画像や動画を投写する

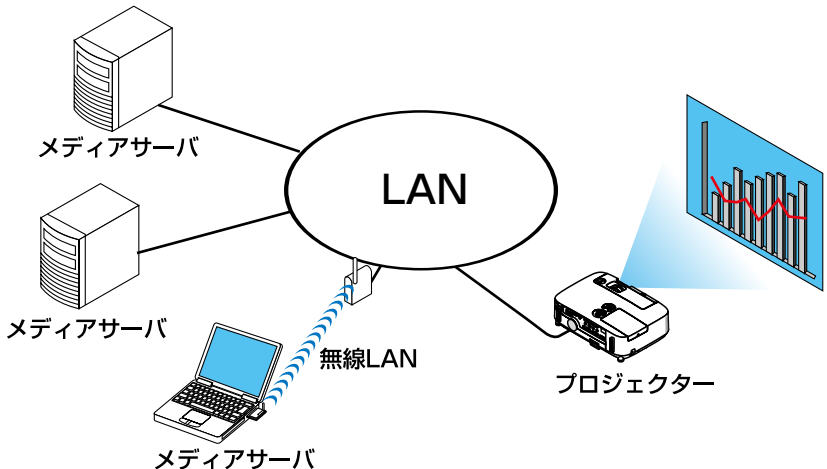

### 準備:

(本機の準備)

本機を LAN へ接続してください。

(コンピュータの準備)

投写する画像・動画を準備し、Windows Media Player 11(または Windows Media Player 12)の「メディアの共有]を設定してください。

- プロジェクターは、メディアサーバと同一サブネット上にある必要があります。 サブネットを越えたメディアサーバへの接続はできません。 注意
	- 共有される静止画や動画の種類は Windows のバージョンによって異なる場合があり ます。
- **Windows Media Player 11**で「メディアの共有」を設定する
- **1 Windows Media Player 11** を起 動する。
- 2 [ライブラリ]から [メディアの共 有 **(S)**]を選択する。

[メディアの共有]設定画面が表示されます。

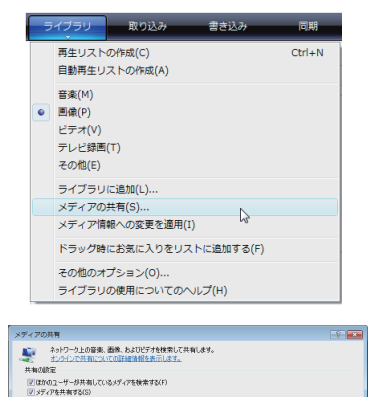

● ネットワーク (ネットワーク) はプライベート ネットワークです。許可するデバイスによって共有メ → ネットワーク(N).<br>■ ディアを見つけることができます。

**0K キャンセル** 

共有を有効にしたときのファイアウォール設定の変更方法

## **3** [メディアを共有する **(S)**]にチェッ クマークを入れて[**OK**]を選択す る。

接続を許可する外部機器の選択画面が表示さ れます。

**4** [**P420 Series**]を選択して[許可 **(A)**]を選択する。

[P420 Series]のアイコンにチェックマーク が入ります。

・表示される「P420 Series」は、[ネットワ ーク設定]の[プロジェクター名]です。

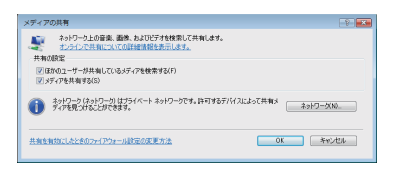

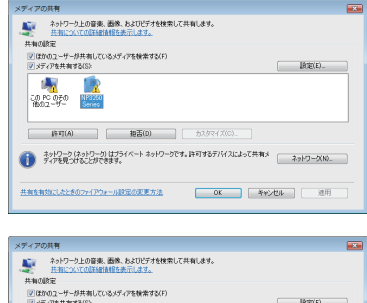

 $\label{eq:3.1} |\ddot{\tau}\,\tau\rangle(\dot{A}) \hspace{1cm} |\hspace{1cm} \text{H}(\text{H}(\text{D})) \hspace{1cm} |\hspace{1cm} \text{H}(\text{H}(\text{D})) \hspace{1cm} |\hspace{1cm} \text{H}(\text{H}(\text{D})) \hspace{1cm} |\hspace{1cm} \text{H}(\text{H}(\text{D})) \hspace{1cm} |\hspace{1cm} \text{H}(\text{H}(\text{D})) \hspace{1cm} |\hspace{1cm} \text{H}(\text{H}(\text{D})) \hspace{1cm} |\hspace{1cm} \text{H}(\text{$ ●<br>■ ディアを見つけるとができます。<br>アイアを見つけることができます。 共有を有効にしたときのファイアウォール設定の変更方法 | OK | 平約2セル | 連用 |

CONCORD NP3250

### **5** [**OK**]を選択する。 「ライブラリ]の画像や動画のファイルが本機 から利用できるようになります。

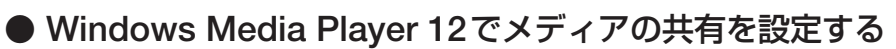

**1 Windows Media Player 12** を起動 する。

> ・ここでは例としてネットワーク設定が「ホー ムネットワーク」に設定されている場合につ いて説明します。

**2** [ストリーム] から [デバイスでのメ ディア再生を自動的に許可 **(A)**]を 選択する。

[すべてのメディアデバイスの許可]設定画面が 表示されます。

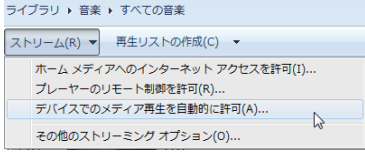

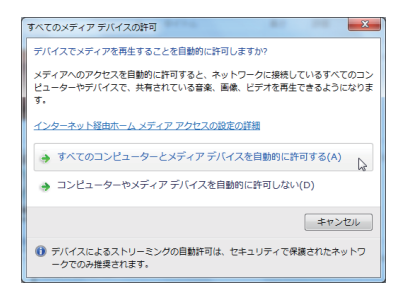

**3** [すべてのコンピューターとメディ アデバイスを自動的に許可する **(A)**] を選択する。

「ライブラリ]の画像や動画のファイルが本機か ら利用できるようになります。

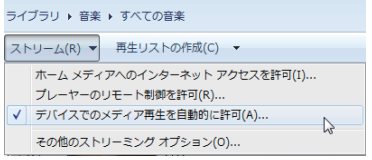

## <span id="page-96-0"></span>●本機からメディアサーバへ接続する

## **1** リモコンの ビューワ ボタンを押す。

ビューワ画面が表示されます。

- •本体で操作する場合は、(入力切替)ボタンを数 回押して、「ビューワ」を選択してください。  $($   $279$  [ページ\)](#page-78-0)
- ・ネットワーク内の「メディアの共有」を設定 したコンピュータを検索して、ドライブ一覧 画面のメディアサーバ欄へ追加します。 メディアサーバの接続を切断(無効)して いるときは下記の手順8 の操作で (決定)ボ タンを押してください。チェックボックス にチェックが入り有効になります。その後、 C (RFFRESH)にカーソルを合わせて 決定 ボタンを押してください。

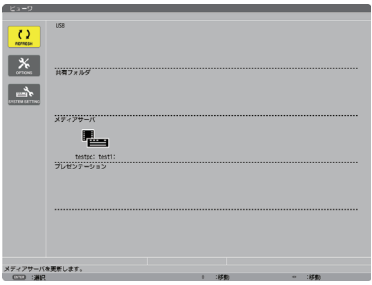

■ 主意 ■ ネットワーク上で接続可能なメディアサーバを自動検索して、検出された先着 4 サー バまでを表示します。5 台目以降は表示されません。

ビューワ画面各部の名称および操作の詳細は「4-3. ドライブに保存したファイルを投写する」 (○79[ページ\)](#page-78-0)をご欄ください。

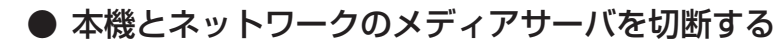

### **1 OPTIONS** メニューに切り替える **(▼)ボタンを押して <u>\*</u>** (OPTIONS) アイコ ンにカーソルを合わせ、(決定)ボタンを押すと OPTIONS メニューに変わります。

**2** メディアサーバ設定画面を開く **(▼)ボタンを押して■ (MEDIA SERVER)** アイコンにカーソルを合わせて、 (決定)ボタンを 押すと「メディアサーバ」設定画面が表示され ます。

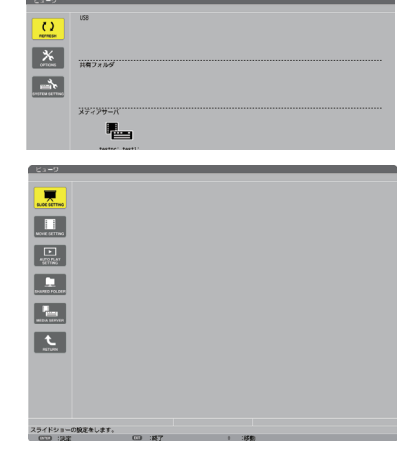

## **3** 接続を無効にする

(決定)ボタンを押すとチェックボックスのチェッ クが外れて無効に設定されます。

ボタンを押して[確定]にカーソルを合わ せて、 決定 ボタンを押します。 メディアサーバ設定画面が閉じます。

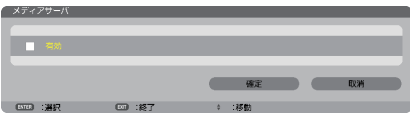

# <span id="page-97-0"></span>**4-6. PowerPoint** ファイル、**PDF** ファイルの表示に 関する制限事項

本機のビューワは、PowerPoint ファイルおよび PDF ファイルを簡易表示する機能が あります。

ただし、簡易表示のためコンピュータ用のアプリケーションソフトでの表示とは異な る場合があります。PowerPoint ファイルおよび PDF ファイルをビューワ内蔵の表示 機能を使って表示する場合は、あらかじめ本機でご確認ください。

## **PowerPoint** ファイルの制限事項の一部

- 文字フォントは自動的に本機搭載のフォントに変換して表示します。 フォントによって大きさや間隔が異なるため、文字がはみ出したり行崩れすること があります。また、一部の文字やフォントは表示されない場合があります。
- ファイルに含まれるいくつかの機能をサポートしません。 たとえば、アニメーションや切り替え、ハイパーリンクなどに制限があります。
- コンピュータと比べてページ送りに時間がかかる場合があります。
- Microsoft PowerPoint 97 2007 形式のファイルであっても表示できない場合が あります。

## **PDF** ファイルの制限事項の一部

- PDF 作成時にフォントを埋め込まないと文字が表示されない場合があります。
- ファイルに含まれるいくつかの機能をサポートしません。 たとえば、注釈や切り替え、フォーム、色空間などに制限があります。
- コンピュータと比べてページ送りに時間がかかる場合があります。
- Adobe Acrobat 形式の PDF であっても表示できない場合があります。

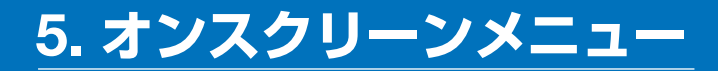

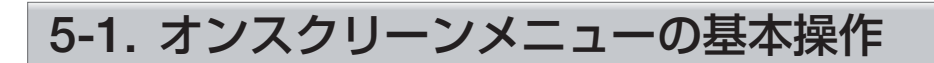

本機で投写する映像の画質調整や、本機の動作モードの切り替えなどは、オンスクリー ンメニューを表示して行います。以降、「オンスクリーンメニュー」を「メニュー」と 省略して記載します。

## オンスクリーンメニュー画面の構成

メニューを表示するには(メニュー)ボタンを押します。また、メニューを消す場合は 戻る ボタンを押します。

ここでは、メニューを操作しながら、メニュー画面の構成や各部の名称を説明します。 準備:本機の電源を入れて、スクリーンに映像を投写してください。

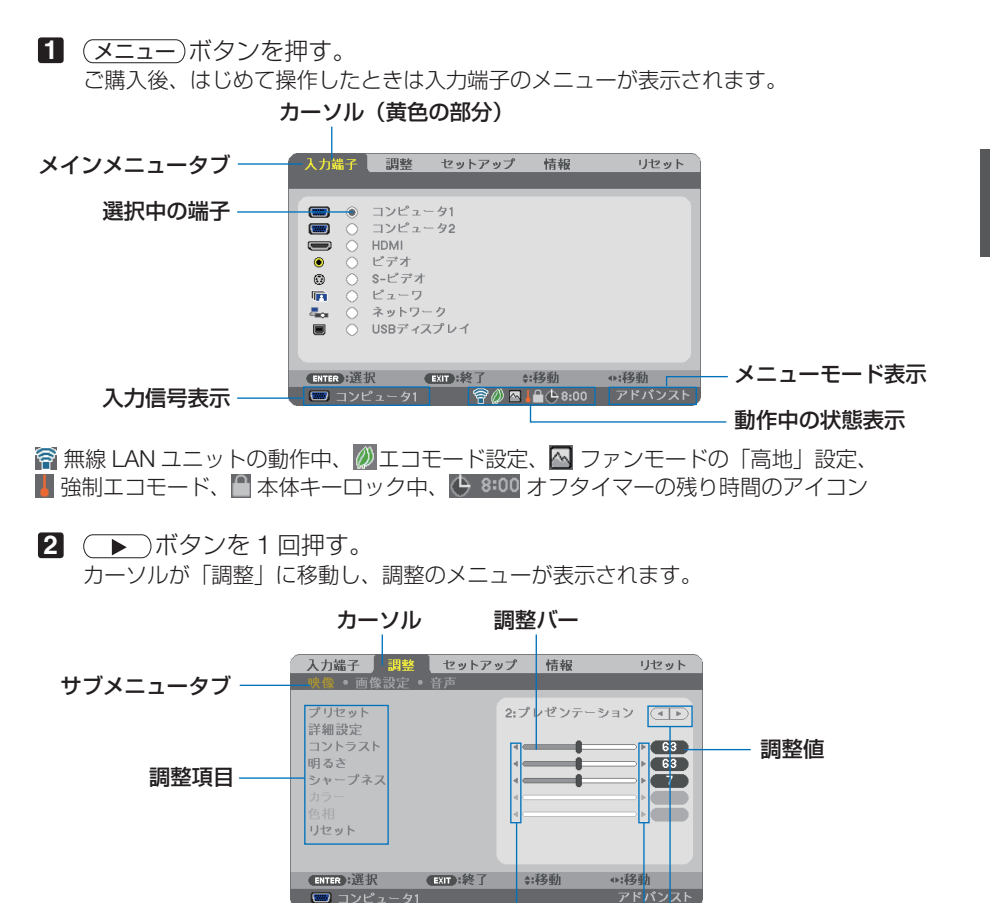

選択可能マーク

### **3 (VA)** ボタンを押す。

カーソルが上下に移動し、調整項目を選択することができます。

- **4** 「明るさ| にカーソルを合わせ、(▼▶) ボタンを押す。 画面の明るさが調整されます。
	- •「■ (選択可能マーク)」が付いている項目は (■/▶) ボタンで設定を切り替えること ができます。

「■ ▶ (選択可能マーク)| が付いていない項目の設定を行う場合は、その項目にカー ソルを合わせ (決定) ボタンを押します。

- ・調整項目内のリセットにカーソルを合わせ (決定) ボタンを押すと、映像の調整や設定を 工場出荷状態に戻します。
- **5** (戻る)ボタンを2回押す。 カーソルがメインメニュータブの調整に移動します。
- **6** (▶)ボタンを1回押す。 カーソルがセットアップに移動し、セットアップのメニューが表示されます。

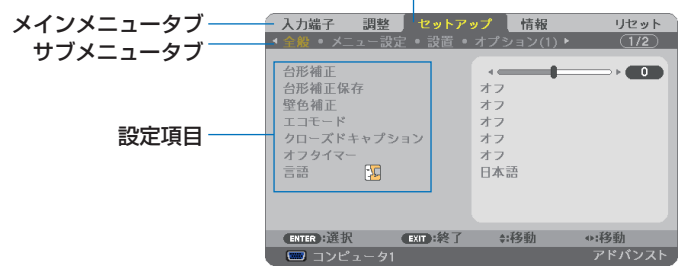

カーソル

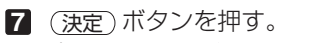

全般にカーソルが移動します。

- ・ セットアップには全般、メニュー設定、設置、オプション(1)、オプション(2)、有線 LAN、無線 LAN という 7 つのサブメニュータブがあります。 (■/▶) ボタンで選択します。
- **83 (▶)ボタンを1回押して「メニュー設定」にカーソルを合わせる。** メニュー設定のメニューに切り替わります。

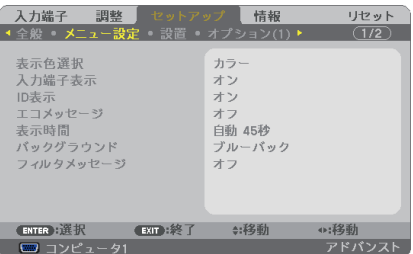

**9** (▼)ボタンを押して「バックグラウンド」にカーソルを合わせ、(決定)ボタン を押す。

バックグラウンド選択画面が表示されます。

・ バックグラウンドとは、無信号時に表示される画面のことです。

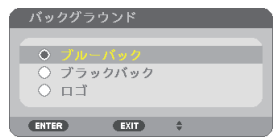

- **10 (▼▲)** ボタンを押して「ブルーバック」、「ブラックバック」、「ロゴ」のいずれか にカーソルを合わせる。
- **11** 選択したい項目にカーソルを合わせ、 決定 ボタンを押す。 バックグラウンドが設定されます。
	- 選択を取り消す場合は、(戻る)ボタンを押します。
- **12** メニュー ボタンを 1 回押す。 メニューが消えます。

注意 ● 入力信号や設定内容によっては、メニューの一部の情報が欠ける場合があります。

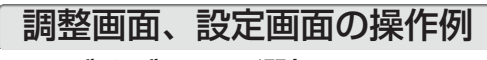

## ●ラジオボタンの選択

選択肢の中からから1つ「●| を選びます。

#### 【例1】「壁色補正」の選択

セットアップ→全般→壁色補正

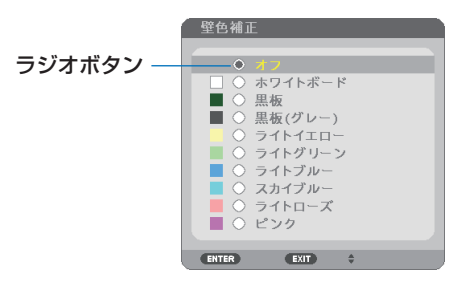

**1 (vA)** ボタンを押す。 選択されているマーク(●)が移動します。 2 選択する項目に「●」を移動したら、(決定)ボタンを押す。

## ●実行ボタン

機能を実行します。

実行ボタンを選択して機能を実行すると、サブメニュー画面で (戻る) ボタンを押して も実行を取り消すことができません。

### 【例 **2**】調整のリセット

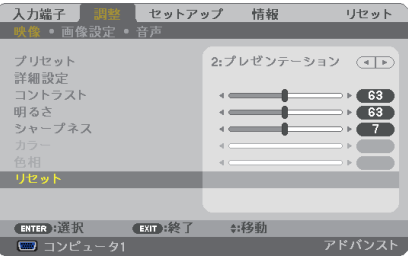

- **1** 「リセット」にカーソルが合っていることを確認する。
- **2** 決定 ボタンを押す。

確認メッセージが表示されます。

- **3** 実行する場合は、(<
(<
) ボタンを押して「はい」にカーソルを合わせ、 決定 ボタンを押す。 機能が実行されます。
	- 。<br>• 機能を実行しない場合は、確認メッセージで 「いいえ」 を選択し、 (決定) ボタンを押しま す。

## <span id="page-102-0"></span>文字入力画面の使い方

入力する項目によって、入力画面が異なります。

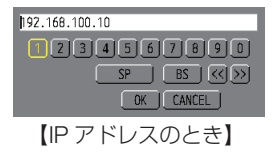

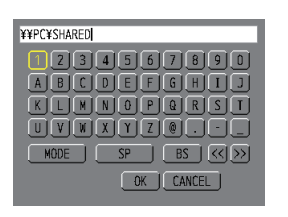

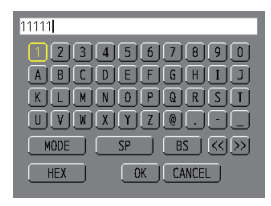

【WEP キー入力のとき】

【ユーザ-名、プロジェクター名、 パスワード入力のとき】

■ 文字を入力する項目にカーソルを合わせ、(決定)ボタンを押す。 文字入力画面を表示します。

文字以外の項目は、次のような働きをします。

- ・[MODE] ......英大文字、英小文字、特殊文字の切り替えを行います。
- ・[SP] .............スペースを入力します。
- ・[BS] .............カーソルの左側にある1文字を消します。
- [<<] [>>] ....英数字入力欄のカーソルを左右に移動します。
- ・[OK] ............入力した文字を確定して、文字入力画面を閉じます。
- ・[CANCEL] ..入力した文字を取り消して、文字入力画面を閉じます。
- ・[HEX] ...........16 進数が入力できる場合に表示され、16 進数入力ができます。

**2** (▼▲◀▶)ボタンを押して、文字などにカーソルを合わせ、(決定)ボタンを押す。 文字が入力されます。

**3** 入力が終ったら(▼▲▲▶ボタンを押して [OK] にカーソルを合わせ、(決定)ボタ ンを押す。

入力した文字を確定して、文字入力画面が閉じます。

# **5-2.** オンスクリーンメニュー一覧

以下は、「アドバンストメニュー」の一覧です。「ベーシックメニュー」で表示される 項目には「**B** 」マークを付けています。

アドバンストメニューとベーシックメニューの選択はアプリケーションメニュー→ ツール→管理者モードで選択します。(◯ 149 [ページ\)](#page-148-0)

メニュー 選択項目 参照 メインメニュー サブメニュー ページ 入力端子 ̶ コンピュータ 1 **B** [107](#page-106-0) コンピュータ 2 **B** HDMI **B** ビデオ **B** S- ビデオ **B** ビューワ **B** ネットワーク **B** USB ディスプレイ **B** 調整 映像 プリセット 1:高輝度モード、2:プレゼンテー ション、3:ビデオ、4:ムービー、 5:グラフィック、6:sRGB、 7:DICOM SIM. [108](#page-107-0) 詳細設定 全般 参照 自高輝度モード、プレゼンテーション、 ビデオ、ムービー、グラフィック、 sRGB、DICOM SIM. [109](#page-108-0) ガンマ補正 ※ 1 ダイナミック、ナチュラル、ソフト スクリーン 大、中、小 サイズ※ <sup>2</sup> 色温度 5000、6500、7800、8500、9300、 10500 ダイナミック オフ、オン コントラスト 画面モード 静止画、動画 [110](#page-109-0) コントラスト 赤、コントラスト 緑、 コントラスト 青、明るさ 赤、明るさ 緑、明るさ 青 [110](#page-109-0) コントラスト**B** [110](#page-109-0) 明るさ**B** シャープネス**B** カラーB 色相**B** リセット**B** [110](#page-109-0) 画像設定 クロック周波数 位相 [111](#page-110-0) 水平 垂直 [112](#page-111-0) オーバースキャン 0[%]、5[%]、10[%] [112](#page-111-0)

は、各項目の工場出荷時の値を表しています。

※ 1:ガンマ補正は、参照で「DICOM SIM.」以外を選択しているときに表示されます。 ※ 2:スクリーンサイズは、参照で「DICOM SIM.」を選択しているときに表示されます。 ※3:NP-P350WJLは表示されません。

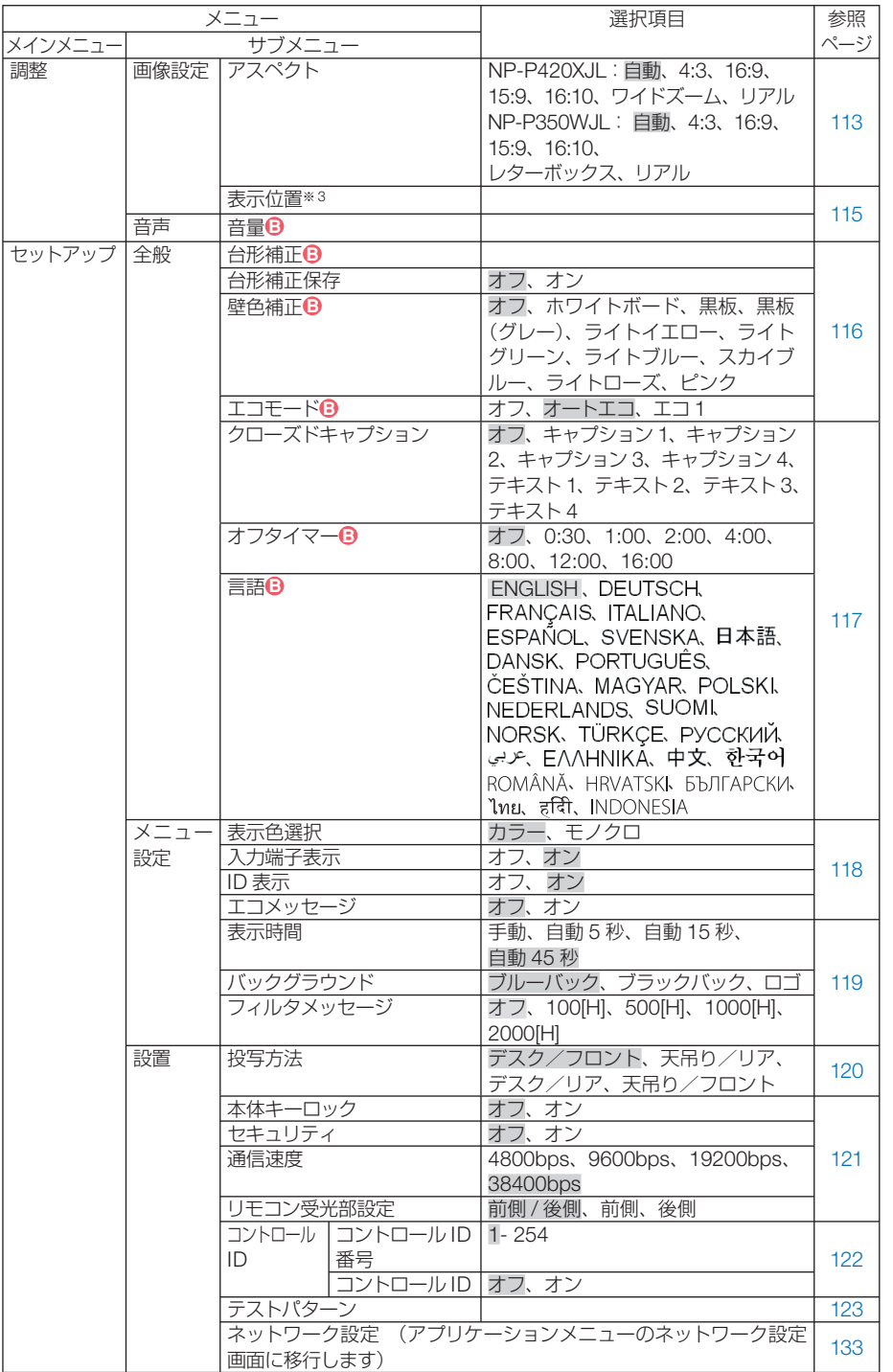

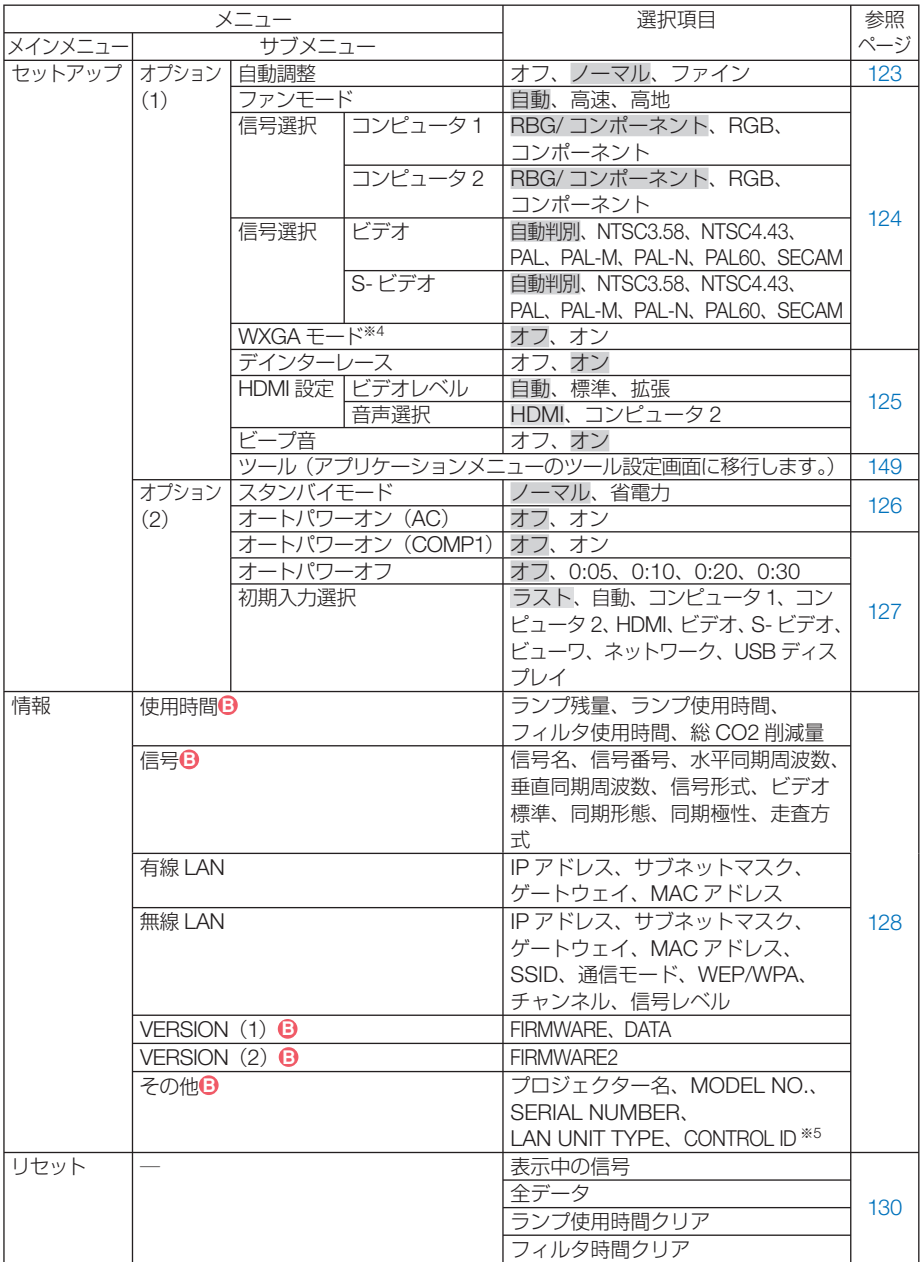

※4:NP-P350WJL は、「オン」が工場出荷時の値です。

※5: CONTROL ID はコントロール ID を設定しているときに表示されます。

<span id="page-106-0"></span> **5-3.** 入力端子

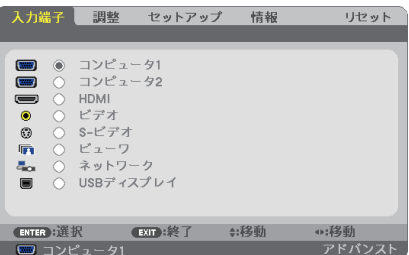

入力端子を選択する

投写する入力端子を選択します。

現在選択されている入力端子には「●」( ドット ) を表示します。

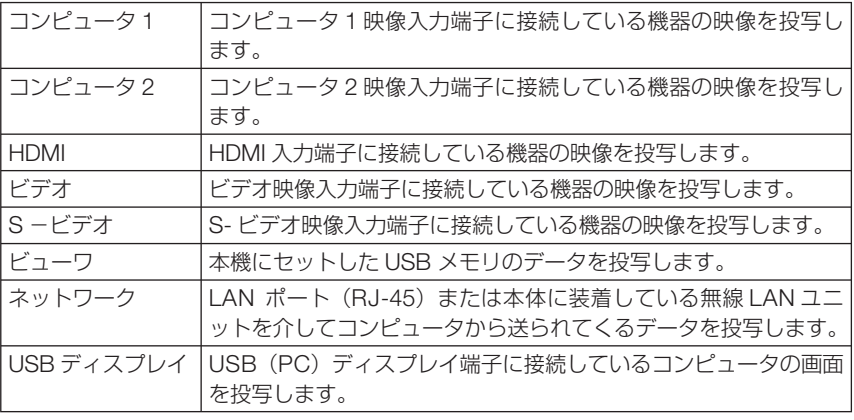

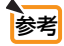

● コンポーネント入力信号をコンピュータ1およびコンピュータ2映像入力端子に接 続している場合は、コンピュータ 1 およびコンピュータ 2 を選択してください。 コンピュータ 1 およびコンピュータ 2 映像入力端子の入力信号は、コンピュータ信 号とコンポーネント信号を自動的に判別します。

# <span id="page-107-0"></span> **5-4.** 調整

## 映像

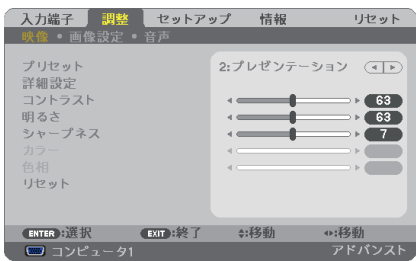

## **●プリセット** 映像ソースに最適な設定を選択する

投写した映像に最適な設定を選択します。

鮮やかな色調にしたり、淡い色調にしたり、ガンマ(階調再現性)を設定できます。 本機の工場出荷時は、プリセット項目 1 ~ 7 に、あらかじめ次の設定がされています。 また、詳細設定でお好みの色調およびガンマにするための細かな設定ができ、設定値 をプリセット項目 1 ~ 7 に登録できます。

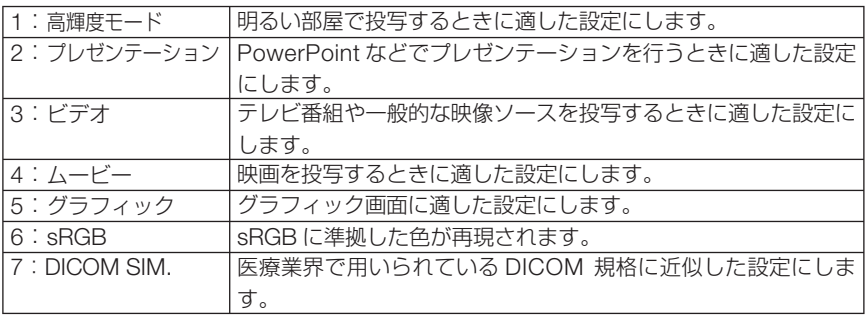

●本機の「DICOM SIM.」は、DICOM 規格に近似した映像に調整する設定であり正し く投写できない場合があります。そのため「DICOM SIM.」は教育用途のみに使用し、 実際の診断には使用しないでください。 注意

参考

. . . . . . . . ● [sRGB| は、機器間の色再現の違いを統一するために、コンピュータやディスプレイ、ス キャナ、プリンタなどの色空間を規定・統一した国際標準規格です。1996年に Hewlett-Packard社と Microsoft社が策定し、1999年に IECの国際規格となりました。

●「DICOM SIM.IのDICOM (ダイコム)は、医療用画像の保存や通信に用いられて いる世界標準規格の名称です。コンピュータ断層撮影 (CT)、磁気共鳴映像法 (MRI) や内視鏡などの診療で用いられています。
詳細設定

お客様のお好みに調整した設定にします。

調整値を登録するには、プリセット項目 1 ~ 7 のいずれかを選択し、「詳細設定」にカー ソルを合わせ、 決定 ボタンを押します。

ガンマ補正、スクリーンサイズ、色温度、ダイナミックコントラスト、画面モード、 ホワイトバランスの項目について、細かな設定ができます。

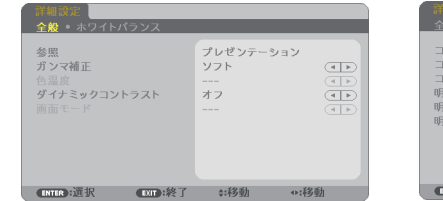

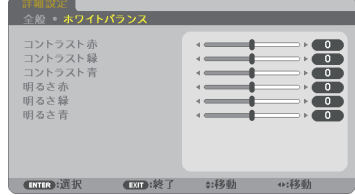

全般 ̶ 参照

詳細設定のもとになるモードを選択します。

全般 ̶ ガンマ補正

映像の階調を選択します。これにより暗い部分も鮮明に表現できます。

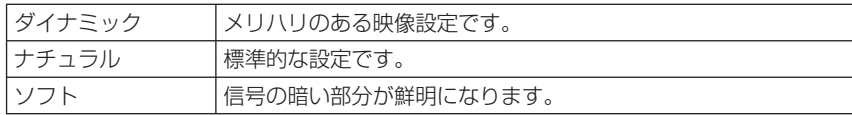

**注意 ● 詳細設定で「DICOM SIM.」を選択した場合は、ガンマ補正は設定できません。** 

#### │全般 ― スクリーンサイズ│

投写画面のサイズに応じた適切なガンマ補正を行います。

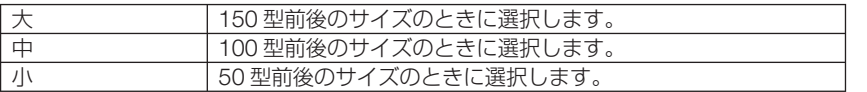

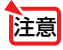

お意 ● 詳細設定で「DICOM SIM.」を選択した場合のみ設定できます。

#### 全般 ̶ 色温度

色 (R, G, B) のバランスを調整して色再現性を最良にします。 高い数値の色温度は青みがかった白になり、低い数値の色温度は赤みがかった白にな ります。

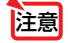

● 詳細設定で「高輝度モード」および「プレゼンテーション」を選択した場合、色温 度は選択できません。

#### 全般 ̶ ダイナミックコントラスト

「オン」に設定すると、最適なコントラスト比に調整します。

#### 全般 一 画面モード

投写する映像が静止画の場合、またはアニメーションなどの動きのある映像の場合 に応じて、最適な画面のモードに設定します。

● 画面モードは、プリセット項目の「高輝度モード」を選択しているときのみ設定で きます。 注意

#### ホワイトバランス

信号の白レベルと黒レベルを調整して色再現性を最良にします。

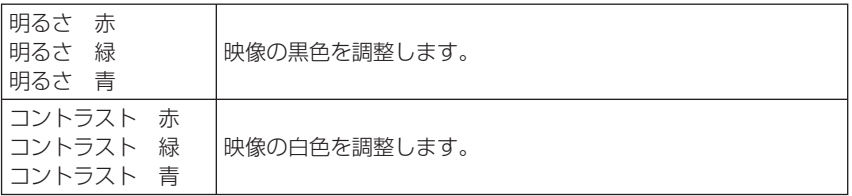

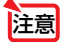

■ 2010年 キュライトバランスを操作した場合は、色温度の数値と実際の色合いが異なります。

# ●コントラスト/明るさ/シャープネス/カラー/色相

スクリーンに投写している映像の調整を行います。

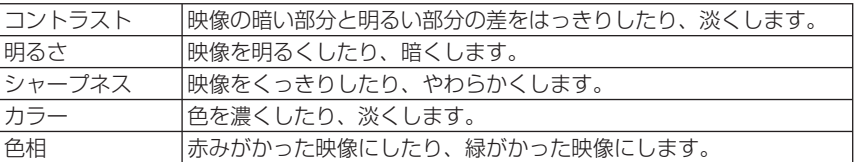

注意

● 各調整項目は入力信号によって調整できない場合があります。

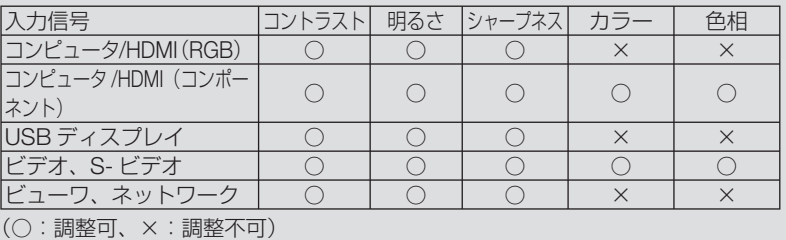

#### **●リヤット**

「映像」の調整および設定を工場出荷状態に戻します。プリセットの番号、およびそ のプリセット内の参照はリセットされません。現在選択されていないプリセットの詳 細設定もリセットされません。

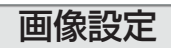

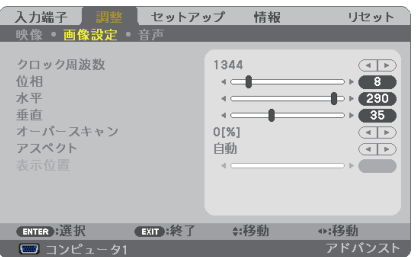

### ●クロック周波数

画面の明るさが一定になる(明暗の縦帯が出なくなる)ように調整します。

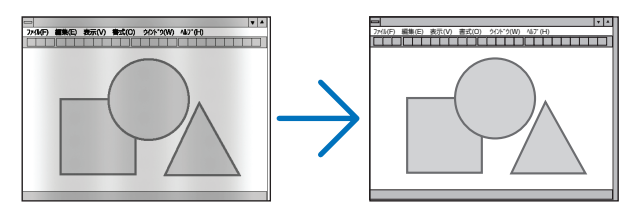

### ●位相

画面の色ずれ、ちらつきが最小になるように調整します。

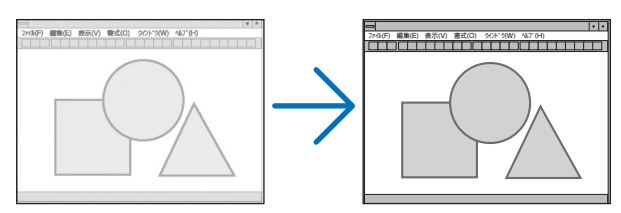

### ●水平

画面を水平方向に移動します。

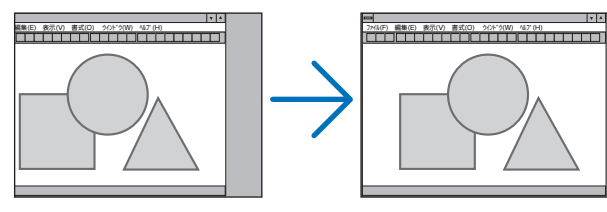

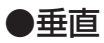

画面を垂直方向に移動します。

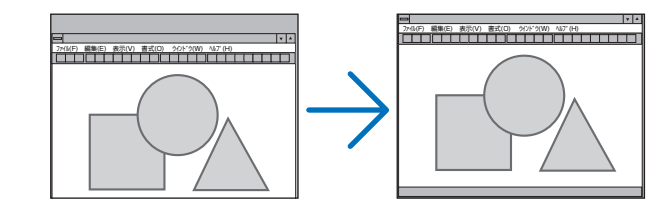

- <mark>注意</mark> クロック周波数、位相を調整中に画面が乱れることがありますが故障ではありませ  $h_{\alpha}$ 
	- クロック周波数、位相、水平、垂直を調整すると、そのとき投写している信号に応 じた調整値として本機に記憶します。そして、次回同じ信号(解像度、水平・垂直走 査周波数)を投写したとき、本機に記憶している調整値を自動的に呼び出して設定 します。 本機に記憶した調整値を消去する場合は、オンスクリーンメニューのリセット→「表

示中の信号」または「全データ」を行ってください。

#### ●オーバースキャン

オーバースキャン(画面周囲のフレーム部分をカットする処理)の割合を設定します。

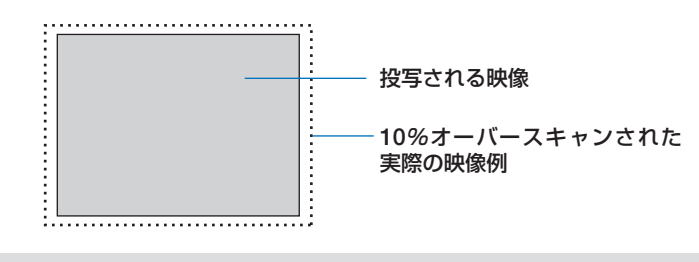

注意

● アスペクトが「リアル」のときは選択できません。

● ビデオ入力および S-ビデオ入力時は 0[%] を選択できません。

### ●アスペクト

画面の縦横の比率を選択します。

本機は、入力された信号を自動的に判別して最適なアスペクト比を選択します。 ・コンピュータの主な解像度とアスペクト比は次のとおりです。

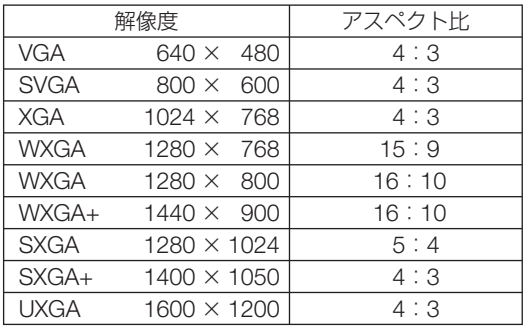

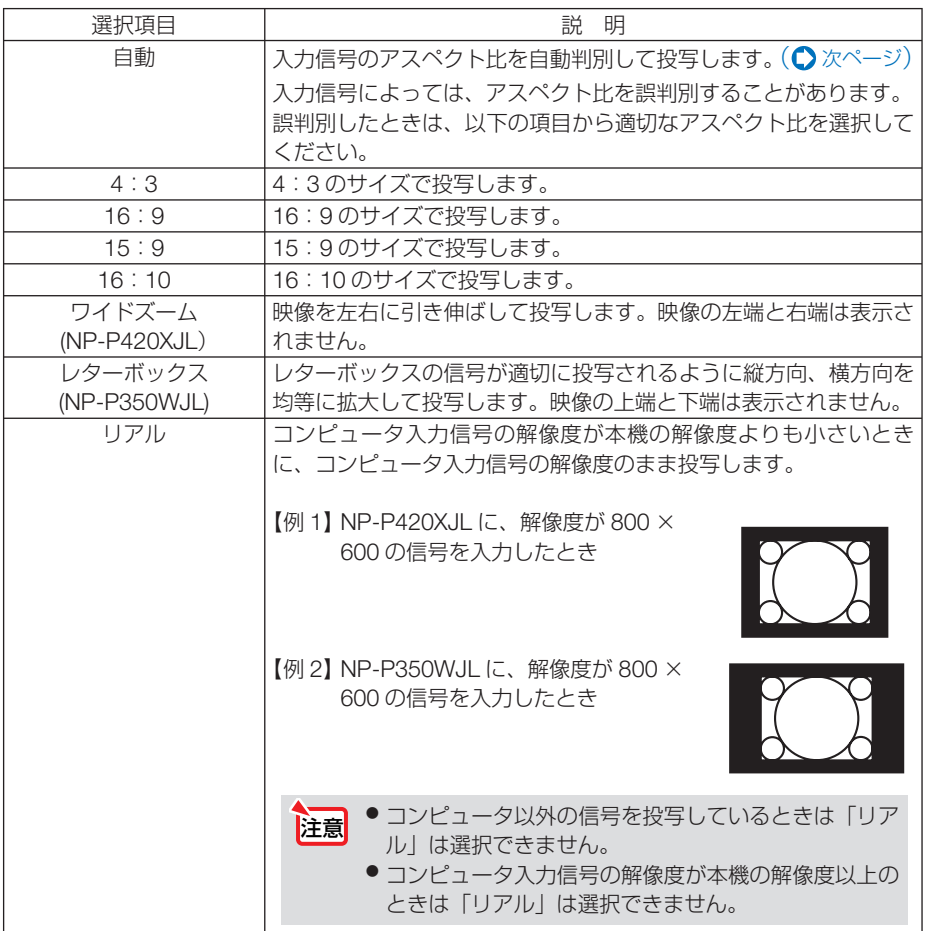

### <span id="page-113-0"></span>【例】アスペクト比を適切に自動判別したときの画面イメージ 適応機種 NP-P420XJL

コンピュータ信号のとき

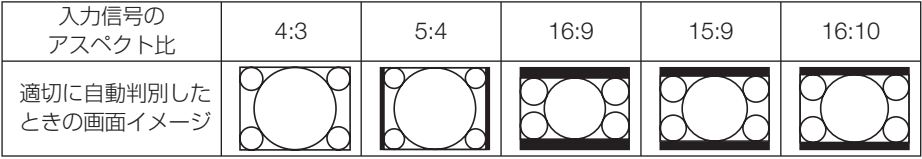

ビデオ信号のとき

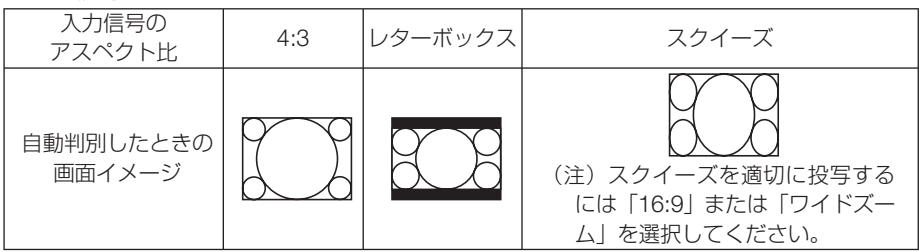

### 適応機種 NP-P350WJL

コンピュータ信号のとき

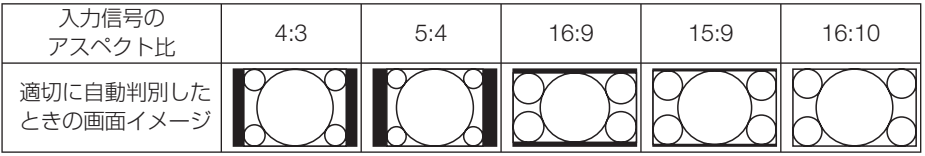

ビデオ信号のとき

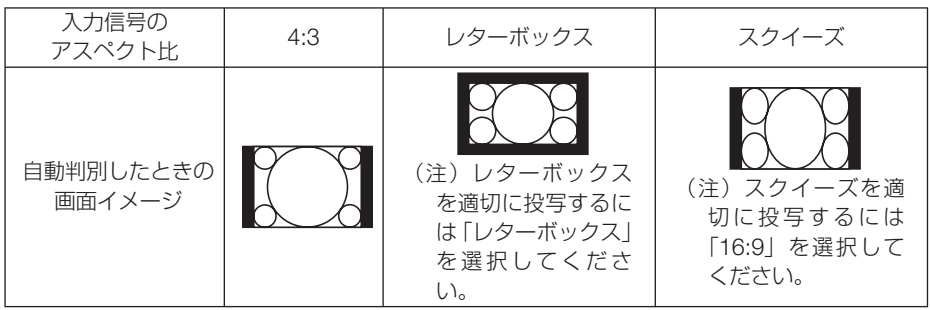

### ●表示位置

アスペクトで「16:9」、「15:9」、または「16:10」を選択しているとき、表示領域 の垂直位置を調整します。

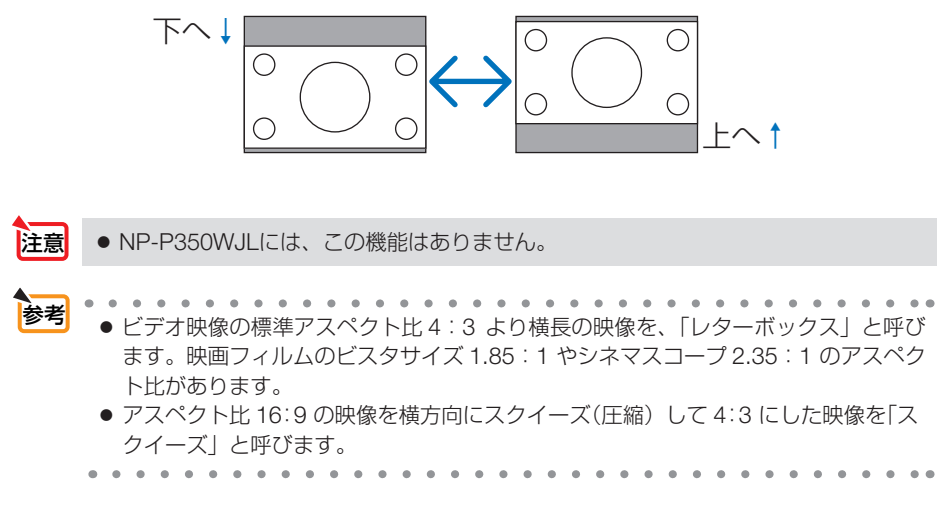

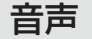

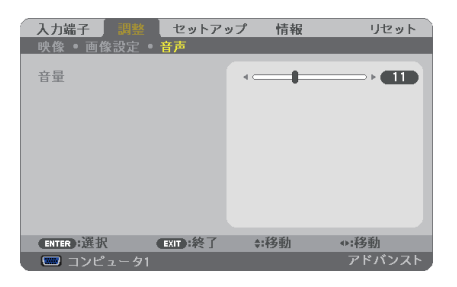

### ●音量

本機の内蔵スピーカの音量、および音声出力端子から出力されている音声信号の音量 を調整します。

● 音量は、本体操作部の(イ/▶)ボタン、およびリモコンの(音量 +/-)ボタンでも調整で きます。 参考

# **5-5.** セットアップ

### 全般

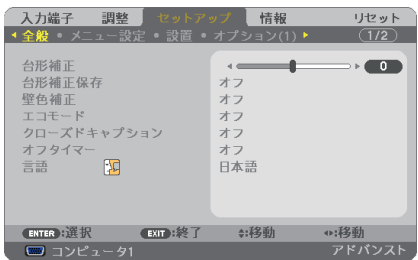

#### ●台形補正

台形補正画面を表示して、投写画面の台形歪みを調整します。 操作について詳しくは、「2-6. 台形歪みを調整する」(◯ 40 [ページ\)](#page-39-0) をご覧ください。

### ●台形補正保存

台形補正で調整した調整値を保存します。電源を切っても調整値は失われません。

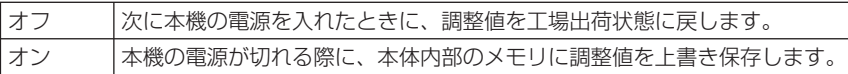

#### ●壁色補正

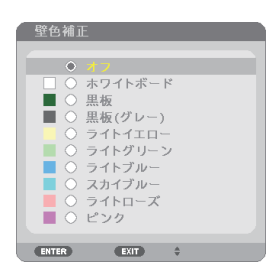

映像を投写する面がスクリーンではなく、部屋の壁などの場合、メニューから壁の色 に近い項目を選択すると、壁の色に適応した色合いに補正して投写できます。

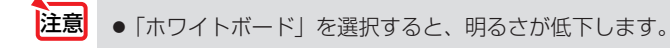

### ●エコモード

エコモードを設定すると、本機の CO2 排出量(消費電力削減量より換算)を削減する ことができます。エコモードは主にランプの輝度を下げて消費電力を削減します。この ためにランプ交換時間(目安) ※を延ばすことにもなります。(△[48,](#page-47-0)129[ページ\)](#page-128-0) ※保証時間ではありません。

#### ●クローズドキャプション

ビデオ信号、S- ビデオ信号にクローズドキャプション信号が含まれている場合に字幕 や文字を画面に表示します。

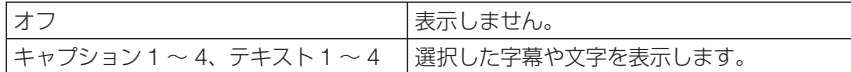

注意 ● 次の状態のときクローズドキャプションは表示されません。 ・オンスクリーンメニュー表示中 ・メッセージ表示中 ・(部分拡大 +/-)ボタンによる画面拡大中 · (静止)ボタンによる静止画中 · (AVミュート)ボタンによる映像と音声の消去中 ● 台形補正で極端に補正をかけた場合、補正の組み合わせによっては、 クローズドキャ プションの文字が画面からはみ出すことがあります。 はみ出したときは画面におさまるように調整してください。 . . . . . . . .

● クローズドキャプションは、アメリカで聴覚に障害を持つ人々のために、ビデオ信 号などを画面に投写する際、音声情報を字幕や文字で表示する技術です。 参考

## ●オフタイマー

オフタイマーを設定しておくと、本機の電源の切り忘れ防止になり、省エネになりま す。設定した時間後に本機の電源が切れます(スタンバイ状態になります)。 オフタイマーを設定するとオンスクリーンメニュー下部には、本機の電源が切れるま での残り時間が表示されます。また、オフタイマー動作時は電源インジケータの青色 が長い点滅になります。

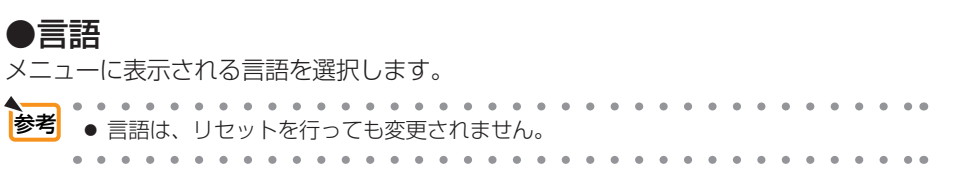

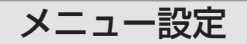

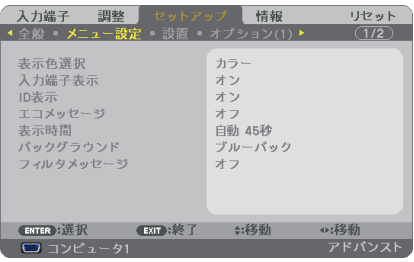

#### ●表示色選択

本機のメニューをカラーで表示するか、モノクロで表示するかを選択します。

#### ●入力端子表示

画面右上に入力端子を表示するか、しないかを選択します。

「オン」を選択した場合は、次の表示を行います。

- ・ 入力信号を切り替えたときに、画面右上に「コンピュータ 1」などの入力端子名を表示します。
- ・ 信号が入力されていないときは、画面中央に入力端子の確認を促す無信号ガイダンスが表示さ れます。ただし、入力端子でビューワまたはネットワークを選択しているときは、無信号ガイ ダンスを表示しません。

#### ● **ID** 表示

複数台のプロジェクターを本機のリモコンやコントロール ID 機能対応のリモコンを 使って操作する場合、リモコンの ID SET ボタンを押したときに、コントロール ID 画 面を表示するか、しないかを選択します。設定はコントロール ID (●122 [ページ\)](#page-121-0) をご覧ください。

#### **●エコメッセージ**

本機の電源を入れたときに下の画面のようなエコメッセージを表示するか、しないか を選択します。

エコメッセージは、本機の利用者に省エネをすすめるためのメッセージで、エコモー ドが「オフ」の場合はエコモードを設定するように促します。

#### エコモードを設定しているときのエコメッセージ

表示を消すにはいずれかのボタンを押します。30 秒間ボ タン操作をしない場合は自動で消えます。

#### エコモードが「オフ」のときのエコメッセージ

(決定)ボタンを押すとエコモード選択画面を表示します。  $(Q48 \land -3)$ 

表示を消すには(戻る)ボタンを押します。

・ 30 秒間ボタン操作をしない場合は自動で消えます。

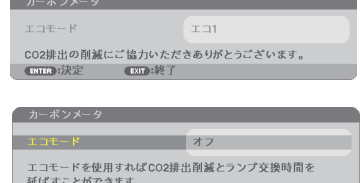

### ●表示時間

メニューを表示しているとき、次のボタン操作がない場合にメニューを自動的に閉じ るまでの時間を選択します。

### ●バックグラウンド

入力信号がないときの背景色を選択します。

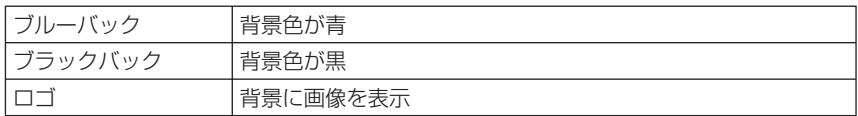

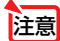

- 注意 バックグラウンド「ロゴ」を選択していても、入力端子が USB ディスプレイのとき は「ブルーバック」になります。
	- 入力端子表示を「オン」にしているときは、バックグラウンドの設定に関わらず、画 面中央に入力端子の確認を促す無信号ガイダンスが表示されます。

■ ※ インファックグラウンドは、リヤットを行っても変更されません。

### **●フィルタメッセージ**

本機には、フィルタの清掃時期をお知らせする機能があります。フィルタメッセージ で設定した時間(工場出荷時は「オフ」)を超えると、画面上に「フィルタ清掃時期で す。」のメッセージが表示されます。

この場合はフィルタの清掃時期ですので、フィルタを清掃してください。清掃のしか たは「7-1. フィルタの清掃」(●167[ページ\)](#page-166-0)をご覧ください。

フィルタの汚れかたに応じて、工場出荷時の設定「オフ」を変更してください。たとえば、 フィルタの汚れかたがひどい場合は、設定時間を短くしてこまめに清掃してください。

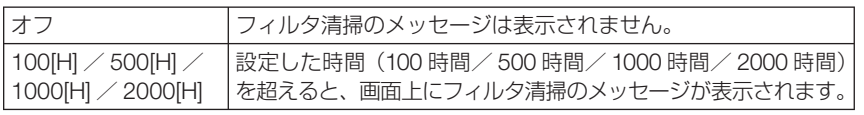

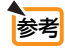

● フィルタ清掃のメッヤージは、雷源投入時の1分間、および本機の ⑥ボタンまたは

- リモコンの電源(切)ボタンを押したときに表示されます。電源投入時にフィルタ清 掃のメッセージを消す場合は、本機またはリモコンのいずれかのボタンを押してく ださい。
	- フィルタメッセージは、リセットを行っても変更されません。
- 

設置

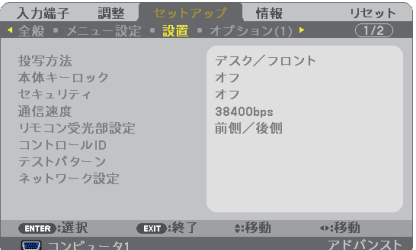

#### ●投写方法

本機やスクリーンの設置状況に合わせて選択してください。

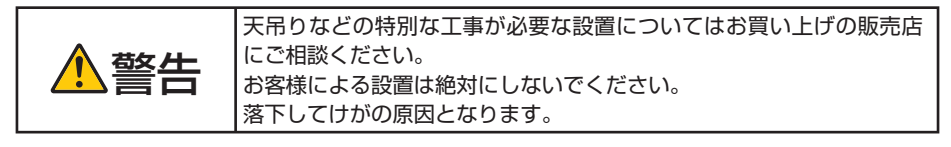

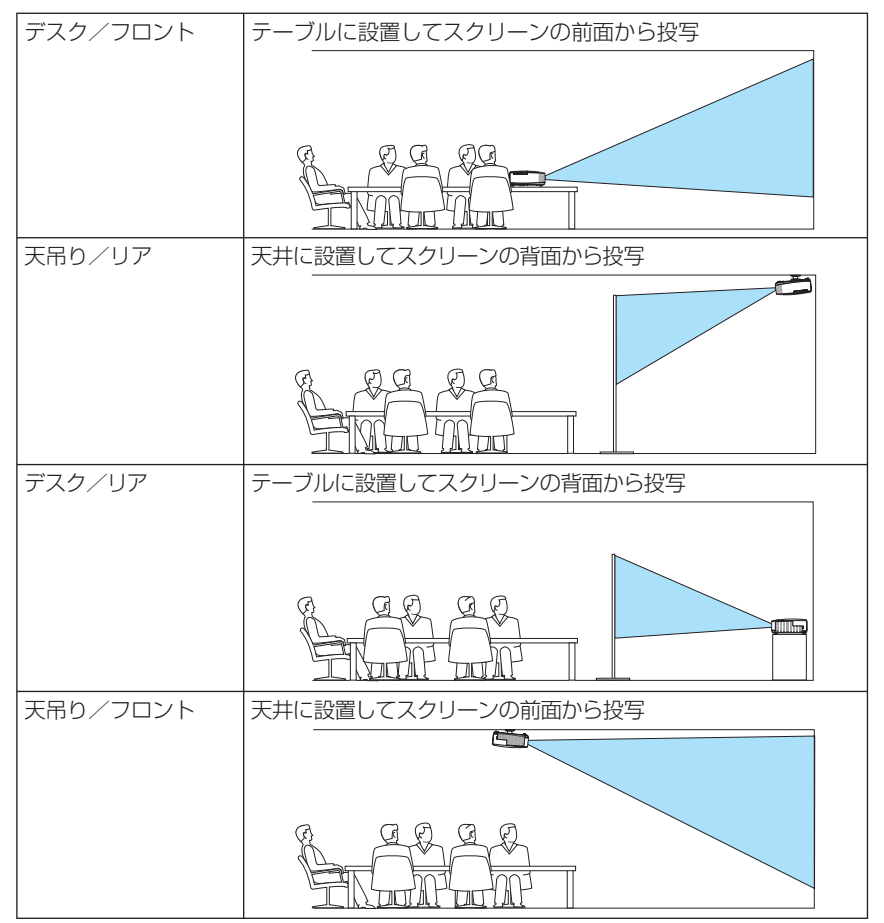

### ●本体キーロック

プロジェクター本体にある操作ボタンを動作しないようにします。

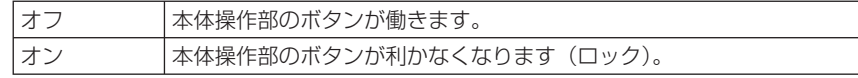

● 本体キーロックの解除方法 本体の操作ボタンが「オン」に設定されているときに、本体の(戻る)ボタンを約10 秒間押すと、本体キーロックの設定が解除されます。 注意

● 本体キーロック中は、メニュー画面右下に「■| アイコンが表示されます。 ● 本体の操作ボタンがロックされていてもリモコンのボタンは動作します。 ⊯

 $\mathbf{z}$  and  $\mathbf{z}$ 

### ●セキュリティ

セキュリティキーワードを登録することで、本機を無断で使用されないようにするこ とができます。

セキュリティを有効にすると、本機の電源を入れたときにセキュリティキーワード入 力画面が表示され、正しいセキュリティキーワードを入力しなければ映像は投写され ません。

セキュリティ設定のしかたは「3-5. セキュリティを設定して無断使用を防止する」 (◯50[ページ\)](#page-49-0)をご覧ください。

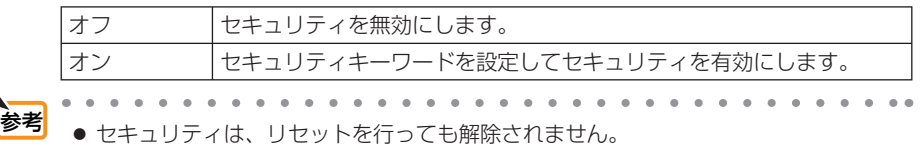

### ●通信速度

PC コントロール端子のデータ転送速度の設定を行います。接続する機器と転送速度 を合わせてください。

■ 参考 → 通信速度は、リヤットを行っても変更されません。  $\mathbf{A}$  and  $\mathbf{A}$  and  $\mathbf{A}$ 

### ●リモコン受光部設定

本体前面と後面のリモコン受光部の設定を行います。

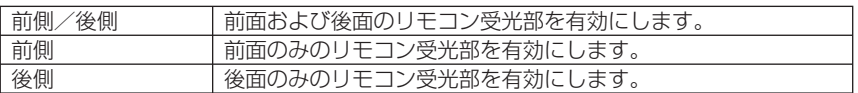

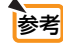

● 本機を天吊り設置したときなどに、蛍光灯の影響でリモコンが利きづらくなる場合 があります。その場合はリモコン受光部設定を変更してみてください。

### <span id="page-121-0"></span>●コントロール **ID**

複数台のプロジェクターに ID を割り振り、1 個のリモコンを使用して、ID を切り替 えることにより、各々のプロジェクターを個別に操作することができます。 また、複数台のプロジェクターに同じ ID を設定し、1 個のリモコンで一括操作する場 合などに利用します。

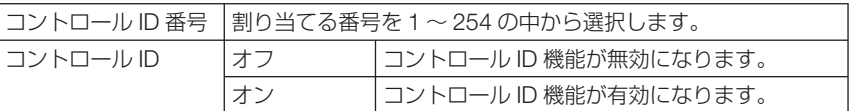

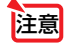

参考

● コントロール ID を「オン」にすると、コントロール ID 機能に対応していないリモ コンからは操作できなくなります(本体操作ボタンは除く)。

- $\begin{array}{cccccccccccccc} a & a & a & a & a & a & a & a \end{array}$ ● コントロール IDは、リセットを行っても変更されません。
	- 本体の (決定)ボタンを 10秒間押し続けると、コントロール IDを解除するメニュー が表示されます。

#### リモコンへの **ID** の設定/変更方法

- **1** プロジェクターの電源を入れる。
- 2 リモコンの(ID SET)ボタンを押す。 コントロール ID 画面が表示されます。

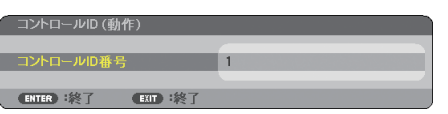

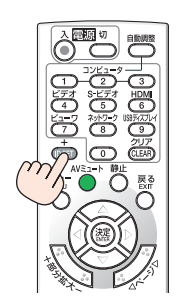

このとき、現在のリモコン ID で操作できる場合は「動作」、操作 できない場合は「非動作」画面が表示されます。

「非動作」になっているプロジェクターを操作したい場合は、手 順 **3** でプロジェクターのコントロール ID 番号と同じ番号をリモ コンに設定します。

**3** リモコンの ID SET ボタンを押したまま数字ボタンを押し て、リモコンの ID を設定する。 たとえば「3」に変更するには数字の 3 を押します。 ID なし(すべてのプロジェクターを一括操作)にするには、000 を入力するか、または (CLEAR(クリア)) ボタンを押します。

- ・・・・・・・・・・・・・・・・・。<br>モコンの ID は 1 ~ 254 まで登録できます。

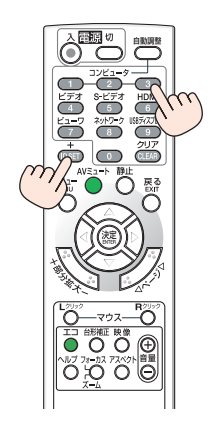

**41 (ID SET)ボタンを離す。** 

コントロール ID 画面が表示されます。 このとき、変更されたリモコン ID で動作・非動作画面が更新さ れます。

● リモコンの雷池が消耗した場合や雷池を抜いた場合、 しばらくすると ID はクリアされることがあります。 注意

● リモコンの電池を抜いた状態でいずれかのボタンを押 してしまうと、設定している ID はクリアされます。

#### ●テストパターン

プロジェクター設置時の画面の歪み状態を確認する際に表示します。

(決定)ボタンを押すとメニュー表示が消えテストパターンを表示します。 (戻る)ボタ ンを押すとテストパターンが消えメニュー画面に戻ります。

テストパターンを表示しているときはメニュー操作および台形補正調整はできませ ん。台形歪みを調整するときは、テストパターンを消してから行ってください。

# オプション(**1**)

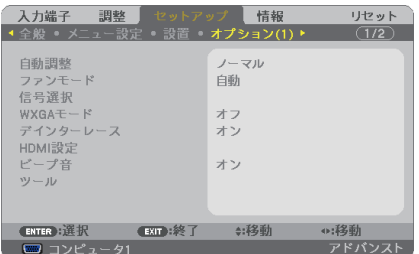

### ●自動調整

調整されていないコンピュータ入力信号に切り替わったときに、表示位置と画素のず れについて調整方法を設定します。

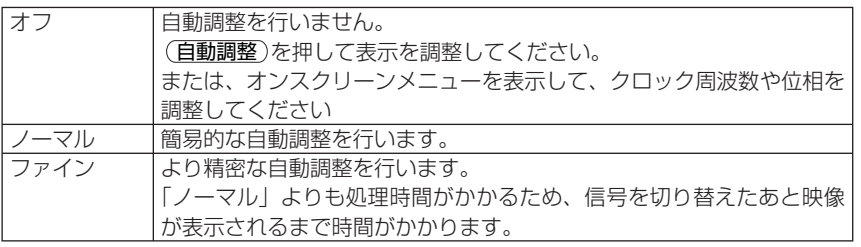

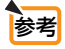

[場出荷時は 「ノーマル」 に設定されています。

(自動調整)を押したときは、「ファイン」と同じ調整処理を行います。

# ●ファンモード

本機内部の温度を下げるための冷却ファンの動作を設定します。

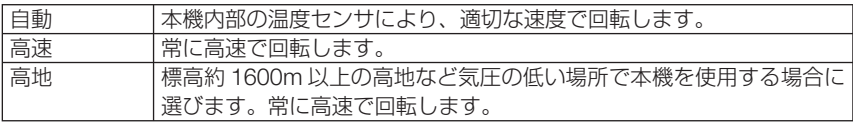

● 数日間連続して本機を使用する場合は、必ず「高速」に設定してください。 注意

- 標高約 1600m 以上の場所で本機を使用する場合は、必ずファンモードを「高地」 に設定してください。「高地」に設定していないと、本機内部が高温になり、故障の 原因となります。
- ファンモードを「高地」に設定しないまま、標高約 1600m 以上の高地で本機を使 用した場合、温度プロテクタが働き、自動的に電源が切れることがあります。 さらに、ランプ消灯後ランプの温度が上昇するため、温度プロテクタが働いて、電 源が入らないことがあります。その場合は、しばらく待ってから電源を入れてくだ さい。
- ●「高地」を選択した状態のまま本機を低地(標高約 1600m 未満)で使用すると、ラ ンプが冷えすぎて画面がちらつくことがあります。
- 高地で使用すると、光学部品(ランプなど)の交換時期が早まる場合があります。
- ファンモードは、リセットを行っても変更されません。
- 「高地」を選択するとオンスクリーンメニュー下部に<>

#### ●信号選択

各映像入力端子について入力信号を設定します。

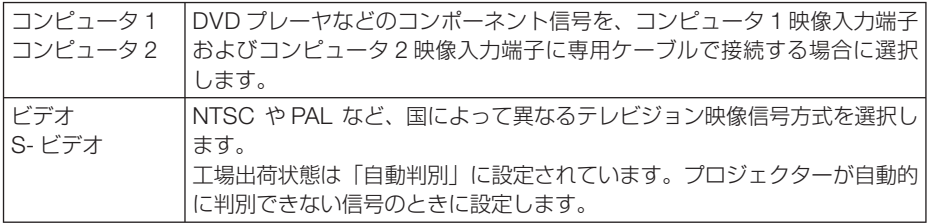

### ● **WXGA** モード

「オン」にすると、入力信号を認識する際、WXGA(1280 × 768 ドット)信号を優 先します。

WXGA モードを「オン」に設定しているとき、XGA (1024 × 768 ドット)信号を 入力すると、正しく認識されない場合があります。その場合は WXGA モードを「オフ」 にしてください。

● NP-P350WJL は、工場出荷時の設定が「オン」になっています。 NP-P420XJL は、工場出荷時の設定が「オフ」になっています。 参考

## ●デインターレース

ビデオや DVD など標準画質映像(480i または 575i 信号)および HDTV(1080 i 信号) のときにインターレース信号の映像のちらつきを低減させます。

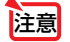

- 動画信号によっては、映像にギザギザが目立つ場合があります。このようなときは「オ フ」に設定してください。
- HDTV (プログレッシブ)、コンピュータ入力信号のときは選択できません。
- 接続する機器によっては、選択できない場合があります。

#### ● HDMI 設定

本機の HDMI 入力端子と外部機器とを接続した場合の映像信号レベルと音声入力端子 の選択です。

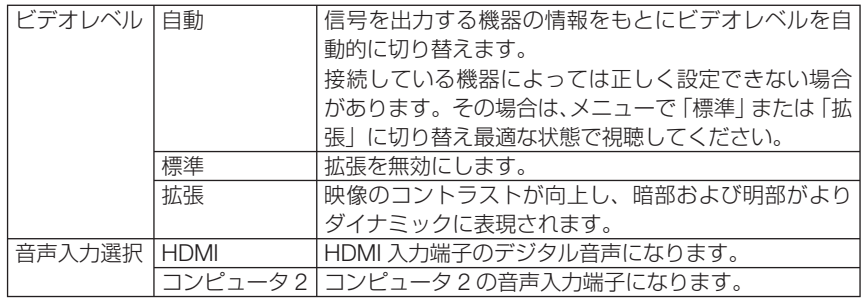

## **●ビープ音**

電源の入/切や入力切り替えなどの操作をしたとき、また本機にエラーが発生したと きなどに確認音を鳴らします。

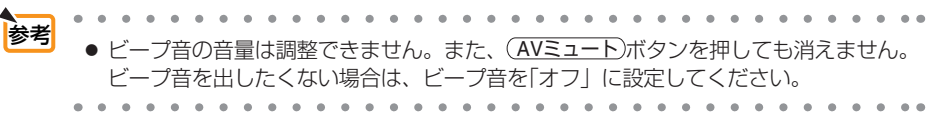

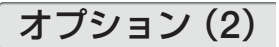

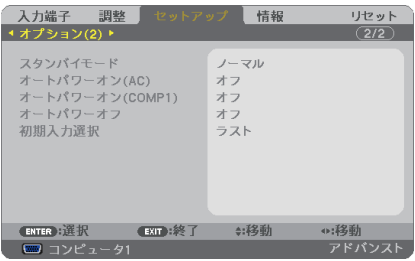

### ●スタンバイモード

本機がスタンバイ状態になったときの電力消費量の設定を行います。

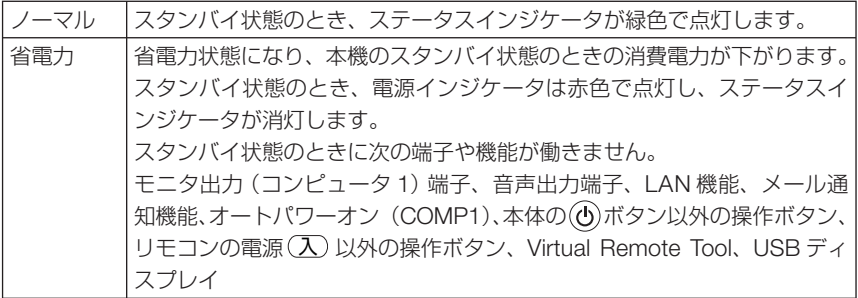

● 本体キーロック、コントロール ID、オートパワーオン (COMP1) のいずれかが「オ ン」に設定されていると、スタンバイモードを「省電力」に設定していても無効に なります。 注意

- スタンバイモードを「省電力」にしていても、PCコントロール端子を使った電源 のオン/オフは行えます。 参考
	- スタンバイモードは、リセットを行っても変更されません。
	- スタンバイモードはカーボンメータの CO2 削減量の計算から除外しています。
	- **Contract Contract**

# ●オートパワーオン (AC)

本機の電源プラグに AC 電源が供給されると自動的に電源が入るように設定します。 本機を制御卓などでコントロールする場合に使用します。

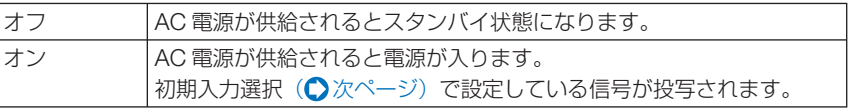

### <span id="page-126-0"></span>●オートパワーオン(**COMP1**)

本機がスタンバイ状態のとき、コンピュータ信号が入力されると自動的に投写する設 定です。

本機のコンピュータ1映像入力端子とコンピュータをコンピュータケーブルで接続し、 本機をスタンバイ状態にします。

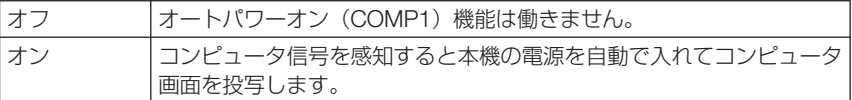

注意

- コンピュータ1映像入力端子にコンポーネント信号を入力したときやシンクオング リーン (Sync on Green) またはコンポジットシンク (Composite Sync) のコン ピュータ信号の場合は働きません。
- オートパワーオン (COMP1) を 「オン」に設定すると、スタンバイモードを 「省電力」 に設定していても無効になります。
- ●本機の電源を切ったあとにオートパワーオン (COMP1) を働かせたい場合は、電 源を切ったあと 3 秒以上待ってから、コンピュータ信号を入力してください。本機 の電源を切りスタンバイ状態になるときに、コンピュータ信号が本機に入力され続 けていると、本機の電源は入らずスタンバイ状態を継続します。

#### ●オートパワーオフ

設定した時間以上信号入力がなく、また本機を操作しなかった場合、自動的に本機の 電源を切ります。

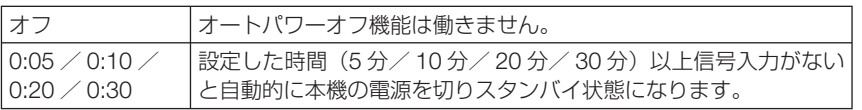

■ ● ビューワ端子またはネットワーク端子で投写中はオートパワーオフは働きません。

### ●初期入力選択

本機の電源を入れたとき、どの入力信号(入力端子)にするかの設定を行います。

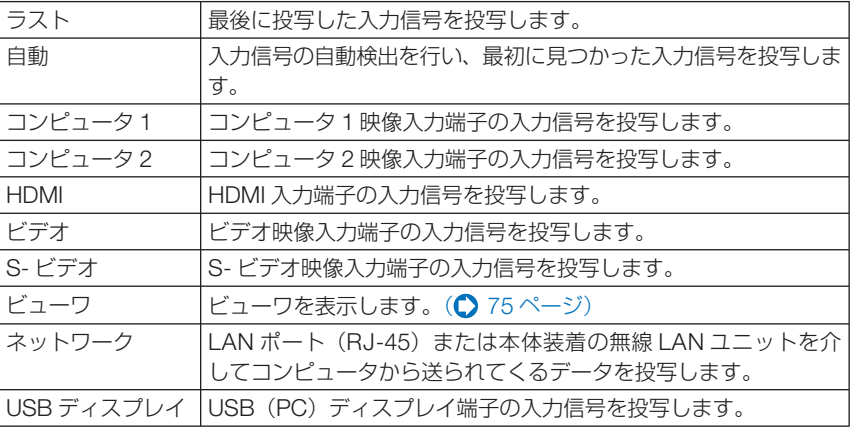

# **5-6.** 情報

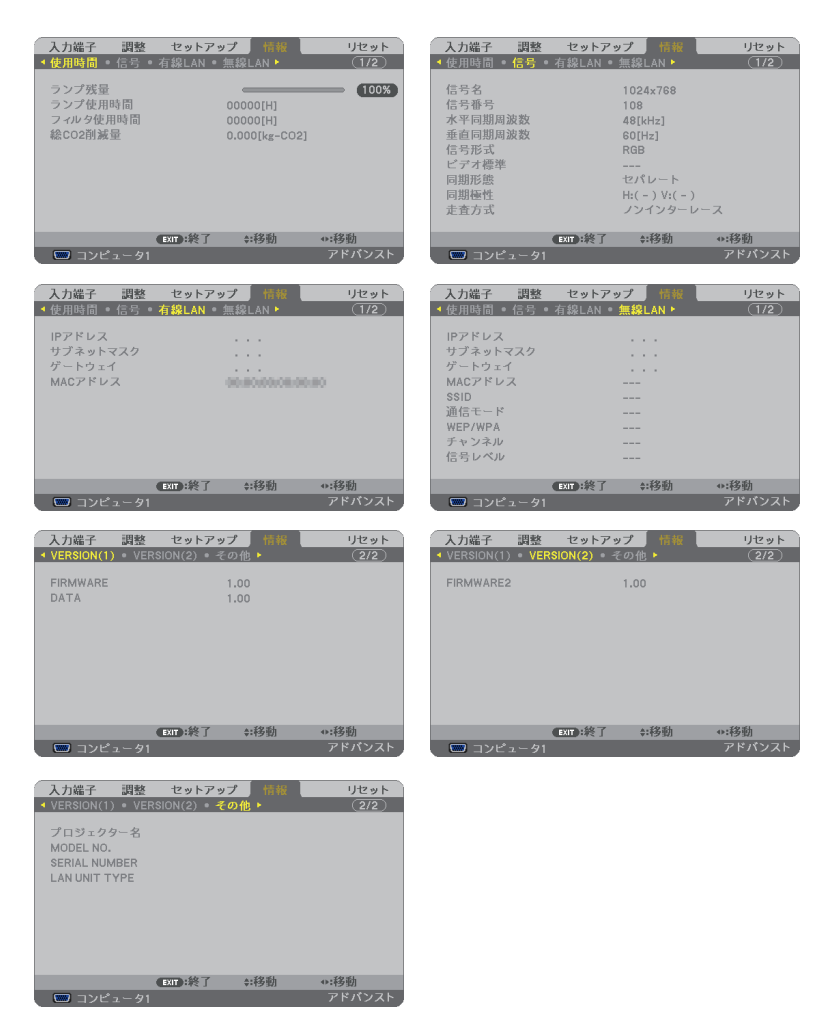

ランプ使用時間、総 CO2 削減量、有線 LAN や無線 LAN のアドレス情報、入力選択 されている入力信号の詳細、製品の形名や製造番号、ファームウェアなどの情報を表 示します。

- ・ 使用時間ページの「総 CO2 削減量」は、プロジェクターの省エネ効果を表示します。  $($  49 [ページ\)](#page-48-0)
- ・ 信号ページは、色が極端におかしかったり、画面が流れたり、映像が投写されない場合、入力 信号が本機に適しているかの確認に使います。「対応解像度一覧」(△221[ページ\)](#page-220-0)もあわせ てご覧ください。

● ランプ残量/ランプ使用時間の表示について

<span id="page-128-0"></span>参老

本機にはエコモード機能があります。エコモードを「オフ」または「オートエコ」 で使用した場合と、「エコ1」で使用した場合はランプの交換時間(目安)※が異な ります。

ランプ使用時間はランプの通算使用時間を示し、ランプ残量はランプの使用時間に 対する残量をパーセントで表示しています。

- ・ 0%になると、電源オフ時の確認メッセージと同時に「ランプの交換時期です。 取扱説明書に従って早めに交換してください。」のメッセージが表示されます。 新しいランプと交換してください。交換のしかたは「7-4. ランプとフィルタの 交換| (△172[ページ\)](#page-171-0) をご覧ください。
- ・ランプ交換のメッセージは電源投入時の 1 分間および本機の ボタンまたはリ モコンの電源 (切) ボタンを押したときに表示されます。 電源投入時にランプ交換のメッセージを消す場合は本機またはリモコンのいず れかのボタンを押してください。
- •ランプ交換時間(目安)※に到達(ランプ残量 0%)後、ランプ残量表示は赤色 の時間表示に変わります。このとき、ランプ残量表示は「100 時間」と表示され、 そのあとランプを投写しただけ時間がマイナスされていきます。そしてランプ残 量表示が「0 時間」になると、本機の電源が入らなくなります。
- ・ランプ使用時間は、ランプの個体差や使用条件によって差があり、下の表の使用 時間内であっても、破裂または不点灯状態に至ることがあります。

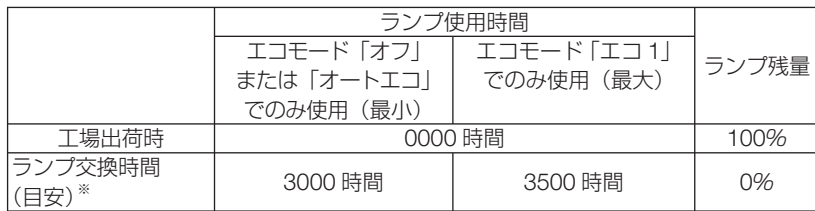

※ :保証時間ではありません。

# **5-7.** リセット

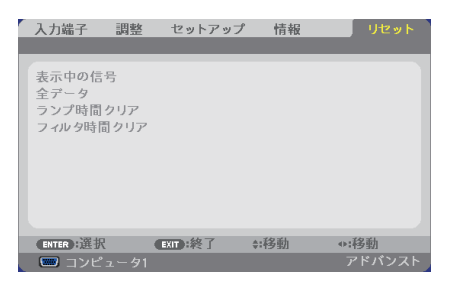

本機に記憶されている全調整・設定値、または表示中の信号について、調整した調整 値を工場出荷状態に戻します。

リセットの処理には多少時間がかかります。

#### ●表示中の信号

表示中の信号について、調整した調整値が工場出荷状態に戻ります。

#### ●全データ

すべての調整・設定値が工場出荷状態に戻ります。

#### 【リセットされないデータ】

言語・バックグラウンド・フィルタメッセージ・セキュリティ・通信速度・コントロール ID・ スタンバイモード・ファンモード・ランプ残量・ランプ使用時間・フィルタ使用時間・ 総 CO2 削減量・有線 LAN・無線 LAN

#### ●ランプ時間クリア

ランプ交換を行ったときに「ランプ残量」と「ランプ使用時間」をクリアします。

注意 ● ランプ使用時間は、リセット→全データではクリアされません。

#### ●フィルタ時間クリア

フィルタの清掃または交換を行ったときに「フィルタ使用時間」をクリアします。 本機の工場出荷時、オンスクリーンメニューの「フィルタメッセージ」は「オフ」に 設定されています。「オフ」の場合は「フィルタ時間クリア」を行う必要はありません。

注意 ● フィルタ使用時間は、リセット→全データではクリアされません。

# **5-8.** アプリケーションメニュー

オンスクリーンメニューの入力端子画面で「ネットワーク」を選択した場合にアプリ ケーションメニューが表示されます。

アプリケーションメニューは添付の NEC Projector CD-ROM に収録しているユー ザーサポートウェアの設定に必要な情報を表示したり、本機のネットワークやツール の設定を行います。

管理者モードのメニューモードで「アドバンストメニュー」と「ベーシックメニュー」 の選択ができます。(● 149[ページ\)](#page-148-0)

「ベーシックメニュー」は項目を限定して表示します。

アプリケーションメニューの説明ではアドバンストメニューのみ表示する項目名には 「アドバンストメニューのみ」と表記します。

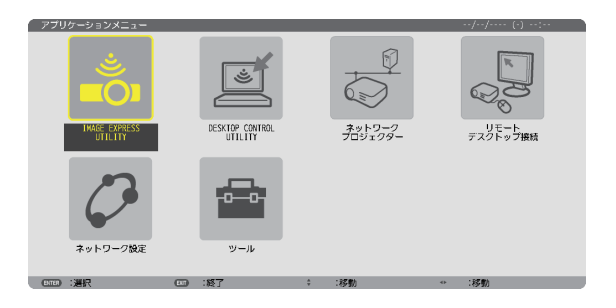

# **IMAGE EXPRESS UTILITY**

IMAGE EXPRESS UTILITY を使用する場合に必要なプロジェクター名、画面解像度、 ネットワーク(有線 LAN /無線 LAN)の情報を表示します。この画面に表示された 情報を使用してコンピュータの設定を行います。

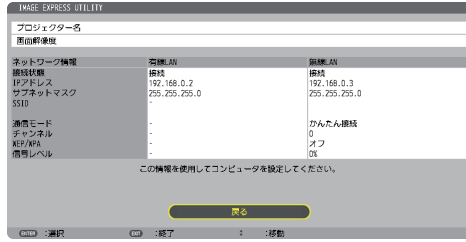

# **DESKTOP CONTROL UTILITY**

DESKTOP CONTROL UTILITY を使用する場合に必要なパスワードの登録・削除、 ネットワーク F (有線 LAN /無線 LAN)のコンピュータの検索および IP アドレス 入力による設定を行います。

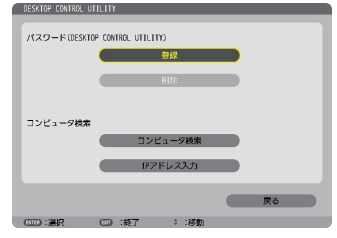

# ネットワークプロジェクター

ネットワークプロジェクターを使用する場合に必要なプロジェクター名、画面解像度、 パスワード、ネットワーク(有線 LAN /無線 LAN)の情報を表示します。この画面 に表示された情報を使用してコンピュータの設定を行います。

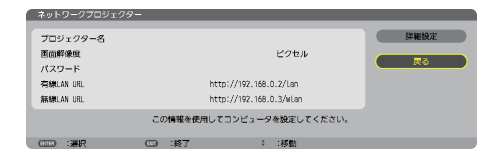

# リモートデスクトップ接続

リモートデスクトップ接続を使用するコンピュータ名の入力、およびリモートデスク トップ操作時の効果を設定します。

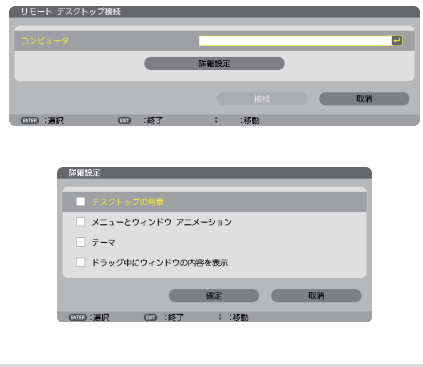

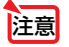

**注意 ●** リモートデスクトップ接続の設定には USB キーボードが必要です。

ネットワーク設定

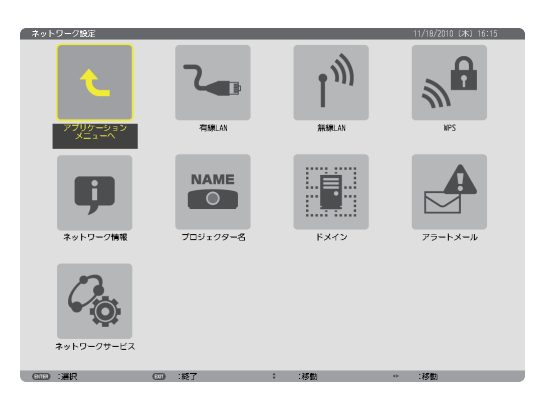

●<br>|重要 ● 本機をネットワーク環境で使用する場合は、必ずネットワーク管理者の指示に従っ て、各設定を行ってください。 ● 有線 LAN を使う場合は、本機の LAN ポート (LAN) に LAN ケーブル (Ethernet ケー ブル)を接続してください。(△162[ページ\)](#page-161-0) ■ <mark>参考</mark><br>● ネットワーク設定で設定した内容は、「リヤット」を行っても変更されません。  $\sim$  $\sim$   $-$ 本機に**LAN**の設定を行うヒント ● LAN の設定を行うには?(設定を本機のメモリに記憶するには?) 有線 LAN または無線 LAN ページを表示し、「プロファイル」のリストから、設定を記憶す るプロファイル番号を選択します。 本機では、内蔵の LAN ポートを使用する設定を 2 とおり、また無線 LAN ユニットを使用 する手動設定を 2 とおりと、WPS 機能を使用した自動設定を 1 とおり、メモリに記憶す ることができます。 続いて、同じページで、「DHCP」の有効/無効、「IP アドレス」、「サブネットマスク」な どの設定後、「確定」にカーソルを合わせ (決定) ボタンを押します。(● 135 [ページ\)](#page-134-0) ● プロファイル番号に記憶した設定を呼び出すには? 有線 LAN または無線 LAN ページの「プロファイル」のリストから呼び出すプロファイル 番号を選択します。続いて「確定」にカーソルを合わせ、 (決定) ボタンを押します。  $(D135 \, \text{N} - 3)$ ● **DHCP** サーバに接続するには? 有線LANまたは無線LANページで「DHCP」にカーソルを合わせ、(決定)ボタンを押します。

チェックマークが付きます。「DHCP」にカーソルを合わせ、もう一度 (決定) ボタンを押すと、 チェックマークが外れます。DHCP サーバを使用せず直接 IP アドレスを設定する場合は、 「DHCP」のチェックマークを外してください。(△135[ページ\)](#page-134-0)

133

**5**

オンスクリーンメニュ

#### ● 無線 **LAN** 特有の設定(通信モードや **WEP(** セキュリティ通信 **)**)を行うには? 無線 LAN ページの「プロファイル」で、「プロファイル1」または「プロファイル 2」を 選択します。 続いて、同じページの「詳細設定」にカーソルを合わせ、 (決定) ボタンを押します。 「詳細設定」画面が表示されます。(△137[ページ~](#page-136-0)144[ページ\)](#page-143-0)

#### ● 接続する **SSID** を選択するには?

無線 LAN ページの「詳細設定」→「接続」ページで「サイトサーベイ】にカーソルを合わ せ、 決定 ボタンを押します。リストの中から、接続する SSID にカーソルを合わせます。 (▶)ボタンを押して「確定]にカーソルを移動し (決定) ボタンを押します。 [サイトサーベイ]を使用しない場合は、同じ[接続]ページで、[SSID]を直接入力し、「イ ンフラストラクチャ」または [アドホック] を選択します。(●137[ページ\)](#page-136-0)

#### ● プロジェクターのランプ交換時期や各種のエラーをEメールで受け取るには?

「アラートメール」ページで[メール通知]にカーソルを合わせ (決定) ボタンを押します。 チェックマークが付きます。続いて、[差出人アドレス]や[SMTP サーバ名]、[宛先アド レス]などを設定し、[確定]にカーソルを合わせ (決定) ボタンを押します。(●147[ページ\)](#page-146-0)

#### ● **Image Express Utility Lite**、**Image Express Utility 2.0**、および **Image Express Utility 2 for Mac** を使って "かんたん接続" を行うには?

添付の NEC Projector CD-ROM に収録している Image Express Utility Lite、Image Express Utility 2.0、および Image Express Utility 2 for Mac では、無線 LAN を使ったコ ンピュータとプロジェクターの接続を少ない手順で行う "かんたん接続" モードがあります。 "かんたん接続" を行う場合は、無線 LAN ページの「プロファイル」のリストの中から「か んたん接続」を選択します。

(注)"かんたん接続" は、使用するソフトにより使用できる OS が異なりますので、それそ れのソフトのヘルプを参照してください。

### <span id="page-134-0"></span>有線 **LAN** または 無線 **LAN** (アドバンストメニューのみ)

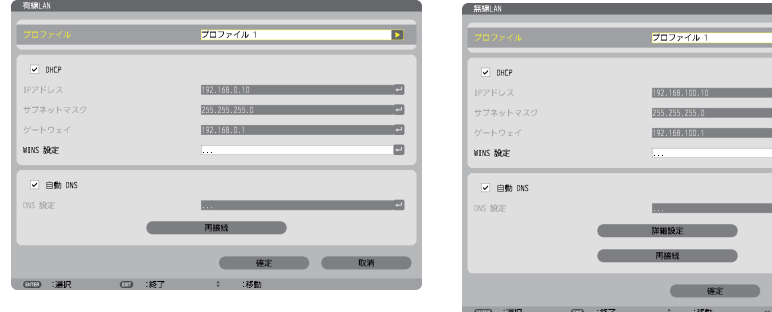

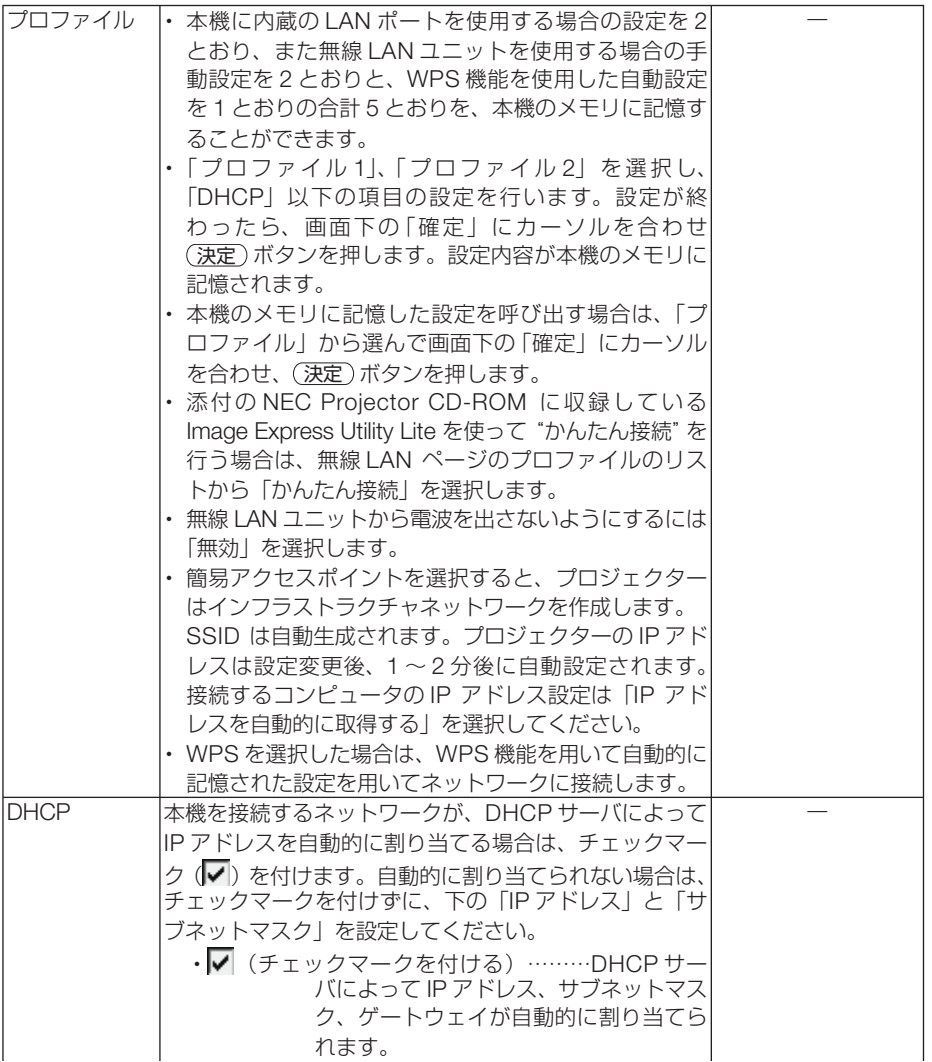

ø.

o

**CO** 

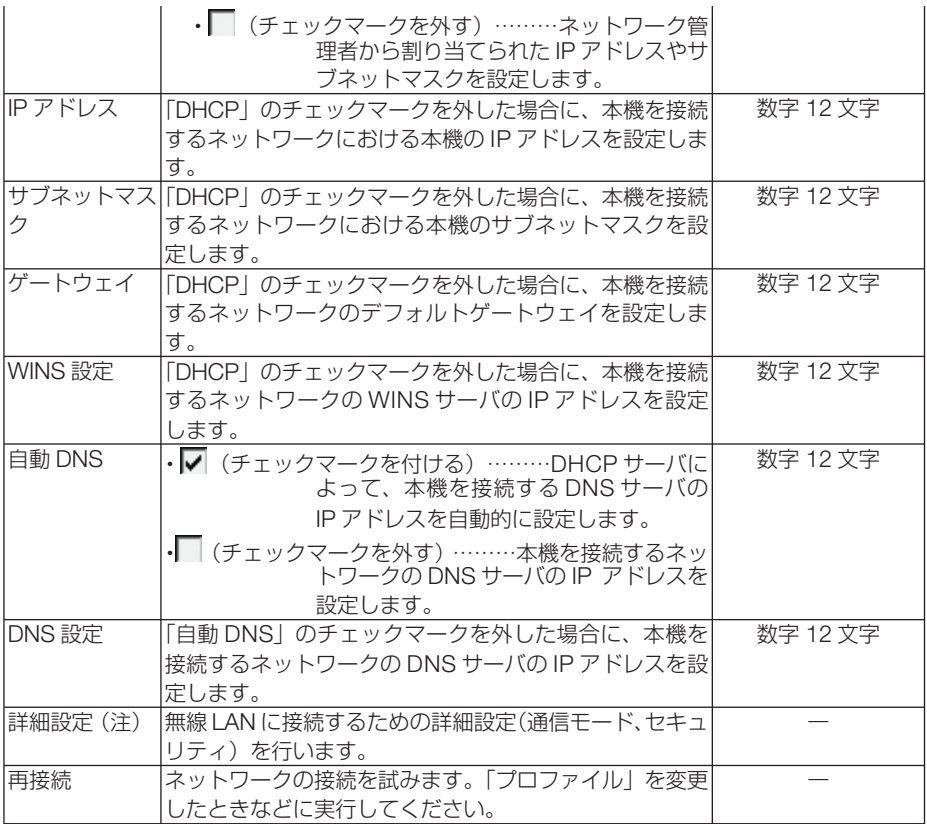

(注)[詳細設定]ボタンは、[無線]ページのときに表示されます。

- 注意 ● プロファイルで「かんたん接続」を選択した場合は、DHCP、IPアドレス、サブネッ トマスク、ゲートウェイ、「自動 DNS」の項目の設定を変更できません。ただし、「チャ ンネル」の設定は変更できます。
	- プロファイルで簡易アクセスポイントを選択したときの補足説明
		- ・ コンピュータの「ワイヤレスネットワークの接続先」で「接続範囲内に入ると自動 的に接続する」を選択しておくと、
			- ・コンピュータもしくはプロジェクターの電源投入時
			- ・ノート型コンピュータをプロジェクターの無線接続範囲内に近づけた場合 などで、自動的に無線 LANがつながるようになります。
		- ・ コンピュータの IPアドレスが設定されるまで、Windows 7/Windows Vistaは数秒 で設定されますが、Windows XPでは 1~ 2分程度かかります。
		- ・ 無線 LANと有線 LANの間でデータ転送することはできません。
		- ・ 簡易アクセスポイントモードを使用して画像伝送を行う場合、接続するコンピュー タの推奨台数は1台です。

## <span id="page-136-0"></span>詳細設定(無線**LAN**ユニット使用時のみ設定が必要)

(アドバンストメニューのみ)

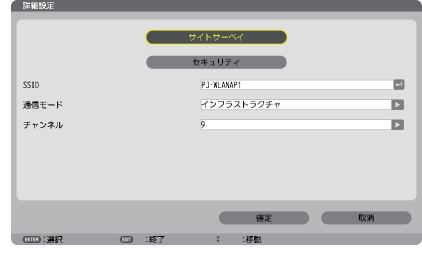

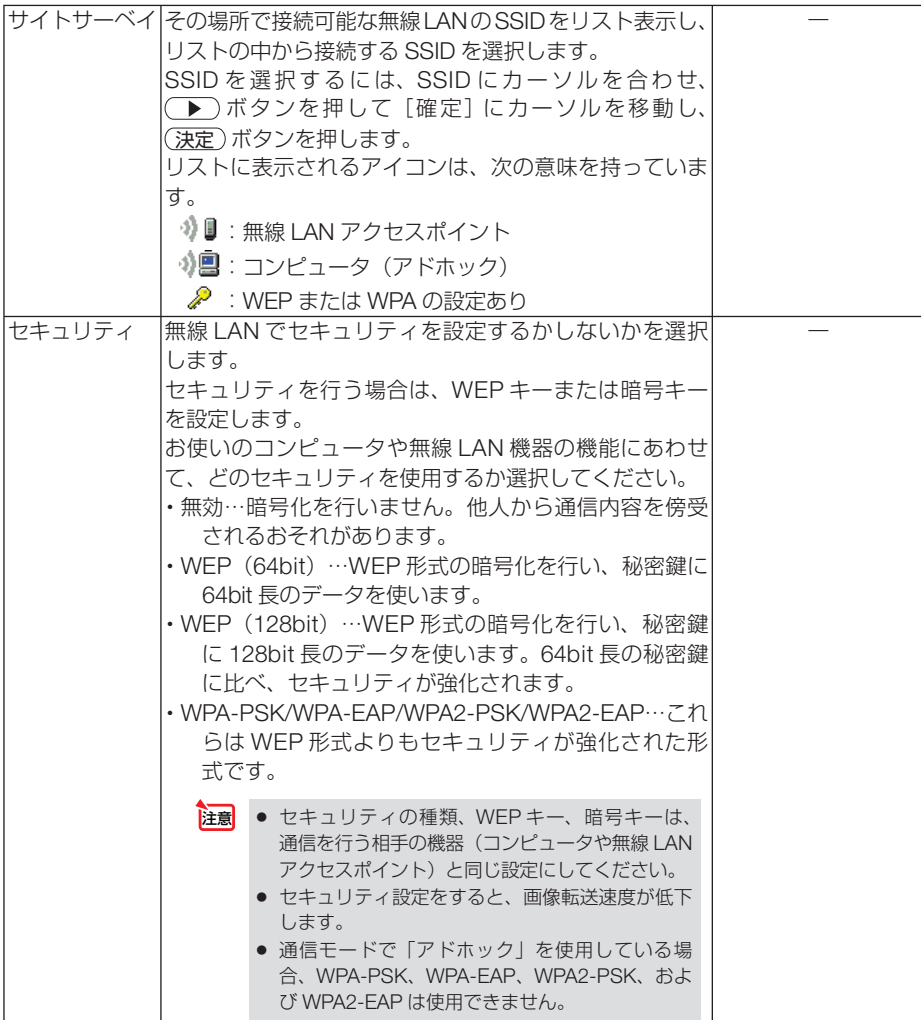

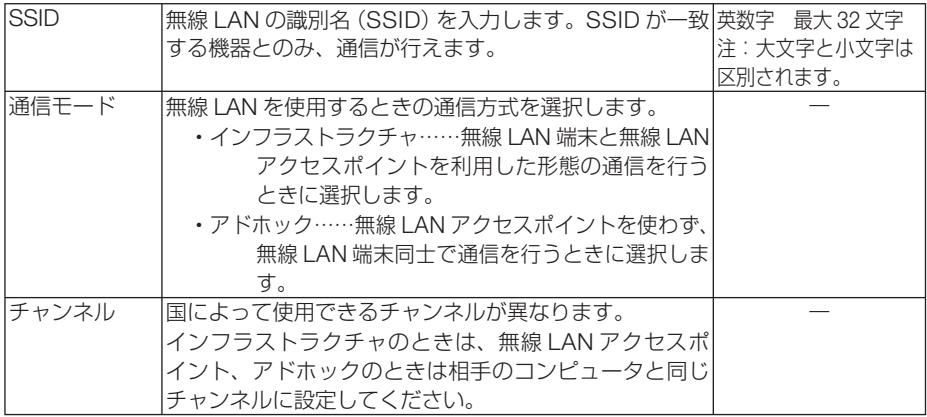

#### 「セキュリティ」で「**WEP**(**64bit**)」または「**WEP**(**128bit**)」を選択したとき

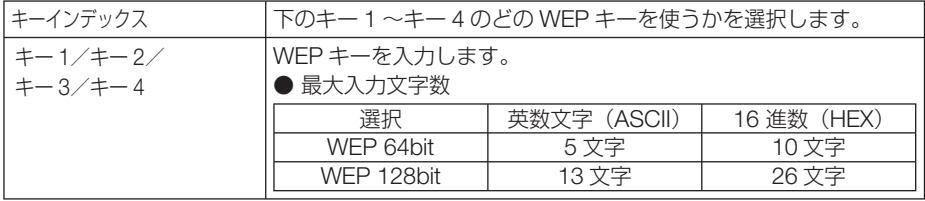

#### [セキュリティの種類]で「**WPA-PSK**」、「**WPA-EAP**」、「**WPA2-PSK**」、または「**WPA2-EAP**」 を選択したとき

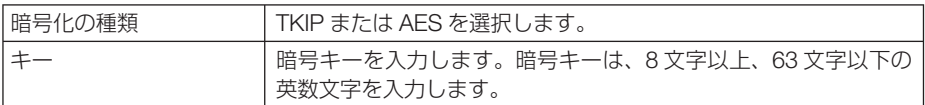

#### 詳細設定(認証)(**WPA-EAP**または**WPA2-EAP**を使用する場合に設定が必要)

#### |設定前の準備|

無線 LAN に対応した WPA-EAP, WPA2-EAP 認証を選択し、電子証明書を本機にイ ンストールします。

1 本機の「日付と時刻」設定を行う。(△153[ページ\)](#page-152-0)

**2** コンピュータを使って、WPA-EAP, WPA2-EAP の設定に必要な電子証明書(ファ イル) を USB メモリに保存する。

必要なファイルを保存したら、コンピュータから USB メモリを取り外してください。

- 注意| 本機にインストールできる電子証明書のファイル形式は、DER 形式と PKCS#12 形式です。
	- ファイル容量が 8 キロバイトを超える雷子証明書は、本機で使用できません。
	- CRL (失効リスト) はサポートしていません。
	- クライアント証明書のチェーンはサポートしていません。

**3** 電子証明書を保存した USB メモリを、本機の接続端子部にある USB ポートに差 し込む。

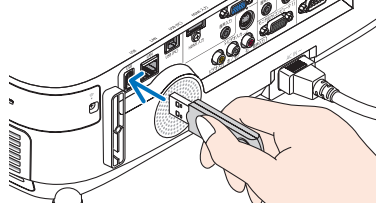

#### 設定方法 **1** [ネットワーク設定]→[無線 LAN]を選択する。

**2** プロファイル、DHCP のオン/オフや IP アド レス、サブネットマスクなど必要な設定を行う。

・プロファイルは、「プロファイル 1」または「プロ ファイル 2」を選択してください。「かんたん接続」 を選択すると WEP 以外のセキュリティは使用で きません。

- **3** [詳細設定]にカーソルを合わせ、 決定 ボタン を押す。 詳細設定画面が表示されます。
- **4** 「サイトサーベイ】にカーソルを合わせ、 (決定) ボタンを押す。 SSID のリストが表示されます。

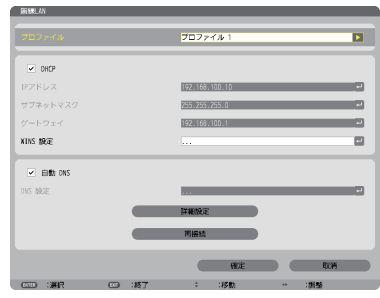

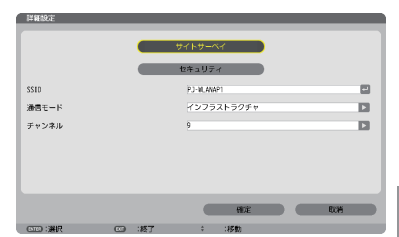

- **5** 接続する SSID を選択し[確定]にカーソルを 合わせ、 決定 ボタンを押す。
	- ・ WPA-EAP または WPA2-EAP が設定されている SSID を選択してください。
	- •「通信モード」は、「インフラストラクチャ( )」 を選択してください。「アドホック(4)! 択しているときは、WEP 以外は使用できません。 セキュリティ画面に切り替わります。
- **6** 「ヤキュリティの種類]欄にカーソルを合わせ、 決定 ボタンを押す。 プルダウンリストが表示されます。
- **7** [WPA-EAP] または「WPA2-EAP] にカーソ ルを合わせ、 (決定)ボタンを押す。

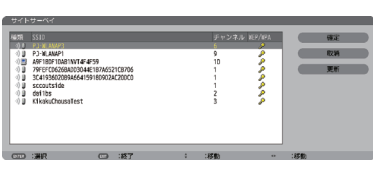

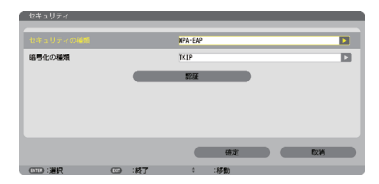

- 8 [TKIP/AFS] 欄にカーソルを合わせ、 (決定)ボ タンを押す。 プルダウンリストが表示されます。
- **9** [TKIP]または[AES]にカーソルを合わせ、 決定 ボタンを押す。 ・アクセスポイントの設定に合わせて、「TKIP」また は「AES」を選択してください。
- **10** [認証] にカーソルを合わせて、(決定)ボタンを 押す。

 EAP タイプは、「EAP-TLS」または「PEAP-MSCHAPv2」を選択でき、EAP タイプによって設定 項目が異なります。次の表を参照してください。

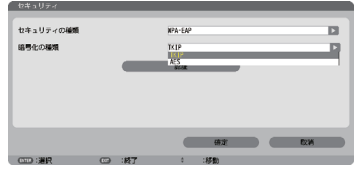

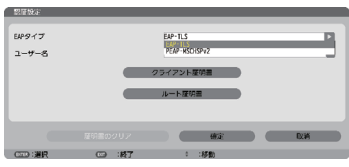

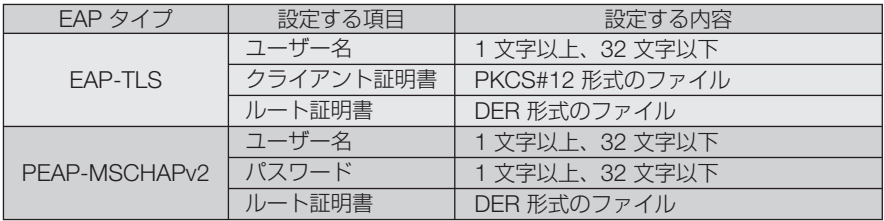

**EAP タイプで「EAP-TLS」を選択する場合は、 ● このページの手順 ■ へ** 

#### **EAP** タイプで「**PEAP-MSCHAPv2**」を選択する場合は、 142 [ページ](#page-141-0)の手順 **11** へ

#### ① **EAP** タイプで「**EAP-TLS**」を選択する場合

- ここからは「EAP-TLS」を選択する場合の操作です。
- **11** 「ユーザー名]欄にカーソルを合わせ、(決定)ボ タンを押す。 文字入力画面が表示されますので、ユーザー名を入 力してください。
	- ・ユーザー名は、1 文字以上、32 文字以下で入力し てください。
	- ・文字入力画面の操作については、103 [ページを](#page-102-0)ご 覧ください。
- **12** ユーザー名を設定したら、[クライアント証明 書]にカーソルを合わせ、 (決定)ボタンを押す。 ファイル一覧画面が表示されます
	- •「認証 | ページに戻る場合は、(戻る)ボタンを押 します。

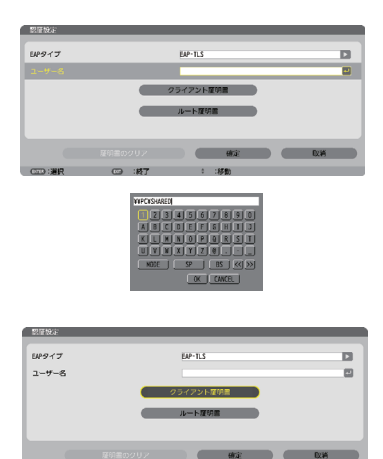

#### 電子証明書のインストールについて 各電子証明書(クライアント証明書、ルート証明書)は、プロファイル (1、2) ご とに1ファイルずつインストールできます。

- ルート証明書には、ルート認証局証明書をインストールしてください。
- すでに電子証明書をインストール済みの項目に新たに電子証明書をインストール すると、新しい電子証明書に上書きされます。
- 雷子証明書のインストールを実行すると、その後 WPA-FAP, WPA2-FAP の設定 を中止しても、インストールした情報は消去されません。
- **<sup>13</sup>** ファイル一覧画面内の電子証明書(PKCS#12 形式のファイル)にカーソルを合わせ、(決定) ボタンを押す。 パスワード画面が表示されます。

注意

- **14** パスワード入力欄にカーソルが合っていること を確認し、 決定 ボタンを押す。 文字入力画面が表示されますので、秘密鍵のパスワー ドを入力してください。 パスワードは、1 文字以上、32 文字以下で入力して ください。 選択した電子証明書ファイルが本機にインストール されます。 ・手順**<sup>13</sup>** で選択したファイルにルート認証局証明書
	- が含まれていない場合は、手順**<sup>15</sup>** に進みます。 ルート認証局証明書が含まれている場合は、手順 **<sup>17</sup>** に進みます。
- **15** [ルート証明書] にカーソルを合わせ、(決定)ボタ ンを押す。 ファイル一覧画面が表示されます。
- **<sup>16</sup>** ファイル一覧画面内の電子証明書(DER 形式の ファイル)にカーソルを合わせ、 (決定)ボタンを 押す。
	- ・ここではルート認証局証明書を選択してください。 選択した電子証明書ファイルが本機にインストール されます。
- **17** 必要な項目の設定が終わったら、[確定]にカー ソルを合わせ、 決定 ボタンを押す。 セキュリティページに戻ります。
- **18 [確定] にカーソルを合わせ、(決定)ボタンを押す。** 詳細ページに戻ります。
- **19** [確定]にカーソルを合わせ、決定 ボタンを押す。 無線 LAN ページに戻ります。
- 20 「再接続] にカーソルを合わせ、 (決定)ボタンを押 す。 無線ページに戻ります。

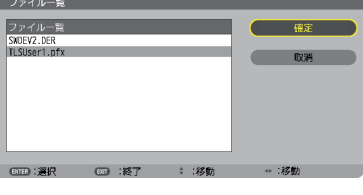

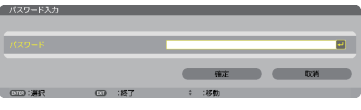

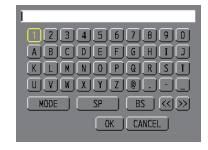

<span id="page-141-0"></span>**21** [確定] にカーソルを合わせ、(決定)ボタンを押す。

これで **WPA-EAP, WPA2-EAP** の **EAP** タイプ「**EAP-TLS**」の設定が終わりました。

. . . . . . . . . . . . . . . . . . . 参考 ●本機にインストールした電子証明書をクリアする 本機にインストールした電子証明書をクリアするときは、次のように操作します。 表示中のプロファイルのすべての電子証明書がクリアされます。 **1**[認証設定]画面の左下にある[証明書のクリア] ē にカーソルを合わせ、 (決定)ボタンを押す。 確認メッセージが表示されます。 **2**[はい]にカーソルを合わせ、決定 ボタンを押す。 電子証明書がクリアされます。 参考 ● PKCS#12 形式の電子証明書に認証局証明書が含まれているときは、ルート認証局証 明書としてインストールします。 . . . . . . . . . . . . .

#### ② **EAP** タイプで「**PEAP-MSCHAPv2**」を選択する場合

- **11** 「EAP タイプ」欄にカーソルを合わせ、 (決定)ボ タンを押す。 プルダウンリストが表示されます。
- **<sup>12</sup>** 「PEAP-MSCHAPv2」にカーソルを合わせ、 決定 ボタンを押す。
- **13** [ユーザー名] 欄にカーソルを合わせ、(決定)ボ タンを押す。 文字入力画面が表示されますので、ユーザー名を入 力してください。
	- ・ユーザー名は 32 文字以下で入力してください。
	- ・文字入力画面の操作については、103 [ページを](#page-102-0)ご 覧ください。
- **14** ユーザー名を設定したら、「パスワード]欄に カーソルを合わせ、 決定 ボタンを押す。 文字入力画面が表示されますので、パスワードを入 力してください。
	- ・パスワードは 32 文字以下で入力してください。
	- ・PEAP-MSCHAPv2 では、証明書を使用する/使 用しないを選択できます。証明書を使用する場合 は、[証明書を使用する]を有効にしてください。 証明書を使用しない場合は、[証明書を使用する] を無効にしてください。

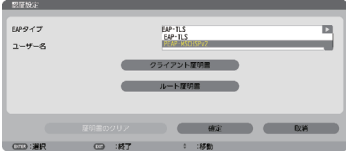

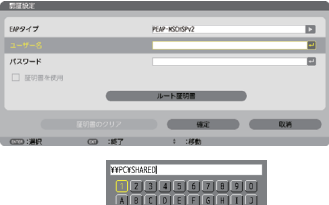

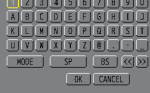

- **15** パスワードを設定したら、[ルート証明書]に カーソルを合わせ、 決定 ボタンを押す。 ファイル一覧画面が表示されます。
	- •「認証 | ページに戻る場合は、(戻る)ボタンを押 します。

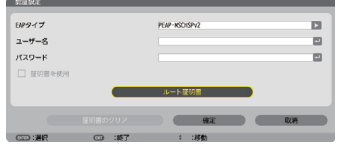

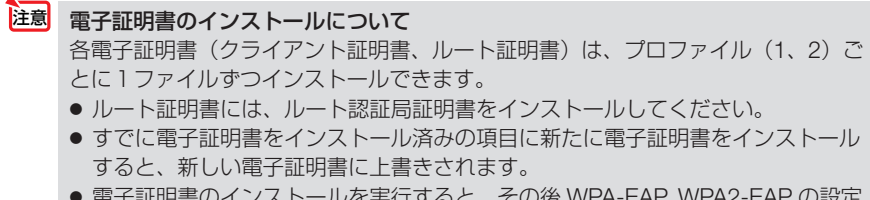

● 電子証明書のインストールを実行すると、その後 WPA-EAP, WPA2-EAP の設定 を中止しても、インストールした情報は消去されません。

**<sup>16</sup>** ファイル画面内の電子証明書(DER 形式のファ イル)にカーソルを合わせ、(決定)ボタンを押す。 選択した電子証明書ファイルが本機にインストール されます。

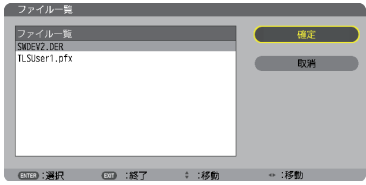

- **17** 必要な項目の設定が終わったら、「確定」にカー ソルを合わせ、 (決定)ボタンを押す。 セキュリティページに戻ります。
- **18** [確定] にカーソルを合わせ、 (決定)ボタンを押 す。 詳細ページに戻ります。
- **19** [確定]にカーソルを合わせ、 決定 ボタンを押 す。 無線 LAN ページに戻ります。
- **20 「再接続」にカーソルを合わせ、(決定)ボタンを** 押す。
- **21** [確定]にカーソルを合わせ、 決定 ボタンを押 す。

#### これで **WPA-EAP, WPA2-EAP** の **EAP** タイプ「**PEAP-MSCHAPv2**」の設定が終わ りました。

<span id="page-143-0"></span>参考 ●本機にインストールした電子証明書をクリアする 本機にインストールした電子証明書をクリアするときは、次のように操作します。 表示中のプロファイルのすべての電子証明書がクリアされます。 **1**[詳細設定]画面の左下にある[証明書のクリア]  $1888 - 7$ **PEAP-MOTHSPV**  $-100$ **TLOMAT** にカーソルを合わせ、 (決定)ボタンを押す。  $1520 - 8$ 

確認メッセージが表示されます。

m.  $\blacksquare$  $\blacksquare$ 

**2 「はい1 にカーソルを合わせ、(決定)ボタンを押す。** 電子証明書がクリアされます。

参考

● **WEP** キーの入力(英数文字入力と **16** 進数入力の切り替え)

[キー 1]~[キー 4]に WEP キーを入力する場合は、次のように操作します。

 **<sup>1</sup>** カーソルが[キー1]~[キー4]に合っているときに 決定 ボタンを押す。 文字入力画面が表示されます。

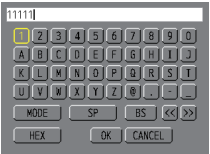

2 (v▲4▶)ボタンを押して、文字などにカーソルを合わせ、(決定)ボタンを 押す。

文字が入力されます。

- ・文字入力画面の操作については、103 [ページを](#page-102-0)ご覧ください。
- ・WEPキーまたはパスフレーズを入力する場合は、英数文字(ASCII)と 16 進数(HEX) の2とおり、PSKキーの場合は、英数文字 (ASCII)の入力が行えます。次のように して切り替えます。
- ・文字入力画面の左下に「HEX」と表示されているときは、英数文字(ASCII)が入力できます。
- · 16 進数を入力する場合は、「HEX」にカーソルを合わせ (決定) ボタンを押しま す。「HEX」表示が「ASCII」表示に変わります。
- ・文字入力画面の左下に「ASCII」と表示されているときは、16 進数が入力できます。
- ・16 進数入力のときは、入力欄の先頭に自動的に「0x(ゼロエックス)」と表示されます。
- ■3 WEPキーまたはパスフレーズを入力したら、(▼▲★▶)ボタンを押して、 [OK]にカーソルを合わせ、 決定 ボタンを押す。 入力した文字が確定して、文字入力画面が閉じます。
#### **WPS**

本機を接続する無線 LAN アクセスポイントが WPS (Wi-Fi Protected Setup ™) に 対応している場合は、PIN 方式またはプッシュボタン方式を使用して本機の無線 LAN 設定をすることができます。

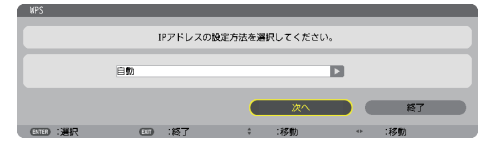

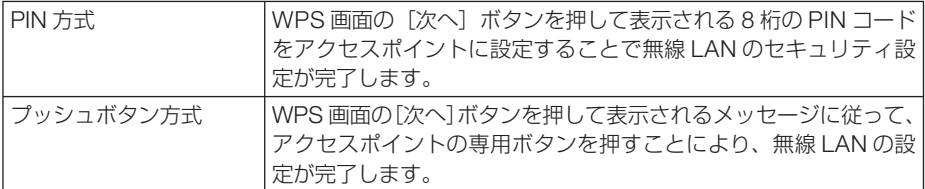

#### ネットワーク情報

本機をネットワーク(有線 LAN /無線 LAN)に接続したとき以下の情報を表示します。

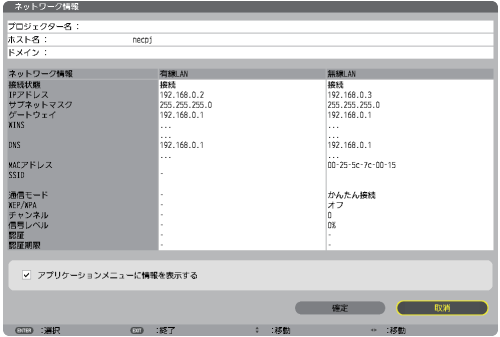

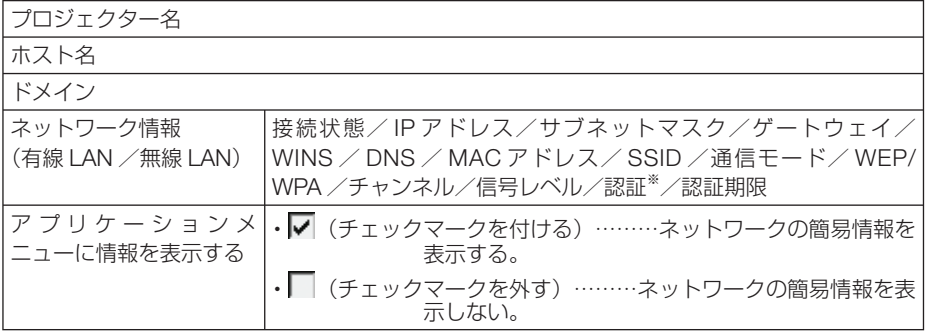

※:認証状況の表示の意味は次ページをご覧ください。

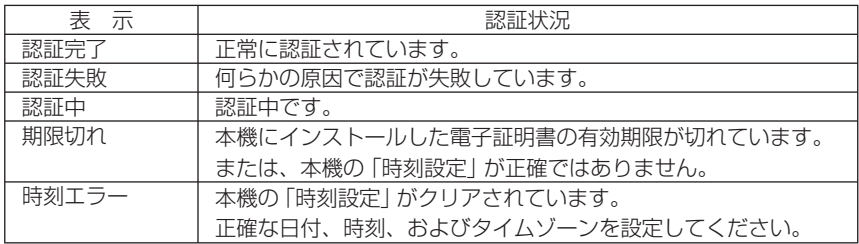

### プロジェクター名 (アドバンストメニューのみ)

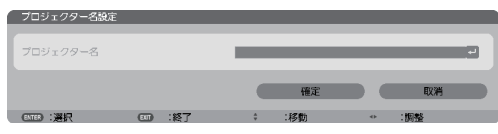

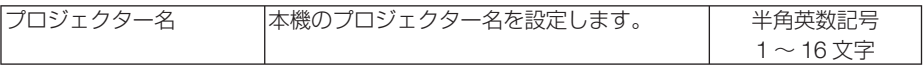

### ドメイン (アドバンストメニューのみ)

本機のホスト名とドメイン名を設定します。

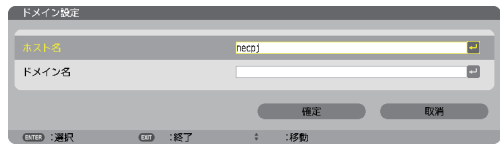

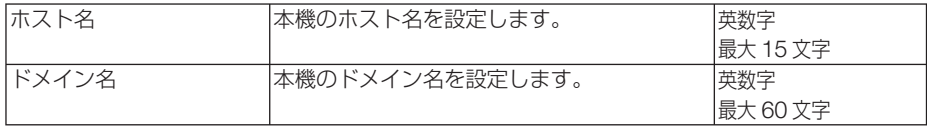

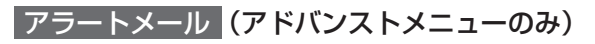

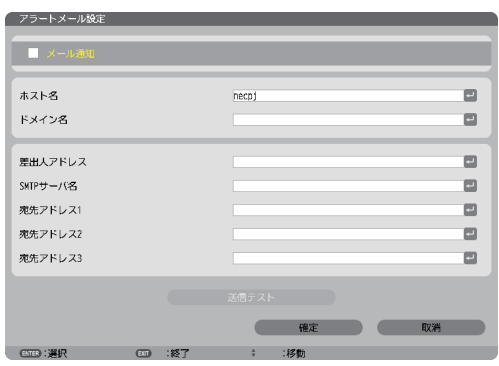

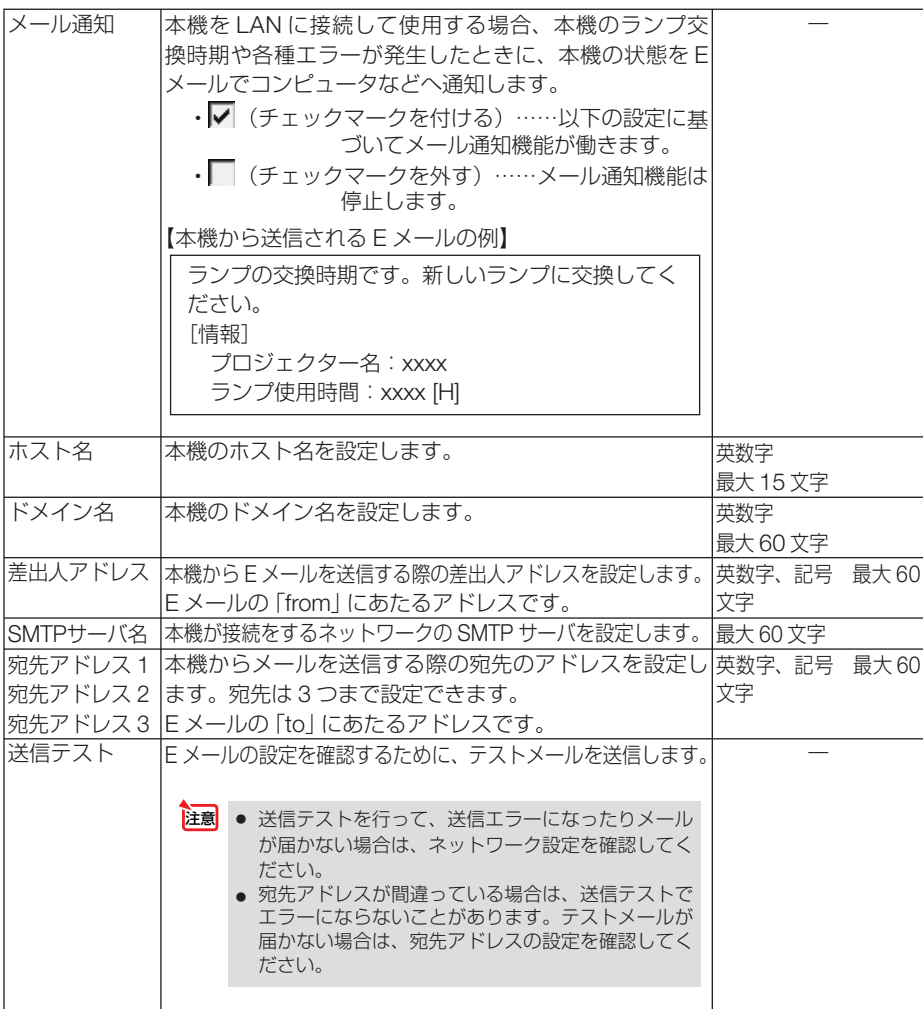

### ネットワークサービス (アドバンストメニューのみ)

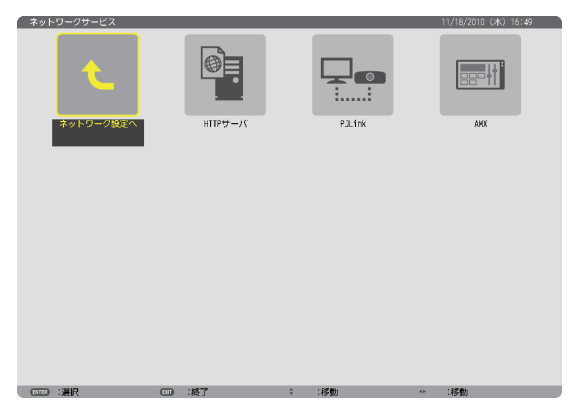

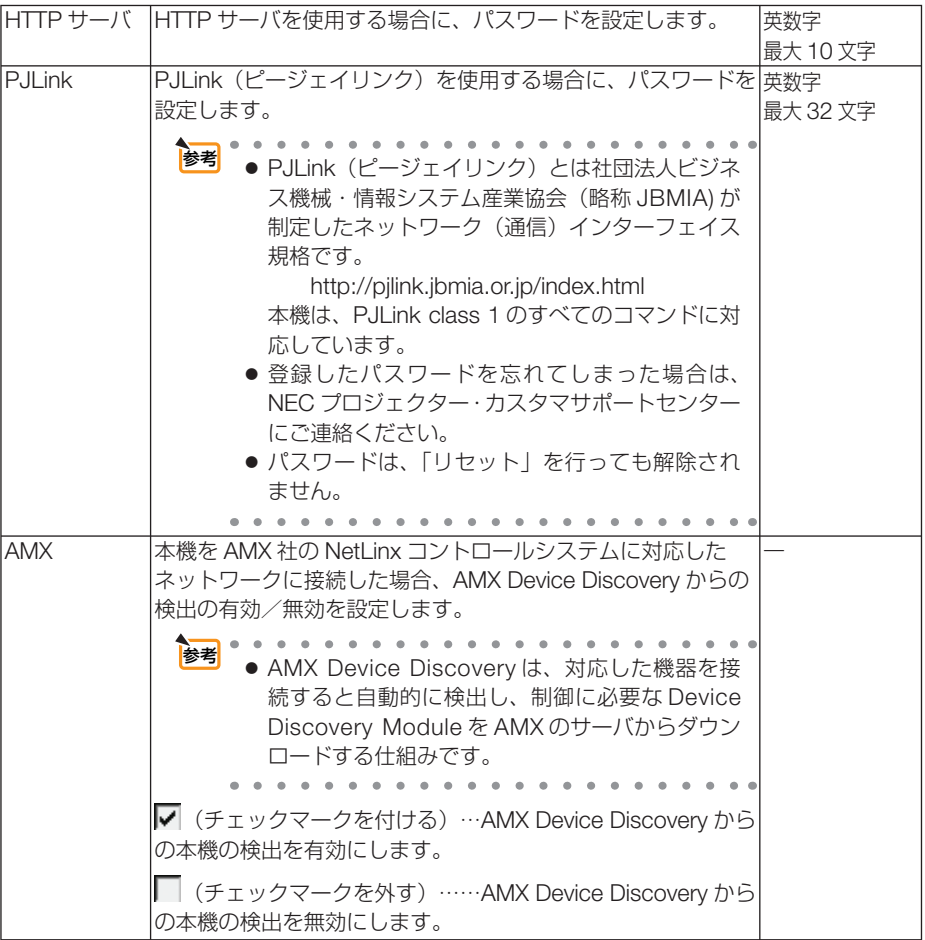

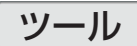

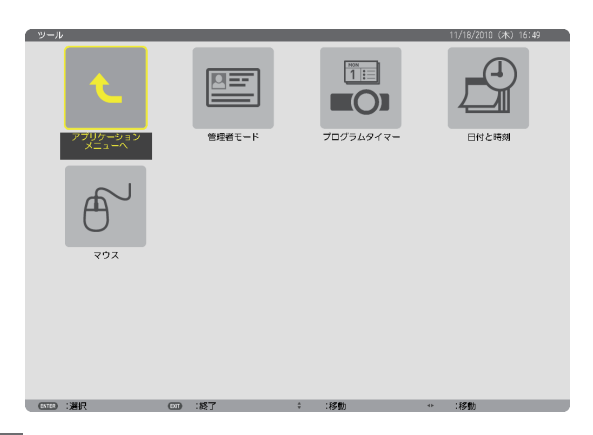

#### 管理者モード

参考

本機のメニューモードの選択、プロジェクター全体の設定値の保存の有効/無効、管 理者モードのパスワードの設定を行います。

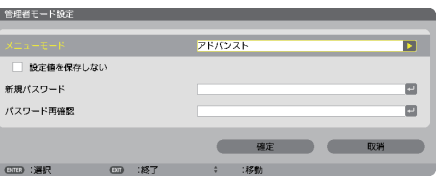

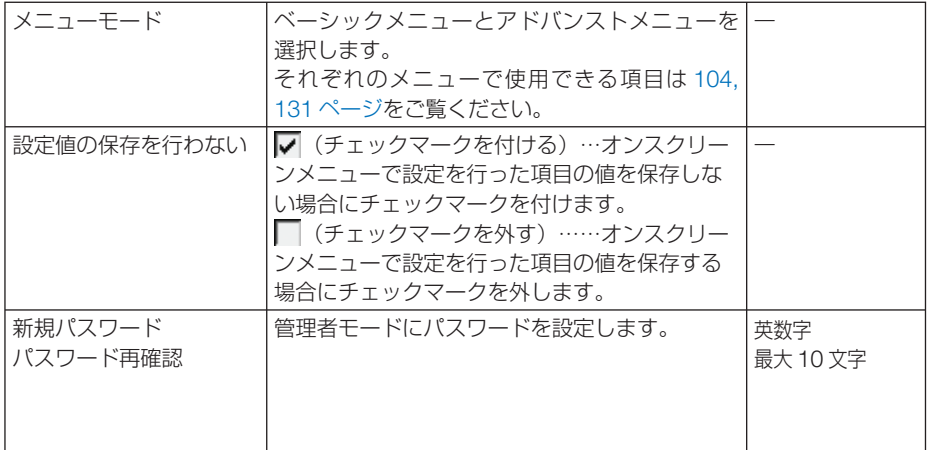

● ベーシックメニューをアドバンストメニューに戻すには

**1** 入力切替 ボタンでネットワークを選択すると、アプリケーションメニューを表示し ます (リモコンでは(ネットワーク)ボタン)。

**2** ツール、管理者モードの順に選択すると、管理者モード画面を表示しますのでメ ニューモードの「アドバンストメニュー」を選択してください。

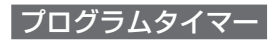

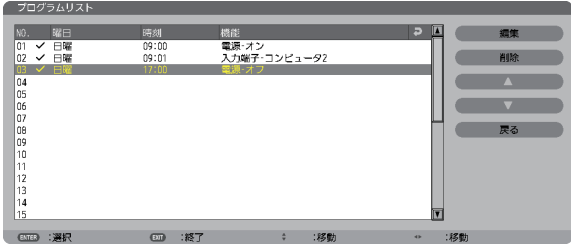

曜日や時刻を設定することにより、本機の電源オン/オフや映像信号の切り替え、お よびエコモードの切り替えを自動で行うことができます。たとえば、上の画面の設定 では、日曜日の 9 時に電源がオンになり、9 時 1 分にコンピュータ 2 の画面に切り替 わり、17 時に電源がオフになります。

- ●「プログラムタイマー」を使用するときは、必ず「日付・時刻設定」に現在の日付/ 時刻を設定してください (△ 153 [ページ\)](#page-152-0)。 また、本機をスタンバイ状態にしておいてください。本機の電源コードを外した あと、そのまま約 **2** 週間以上経過すると、日付・時刻が工場出荷状態に戻り、時 計機能は停止します。時計機能が停止した場合は、「日付・時刻設定」を再度行っ てください。 重要
	- プログラムタイマーを「有効」に設定すると、スタンバイモードを「省電力」に 設定していても無効になります。

#### プログラムを新しく設定する

**1** プログラムタイマー画面で (▼/▲) ボ タンを押して[設定]にカーソルを 合わせ、 (決定) ボタンを押す。 プログラムリスト画面が表示されます。

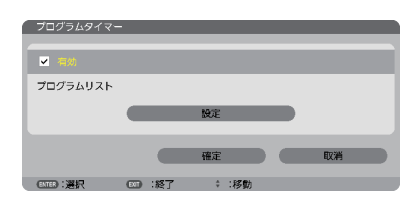

**2** 予定が入っていない番号にカーソル を合わせ、 (決定) ボタンを押す。 編集画面が表示されます。

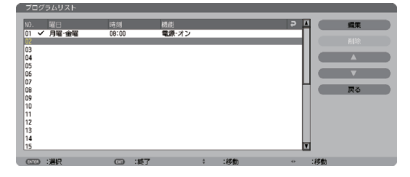

### **3** 編集画面で、各項目を設定したい内 容に変更する。

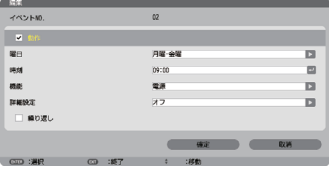

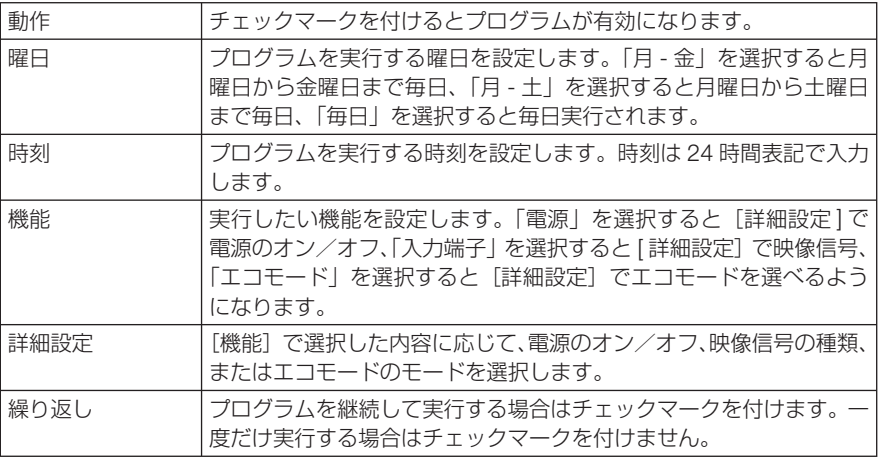

#### **4** 設定が終わったら「確定」にカーソル を合わせ、 (決定) ボタンを押す。

これで設定が終わり、プログラムリスト画面に戻 ります。

**5** 「戻る」にカーソルを合わせ、(決定) ボタンを押す。

プログラムタイマー画面に戻ります。

**6** 「確定」にカーソルを合わせ、(決定) ボタンを押す。

ツール画面に戻ります。

注意

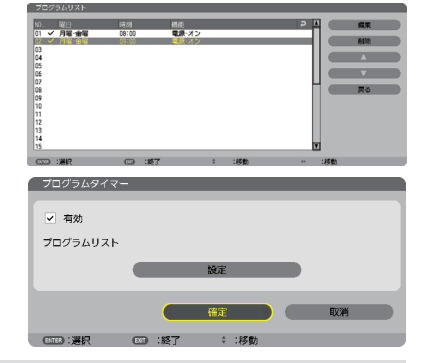

- プログラムは 30 個まで設定できます。
	- ●[繰り返し]にチェックを付けていないプログラムは、一度実行すると自動的に[動作] のチェックが外されて無効になります。
	- 電源オン時刻、および電源オフ時刻が同時刻に重なるときは、電源オフのプログラム が優先されます。
	- 異なる入力端子の映像信号設定が同時刻に重なるときは、プログラム番号の大きいプ ログラムが優先されます。
	- 冷却ファン回転中やエラー状態のときは、電源オンの時刻になっても電源オンは実行 されません。
	- 電源オフできない状態のときに電源オフの時刻になると、電源オフができる状態になっ たときに電源オフが実行されます。
	- プログラムタイマーの「有効]にチェックが付いていても「動作]にチェックが付い ていないプログラムは実行されません。
	- 電源オンのプログラムを設定したときは、本機の電源が入ったままにならないように 電源オフのプログラムを設定するか、手動で電源をオフにしてください。

#### プログラムタイマーを有効にする

■ プログラムタイマー画面で「プログラムタイマー]の項目の「有効] にチェックマークを付ける。

「有効」が選択されます。

**2** (▼ )ボタンを押して [確定] にカーソルを合わせて、(決定)ボタン を押す。

プログラムタイマー画面から、ツール画面に戻ります。

- プログラムタイマーの「有効」にチェックが付いていないときは、プログラムリス トの[動作]の項目にチェックが付いていてもプログラムは実行されません。 注意
	- プログラムタイマーが「有効」にチェックが付いていても、プログラムタイマー画 面を閉じるまではプログラムタイマーは動作しません。

#### プログラムを編集する

- **1** プログラムリスト画面で編集したい番号にカーソルを合わせ、 決定 ボタンを押す。
- **2** 編集画面で設定を変更する。
- 8 設定が終わったら「確定」にカーソルを合わせ、(決定)ボタンを押す。 これで設定が終わり、プログラムリスト画面に戻ります。

#### プログラムの順番を変更する

プログラムタイマーは、設定時刻の早い順にプログラムを実行します。

- **1** プログラムリスト画面で順番を変更したい番号にカーソルを合わせ、 ボタンを押す。
- 2 (▼)ボタンを押して「▲1 または「▼1 を選択する。
- **3** 希望の位置まで移動するまで 決定 ボタンを数回押す。 これでプログラムの順番が変更されます。

プログラムを削除する

- **1** プログラムリスト画面で削除したい番号にカーソルを合わせ、 ボタンを押す。
- **24 ( ▼ ̄)ボタンを押して「削除」にカーソルを合わせ、(決定) ボタンを** 押す。

確認画面が表示されます。

**3** 「はい」にカーソルを合わせ、 決定 ボタンを押す。 削除されプログラムリスト画面に戻ります。

#### <span id="page-152-0"></span>日付と時刻

本機に「日付・時刻」と「タイムゾーン」を設定します。 (注)日本で使用する場合は「夏時間設定」は、設定しないでください。

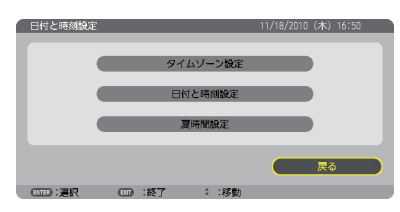

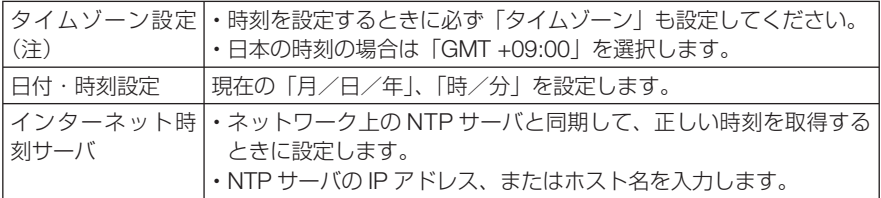

注意 ● 本機の時計機能を使用するときは、本機の未使用時にスタンバイ状態にしておいて ください。 本機の電源コードを外したあと、そのまま約 2 週間以上経過すると、日付・時刻が 工場出荷状態に戻り、時計機能は停止します。時計機能が停止した場合は、「時刻設定」 を再度行ってください。

### マウス

市販の USB マウスを本機と接続すると、マウスを使用してメニュー操作ができます。 このときのマウスの設定です。

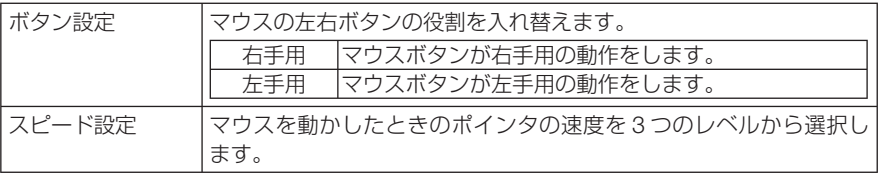

# **6. 機器と接続する**

## **6-1.** コンピュータと接続する

コンピュータとの接続は、コンピュータケーブル(添付)、HDMI ケーブル(市販)、 および USB ケーブル(市販)を使用する方法があります。

- ・ 添付のコンピュータケーブルは、コンピュータ側のディスプレイ出力端子(ミニ D-Sub15 ピ ン)と、本機のコンピュータ 1 映像入力端子またはコンピュータ 2 映像入力端子を接続します。
- ・ 市販の HDMI ケーブルは、コンピュータの HDMI 出力端子と本機の HDMI 入力端子を接続し ます。
- 市販の USB ケーブルはコンピュータの USB (タイプ A) と本機の USB (PC) ディスプレ イ端子 (タイプ B) を接続します。(●54 [ページ\)](#page-53-0)

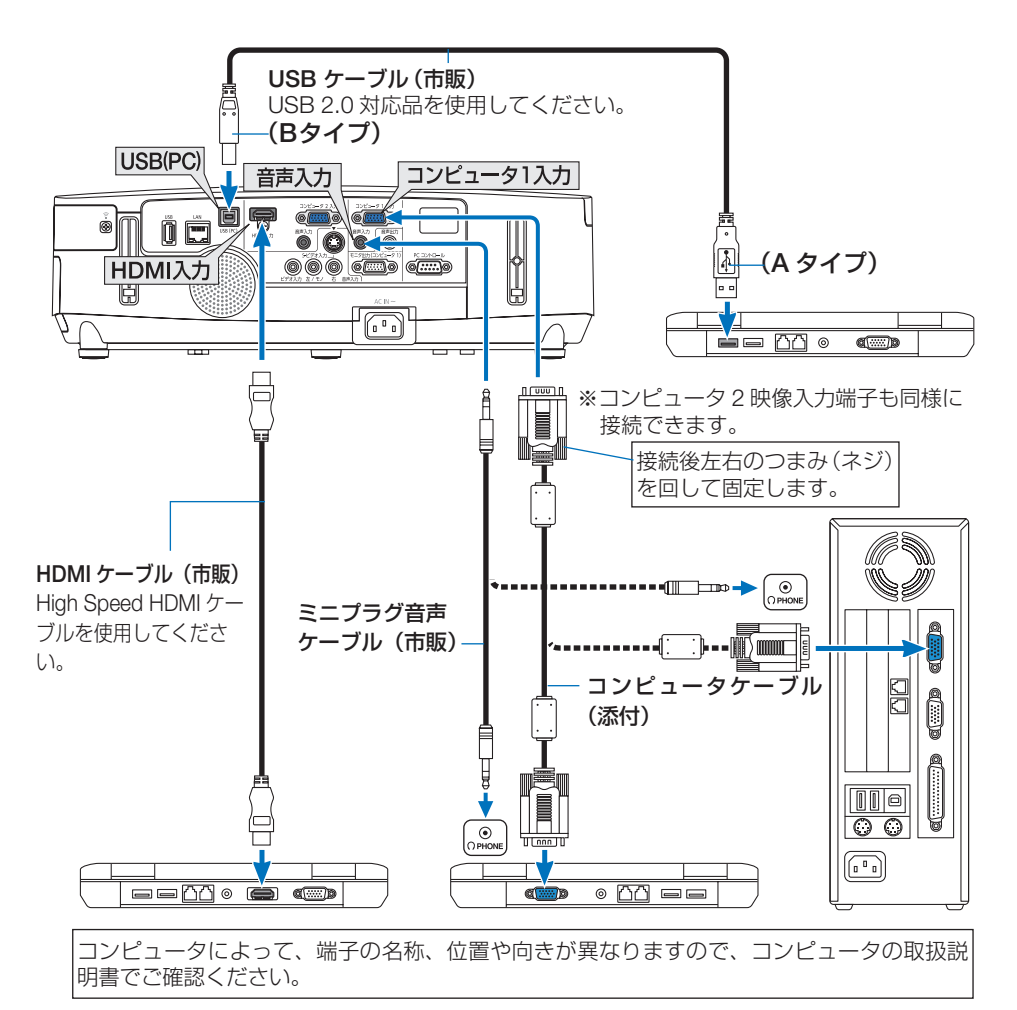

●本機の電源を入れたあとに接続端子に応じた入力端子名を選択してください。

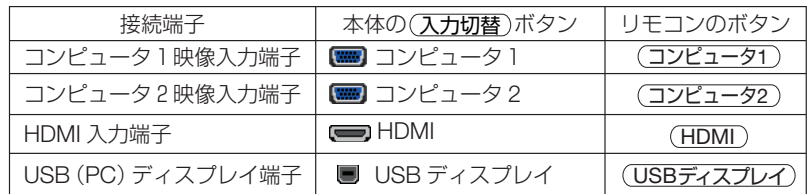

● コンピュータや本機の電源を切ってから接続してください。 注意

- 音声ケーブルをヘッドフォン端子と接続する場合、接続する前にコンピュータの音 量を低めに調整してください。そして、コンピュータと本機を接続して使用する際 に、本機の音量とコンピュータの音量を相互に調整し、適切な音量にしてください。
- コンピュータにミニジャックタイプの音声出力端子がある場合は、その端子に音声 ケーブルを接続することをおすすめします。
- 当社製のビデオユニット (形名 ISS-6020J) のビデオデコード出力には対応してい ません。
- スキャンコンバータなどを介してビデオデッキを接続した場合、早送り・巻き戻し 再生時に正常に表示できない場合があります。

● 接続機器によっては、接続している HDMI ケーブルを抜き挿ししたときに HDMI 入力端子の映像が映らなくなることがあります。そのときは、HDMI 入力端子を再 度選択してください。

【入力端子の再選択方法】

- ・ リモコンで操作する場合は HDMI ボタンを押してください。
- プロジェクター本体で操作する場合は(メニュー)ボタンを押して入力端子画面で HDMI を再選択してください。

. . . . . . . . . . . . . . . . . . 参考

- コンピュータ1映像入力端子とコンピュータ2映像入力端子は、Windowsのプラグ· アンド・プレイに対応しています。
- Macintosh との接続では、Macintosh 用信号アダプタ(市販)が必要になる場合が あります。
- コンピュータ側が DVI 出力端子の場合は、市販の DVI-HDMI 変換ケーブルを使用し て本機の HDMI 入力端子に接続します(デジタル映像信号のみ入力できます)。 また、コンピュータの音声出力は、本機のコンピュータ 2 音声入力端子に接続してく ださい。その場合は、本機のオンスクリーンメニューの HDMI 設定→音声入力選択の 設定を「コンピュータ2」に切り替えてください。(△125[ページ\)](#page-124-0)

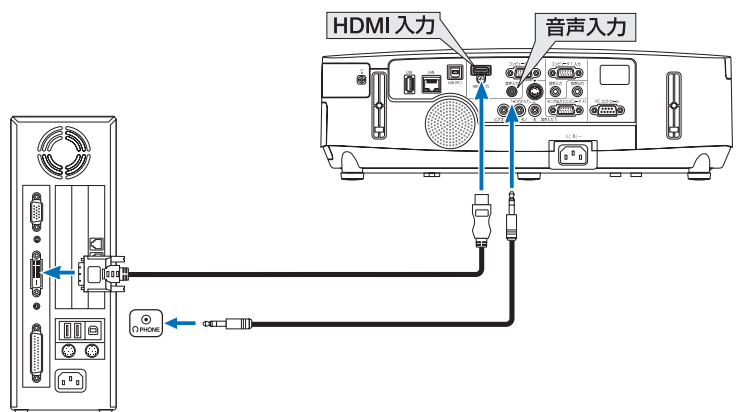

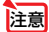

● DVI (デジタル) 入力時の注意事項

- ・ DVI-HDMI 変換ケーブルは、DDWG Revision1.0 に準拠した 5 m以内のも のを使用してください。
- ・ DVI-HDMI 変換ケーブルを接続するときは、本機とコンピュータの電源が切 れた状態で行ってください。
- · DVI(デジタル)信号を投写する際は、ケーブル接続後、まず本機の電源を 入れ、HDMI 入力を選択します。最後にコンピュータを起動してください。 上記の手順どおりに操作しないと、映像が投写されないことがあります。映 像が投写されない場合はコンピュータを再起動してください。
- ・コンピュータのグラフィックカードによっては、アナログ RGB(D-Sub) と DVI (または DFP) の両端子を有するものがあります。この場合、D-Sub 端子に RGB 信号ケーブルを接続していると、DVI デジタル信号が出力され ないものがあります。
- ・本機の電源が入っているときに信号ケーブルを抜かないでください。 一度抜いて、再度接続した場合、映像が正常に投写されないことがあります。 その場合はコンピュータを再起動してください。

## **6-2.** ディスプレイと接続する

図のように、デスクトップコンピュータと本機を接続したときなど、本機で投写して いる画面と同じ画面を、手もとのディスプレイにも表示(モニタ)して確認できます。 コンピュータ1映像入力端子に入力された信号だけがモニタ出力(コンピュータ1) 端子から出力されます。

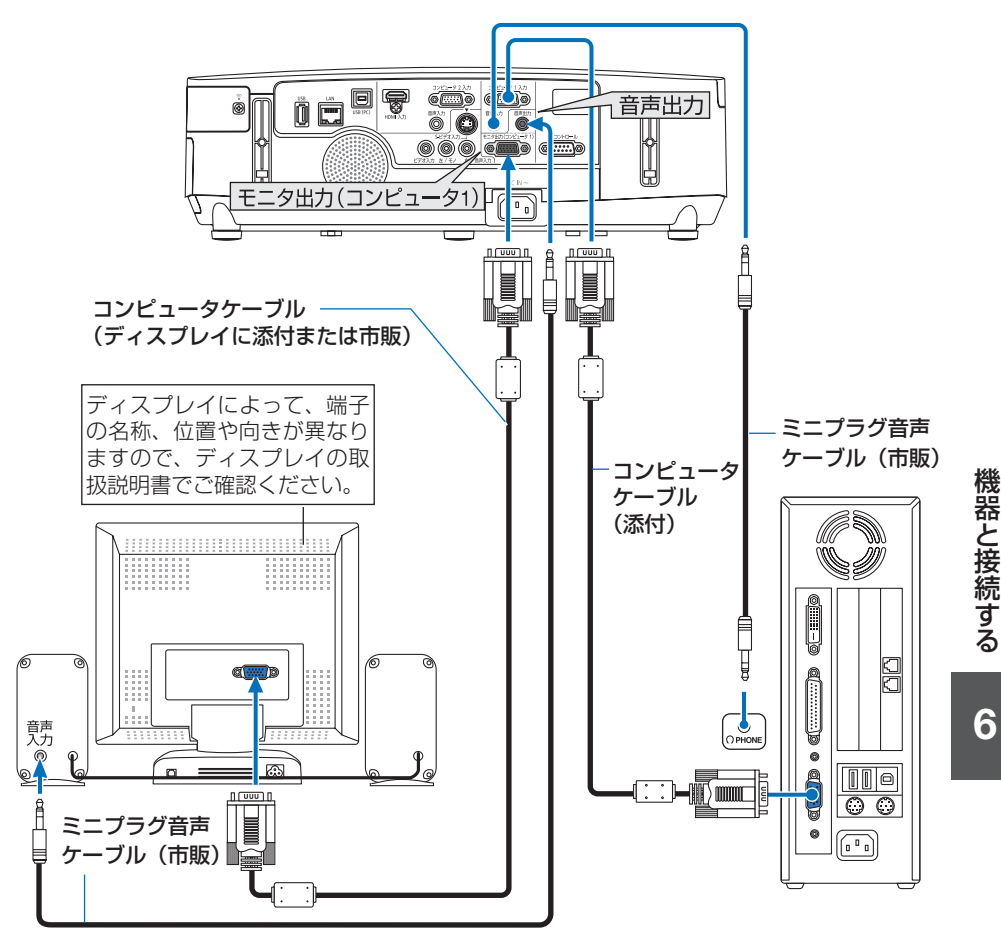

注意 ● 本機のモニタ出力 (コンピュータ 1) 端子は、1台のディスプレイへ映像信号を出 力するためのものです。

複数のディスプレイやプロジェクターを連続してつなぐような使いかたはできません。

- 本機の音声出力端子に音声ケーブルを接続すると、本機のスピーカから音声が出な くなります。
- 本機がスタンバイ状態のときは、本機の電源を切る前に投写されていた映像信号お よび音声信号がモニタ出力(コンピュータ 1)端子および音声出力端子から出力さ れます。また、音声信号の音量も本機の電源を切ったときと同じになります。なお、 スタンバイモードが「省電力」に設定されているときは出力しません。

## **6-3. DVD** プレーヤなどの **AV** 機器と接続する

### ビデオ信号/ **S-** ビデオ信号の接続

DVD プレーヤ、テレビチューナなどのビデオ機器の映像を投写する場合は、市販の ケーブルを使用してください。

本機の内蔵スピーカはモノラルですので、ビデオ機器の音声はオーディオ機器に接続 することをおすすめします。

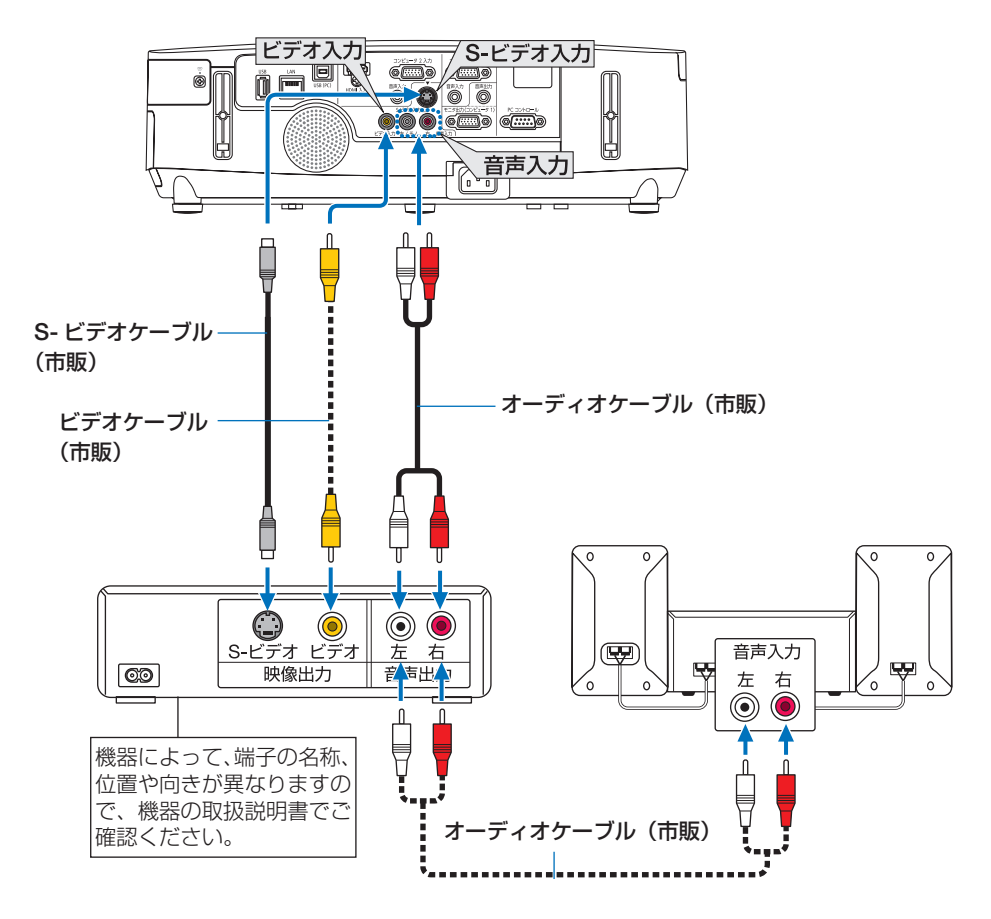

●本機の電源を入れたあとに接続端子に応じた入力端子名を選択してください。

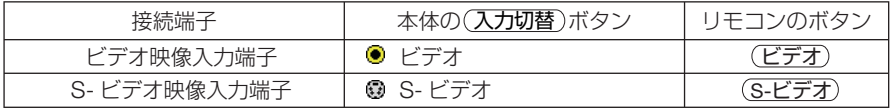

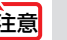

**注意 ● ビデオと S- ビデオの音声入力端子は共用です。** 

## コンポーネント信号の接続

DVD プレーヤの色差出力端子 (DVD 映像出力) やハイビジョンビデオなどの YPbPr 出力端子(HD 映像出力)を使って本機で投写することができます。 DVD プレーヤの音声はオーディオ機器に接続することをおすすめします。

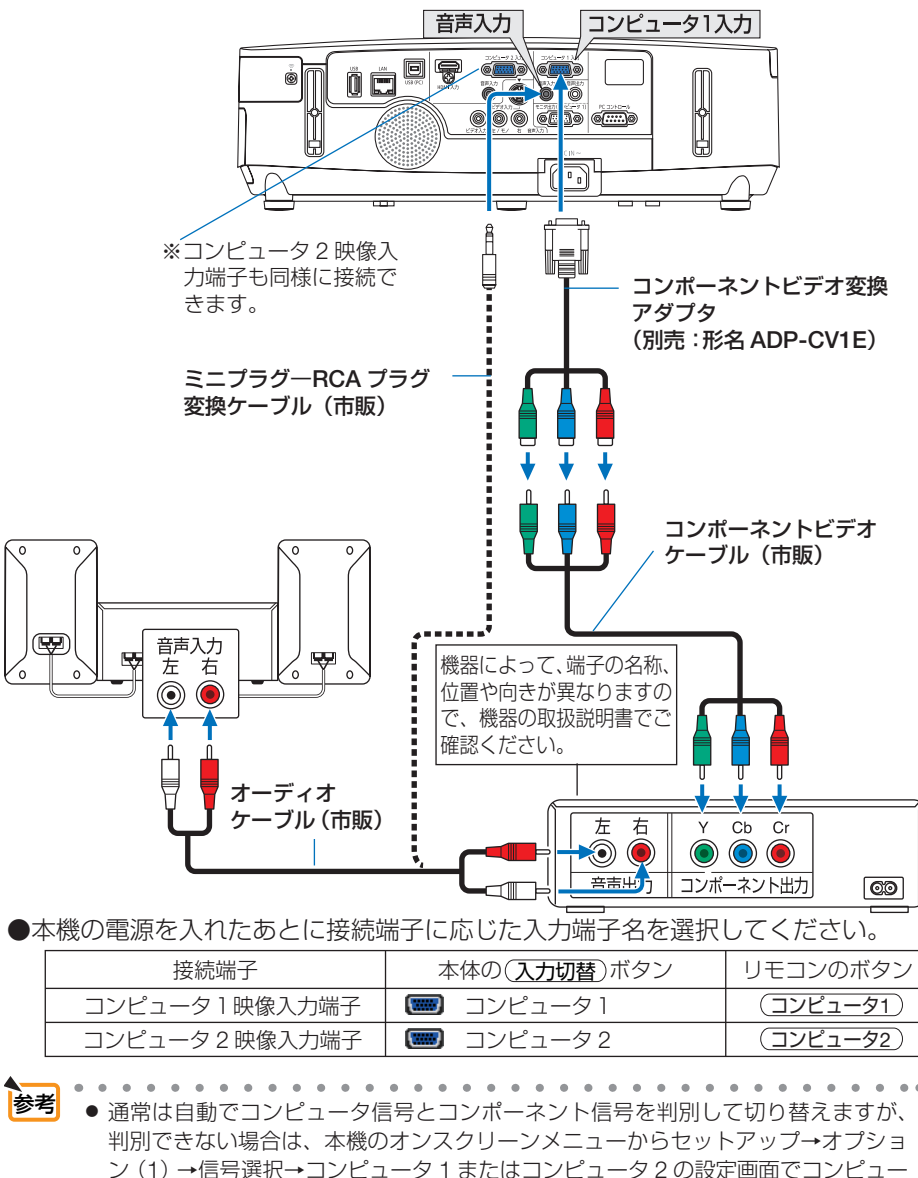

夕信号を「コンポーネント」に設定してください。(△124[ページ\)](#page-123-0) ● D 端子付きの映像機器と接続する場合は、別売の D 端子変換アダプタ (形名 ADP-

DT1E) をお使いください。

## デジタル映像・音声信号(**HDMI**)の接続

ブルーレイプレーヤまたはデジタル放送チューナなどの HDMI 出力端子を本機に接続 してハイビジョン映像を投写することができます。本機の HDMI 入力端子はデジタル 映像とデジタル音声を入力しますが、本機の内蔵スピーカはモノラルですので、音声 はオーディオ機器に接続することをおすすめします。

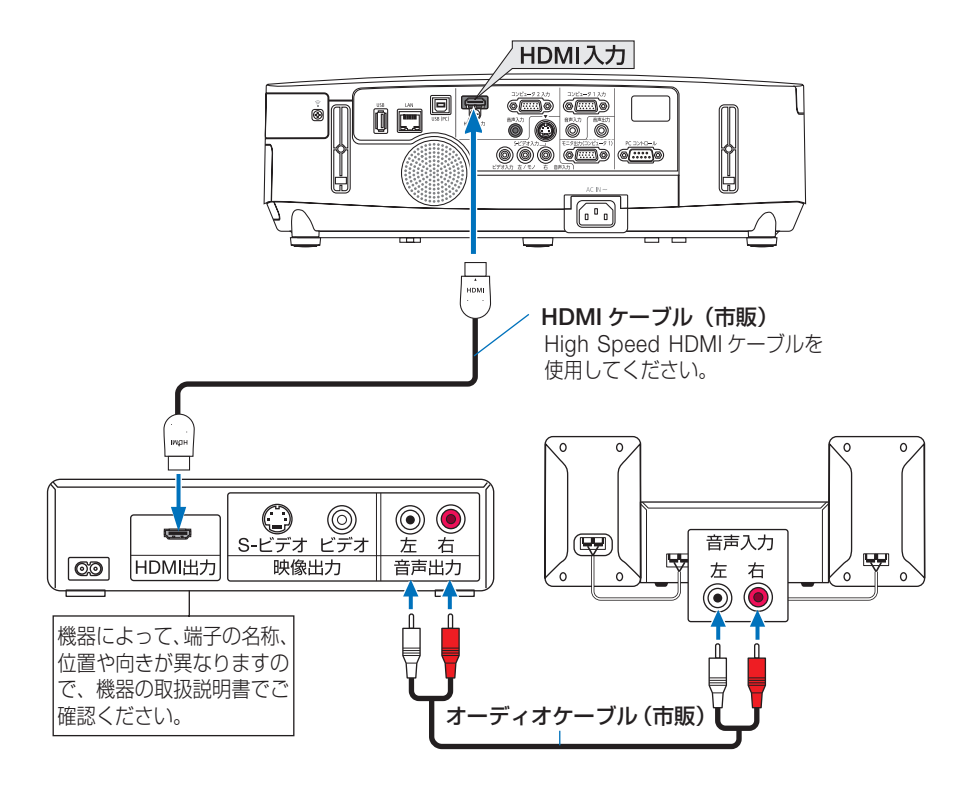

●本機の電源を入れたあとに HDMI を選択してください。

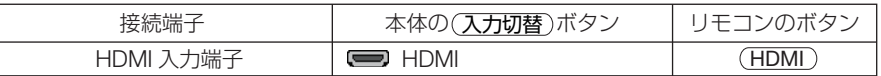

- 本機の HDMI 入力端子に DVD プレーヤを接続している場合に、DVD プレーヤのビデ オレベルの設定に合わせて本機のビデオレベルを設定できます。本機のオンスクリー ンメニューの HDMI 設定→ビデオレベルで設定します。DVD プレーヤのビデオレベ ルの設定については、DVD プレーヤの取扱説明書をご覧ください。 参考
	- 本機は HDCP (不正コピー防止を目的とする著作権保護用システム) を装備していま す。ただし、HDCP の規格変更などが行われた場合、プロジェクターが故障していな くても、HDMI 入力端子の映像が表示されないことがあります。
	- HDMI 入力の音声が出力されない場合は、本機のオンスクリーンメニューの HDMI 設 定→音声入力選択が「HDMI」に設定されているか確認してください。  $($  125 [ページ\)](#page-124-0)

## **6-4.** 書画カメラと接続する

本機に市販の書画カメラを接続すると、印刷された資料や立体をスクリーンに投写す ることができます。

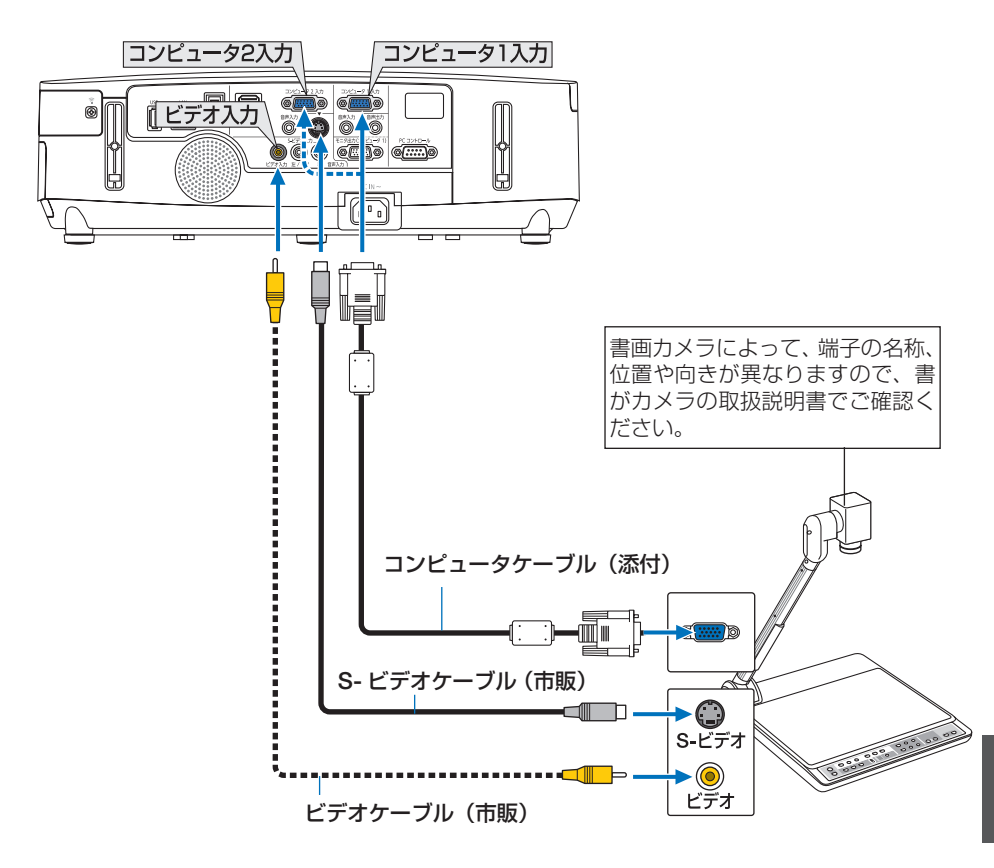

●本機の電源を入れたあとに接続端子に応じた入力端子名を選択してください。

| 接続端子                                  | 本体の(入力切替)ボタン                      | リモコンのボタン                        |
|---------------------------------------|-----------------------------------|---------------------------------|
| コンピュータ1映像入力端子<br>または<br>コンピュータ2映像入力端子 | 【■■】 コンピューター<br>または<br>■■ コンピュータ2 | (コンピュータ1 )<br>または<br>(コンピュータ2 ) |
| ビデオ映像入力端子                             | ビデオ                               | (ビデオ)                           |
| S- ビデオ映像入力端子                          | S- ビデオ                            | (S-ビデオ)                         |

## **6-5.** 有線 **LAN** と接続する

本機には LAN ポート (RJ-45) が標準装備されています。 LAN ケーブルを接続する と LAN 環境を利用することができます。本機を LAN 環境で使用する場合は、本機に IP アドレスなどを設定する必要があります。本機への LAN の設定について詳しくは、 本書のアプリケーションメニュー→ネットワーク設定→有線 LAN (135[ページ\)](#page-134-0) をご覧ください。

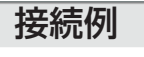

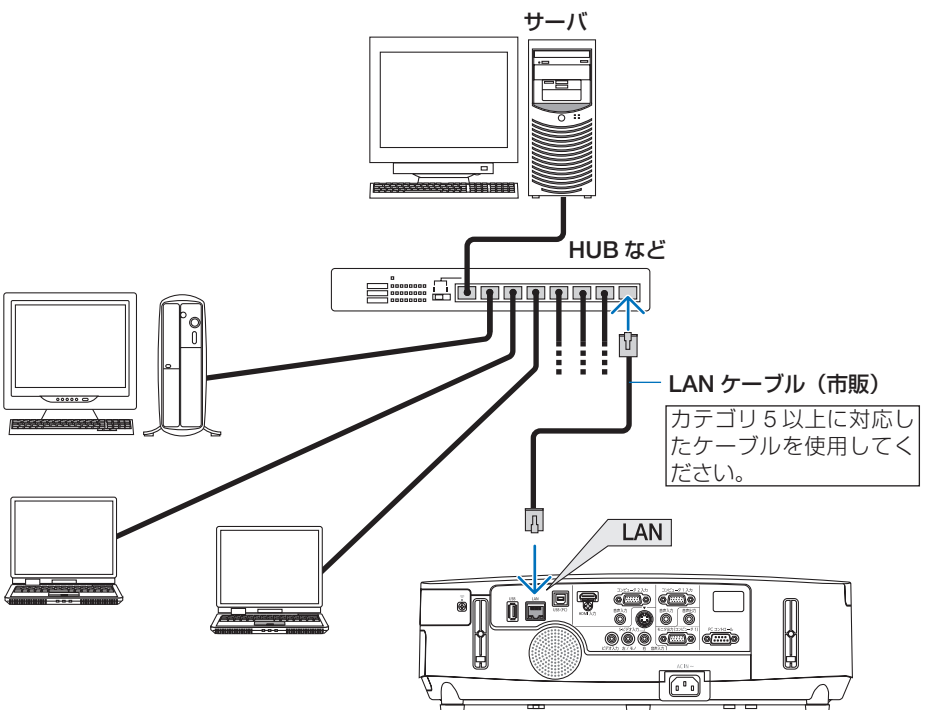

## **6-6.** 無線 **LAN** と接続する

本体に装着の無線 LAN ユニットにより、無線 LAN 環境を利用することができます。 本機を無線 LAN 環境で使用する場合は、本機に IP アドレスなどを設定する必要があ ります。

重要

● 本機を無線機器が禁止されている区域で使用する場合は、無線 LAN ユニットを取り 外してください。

●無線 LAN ユニットの動作中は、無線 LAN ユニットにある緑色 LED が点滅します。 ● コンピュータ側の無線 LAN アダプタ (またはユニット) は、Wi-Fi (IEEE802.11b/g/n) 規格のものを使用してください。 注意

無線 **LAN** 設定の流れ

ステップ 1 アプリケーションメニューの「ネットワーク設定」を表示する。 ( **133** [ページ\)](#page-132-0) ステップ 2 ネットワーク設定 → 無線 **LAN** ページで「かんたん接続」、「プロファイ ル **1**」、「プロファイル **2**」の設定を行います。( **135** [ページ\)](#page-134-0)  $\sim$   $\sim$   $\sim$   $\sim$ 参考 ● HTTP サーバから無線 LAN の設定を行う場合は、NETWORK SETTINGS → WIRELESS ページで「EASY CONNECTION(かんたん接続)」、「PROFILE 1 (プロファイル 1)」、「PROFILE 2(プロファイル 2)」の設定を行います。

### 無線 **LAN** への接続例

### ●通信モード: インフラストラクチャ

無線 LAN アクセスポイントを介して有線 / 無線 LAN と接続する場合は、通信モードを「インフ ラストラクチャ| に設定します。(●138[ページ\)](#page-137-0)

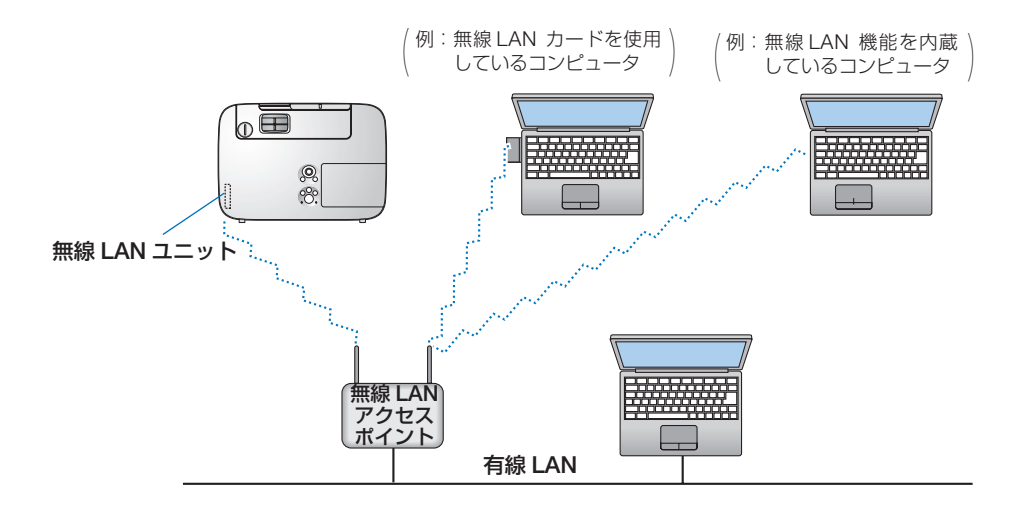

### ●通信モード:アドホック

無線 LAN アクセスポイントを使わず、無線 LAN 端末同士で通信を行う場合は、通信モードを「ア ドホック」に設定します。(●138[ページ\)](#page-137-0)

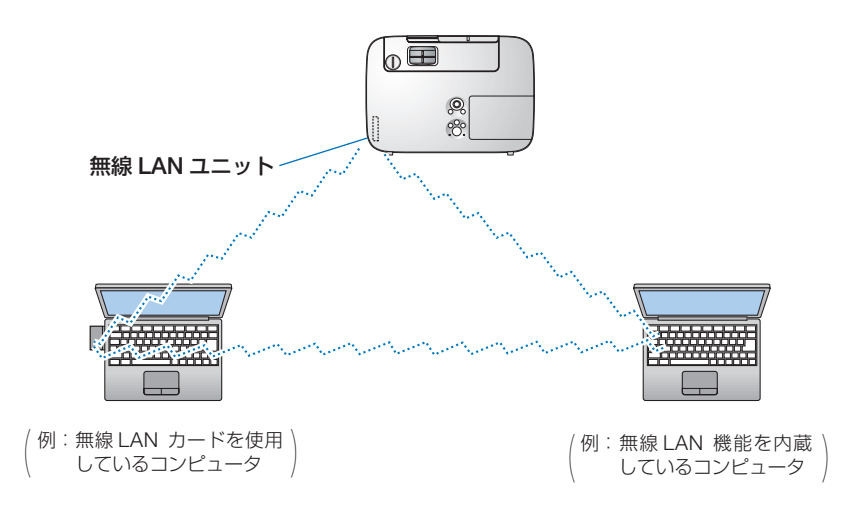

### 無線 **LAN** ユニットを取り外す

ここでは無線 LAN ユニットの取り外しかたと取り付けかたを説明します。

- 注意
	- ●無線 LAN ユニットには表と裏があり、無線 LAN ユニット専用ポートに取り付ける向 きが決まっています。逆に取り付けようとしてもできないようになっていますが、無 理に押し込もうとすると、無線 LAN ユニット専用ポートが壊れます。
		- 静電気による破損を防ぐため、無線 LAN ユニットに触れる前に、身近な金属(ドア ノブやアルミサッシなど)に手を触れて、身体の静電気を取り除いてください。
		- 無線 LAN ユニットの取り付け/取り外しは、電源コードを外して行ってください。 本機の電源が入っているときやスタンバイ状態のときに無線 LAN ユニットの取り付 け/取り外しを行うと、無線 LAN ユニットが壊れたり、本機が誤動作することがあ ります。万一本機が誤動作した場合は、本機の電源を切り、電源コードを抜いてくだ さい。その後電源コードを差し込んでください。
		- USB (LAN) ポートには、無線 LAN ユニット以外の USB 機器を取り付けないでく ださい。また、USB ポートには無線 LAN ユニットを取り付けないでください。

準備:プラスドライバーを用意してください。 **1** 電源ボタンを押して本機をスタンバ イ状態にし、電源コードを抜く。

- **2 USB**(**LAN**)ポートカバーを取り外 す。 **● カバーを固定しているネジを左に空転するま** でゆるめます。
	- ・ネジは外れません。
	- **❷** カバーを開いて取り外します。

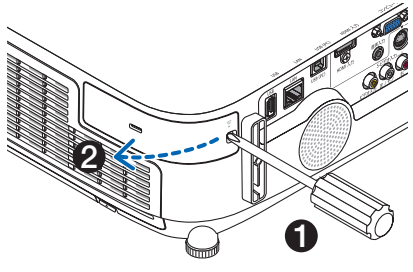

**総器と接続する (6)** 機器と接続する

- **3** 無線 **LAN** ユニットを **USB**(**LAN**) ポートからゆっくり引き抜く。
	- ·取り外した無線 LAN ユニットは大切に保管し てください。

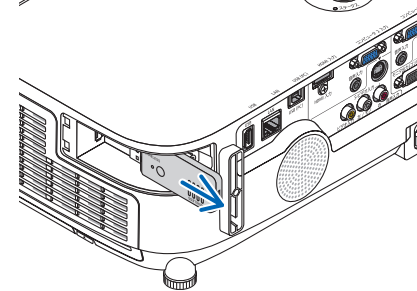

- **4 USB**(**LAN**)ポートカバーを取り付 ける
	- **USB (LAN) ポートカバーの先端のツメを本** 体のミゾに入れ、カバーを閉めます。

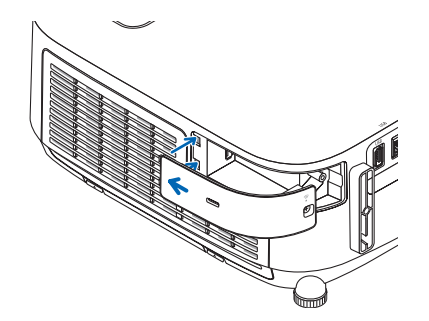

**❷** ネジを右へ回してカバーを固定します。

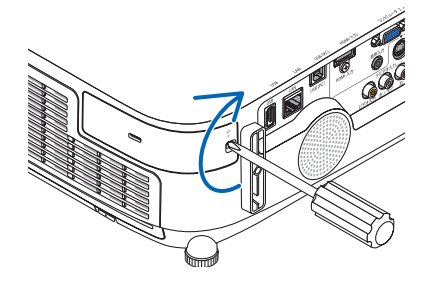

※ 取り付けるときも電源コードを抜い てから同じ要領で行ってください。

・このとき、表面(インジケータのある面)を 外側にして差し込んでください。

- 挿入しづらい場合は、無理に押し込まないでください。 ●無線 LAN ユニットが動作中には、無線 LAN ユニットにある緑色 LED が点滅します。 注意
	- 無線 LAN ユニットが正しく取り付けられていない場合、LED は点滅しません。
	- ●無線 LAN ユニットのボタンは押さないでください。本機では使用できません。

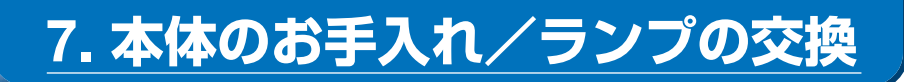

## **7-1.** フィルタの清掃

吸気口のフィルタはプロジェクター内部をほこりや汚れから守っています。 フィルタにほこりがたまると、空気の通りが悪くなり内部の温度が上昇し、故障の原 因となりますので、汚れが気になるときは清掃をしてください。

**Contract Ave**  $\mathbf{A}$  and  $\mathbf{A}$  and  $\mathbf{A}$ ● フィルタ清掃時期の表示について 本機には、フィルタの清掃時期をお知らせする機能があります。あらかじめ設定し た時間(工場出荷時は「オフ」)を超えて本機を使用すると、画面上に「フィルタ 清掃時期です。」のメッセージが表示されます。メッセージが表示されたら、フィル タを清掃してください。 ・設置する環境に合わせて、フィルタ清掃のメッセージ表示間隔を変更すること ができます。設定についてはオンスクリーンメニューの「フィルタメッセージ」 (◯119[ページ\)](#page-118-0) をご覧ください。 ・フィルタ清掃のメッセージは、電源投入時の 1 分間、および本機の ボタンまた はリモコンの電源(切)ボタンを押したときに表示されます。 ・「フィルタ清掃時期です。」というメッセージは、本機またはリモコンのいずれか のボタンを押すと消えます。  $\mathbf{A} = \mathbf{A} \mathbf{A} + \mathbf{A} \mathbf{A} + \mathbf{A$ 

本機のフィルタは大型 2 層構造で冷却と防塵効果を向上させています。ホコリは 1 層 目および 2 層目フィルタの外側(空気の入る方)で除去します。このためフィルタの 清掃はフィルタユニットおよびフィルタカバーを取り外して清掃します。

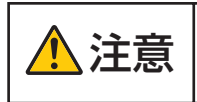

、、 \_\_ │ フィルタの清掃は、電源を切り電源プラグをコンセントから抜き、本<br>♪ ̄ ̄ ̄ │ 体が十分冷えてから行ってください。動作中にフィルタユニットを外 すとやけどや内部に触れて感電のおそれがあります。

**1** 左右のボタンを上に押したまま手 前に引いてフィルタカバーを取り 外す。

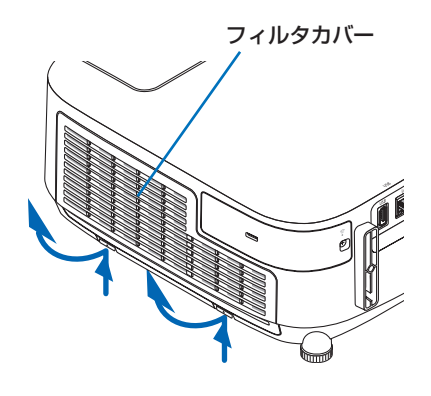

**2** フィルタユニットのツマミを手前に 引いて取り外す。

- **3** フィルタ **4** 枚を取り外す。 **❶** フィルタユニットを裏返して、ジャバラ状の フィルタ(大・小)をつまんで取り外します。
	- **❷** ハニカム状のフィルタの中央付近を指で押し てフィルタ(大・小)を取り外します。 ・大きい方のフィルタは右端を押しても外れ ません。
- **4** 掃除機でフィルタ **4** 枚のホコリを吸 い取る。

ジャバラ状の柔らかいフィルタのすき間のほこ りもていねいに取り除いてください。

- フィルタの清掃はブラシ付きアダプタを 使用してください。アダプタを付けずに 直接当てたり、ノズルアダプタを使用す ることは避けてください。 注意
	- 水洗いをしないでください。目づまりの 原因となります。

#### **5** フィルタユニットおよびフィルタカ バーのホコリを取り去る。 表側と裏側を清掃してください。

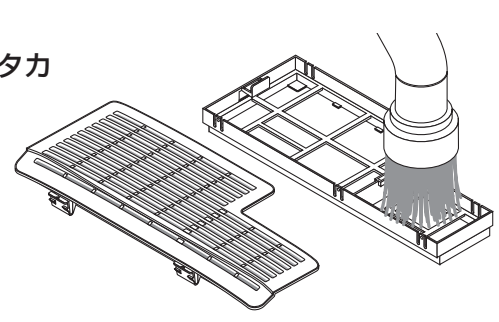

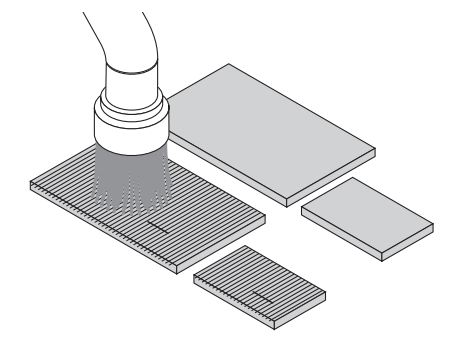

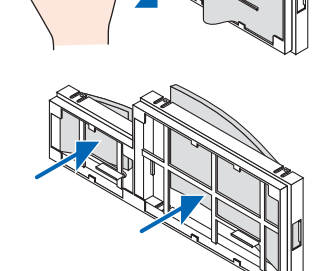

フィルタユニット

- **6** フィルタユニットにフィルタ **4** 枚を 取り付ける。
	- **❶** ハニカム状の固いフィルタ(大、小)を左 端を先に入れ、右端を押して入れます。
		- ・大きい方のフィルタを右端から入れると 入りません。

**❷** フィルタユニットを裏返します。 ジャバラ状のやわらかいフィルタ(大、小) を取り付けます。このフィルタにはスリッ ト(切れ目)があります。フィルタのスリッ トをフィルタユニットの突起部に合わせて ください。

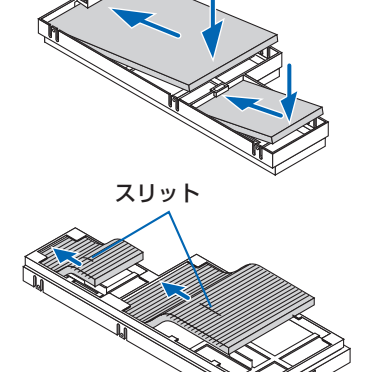

·体のお手入れ/ランフの交換 | 7 こうしょう かんじょう しょうかん しゅうかん しゅうかん しゅうかん しゅうかん しゅうかん しゅうかん しゅうかん しゅうかん しゅうかん しゅうかん しゅうかん しゅうかん しゅうかん しゅうかん しゅうかん しゅうかん

交換

**7** フィルタユニットを本体に取り付け る。 向きを合わせて押し込んでください。

**8** フィルタカバーを本体に取り付け る。

フィルタカバーの上端にあるツメ 2 箇所を本体 のミゾに入れ、左右のボタンを押して閉めます。

・「カチッ」と音がしてフィルタユニットが固 定されます。

### **9** フィルタ使用時間をクリアする。

電源プラグをコンセントに差し込み、本体の電 源を入れます。 オンスクリーンメニューのリセットの「フィル タ時間クリア」を選択してください。  $($  (  $2130$  [ページ\)](#page-129-0)

## **7-2.** レンズの清掃

本機のレンズはプラスチック製です。レンズを清掃する際は、プラスチックレンズ手 拭専用洗浄液(オリンパス製 EE-3310 または EE-3320)を使用して汚れをふき取っ てください。

オリンパス製 EE-3310 または EE-3320 は、カメラ販売店等でお買い求めください。

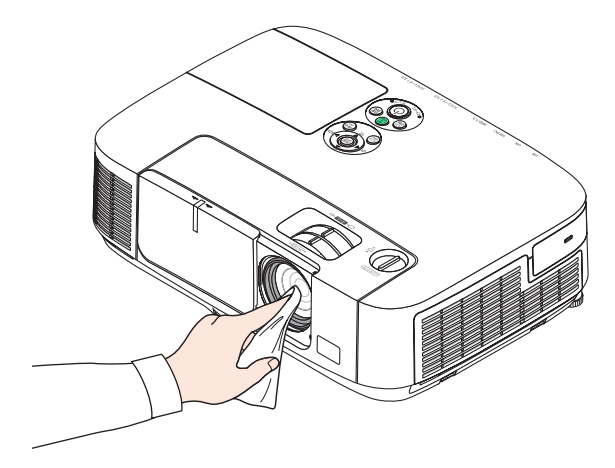

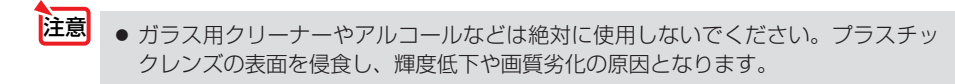

## **7-3.** キャビネットの清掃

お手入れの前に必ず電源プラグをコンセントから抜いてください。

- 毛羽立ちの少ないやわらかい乾いた布でふいてください。 汚れのひどいときは、水でうすめた中性洗剤にひたした布をよく絞ってふき取り、 乾いた布で仕上げてください。 化学ぞうきんを使用する場合は、その注意書きに従ってください。
- シンナーやベンジンなどの溶剤でふかないでください。変質したり、塗料がはげる ことがあります。
- 通風孔やスピーカ部のほこりを取り除く場合は、掃除機のブラシ付きのアダプタを 使用して吸い取ってください。なお、アダプタを付けずに直接当てたり、ノズルア ダプタを使用することは避けてください。

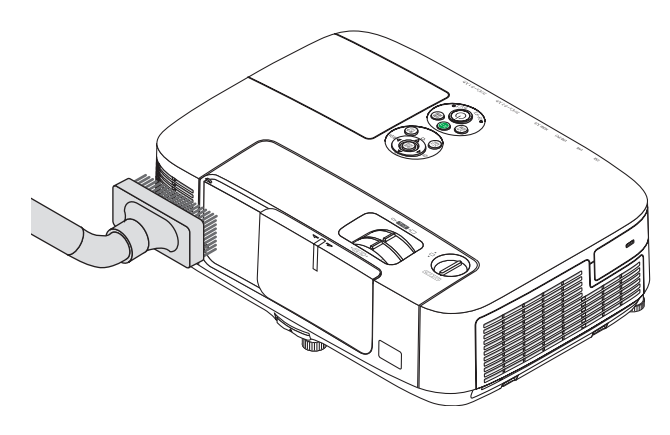

通風孔のほこりを吸い取ります。

- 通風孔にほこりがたまると、空気の通りが悪くなり内部の温度が上昇し、故障の原 因となりますので、こまめに清掃をしてください。
- キャビネットを爪や硬いもので強くひっかいたり、当てたりしないでください。傷 の原因となります。
- 本体内部の清掃については、NEC プロジェクター・カスタマサポートセンターに お問い合わせください。
- キャビネットやレンズおよびスクリーンに殺虫剤など揮発性のものをかけたりしな いでください。 また、ゴムやビニール製品などを長時間接触したままにしないでください。変質し たり、塗料がはげるなどの原因となります。 注意

## **7-4.** ランプとフィルタの交換

光源に使われているランプの使用時間がランプ交換時間 (目安) \*1 (♥ 129 [ページ\)](#page-128-0) を超えるとランプインジケータが赤く点滅し、メッセージ「ランプの交換時期です。 取扱説明書に従って早めに交換してください。」が画面上に表示されます\*^。

この場合は光源ランプの交換時期ですので、新しいランプと交換してください。 なお、エコモードで使用している割合が多いとランプ交換時間(目安) \*1 が延びます。 したがってこの場合ランプ使用時間は延びることになります。現在のランプ使用残量 の目安はオンスクリーンメニューの「情報(使用時間)| (△128[ページ\)](#page-127-0)をご覧く ださい。

- 安全・性能維持のため指定ランプを使用してください。
- 交換用ランプは販売店でお求めください。ご注文の際は交換用ランプ形名 NP17LP をご指定ください。
- 交換用ランプにはフィルタが添付されていますので、ランプを交換したあとにフィ ルタも交換してください。
- 指定のネジ以外は外さないでください。
- ランプハウスには、ランプ保護のためガラスが付いています。誤って割らないよう 取り扱いには注意してください。
- また、ガラス表面には触れないでください。輝度にかかわる性能劣化の原因となります。
- メッセージが表示されてもなお使用を続けると、ランプが切れることがあります。 ランプが切れるときには、大きな音をともなって破裂し、ランプの破片がランプハ ウス内に散らばります。この場合は、NEC プロジェクター・カスタマサポートセ ンターに交換を依頼してください。
- 本機を天吊りで設置した状態でランプ交換を行う場合は、本機の下部に人が入らな いように注意してください。ランプが破裂している場合に、ランプの破片が飛散す るおそれがあります。
- ランプ交換時間(目安)※1 に到達後 100 時間を超えて使用すると、ランプインジケー タが赤く点灯するとともにスタンバイ状態になり電源が入らなくなります。
	- ※1保証時間ではありません。
	- ※ 2 ランプ交換のメッセージは電源投入時の 1 分間、および本機の ボタンまたはリモコン の雷源(切)ボタンを押したときに表示されます。 電源投入時にランプ交換のメッセージを消す場合は本機またはリモコンのいずれかのボ タンを押してください。

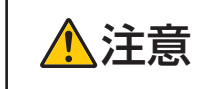

注意 ランプの交換は、電源を切り電源プラグをコンセントから抜き、約 <sup>1</sup> 時間おいてから行ってください。動作中や停止直後にランプを交換する と高温のため、やけどの原因となることがあります。

<span id="page-172-0"></span>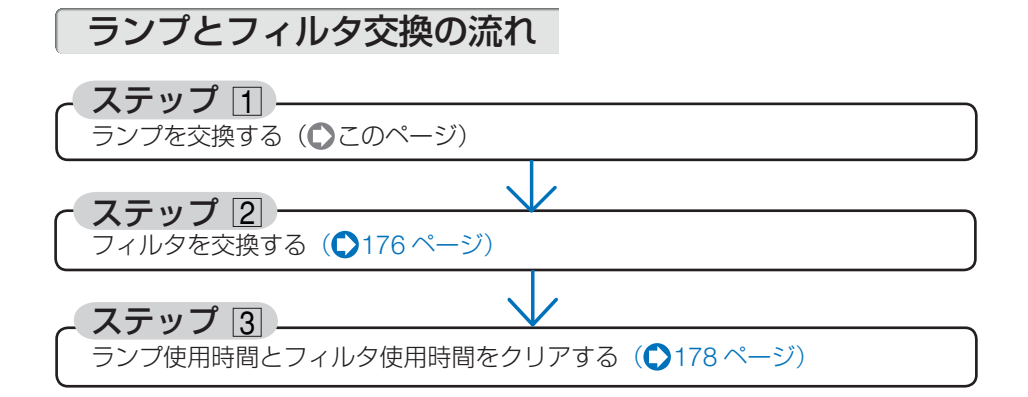

ランプを交換する

準備:プラスドライバーを用意してください。

- **1** ランプカバーを外す。
	- **❶**ランプカバーネジを空転するまで左 にゆるめる。
		- ・ネジは外れません。

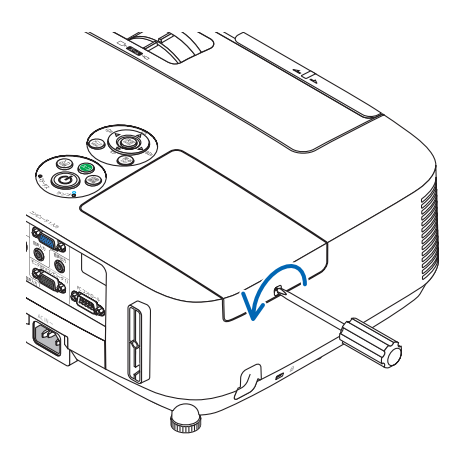

**❷**ランプカバーを手前にスライドさせ、 持ち上げて取り外す。

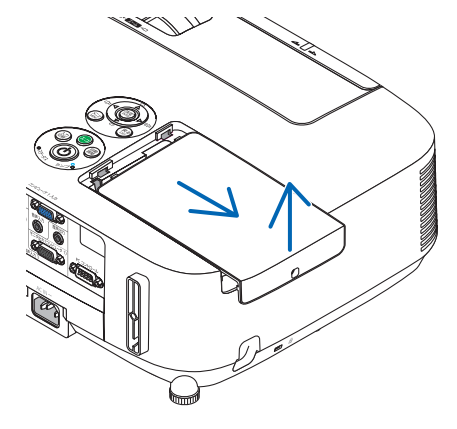

·体のお手入れ/ランフの交換 | 7

交換

7

こうしょう かんじょう しょうかん しゅうかん しゅうかん しゅうかん しゅうかん しゅうかん しゅうかん しゅうかん しゅうかん しゅうかん しゅうかん しゅうかん しゅうかん しゅうかん しゅうかん しゅうかん しゅうかん

### **2** ランプハウスを外す。

- **❶ランプハウス固定のネジ (2 箇所) を** 左に空転するまでゆるめる。
	- ・ネジは外れません。
	- ・本機には安全スイッチが付いています。 安全スイッチには触れないでください。

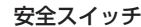

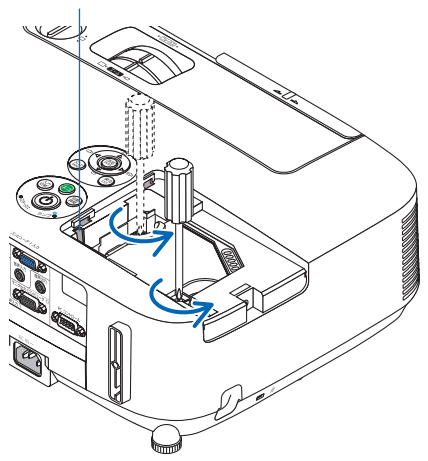

**❷** ランプハウスのつまみを指で挟んで 持ち上げる。

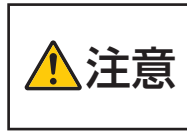

高温に注意してください。ラ ンプハウスが冷えていること を確認してから外してくださ い。

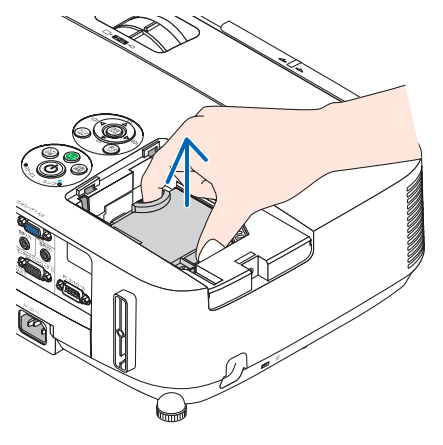

**3** 新しいランプハウスを取り付ける。

**<sup>❶</sup>** ランプハウスを静かに入れる。 ・奥まで押し込んでください。 **❷** ランプハウスの中央部分を押して、ラ ンプハウスのプラグを本体のソケット へ確実に差し込む。

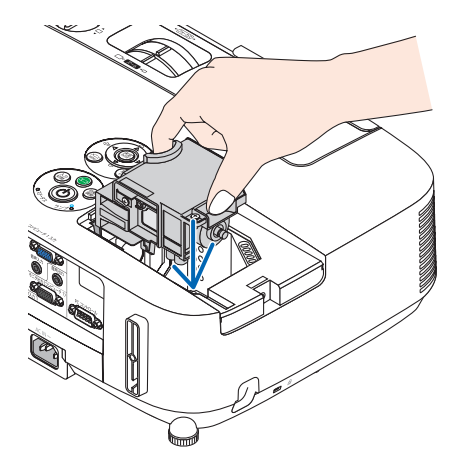

**❸** ランプハウス固定のネジ(2 箇所)を 右に回してしめる。 ・ネジは確実にしめてください。

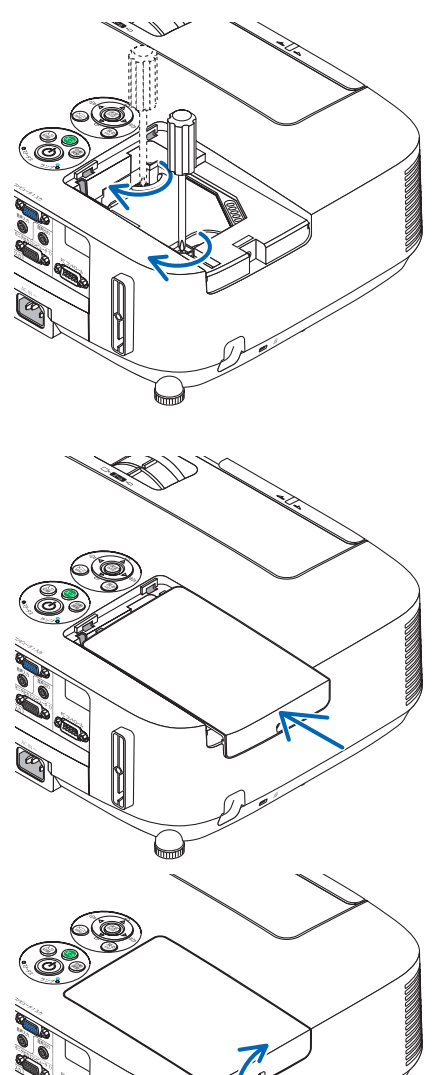

**4** ランプカバーを取り付ける。 **<sup>❶</sup>** ランプカバーをスライドさせて取り付 ける。

**❷** ランプカバーネジを右に回してしめる。 ・ネジは確実にしめてください。

これで、ランプ交換が終わりました。 続いてフィルタを交換してください。

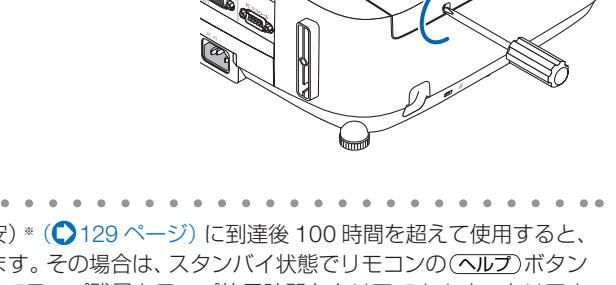

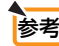

ランプ交換時間 (目安) ※ ( 2129 [ページ\)](#page-128-0) に到達後 100 時間を超えて使用すると、 電源が入らなくなります。その場合は、スタンバイ状態でリモコンの(ヘルプ)ボタン を 10 秒以上押すことでランプ残量とランプ使用時間をクリアできます。クリアさ れたかどうかは、ランプインジケータが消灯することで確認できます。 ※保証時間ではありません。

## <span id="page-175-0"></span>フィルタを交換する

交換ランプに添付されているフィルタは 4 枚あります。 ハニカム状の目の粗いフィルタ…大と小 ジャバラ状に折り畳んだ目の細かいフィルタ…大と小 説明に従って間違わないように交換してください。

- フィルタは、4枚とも同時期に交換してください。 注意
	- フィルタを交換するときは、プロジェクター本体のほこりをよくふき取ってから行っ てください。
	- プロジェクターは精密機器ですので、内部にほこりが入らないようにご注意ください。
	- フィルタは水洗いしないでください。目づまりの原因となります。
	- 必ずフィルタを正しく取り付けてください。フィルタを正しく取り付けていないと、 内部にほこりなどが入り故障の原因となります。

準備: 先にランプの交換を行ってください。(●173[ページ\)](#page-172-0)

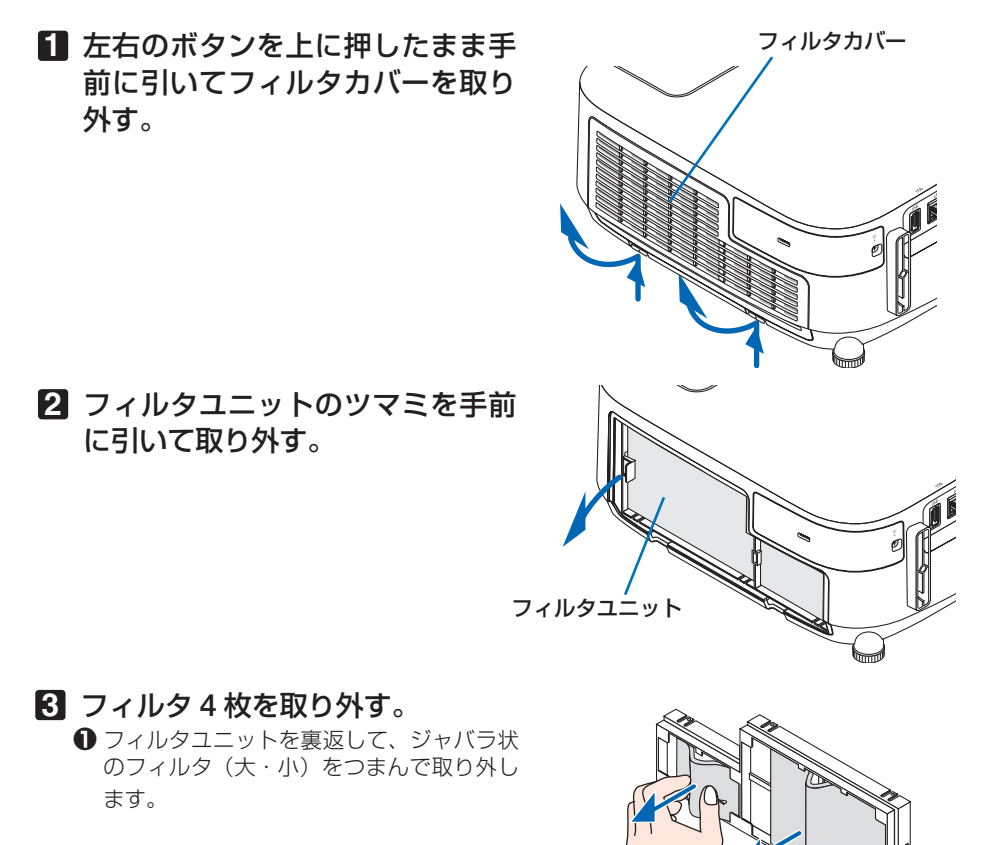

**❷** ハニカム状のフィルタの中央付近を指で押 してフィルタ(大・小)を取り外します。 ・大きい方のフィルタは右端を押しても外 れません。

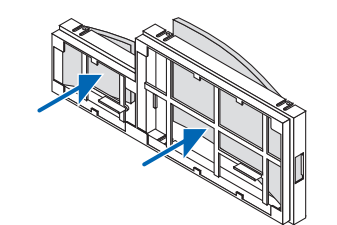

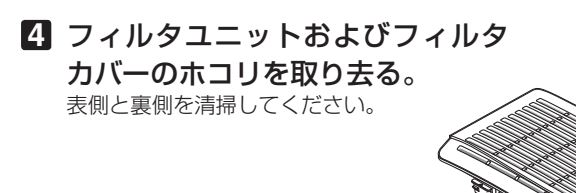

- **5** フィルタユニットに新しいフィル タ **4** 枚を取り付ける。
	- **❶ ハニカム状の固いフィルタ(大、小)を左** 端を先に入れ、右端を押して入れます。 ・大きい方のフィルタを右端から入れると 入りません。
	- **❷** フィルタユニットを裏返します。 ジャバラ状のやわらかいフィルタ (大、小) を取り付けます。このフィルタにはスリッ ト(切れ目)があります。フィルタのスリッ トをフィルタユニットの突起部に合わせて ください。
- スリット
- **6** フィルタユニットを本体に取り付 ける。 向きを合わせて押し込んでください。

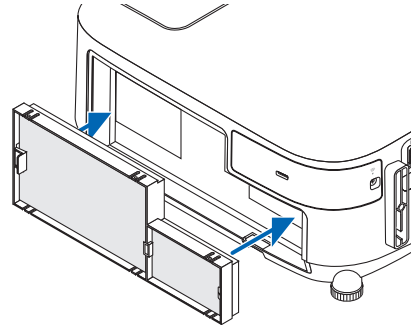

### <span id="page-177-0"></span>**7** フィルタカバーを本体に取り付け る。

フィルタカバーの上端にあるツメ 2 箇所を本 体のミゾに入れ、左右のボタンを押して閉め ます。

・「カチッ」と音がしてフィルタユニットが固 定されます。

これで、フィルタ交換が終わりました。 続いてランプ使用時間とフィルタ使用時間を クリアしてください。

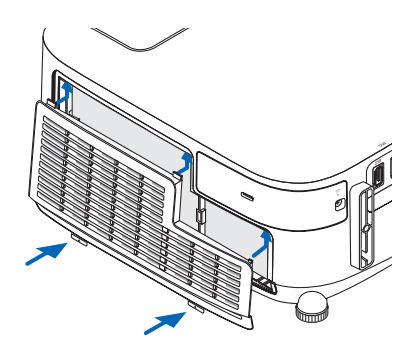

### ランプ使用時間とフィルタ使用時間をクリアする

- **1** 本機を投写する場所に設置する。
- **2** 電源プラグをコンセントに差し込み、電源を入れる。
- **3** ランプ使用時間やフィルタ使用時間をクリアする。
	- **❶**オンスクリーンメニューのリセットで「ランプ時間クリア」を実行してくださ い。(130[ページ\)](#page-129-0)

**❷**続いて「フィルタ時間クリア」を実行してください。

**8. ユーザーサポートウェア**

## **8-1.** インストール方法

## **Windows** 用ソフトウェアのインストール

Image Express Utility 2 for Mac を除くソフトウェアは、Windows 7/Windows Vista/Windows XP に対応しています。

- ソフトウェアのインストール/アンインストールは、Windows 7/Windows Vista の 場合「管理者」権限、Windows XP の場合「コンピュータの管理者」権限で行って ください。 注意
	- インストールを行う前に、起動しているアプリケーションソフトをすべて終了してく ださい。他のアプリケーションソフトが起動していると、インストールが正常に終了 しない場合があります。
	- Windows XP Home Edition および Windows XP Professional において Virtual Remote Tool または PC Control Utility Pro 4 を起動する場合は「Microsoft .NET Framework(Version 2.0 以上)」が必要です。「Microsoft .NET Framework」は、 マイクロソフトのホームページからダウンロードし、コンピュータにインストールし てください。
	- Image Express Utility Lite は、システムドライブにインストールします。「インストー ル先の空き容量が不足しています」というエラーが表示された場合、十分な空き容量 ( 約 100 メガバイト程度 ) を確保してから、インストールしてください。

### **1** 添付の **NEC Projector CD-ROM** を **CD-ROM** ドライブにセットする。

メニューウィンドウが表示されます。

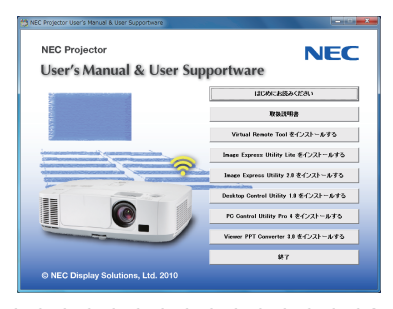

メニューウィンドウが表示されないときは、次の手順を行ってください。 (※ Windows 7 のときの例) **1** Windows の[スタート]をクリックする。 **2** [すべてのプログラム] → [アクセサリ] → [ファイル名を指定して実行] をクリッ クする。 **3** [名前 (O)]に CD-ROM ドライブ名 <sup>(\*1)</sup>(例:「Q:¥」)と[LAUNCHER.EXE]を続け て入力する。(例:Q:¥LAUNCHER.EXE) ( \*1) CD-ROM ドライブ名は、お使いのコンピュータによって異なります。 **4** [OK]をクリックする。 メニューウィンドウが表示されます。 参考

### **2** インストールするソフトウェアをク リックする。

インストールの準備が始まります。

参考

・以降は、画面のメッセージに従って操作してくだ さい。

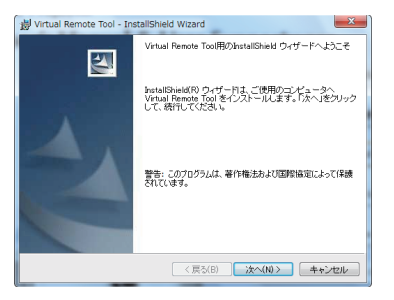

#### ●ソフトウェアのアンインストール方法

準備:アンインストールの前に、アンインストールするソフトウェアを終了してくださ  $\left\{ \cdot\right\}$ 

アンインストールの際は、Windows 7/Windows Vista は「管理者」権限、 Windows XP は「コンピュータの管理者」権限で行ってください。

- ◆ **Windows 7/Windows Vista** の場合
- **1** 「スタート」→「コントロールパネル」の順にクリックする。 コントロールパネル画面が表示されます。
- **2** 「プログラム」の下の「プログラムのアンインストール」をクリックする。 プログラムと機能画面が表示されます。
- **3** 一覧からアンインストールするプログラムをクリックする。
- **4** 「アンインストールと変更」または「アンインストール」をクリックする。
	- ・ユーザーアカウント制御画面が表示された場合は、「続行 (C)」ボタンをクリック します。

以降は、画面のメッセージに従って操作してください。

- ◆ Windows XP の場合
- **1** 「スタート」→「コントロールパネル」の順にクリックする。 コントロールパネル画面が表示されます。
- **2** 「プログラムの追加と削除」をダブルクリックする。 プログラムの追加と削除画面が表示されます。
- **3** 一覧からアンインストールするプログラムをクリックし、「削除」をクリックする。 以降は、画面のメッセージに従って操作してください。
# **Mac** 用ソフトウェアのインストール

Image Express Utility 2 for Mac は、Mac OS X に対応しています。

- **1** 添付の **NEC Projector CD-ROM** を **Mac** の **CD-ROM** ドライブにセット する。
- **2 CD-ROM** アイコンをダブルクリック する。
- **3** 「**Mac OS X**」フォルダをダブルクリッ クする。
- **4** 「**Image Express Utility 2(Intel). dmg**」をダブルクリックする。

「Image Express Utility 2」フォルダが表示されま す。

・お使いの Mac の CPU が PowerPC の場合は、 「Image Express Utility 2.dmg」をダブルクリッ クします。

**5** 「**Image Express Utility 2**」フォルダ を「アプリケーション」フォルダにド ラッグ&ドロップする。

参考

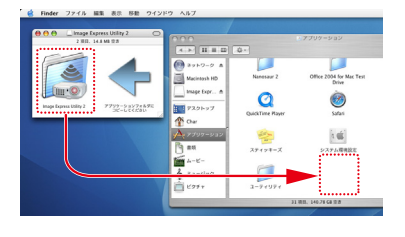

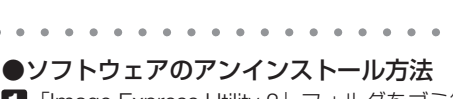

**1** 「Image Express Utility 2」フォルダをゴミ箱に入れる。 **2** Image Express Utility 2 の環境設定ファイルをゴミ箱に入れる ・Image Express Utility 2 の環境設定ファイルは、「/ ユーザ / あなたのユーザ名 / ライブラリ /Preferences/jp.co.nec.nevt.ImageExpressUtility.plist」にあります。

# **8-2.** コンピュータケーブルを使って本機を 操作する(**Virtual Remote Tool**)

Virtual Remote Tool を使用すると、コンピュータの画面に Virtual Remote 画面(リ モコンウインドウまたはツールバー)を表示し、コンピュータケーブルを介して通信 を行い、プロジェクターの電源の入/切や信号切り替えなどの操作ができます。 また、画像をプロジェクターへ送信して、バックグラウンドロゴとして登録すること ができます。登録後は、ロックをかけてロゴの書き換えを防止できます。

【**Virtual Remote** 画面】

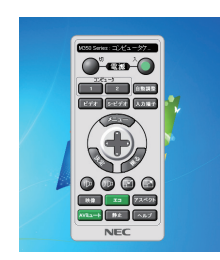

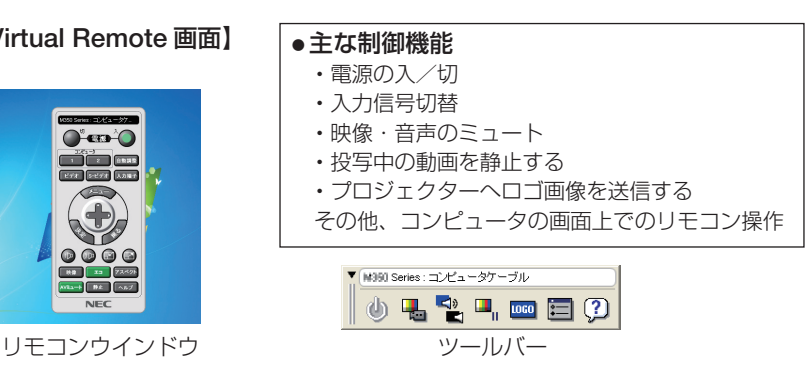

ここでは、Virtual Remote Tool を使用するまでの流れを説明します。Virtual Remote Tool の詳しい操作については、Virtual Remote Tool のヘルプをご覧ください。  $($  0 185 [ページ\)](#page-184-0)

- ■<br>注意 ● 信号選択で「コンピュータ 1」を選択しているときは、コンピュータの画面とともに Virtual Remote 画面またはツールバーも表示されます。 ● Virtual Remote Tool を使用するときは、添付のコンピュータケーブルを使って、コ
	- ンピュータ 1 映像入力端子とコンピュータの映像出力端子を直接接続してください。 市販のコンピュータケーブルを使用したりスイッチャなどの機器を介すると、通信が 正常に行えないことがあります。
	- 接続するコンピュータの仕様、およびグラフィックアダプタやドライバのバージョン によっては動作しない場合があります。
	- Virtual Remote Tool を使って送信できるロゴデータ (画像) には以下の条件があり ます。

\*ファイルサイズ:64 キロバイト以内 \*画像サイズ:水平 699 ドット , 垂直 499 ドット 以内 \*色数:256 色以内

- Virtual Remote Tool で送信したロゴデータ(画像)は中央に表示され、周囲の色は 画像の左上1ドットと同じ色で塗りつぶされます。
- ロゴ画像の送信は、LAN またはシリアル接続のときに行えます。コンピュータケー ブル接続時にはできません。

● 本機のコンピュータ1映像入力端子は、プロジェクターやディスプレイとコンピュー タ間で各種設定に関する情報を通信する際に用いられる国際規格「DDC/CI」に対応 しています。

- Virtual Remote Toolは、ネットワーク (有線 LAN /無線 LAN) およびシリアル接 続での制御も可能です。
- 

## プロジェクターとコンピュータを接続する

- **1** プロジェクターのコンピュータ 1 映像入力端子とコンピュータのディスプレイ出 力端子を添付のコンピュータケーブルで接続する。
- **2** プロジェクターの AC IN 端子と AC100V のコンセントを添付の電源コードで接続 する。

プロジェクターがスタンバイ状態になります。

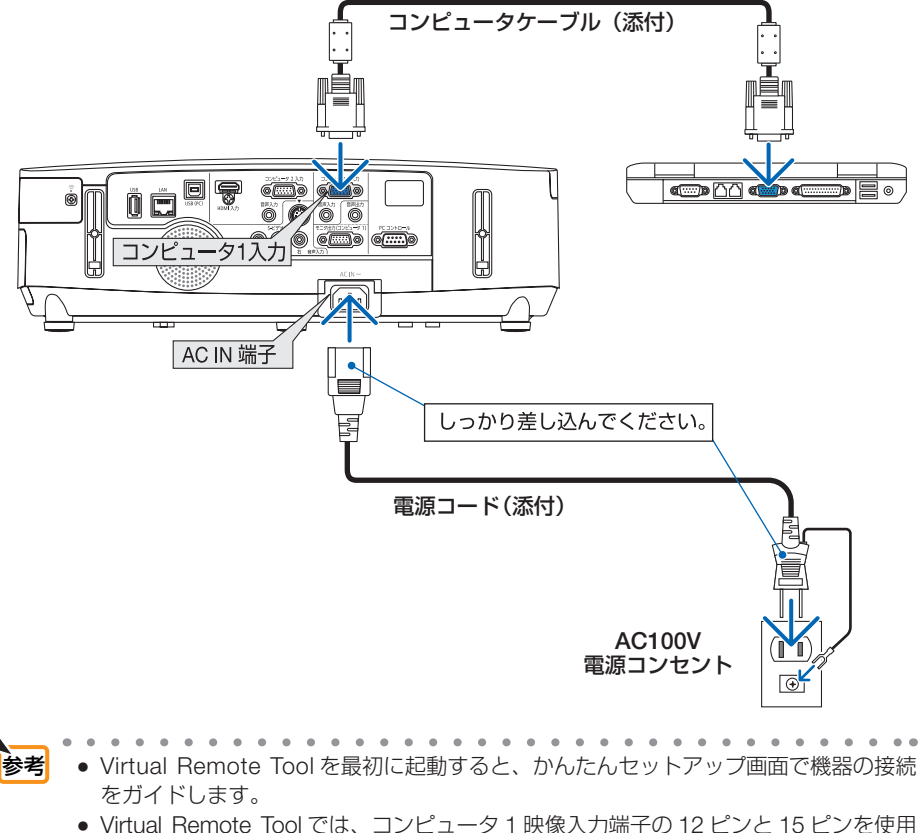

しています。(● 229 [ページ\)](#page-228-0)

**8**ユーザーサポートウェア

8

ユーザーサポートウェア

# **Virtual Remote Tool** を起動する

## ◆ ショートカットアイコンから起動する

Windows のデスクトップ上のショートカットアイ コン 黒 をダブルクリックする。

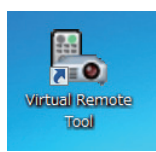

## ◆ スタートメニューから起動する

「スタート」→「すべてのプログラム」または「プ ログラム」→「NEC Projector User Supportware」 →「Virtual Remote Tool」→「Virtual Remote Tool」の順にクリックする。

## 起動すると……

最初に起動したときは、かんたんセットアップ画 面が表示されます。

以降は、画面のメッセージに従って操作してくだ さい。

かんたんセットアップを終了すると、Virtual Remote 画面が表示されます。

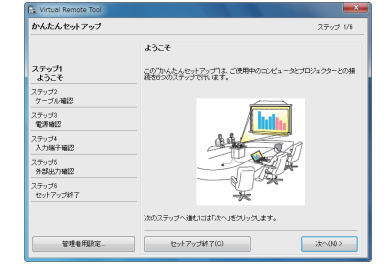

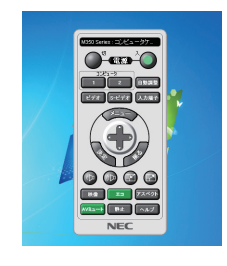

● オンスクリーンメニューのスタンバイモードを「省電力」に設定していると、コン ピュータケーブルおよびネットワーク (有線 LAN /無線 LAN)を介してプロジェク ターの電源を ON する操作ができません。 注意

. . . . . . . . . 参考 ● かんたんセットアップ画面を表示せずに Virtual Remote 画面 (またはツールバー) を 表示することができます。 かんたんセットアップ「ステップ6」画面の「□次回からかんたんセットアップを使 用しない。」をクリックし、チェックマークを付けてください。

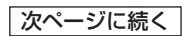

#### <span id="page-184-0"></span>● Virtual Remote Tool の終了方法

**1** タスクトレイの Virtual Remote Tool アイコン ■。をクリックする。 ポップアップメニューが表示されます。

**2** 「Virtual Remote Tool の終了 | をクリックする。 Virtual Remote Tool が終了します。

#### ● Virtual Remote Tool のヘルプ表示方法

#### ◆タスクトレイから表示する

**1** Virtual Remote Tool が起動してい るときに、タスクトレイの Virtual Remote Tool アイコン みをクリック する。 ポップアップメニューが表示されま す。

**2** 「ヘルプ」→「へルプ表示」をクリックする。 ヘルプ画面が表示されます。

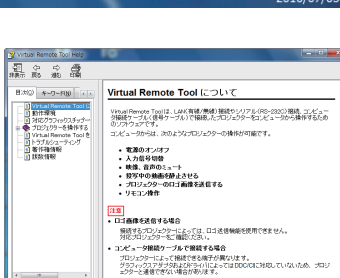

#### ◆スタートメニューから表示する

**1** 「スタート」→「すべてのプログラム」また は「プログラム」→「NEC Projector User Supportware」→「Virtual Remote Tool」→ 「Virtual Remote Tool Help」の順にクリック する。 ヘルプ画面が表示されます。

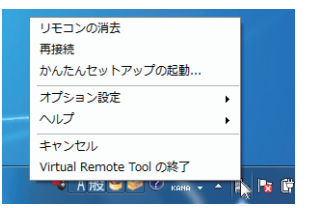

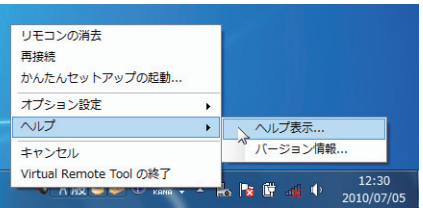

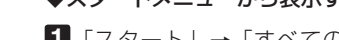

# **8-3. LAN** を経由して画像を投写する (**Image Express Utility Lite**)

Image Express Utility Lite を使用すると、コンピュータから USB ケーブルやネット ワーク(有線 LAN /無線 LAN)を経由してプロジェクターへ画像を伝送し、投写す ることができます。

ここでは、本機を LAN に接続して、Image Express Utility Lite を使用するまでの 流れを説明します。Image Express Utility Lite の詳しい操作については、Image Express Utility Lite のヘルプをご覧ください。

## **Image Express Utility Lite** でできること

#### ● **USB** ディスプレイ

- ・コンピュータケーブルを接続する代わりに、USB ケーブルを接続して、コンピュータの画 面をプロジェクターへ伝送して投写することができます。
- ・USB ディスプレイは、Image Express Utility Lite をインストールしていなくても、コン ピュータとプロジェクターを USB ケーブルで接続するだけで働きます(プラグアンドプレ イ)。( 54 [ページ\)](#page-53-0)

#### ●画像伝送

- ・コンピュータケーブルを接続する代わりに、ネットワーク(有線 LAN /無線 LAN)を使っ てコンピュータの画面をプロジェクターへ伝送して投写することができます。
- ・ネットワーク設定を省略し自動的にコンピュータとプロジェクターを接続することができま す(かんたん接続)。
- ・同時に最大 4 台のプロジェクターへコンピュータの画面を伝送できます。

#### ●幾何学補正(**Geometric Correction Tool**)

「8-4. スクリーンに斜め方向から投写する(Image Express Utility Lite の幾何学補正)」をご 覧ください。(△189[ページ\)](#page-188-0)

## 本機を **LAN** に接続する

本書の「6-5. 有線 LAN と接続する」( 162 [ページ\)](#page-161-0)、「6-6. 無線 LAN と接続する」 ( 163 [ページ\)、](#page-162-0)および「5-8. アプリケーションメニュー」の「ネットワーク設定」 (△133[ページ\)](#page-132-0)の説明に従って、本機を LAN に接続してください。

## **Image Express Utility Lite** を起動する

**1 Windows** の[スタート]→[すべて のプログラム]→[**NEC Projector**  User Supportware<sup>1</sup> → [Image **Express Utility Lite**] →[**Image Express Utility Lite] の順にクリッ** クする。

 Image Express Utility Lite が起動します。 ネットワーク接続の選択ウィンドウが表示されま す。

#### **2** 使用するネットワークを選択し、[**OK** ] をクリックする。

- ・コンピュータとプロジェクターを1対1で接続 する場合は「かんたん接続」をおすすめします。
- ・「かんたん接続」で使用されているネットワーク が複数見つかった場合は、 **3** のウィンドウが表 示されます。
- ・接続するプロジェクターが使用しているネット ワークを確認するには、プロジェクターのオン スクリーンメニューの[情報]→[無線 LAN] 画面を表示し、 「SSID」の文字列を確認してく ださい。

## **3** 使用するネットワークを選択し、[選 択 **(S)**]をクリックする。

接続先選択ウィンドウが表示されます。

### **4** 接続するプロジェクターにチェック マークを付け、[接続 **(C)**]をクリッ クする。

・複数のプロジェクターが表示された場合は、 接続するプロジェクターのオンスクリーンメ ニューの「情報]→「無線 LAN]画面を表示し、 「IP アドレス」を確認してください。

プロジェクターと接続すると、コントロールウィ ンドウを操作してコンピュータをコントロールで きるようになります。 コントロールウィンドウについては 55 [ページ](#page-54-0) を ご覧ください。

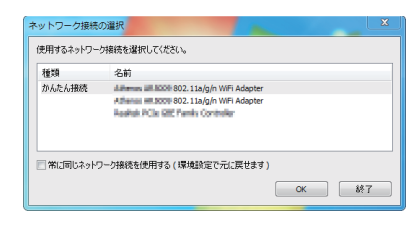

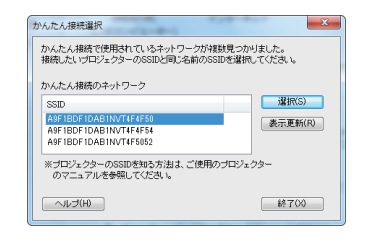

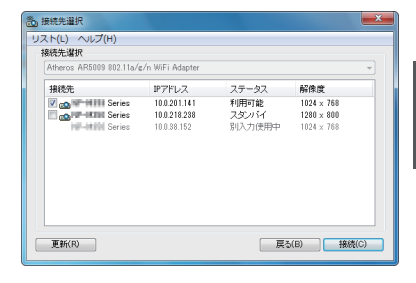

#### <span id="page-187-0"></span>注意 ●オンスクリーンメニューのスタンバイモードを「省電力」に設定して、電源をオフに している状態のプロジェクターは、接続先選択に表示されません。  $\sim$ . . . . . . . . . . . . . . . **参考 • Image Express Utility Lite のヘルプ表示方法** ◆ Image Express Utility Lite の起動中に表示する **1** コントロールウィンドウの (ヘルプ)をクリックする。 ヘルプ画面が表示されます。 ◆ GCT (幾何学補正) の起動中に表示する **1** 編集ウィンドウの「ヘルプ」→「ヘルプ」をクリックする ヘルプ画面が表示されます。

#### ◆スタートメニューから表示する **1**「スタート」→「すべてのプログラム」または「プログラム」→「NEC Projector User Supportware」→「Image Express Utility Lite」→「Image Express Utility Lite Help」の順にクリックする。 ヘルプ画面が表示されます。 $\sim$   $\sim$   $\sim$   $\sim$

# <span id="page-188-0"></span>**8-4.** スクリーンに斜め方向から投写する (**Image Express Utility Lite** の幾何学補正)

Image Express Utility Lite の「GCT」(幾何学補正/ Geometric Correction Tool)を 使用すると、スクリーンに対して斜め方向から投写したときなどの画面の歪みを調整 できます。

## 幾何学補正(**GCT**)でできること

- **幾何学補正(GCT)には、以下の 3 つの機能があります。** 
	- ・ 4 点補正 ………… 歪んだ投写画面の 4 つの角を移動してスクリーンの角 に合わせることにより、簡易な操作でスクリーンの枠 内に投写画面を収めることができます。
	- ・多点補正 ………… 4 点補正から、さらに画面を分割して補正を行うことに より、コーナーや複雑なスクリーンに投写画面を合わ せることができます。
	- ・パラメータ補正 … あらかじめ用意した変形規則を組み合わせて補正を行 います。

ここでは、4 点補正について説明します。

多点補正とパラメータ補正については、Image Express Utility Lite のヘルプをご覧 ください。(△188[ページ\)](#page-187-0)

- 補正した情報をプロジェクター本体またはコンピュータに保存し、必要なときに呼 び出すことができます。
- 幾何学補正は、USB ケーブル、ネットワーク (有線 LAN /無線 LAN)、映像ケー ブルでの接続時に使用できます。

# スクリーンに斜め方向から投写する(**4** 点補正)

ここでは、USBディスプレイ(コンピュータとプロジェクターをUSBケーブルで 接続)の場合で説明します。

- ・USBディスプレイ機能を使用すると、コントロールウィンドウが自動で表示されます。
- ・映像ケーブルやネットワーク接続の場合は、コンピュータに Image Express Utility Lite をイン ストールして起動し、コントロールウィンドウを表示してください。(● 55 [ページ\)](#page-54-0)
- 準備:スクリーン全体が入るように投写画面の向きや大きさ(ズーム)を調整してください。

1 □ (映像) アイコンをクリックし、 ■ ボタンをクリックする。 4点補正編集ウィンドウが表示されます。

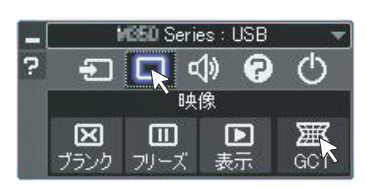

189

**8**ユーザーサポートウェア

8

ユーザーサポートウェア

#### **2 4** 点補正編集ウィンドウの「補正開 GCT: 4点循正 ==:::,,,,,,,,<u>,,</u><br>ファイル (E) オプション (<u>Q)</u> ヘルプ (H) ファイル (E) オプション (Q) ヘルプ (H)<br>|4点補正 - ● ● 補正開始<br>| 始」ボタンをクリックし、「**4** 点補 | パフォーマンステスト.. 正開始」ボタンをクリックする 4点插正 コグリッド表示 投写画面に緑色の枠とマウスポインタ「※」 が表示されます。 GCT: 4点桶正 ファイル(E) オプション(Q) ヘルプ(H) •緑色の枠の4つの角には「●| が表示されま 4点補正 → 補正停止 □ 初期化 ... ] | ■ | ○ | ○ す。 ■グリッド表示 **3** 投写画面上でマウス操作を行い、動 投写画面 かしたい角の「●」をクリックする。 •選択されている「●|は赤色になります。  $-4740$  (1990) (2) (Windows の画面は省略しています) プロジェクター

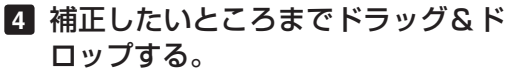

・投写画面内でマウスクリックすると、 最も 近い角がマウスポインタの位置に動きます。

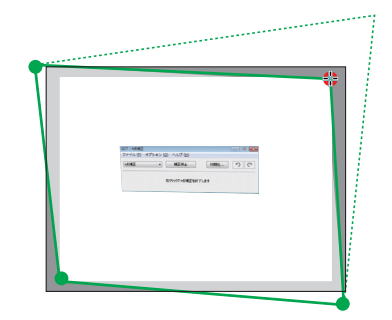

## **5 3** 、 **4** の手順を繰り返し、画面の歪 みを調整する。

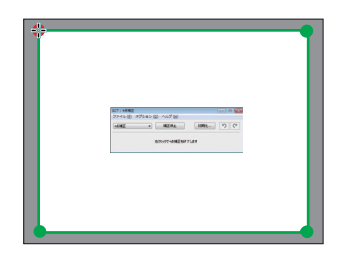

#### **6** 調整が終わったら、マウスを右ク リックする。 投写画面から緑色の枠とマウスポインタが消え

て、調整が終了します。

**7 4** 点補正編集ウィンドウの をク リックする。 4 点補正編集ウィンドウが消え、4点補正の調

整が確定されます。

## **8** コントロールウィンドウの をク リックして終了する。

● 調整終了後、4 点補正編集ウィンドウの「ファイル」→「プロジェクターに書き出し」 をクリックすることで、4点補正の調整値を保存しておくことができます。 ि☆老

● 4 点補正編集ウィンドウの詳しい操作については、Image Express Utility Lite のヘル プをご覧ください。(△188[ページ\)](#page-187-0)

 $\mathbf{a} \cdot \mathbf{a} \cdot \mathbf{a} \cdot \mathbf{a} \cdot \mathbf{a} \cdot \mathbf{a} \cdot \mathbf{a} \cdot \mathbf{a}$ 

# **8-5. LAN** を経由して画像や動画を投写する (**Image Express Utility 2.0**)

Image Express Utility 2.0 を使用すると、ネットワーク (有線 LAN /無線 LAN)を 経由してプロジェクターへ画像を伝送し、投写することができます。Image Express Utility Lite との違いは複数のプロジェクターに同時に画像を伝送できることです。さ らに「ミーティングモード」では、複数のコンピュータ間で画像のやり取りができます。

## **Image Express Utility 2.0** でできること

●独自圧縮方式(スィートコンプレッション)による高速、高品位な画像送信 独自圧縮方式(スィートコンプレッション)の採用により、ほとんど画質を劣化させること なくコンピュータの画面をコンパクトに圧縮します。それにより、ネットワークを経由して、 高速にプロジェクターへ送信することができます。

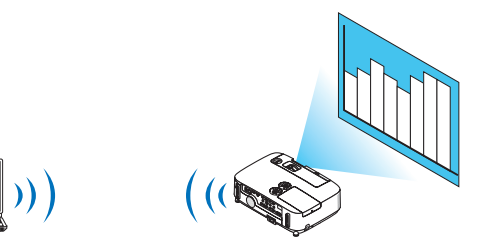

●複数のプロジェクターで同時投写が可能 1台のコンピュータから、1台のプロジェクターへ画像を送信するだけでなく、複数のプロ ジェクターへ同時に送信し投写することができます。

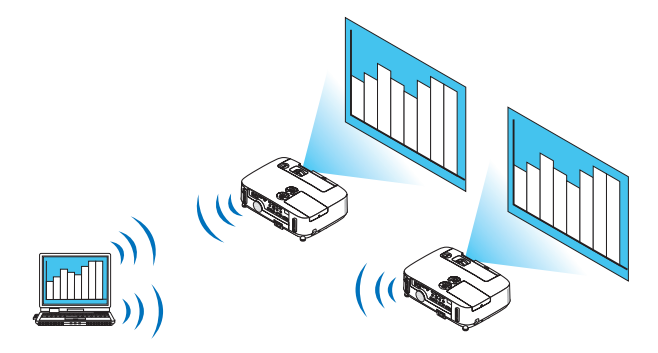

●簡単な設定で、無線 **LAN** 接続を行う「かんたん接続」機能

「かんたん接続」機能 \*1 を使用すると、複雑な無線 LAN の設定を簡略化することができます。 \*1 OS が Windows XP で「コンピュータの管理者」権限の場合に使用できます。OS が Windows 7/Windows Vista の場合は、「管理者」のログオンパスワードの入力を求められ ることがあります。

#### ● プロジェクターで投写した画像を、コンピュータへ送信/保存可能

「ミーティングモード」を使用すると、プロジェクターで投写した画像を参加者のコンピュー タへも送信できます。また、受信した画像は、メモ(テキストデータ)を付けて自分のコン ピュータに保存できます。

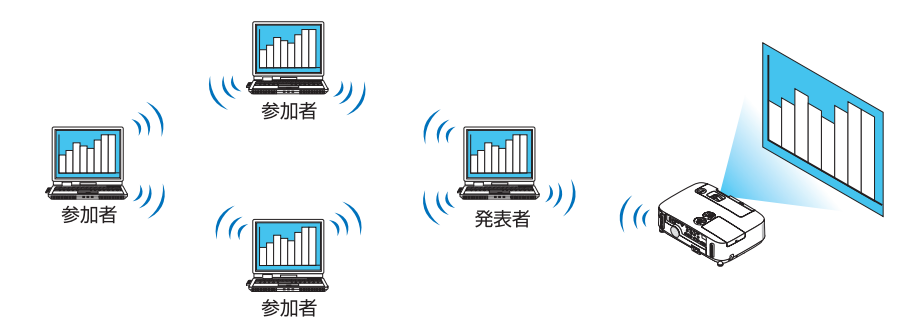

#### ● 発表者の交代もワンクリックでOK

発表者を交代する場合でも、会議の参加者はボタンをクリックするだけで発表者の交代がで きます。

● プロジェクターで投写するコンピュータ(発表者)を **1** 台のコンピュータ(管理者) で集中管理可能

「発表者指定モード」を使用すると、1 台のコンピュータ(管理者)からプロジェクターで 投写するコンピュータ(発表者と参加者)を管理できます。プロジェクターで投写するコン ピュータ(発表者)の切り替えや、プロジェクターとの通信の一時停止などの操作が行えます。

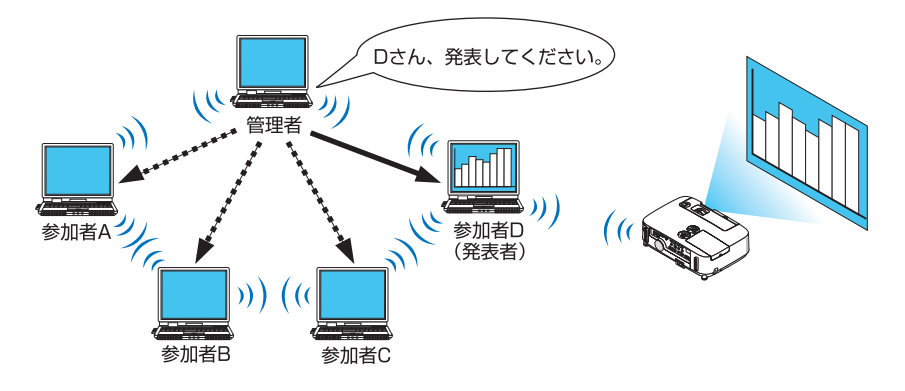

注意

●「発表者指定モード」は、Image Express Utility 2.0 をインストールする際に、イン ストールタイプ「標準」を選択した場合にはインストールされません。 「発表者指定モード」を使用する場合は、Image Express Utility 2.0 をインストール する途中に表示されるインストール選択画面で「拡張」を選択し、「発表者指定モー ド(参加者)」または「発表者指定モード(管理者)」を追加してインストールして ください。

## <span id="page-193-0"></span>本機を **LAN** に接続する

本書の「6-5. 有線 LAN と接続する」( 162 [ページ\)、](#page-161-0)「6-6. 無線 LAN と接続する」 ( 163 [ページ\)、](#page-162-0)および「5-8. アプリケーションメニュー」の「ネットワーク設定」 (△133[ページ\)](#page-132-0)の説明に従って、本機を LAN に接続してください。

## **Image Express Utility 2.0** を操作する

ここでは、Image Express Utility 2.0 の操作例として次の 3 つのケースについて説明 します。

- (1)プロジェクターに画像を送信する
- (2)会議を開催する
- (3)会議に参加する

## ●プロジェクターに画像を送信する

プロジェクターに接続する

- **1 LAN** の設定をしたプロジェクターの 電源を入れる。
- **2 Windows** の[スタート]→[す べてのプログラム]→[**NEC Projector User Supportware**]→ [**Image Express Utility 2.0**]→ [Image Express Utility 2.0] の順 にクリックする。 「ネットワーク接続の選択」ウィンドウが表示さ れます。 お使いのコンピュータに接続されているネット ワーク機器のリストが表示されます。
	- Windows XP Service Pack 2 (SP2) 以降をインストールした環境で、ソフ トウェアを起動した場合、次のような 画面が表示されることがあります。 この画面が表示された場合は「ブロッ クを解除する(U)]をクリックしてく ださい。 重要

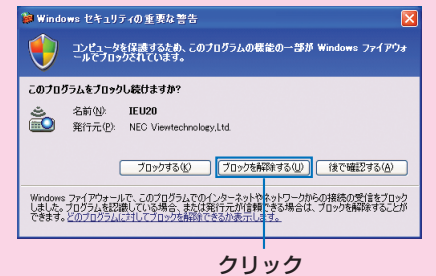

#### <span id="page-194-0"></span>**3** 使用するネットワーク機器を選択し て、[**OK**]をクリックする。

プロジェクター側の LAN の設定で「かんたん接 続] を設定している場合は、「かんたん接続] と 表示されているネットワーク機器を選択してく ださい。「接続先選択」ウィンドウが表示されま す。

**4** 接続したいプロジェクターに(図 チェックマーク)を付け、[接続]を クリックする。 一覧に接続したいプロジェクター名が表示され

ていない場合、またはハイド表示されている場 合は、[更新]をクリックしてください。

お使いのコンピュータの画面がプロジェクター から投写されます。 このとき、プロジェクターの入力信号が自動的 に「ネットワーク」に切り替わります

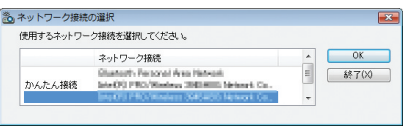

#### ①クリック

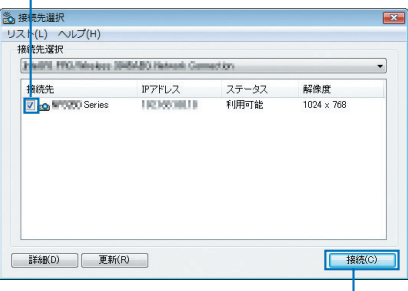

②クリック

#### 画像を送信する

お使いのコンピュータがプロジェクターに接続すると、コンピュータの画面がそのま まプロジェクターから投写されます。PowerPoint ファイルなどを使ってプレゼンテー ションする場合は、この状態で PowerPoint ファイルを開き、プレゼンテーションを 始めてください。

#### 画像の送信を中止/再開する

コンピュータの画面をプロジェクターへ送信するのを一時的に中止し、その後再開し ます。

**1 Windows** のタスクトレイのプロ ジェクターアイコン ( ) をクリッ クする。 ポップアップメニューが表示されます。

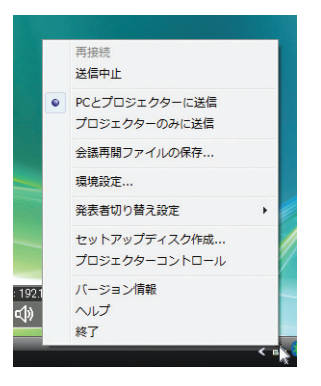

#### **2 [送信中止] をクリックする。**

タスクトレイのプロジェクターアイコンが変化 (え→5) します。

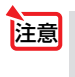

● この状態でコンピュータの画面を変えても、プロジェクターから投写される画像は 変化しません。 公開したくない(プロジェクターで投写したくない)画面の操作を行う場合は、画 像の送信を中止にしてください。

**3 Windows** のタスクトレイのプロ ジェクターアイコン ( ) をクリッ クする。 ポップアップメニューが表示されます。

**4** [送信開始]をクリックする。

タスクトレイのプロジェクターアイコンが変化 ( → )します。 コンピュータの画面の送信が再開され、現在の コンピュータの画面がプロジェクターから投写 されます。

#### 画像の送信を終了する

Image Express Utility 2.0 を終了します。

**1 Windows** のタスクトレイのプロ ジェクターアイコン ( <mark>。)</mark> をクリッ クする。 ポップアップメニューが表示されます。

**2** [終了]をクリックする。

## ●会議を開催する

会議を開催する

**1** 「プロジェクターに画像を送信する」 の「プロジェクターに接続する」 ( **194** [ページ\)の](#page-193-0)手順 **1** ~ **4** と同 様に操作する。 お使いのコンピュータの画面がプロジェクター から投写されます。

会議の参加者にファイルを公開する

● 参加者にファイルを公開する場合は、フォルダ単位の選択になります。 そのため、参加者に公開してもよいファイルだけを入れたフォルダを事前に準備し ておく必要があります。 注意

- **1 Windows** のタスクトレイのプロ ジェクターアイコン ( ) をクリッ クする。 ポップアップメニューが表示されます。
- **2** [**PC** とプロジェクターに送信]の前 に「・」マークが付いていることを 確認する。
- **3** タスクバーの [Image Express **Utility 2.0**]ボタンをクリックする。 発表者ウィンドウが開きます。
- db ヘルプ 终了 51

画接结 洋信曲止 ● PCとプロジェクターに送信 プロジェクターのみに送信 会議再開ファイルの保存... 環境設定 ... 発表者切り替え設定 セットアップディスク作成... プロジェクターコントロール バージョン情報

192

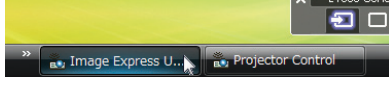

**4** [フォルダを選択]ボタンをクリック する。

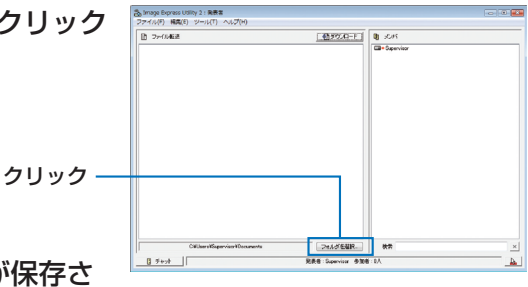

**5** 参加者に公開するファイルが保存さ れているフォルダを選択し、[**OK**] をクリックする。 選択したフォルダ内にあるファイルが、ファイ

ル転送リストに表示されます。

**6** [ダウンロード]ボタンをクリックす

#### る。

参加者にファイルが公開されます。

● コンピュータがプロジェクターに接続されていると、コンピュータを操作中の画面 でも、プロジェクターから投写されます。公開したくない(プロジェクターで投写 したくない)画面の操作を行う場合は、画像の送信を一時的に中止してください。  $(O 195 \land -y)$ 注意

#### 会議を終了する

**1** 発表者ウィンドウの[ファイル **(F)**]→ [終了 (X)] の順にクリックする。 発表者ウィンドウの右上の [ × ] をクリックして も終了できます。

## ●会議に参加する

ださい。

#### 会議に参加する

- **1 Windows** の[スタート]→[す べてのプログラム]→[**NEC Projector User Supportware**]→ [**Image Express Utility 2.0**]→ [Image Express Utility 2.0] の順 にクリックする。 「ネットワーク接続の選択」ウィンドウが表示さ れます。 お使いのコンピュータに接続されているネット ワーク機器のリストが表示されます。
- Windows XP Service Pack 2 (SP2) 以降をインストールした環境で、ソフ トウェアを起動した場合、次のような 画面が表示されることがあります。 この画面が表示された場合は「ブロッ クを解除する(U)]をクリックしてく 重要

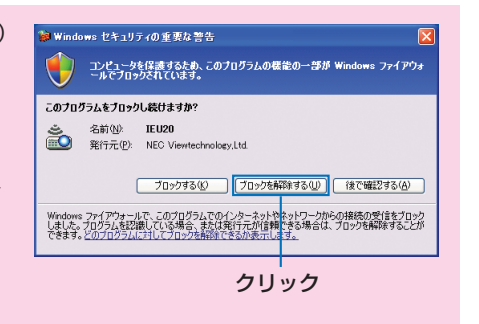

## **2** 使用するネットワーク機器を選択し て、[**OK**]をクリックする。

プロジェクター側の LAN の設定で [かんたん接 続] を設定している場合は、「かんたん接続] と 表示されているネットワーク機器を選択してく ださい。「会議選択」ウィンドウが表示されます。

## **3** 接続したい会議をクリックして選択 し、[接続] をクリックする。

選択した会議に接続し、参加者ウィンドウが表 示されます。

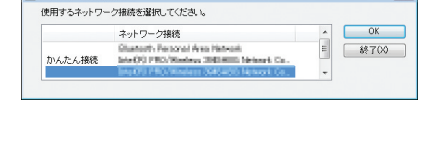

※ ネットワーク接続の選択

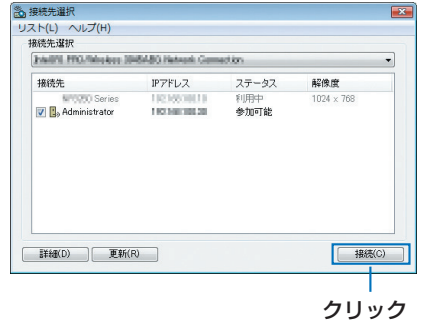

発表者が[PC とプロジェクターに送信]を選 択している場合は、プロジェクターから投写さ れている画像と同じものが参加者ウィンドウ内 に表示されます。

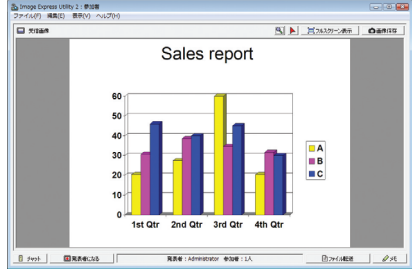

#### 受信した画像を保存する

## **1** 参加者ウィンドウの[メモ]をクリッ クする。

メモペインが表示されます。

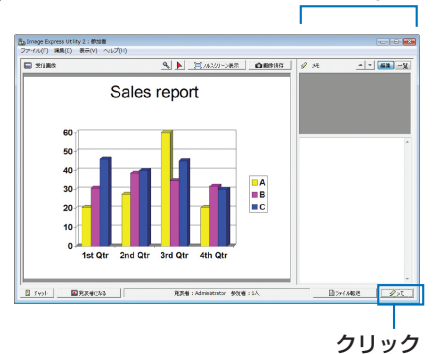

メモペイン

## **2 参加者ウィンドウの「画像保存**】ボ タンをクリックする。

参加者ウィンドウ内に表示されている画像が保 存されます。

- ・保存した画像はメモ一覧に追加され、サムネ イル表示されます。
- ・保存した画像には、メモを付けることができ ます。

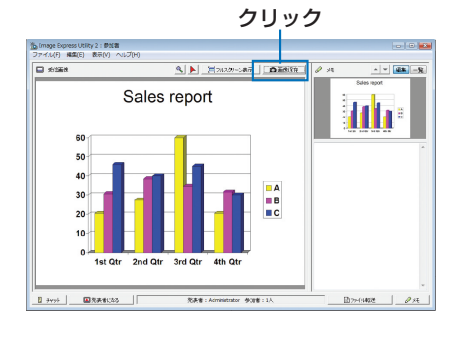

● 初期状態の保存先フォルダは、Windows XP の場合「My Documents¥ ImageExpress¥」 です。 参考

Windows 7/Windows Vista の場合は「Documents¥ImageExpress¥」です。

● 保存先フォルダの下に、会議開催日時をもとにフォルダを作成し、その下に保存しま す。

 たとえば、2009 年 5 月 14 日 11 時 20 分に会議が開催された場合、Windows XP のフォルダ名は「My Documents¥ImageExpress¥2009-05-14\_11-20\_ 会議記録 | となり、その中に「会議記録」という HTML ファイルが作成されます。 また、保存した画像は「Image」フォルダ内に保存されます。

 $\overline{\mathbf{a}}$ 

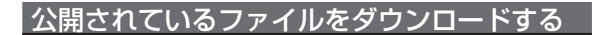

## **1** 参加者ウィンドウの[ファイル転送] ボタンをクリックする。

[ファイル転送]ウィンドウが表示されます。

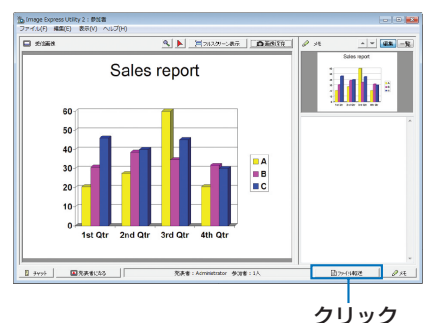

**2** ダウンロードするファイルを選択 し、[ダウンロード]ボタンをクリッ クする。 ダウンロードが始まります。 ウィンドウの左下にダウンロードの経過が表示 されます。

**3** ダウンロードが終了したら、[ファ イル転送]ウィンドウの[ファイル **(F)**]→[閉じる **(C)**]の順にクリッ クする。

[ファイル転送] ウィンドウが閉じます。

- ●「ダウンロード後開く]にチェックマークを付けた場合は、ダウンロード終了後、 Windows で指定されたアプリケーションソフトでファイルを開きます。 参考
	- 初期状態の保存先フォルダは、Windows XPの場合「My Documents¥ ImageExpress¥」 です。

Windows 7/Windows Vista の場合は「Documents¥ImageExpress¥」です。

● 保存先フォルダの下に、会議開催日時をもとにフォルダを作成し、その下に保存します。 たとえば、2009 年 5 月 14 日 11 時 20 分に会議が開催された場合、Windows XP のフォルダ名は「My Documents¥ImageExpress¥2009-05-14\_11-20\_ 会議記録 ¥download」となります。

#### 発表者を交代する

発表者を交代する設定には、「承認なし」、「承認あり」、「切り替え禁止」の3とおり があります(発表者側でのみ切り替え可能)。ここでは、「承認なし」を設定している 場合の操作を説明します。

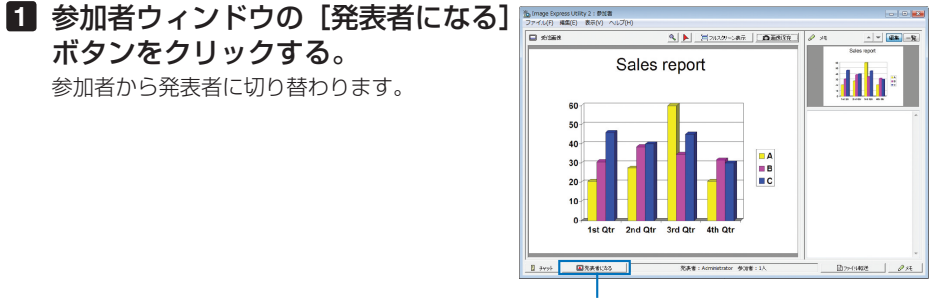

クリック

#### 会議から退出する

会議から退出して、Image Express Utility 2.0 を終了します。

#### **1** 参加者ウィンドウの[ファイル **(F)**] → [終了 (X)] の順にクリックする。

発表者ウィンドウの右上の [ × ] をクリックし ても終了できます。

# **8-6.** 本機から **LAN** 経由でコンピュータを操作する (**Desktop Control Utility 1.0**)

Desktop Control Utility 1.0 を使用すると、ネットワーク (有線 LAN /無線 LAN) を利用して、離れた場所にあるコンピュータのデスクトップ画面をプロジェクターか ら操作することができます。

# **Desktop Control Utility 1.0** でできること

- 市販の USB マウスをプロジェクターに接続して操作します。
- たとえば、会議で発表する PowerPoint ファイルを事務所にあるコンピュータに保 存してあるとします。そこで会議の際に、事務所にあるコンピュータと会議室にあ る本機が LAN で接続されていれば、本機を操作することによって、事務所にある コンピュータ (Windows 7/Windows Vista/Windows XP) のデスクトップ画面を 投写し、会議で発表する PowerPoint ファイルを表示することができます。つまり、 事務所にあるコンピュータを会議室へ持ち込む必要がありません。
- ● Desktop Control Utility 1.0 では、離れた場所にあるコンピュータをネットワーク 経由で操作します。そのため、無断で第三者にコンピュータの画面(重要な資料) を見られたり、ファイルをコピーされたり、コンピュータの電源を切られたりしな いように十分注意してください。 当社は、Desktop Control Utility 1.0 使用中の機密漏洩、システム障害等に対して、 いかなる責任も負いかねます。 ● Desktop Control Utility 1.0 を使用中に、コンピュータがスタンバイ状態になると、 I AN が切断されます。

Windows 7/Windows Vista の場合は「コントロールパネル]の「電源オプション] の設定で、[コンピュータをスリープ状態にする]を「なし」に設定してください。 Windows XP の場合は「コントロールパネル]の「電源オプション]の設定で、「シ ステムスタンバイ (T)] を「なし」に設定してください。

● Desktop Control Utility1.0 が起動中は、スクリーンセーバー機能がオフになりま す。

## 本機を **LAN** に接続する

本書の「6-5. 有線 LAN と接続する」( 162 [ページ\)、](#page-161-0)「6-6. 無線 LAN と接続する」 ( 163 [ページ\)、](#page-162-0)および「5-8. アプリケーションメニュー」の「ネットワーク設定」 ( 133 [ページ\)](#page-132-0)の説明に従って、本機を LAN に接続してください。

# プロジェクターを使ってデスクトップ画面を操作する

- Windows 7/ Windows Vista の場合、Desktop Control Utility 1.0 を使う前に、ユー ザーアカウント制御を無効にしてください。 Windows 7/Windows Vista には、コンピュータを保護するための「ユーザーアカ ウント制御」機能があり、ユーザーアカウントの確認画面が表示されることがあり ます。 Desktop Control Utility 1.0 では、ユーザーアカウントの確認画面は伝送できな いため、操作できません。Desktop Control Utility 1.0 を使う前に、Windows 7/ Windows Vista のユーザーアカウント制御を無効にしておく必要があります。管理 者アカウントでログオンした後、次の手順で変更することができます。 変更手順 【**Windows 7** の場合】 (1) スタートメニューから「コントロールパネル]をクリックする。 ②「ユーザーアカウントと家族のための安全設定】をクリックする。 ③[ユーザーアカウント]をクリックする。 (4)「ユーザーアカウント制御設定の変更]をクリックする。 ⑤[コンピュータに対する変更の通知を受け取るタイミングの選択]を [ 通知しない ] に変更し、[OK] ボタンをクリックする。 ・ 再起動を要求されたら「今すぐ再起動する]をクリックします。 【**Windows Vista** の場合】 (1) スタートメニューから「コントロールパネル]をクリックする。 ②「ユーザーアカウントと家族のための安全設定】をクリックする。 3) [ユーザーアカウント] をクリックする。 (4)「ユーザーアカウント制御の有効化または無効化]をクリックする。 ⑤[ユーザーアカウント制御(UAC)を使ってコンピュータの保護に役立たせる] のチェックを外し、「OKI ボタンをクリックする。 重要
	- ・ 再起動を要求されたら「今すぐ再起動する]をクリックします。
	- Desktop Control Utility 1.0 を終了したら、ユーザーアカウント制御を有効にして おくことをおすすめします。

## ●コンピュータ側の操作

**1 Windows** の[スタート]→[す べ て の プ ロ グ ラ ム ] →[**NEC Projector User Supportware**]→ [**Desktop Control Utility 1.0**]→ [**Desktop Control**]の順にクリッ クする。 「ネットワーク接続の選択」ウィンドウが表示さ れます。

お使いのコンピュータに接続されているネット ワーク機器のリストが表示されます。

 $\overline{\mathbf{a}}$ 

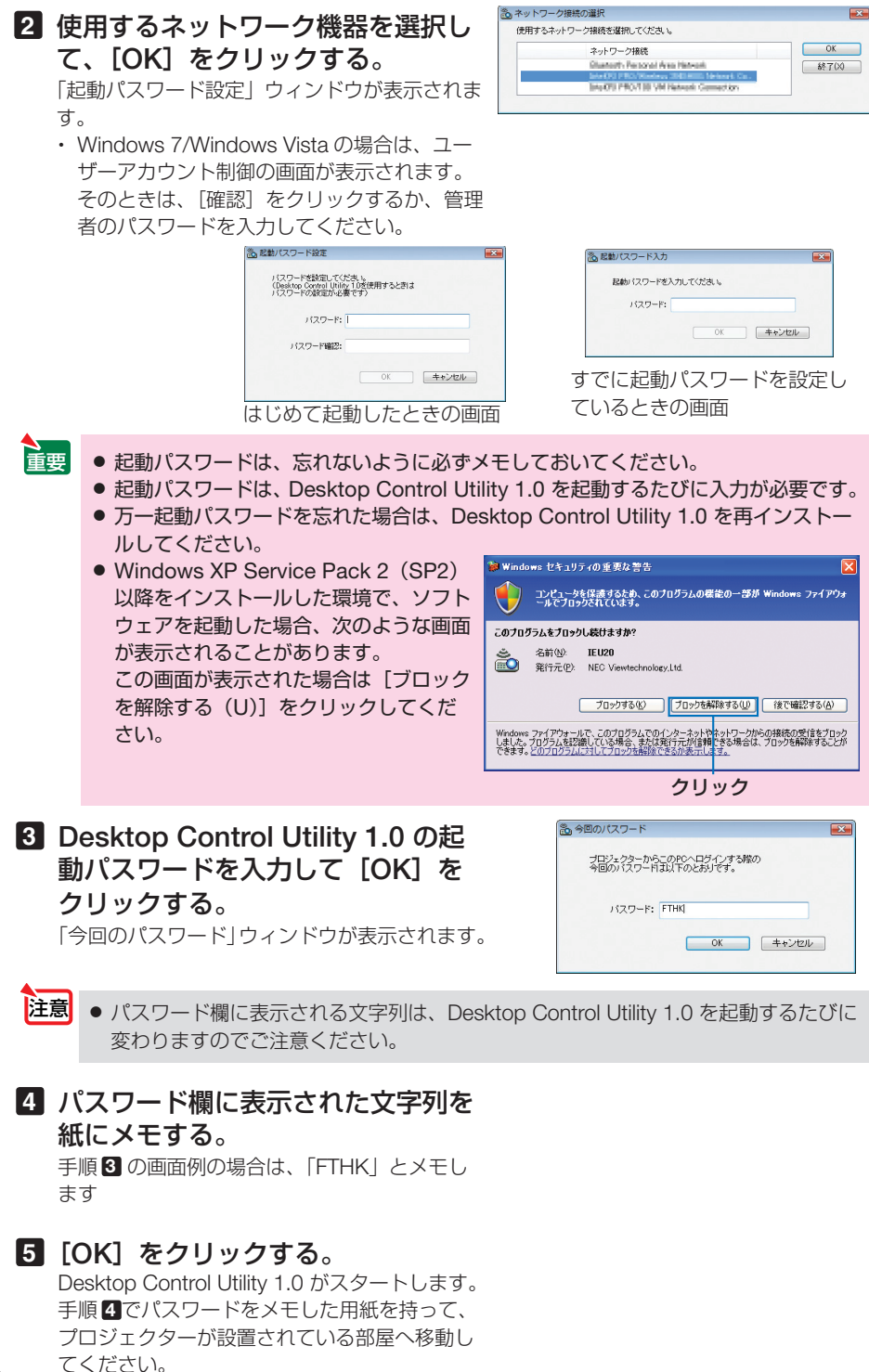

## ●プロジェクター側の操作

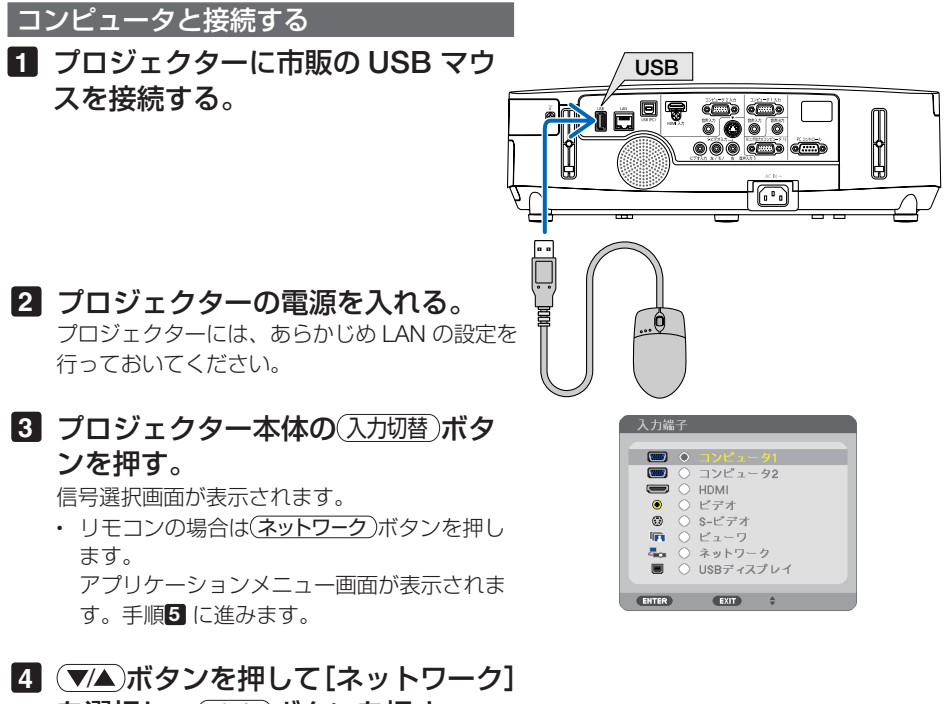

8

#### を選択し、 決定 ボタンを押す。 アプリケーションメニュー画面が表示されます。

・以降の操作は、プロジェクターに接続した

- USB マウスでも行えます。
- **5** [**DESKTOP CONTROL UTILITY**] をクリックする。

 DESKTOP CONTROL UTILITY のメニュー画面 が表示されます。

## **6 「登録」をクリックする。**

パスワード入力画面が表示されます。

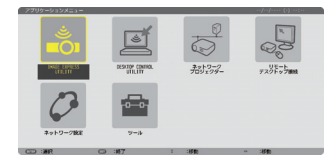

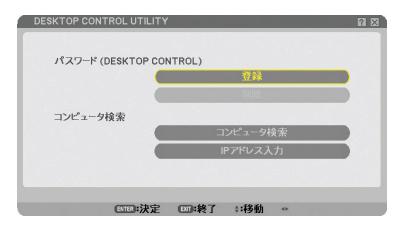

## **7** 「コンピュータ側の操作」の手順 **4** でメモしたパスワードを入力する。

[パスワード]欄の右側にある[BS]をクリッ クすると、文字挿入位置の左側にある1文字を 消します。

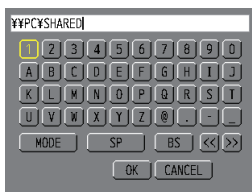

**8** パスワードを入力したら、[パスワー ド1 欄の右側にある、(改行マーク) をクリックする。 DESKTOP CONTROL UTILITY のメニュー画面 に戻ります。

**9 [コンピュータ検索] をクリックす** る。

接続先選択画面が表示されます。 [コンピュータ検索]で接続先が見つからなかっ た場合、または接続先のコンピュータの IP アド レスを入力して検索する場合は、「IP アドレス 入力」をクリックします。

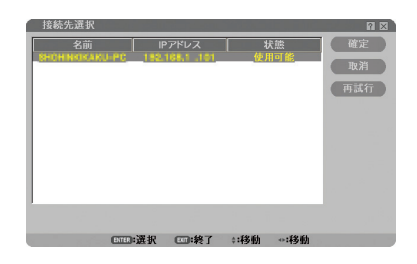

#### **<sup>10</sup>** 接続先のコンピュータをクリック し、[確定 **]** をクリックする。

接続先のコンピュータのデスクトップ画面が表 示されます。

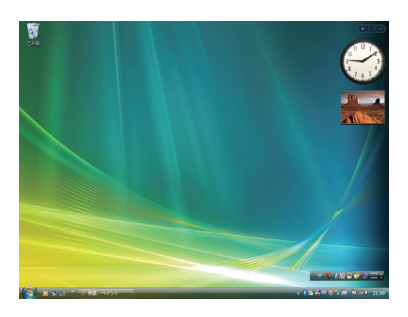

#### デスクトップ画面を操作する

プロジェクターに接続している USB マウスを使って、表示されたデスクトップ画面 を操作することができます。

デスクトップ画面表示中に、プロジェクター本体またはリモコンの(戻る)ボタンを押 すと、画面の左下に補助操作バーが表示されます。

補助操作バーは、プロジェクター本体またはリモコンのボタンで操作してください。

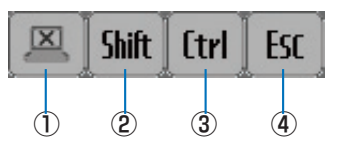

① (切断アイコン)…… コンピュータとの通信を切断します。

② | Ghift | (Shift アイコン)…… カーソルを合わせ(決定)ボタンを押すと、シフトロックの状態 になります。もう1回カーソルを合わせて(決定)ボタンを押す と、シフトロックが解除されます。

- ③ | [trl | (Ctrl アイコン……… カーソルを合わせ(決定)ボタンを押すと、コントロールロック の状態になります。もう1回カーソルを合わせて(決定)ボタン を押すと、コントロールロックが解除されます。
- ④ (ESC アイコン) … コンピュータの[ESC]キーを押した動作になります。たとえ ば、PowerPoint のスライドショーを中止するときなどに使用 します。

#### 通信を切断する

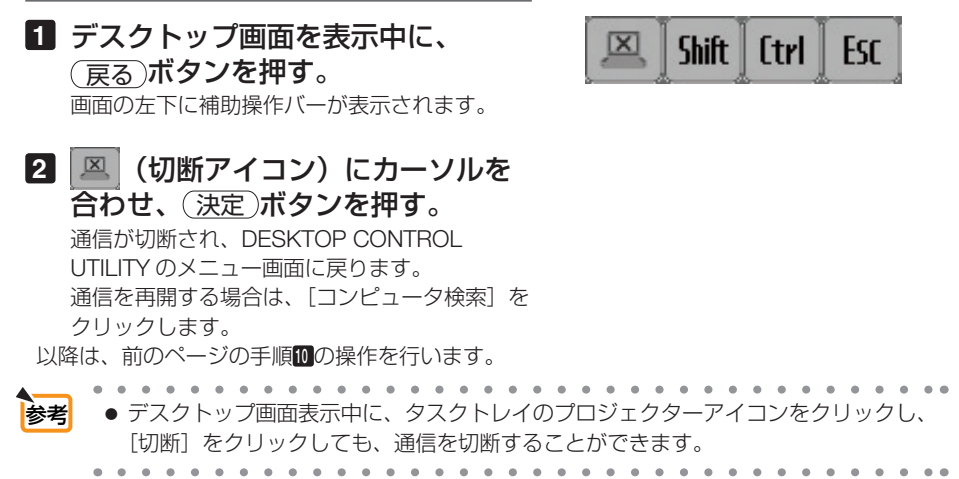

8

Desktop Control Utility 1.0 を終了する

**1** デスクトップ画面表示中に、タスク トレイのプロジェクターアイコン ( ) をクリックする。

**2 [終了] をクリックする。** Desktop Control Utility 1.0 が終了します。

**3** プロジェクター本体またはリモコン の(決定)ボタンを押す。 ネットワークメニュー画面が表示されます。

- **4** プロジェクター本体またはリモコン の(メニュー)ボタンを押す。 オンスクリーンメニューが表示されます。
- 5 「ネットワーク]以外の入力端子を選 択する。

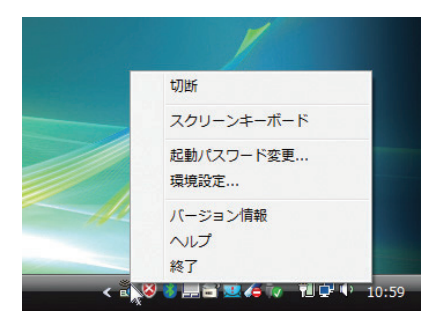

# **8-7. LAN** を経由して本機を操作する (**PC Control Utility Pro 4**)

PC Control Utility Pro 4 を使用すると、コンピュータから LAN を経由して本機を制 御することができます。

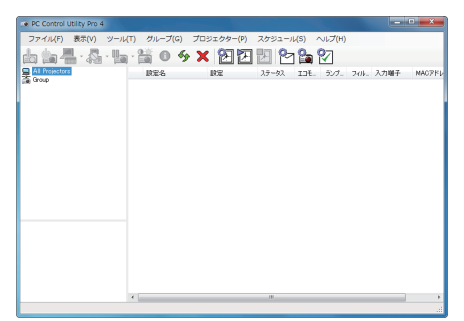

**● 主な制御機能** 電源オン/オフ、信号切替、フリーズ、 映像ブランク、音声ミュート、調整、 エラー通知メール、イベントスケ ジュール

PC Control Utility Pro 4 画面

ここでは、本機を LAN に接続して、PC Control Utility Pro 4 を使用するまでの流れ を説明します。PC Control Utility Pro 4 の詳しい操作については、PC Control Utility Pro 4 のヘルプをご覧ください。(△210 [ページ\)](#page-209-0)

PC Control Utility Pro 4 は、シリアル接続での制御も可能です。

## 本機を **LAN** に接続する

本書の「6-5. 有線 LAN と接続する」( 162 [ページ\)、](#page-161-0)「6-6. 無線 LAN と接続する」 ( 163 [ページ\)、](#page-162-0)および「5-8. アプリケーションメニュー」の「ネットワーク設定」 (△133[ページ\)](#page-132-0)の説明に従って、本機を LAN に接続してください。

## **PC Control Utility Pro 4** を起動する

**1 Windows** の「スタート」→「すべてのプログラム」または「プログラム」 →「**NEC Projector User Supportware**」→「**PC Control Utility Pro 4**」→「**PC Control Utility Pro 4**」の順にクリックする。

<mark>注意</mark> | ● PC Control Utility Pro 4 のスケジュール機能を実行するにはコンピュータが起動し ている必要があります。 あらかじめコントロールパネルの『電源オプション』を確認して、スリープ設定やス タンバイ設定などを解除してください。 【例】 **Windows 7** の場合: [コントロールパネル]→[システムとセキュリティ]→[電源オプション]→[コ ンピュータがスリープ状態になる時間を変更]の[コンピュータをスリープ状態にす る]を「なし」に設定します。

- <span id="page-209-0"></span>● オンスクリーンメニューのスタンバイモードを「省電力」に設定していると、ネット ワーク(有線 LAN /無線 LAN)を介してプロジェクターの電源を ON する操作がで きません。 注意
- $\sim$   $\sim$   $\sim$ 参考 ● PC Control Utility Pro 4 のヘルプ表示方法 ◆ PC Control Utility Pro 4 の起動中に表示する **1** PC Control Utility Pro 4 ウィンドウの「ヘルプ (H)」→「ヘルプ (H)…」の順にク リックする。 ヘルプ画面が表示されます。 ◆スタートメニューから表示する **1**「スタート」→「すべてのプログラム」または「プログラム」→「NEC Projector User Supportware」→「PC Control Utility Pro 4」→「PC Control Utility Pro 4 Help」の順にクリックする。 ヘルプ画面が表示されます。 . . . . . . . . .

# **8-8. PowerPoint**ファイルをスライド画像に 変換する(**Viewer PPT Converter 3.0**)

Viewer PPT Converter 3.0 を使用すると、PowerPoint で作成したファイルを JEPG ファイルとインデックスファイル(拡張子が .idx)に変換することができます。変換 した JPEG ファイルとインデックスファイル (拡張子が .idx) を USB メモリに保存 すると、ビューワを使って投写することができます。この場合、本機にコンピュータ を接続する必要がありません。

● PowerPoint がインストールされているコンピュータに、Viewer PPT Converter 3.0 をインストールすると、PowerPoint に Viewer PPT Converter 3.0 のアドイン機能 が自動的に登録されます。 Viewer PPT Converter 3.0 のアドイン機能は、Viewer PPT Converter 3.0 をアンイ ンストールする前に解除しておく必要があります。 アドイン機能の解除については、Viewer PPT Converter 3.0 のヘルプをご覧くださ  $\left| \cdot \right\rangle$ . ● Viewer PPT Converter 3.0 をインストールした場合は、インストールしたときの権 限のまま、一度 Viewer PPT Converter 3.0 を起動してください。起動したら、その まま Viewer PPT Converter 3.0 を終了してください。 ※ 起動方法 注意

> Windows の「スタート] → [すべてのプログラム] → [NEC Projector User Supportware]→[Viewer PPT Converter 3.0]→[Viewer PPT Converter 3.01 の順にクリックする。

# **PowerPoint** ファイルを変換して **USB** メモリへ保存する

**1** お使いのコンピュータの **USB** ポート に、**USB** メモリをセットする。

**2 Windows の** [スタート] → [すべてのプログラム]→[**NEC Projector User Supportware**]→ [**Viewer PPT Converter 3.0**]→ **[Viewer PPT Converter3.0] の順** にクリックする。

Viewer PPT Converter 3.0 が起動します。

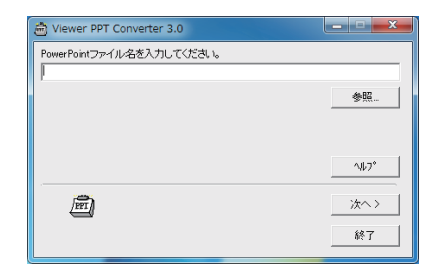

 $\overline{\mathbf{a}}$ 

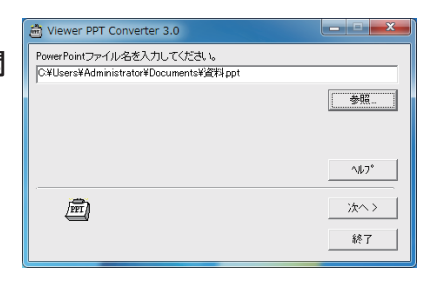

- **4**[次へ **>**]をクリックする。
- **5**[カードドライブ]を選択し、[イン デックス名]を入力する。 インデックス名は、8文字以内の半角英数 字で指定してください。半角カタカナ、全 角文字、およびロングファイル名は使用で きません。

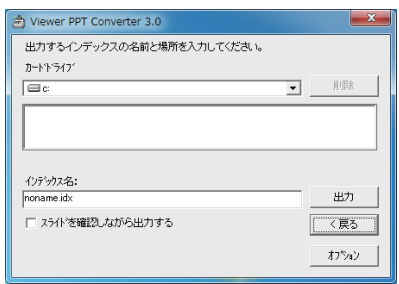

**6**[出力]をクリックする。

確認メッセージが表示されます。

- **7**[**OK**]をクリックする。 ファイルの出力が始まります。
- **8**[**OK**]をクリックする。

## **9**[終了]をクリックする。

Viewer PPT Converter 3.0 が終了します。

**<sup>10</sup>** コンピュータから **USB** メモリを取り 外す。

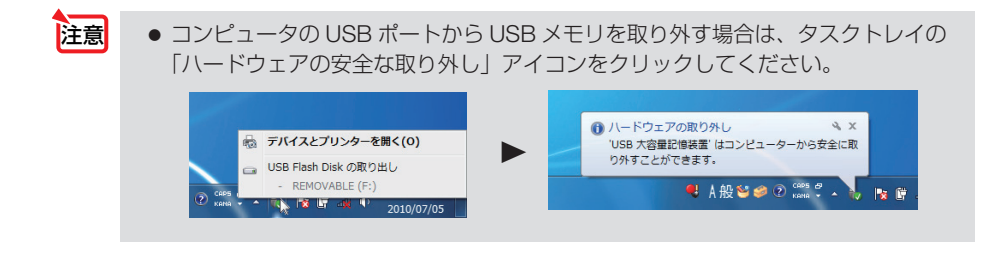

# **8-9. Mac** を使い **LAN** を経由して画像を投写する (**Image Express Utility 2 for Mac**)

Image Express Utility 2 for Mac OS を使用すると、 Mac の画面をネットワーク(有 線 LAN /無線 LAN)を経由してプロジェクターへ伝送しスクリーンに投写すること ができます。

Image Express Utility 2 for Mac OS は、Mac OS X 10.2.8 以降で動作します。 Mac OS X (PowerPC) および Mac OS X (Intel) の両方で動作します。 以降、ここでは「Image Express Utility 2 for Mac OS」を「Image Express Utility 2」 と省略します。

## **Image Express Utility 2** でできること

- ネットワークを利用して、Mac の画面をプロジェクターへ伝送し、スクリーンへ 投写することができます。
- 1台の Mac から複数台のプロジェクターへ画像を伝送することができます。

## 動作環境

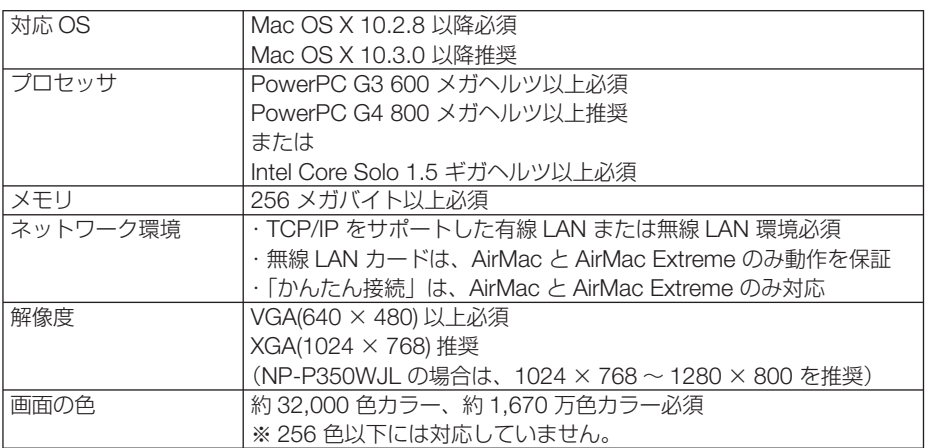

## 本機を **LAN** に接続する

本書の「6-5. 有線 LAN と接続する」( 162 [ページ\)、](#page-161-0)「6-6. 無線 LAN と接続する」 ( 163 [ページ\)](#page-162-0)、および「5-8. アプリケーションメニュー」の「ネットワーク設定」 (△133[ページ\)](#page-132-0)の説明に従って、本機を LAN に接続してください。

## **Image Express Utility 2** を操作する

## ●プロジェクターと接続する

- **1** プロジェクターの電源が入っている ことを確認する。
- **2 Mac** のメニューバーの **AirMac** ス テータスアイコン( ▽ )をクリッ クし、「**AirMac** を入にする」をクリッ クする。 AirMac ステータスアイコンが「 ? | または

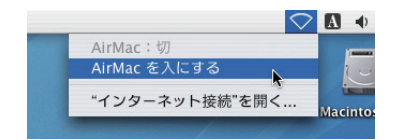

「 」に変わります。 ● AirMac ステータスアイコンの種類と意味 …AirMac:切 ●…AirMac:入(インフラストラクチャ接続時) ■ …AirMac: 入(アドホック接続時) . . . . . . . . . . . . . . . . .

- メニューバーに AirMac ステータスアイコン ( <sup>?</sup> / ® / ♡) が表示 されていないときは 参考
	- ① アップルメニュー (☆) をクリックし、[システム環境設定 ...] をクリックする。 システム環境設定ウィンドウが表示されます。
	- ②[ネットワーク]をクリックする。 ネットワークの設定ウィンドウが表示されます。
	- ③[表示]をクリックし、「AirMac」をクリックする。
	- ④[AirMac]タブをクリックする。 AirMac の設定項目が表示されます。
	- ⑤ 設定項目の1番下の「□メニューバー に AirMac ステータスを表示する」 のチェックボックスをクリックし、 チェックマーク(√) を付ける。 メニューバーに AirMac ステータスア イコン ( 令 / ® / ▽ ) が表示され ます。
	- ⑥ ネットワーク設定ウィンドウの左上の 「 」をクリックする。 ネットワーク設定ウィンドウが閉じま す。

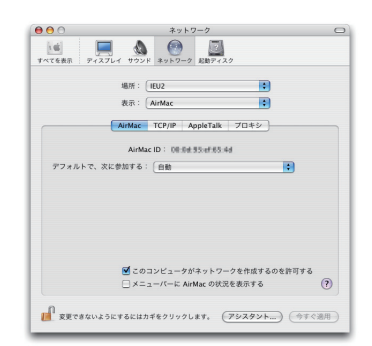

**3** 「**Image Express Utility 2**」フォル ダ内の「**Image Express Utility 2**」 アイコンをダブルクリックする。 初回起動時は、「ソフトウェア使用許諾契約」ウィ ンドウが表示されます。 画面の内容をよく確認し、「使用許諾契約の条項 に同意します」をクリックし、[OK]ボタンを クリックしてください。 続いて「認証」ウィンドウが表示されます。

## **4** お使いの **Mac** の管理者の名前とパ スワードを入力して[**OK**]ボタン をクリックする。

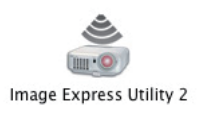

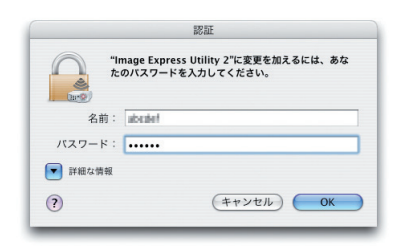

[プロジェクター選択]ウィンドウが表示されま す。

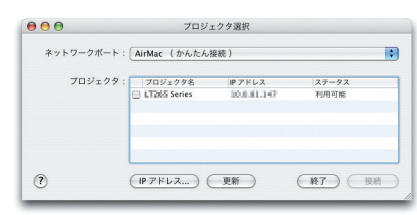

**5** 接続するプロジェクター名の左側 のチェックボックスをクリックし チェックマーク(マ)を付け、[接続] ボタンをクリックする。 Mac とプロジェクターが無線 LAN で接続され、

Mac の画面がプロジェクターから投写されま す。

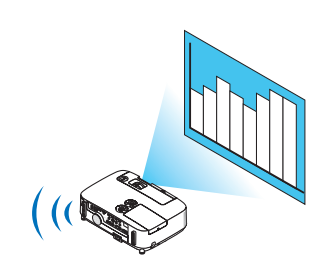

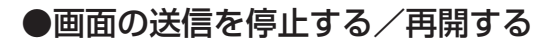

画面の送信を停止する

**1** メニューバーの [ツール] をクリッ クし、[送信停止]をクリックする。 画面の送信が一時的に停止します。

扁隼 ツール ウィンドウ ヘルプ 送信停止 ベロビル<br>プロジェクターコントロール

画面の送信を再開する

**1** メニューバーの「ツール]をクリッ クし、[送信開始]をクリックする。 画面の送信が再開します。

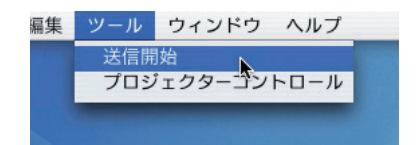

## ● **Image Express Utility 2** を終了する

**1** メニューバーの[**Image Express Utility 2**]をクリックし、[**Image Express Utility 2** を終了]をクリッ クする。

Image Express Utility 2 が終了します。

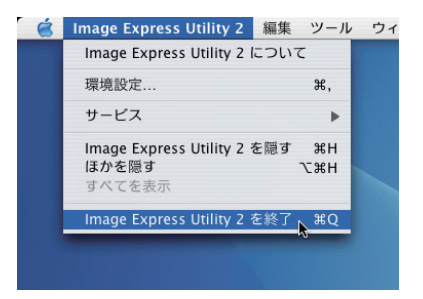
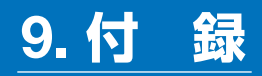

## <span id="page-216-0"></span>投写距離とスクリーンサイズ

この場所に設置するとどのくらいの画面サイズになるか、どのくらいのスクリーンを 用意すればいいのか、また、目的の大きさで投写するにはどのくらいの距離が必要か を知りたいときの目安にしてください。

※投写距離表の「プロジェクターレンズ中心からスクリーンの高さ」は NP-P420XJL はレンズ シフト 0.5V、NP-P350WJL はレンズシフト 0.6V のときを表しています。

**適応機種 NP-P420XII** 

フォーカス (焦点)の合う投写距離は、レンズ前面から 0.6m (25 型の場合) ~ 13.8m(300 型の場合)です。この範囲で設置してください。

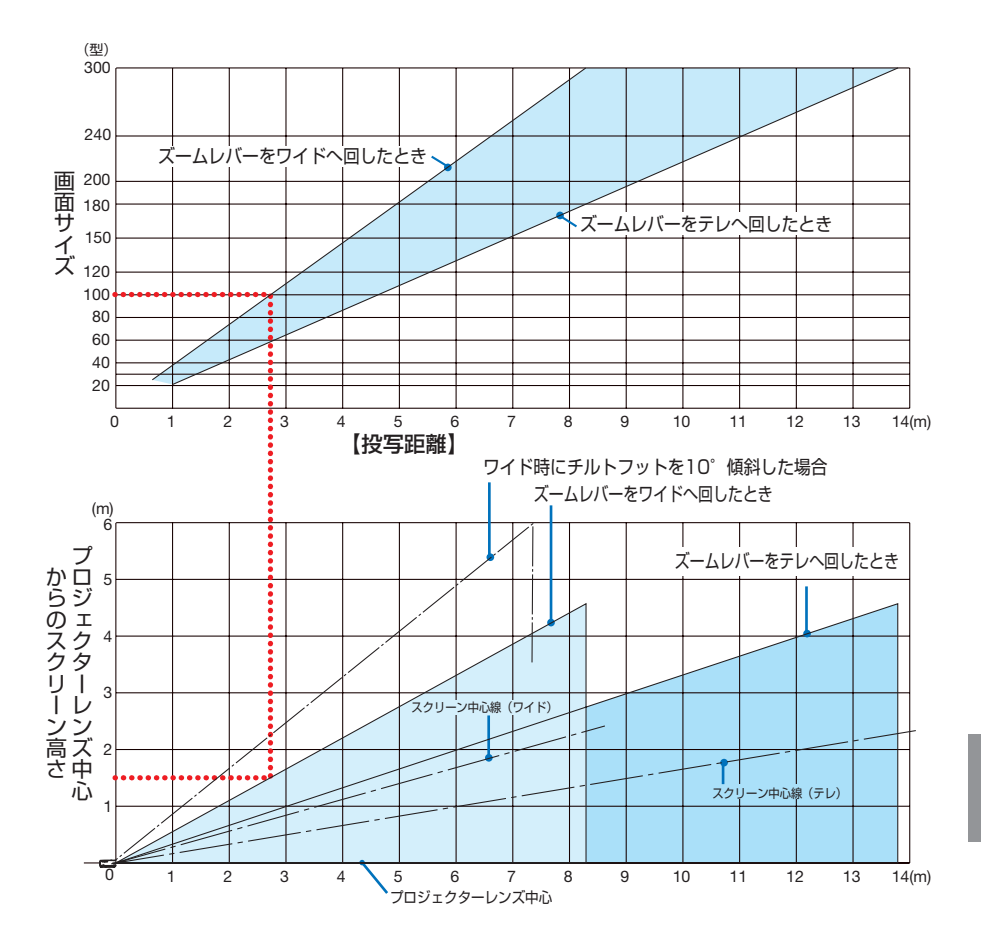

付録 1.<br>お<mark>り</mark>

【表のみかた】

前ページの上の表より 100 型スクリーンにワイドで投写するには表より、2.7m 付近に設置す ることになります。

また、前ページの下の表はプロジェクターのレンズ中心からスクリーンの上端までが約 1.5m 必 要となりますので、プロジェクターから天井までの高さやスクリーンを設置する高さが確保でき るかの目安にお使いください。図はプロジェクターを水平に設置したときの投写範囲を表してい ます。チルトフットにより上へ最大約 10°上げることができます。

### 適応機種 NP-P350WJL

 $77 + 177$  (焦点)の合う投写距離は、レンズ前面から 0.7m (25 型の場合)~ 14.6m(300 型の場合)です。この範囲で設置してください。

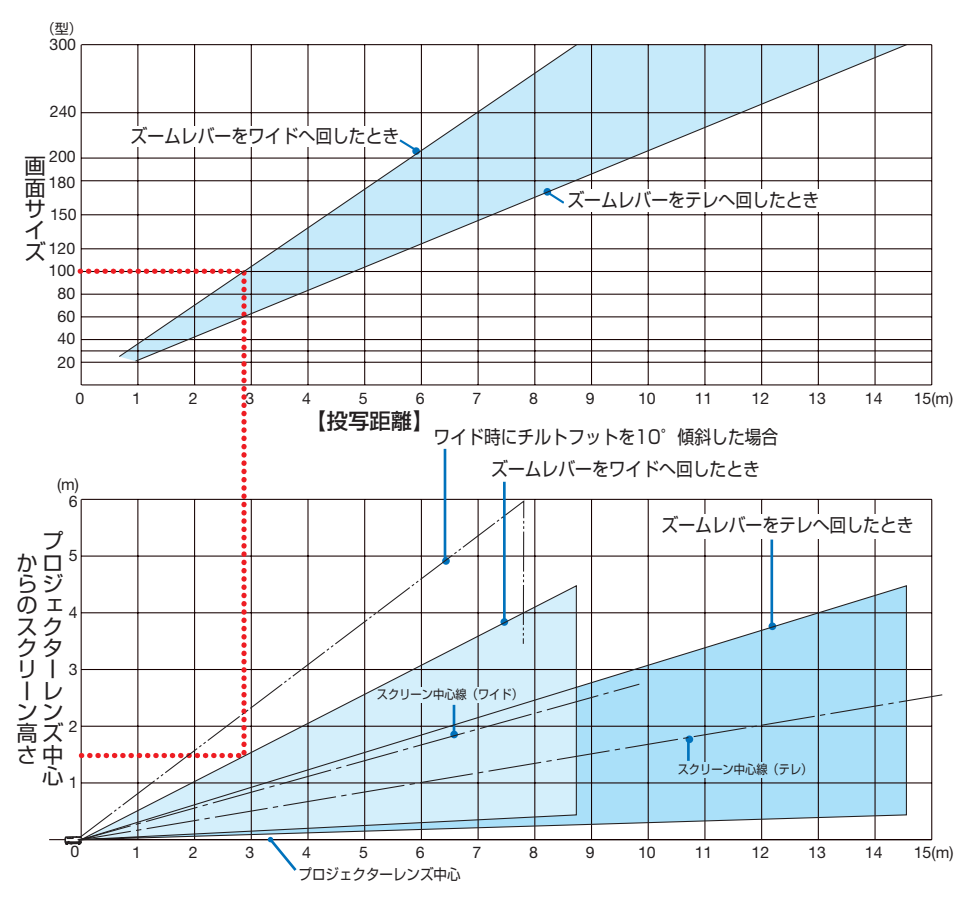

【表のみかた】

上の表より 100 型スクリーンにワイドで投写するには表より、2.9m 付近に設置することにな ります。

また、下の表はプロジェクターのレンズ中心からスクリーンの上端までが約 1.5m 必要となりま すので、プロジェクターから天井までの高さやスクリーンを設置する高さが確保できるかの目安 にお使いください。図はプロジェクターを水平に設置したときの投写範囲を表しています。チル トフットにより上へ最大約 10°上げることができます。

## スクリーンサイズと寸法表

|← スクリーン高さ → スクリーン高さ スクリーンサイズ (対角) - スクリーン幅 適応機種 NP-P350WJL

適応機種 NP-P420XJL

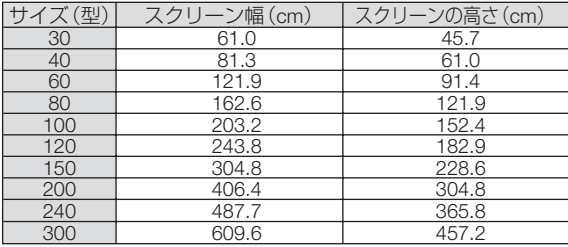

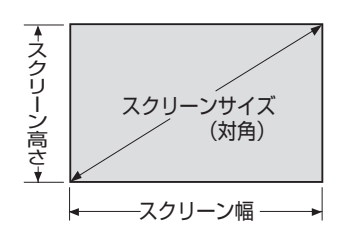

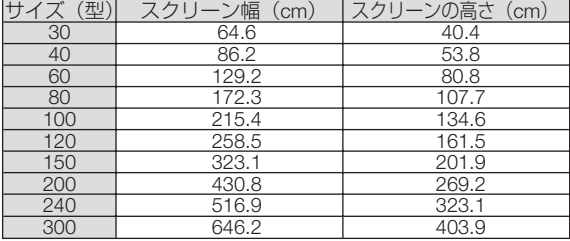

デスクトップの例

下の図はデスクトップで使用するときの例です。 水平投写位置……レンズを中心に左右均等 垂直投写位置……(下表参照)

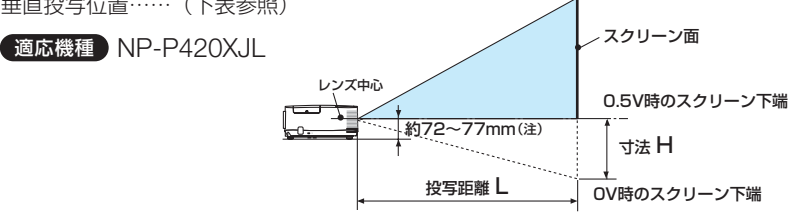

(注)レンズ中心から設置面までの高さ (チルトフットを縮めた状態)

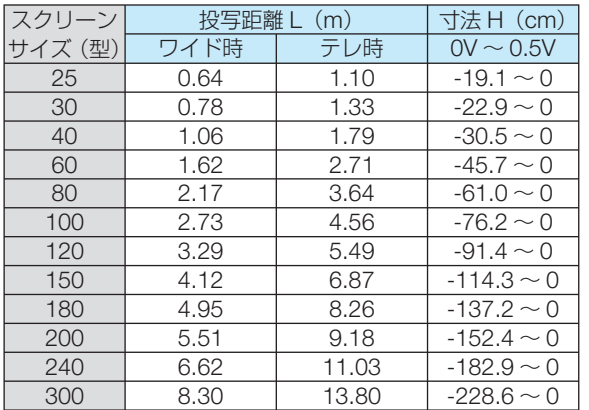

1.<br>お<mark>り</mark>  $\overline{Q}$ 

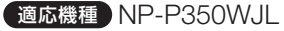

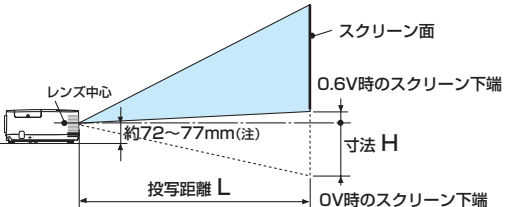

(注)レンズ中心から設置面までの高さ(チルトフットを縮めた状態)

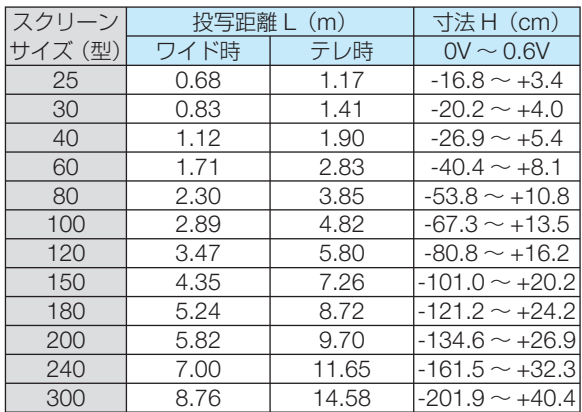

参考 (注)天井固定部設置面からレンズ中心までの高さ ● 天吊り金具(別売)設置時の投写距離について 投写距離(L)、寸法(H)はデスクトップの例と同じです。 レンズシフトについては 36 [ページの](#page-35-0)参考をご覧ください。 天井固定部の寸法およびプロジェクター取り付け時の寸法は 227 [ページを](#page-226-0)ご覧くださ い。

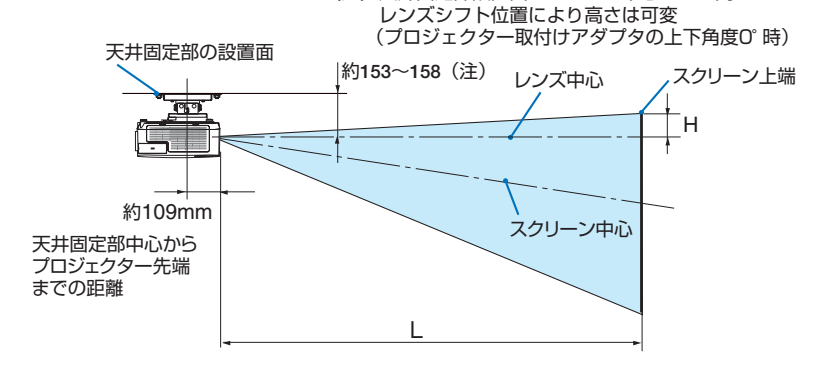

● 記載の数値は設計値のため誤差が生じることがあります。

# <span id="page-220-0"></span>対応解像度一覧

### アナログ RGB

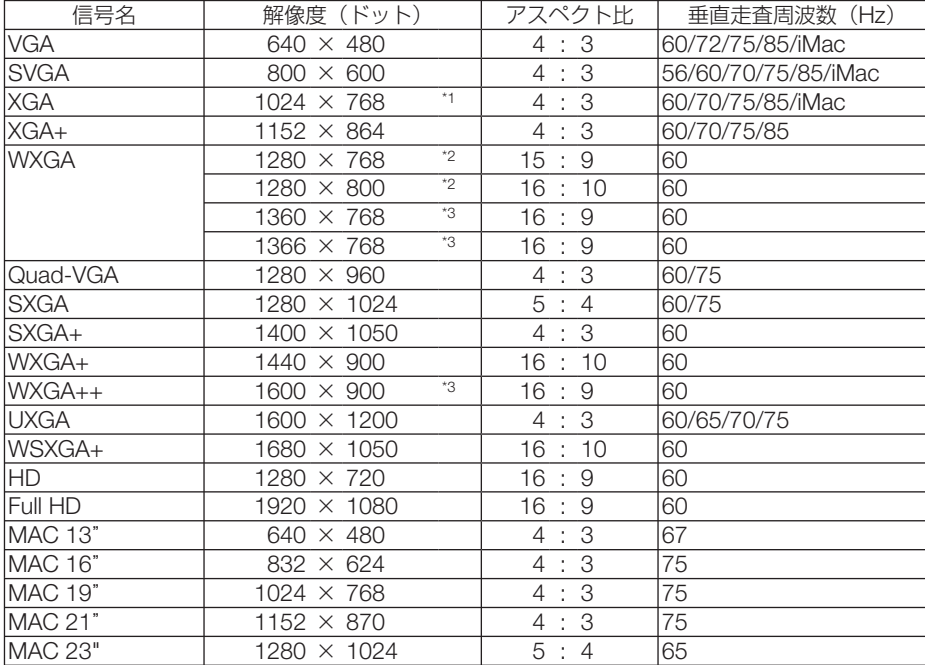

### HDMI

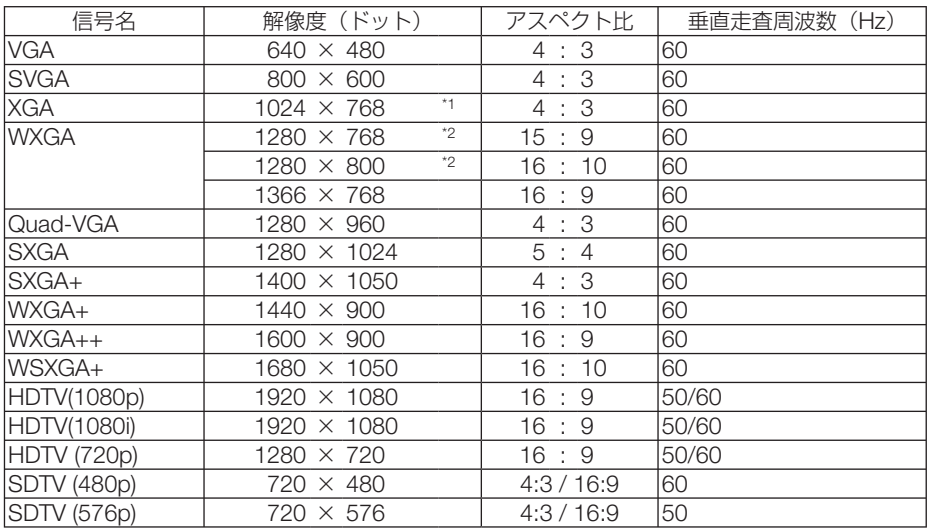

#### コンポーネント

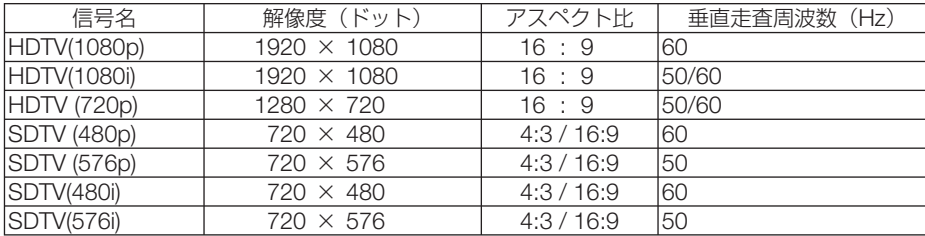

#### コンポジット ビデオ/ S- ビデオ

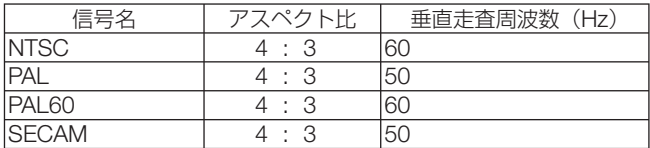

\*1: NP-P420XJL はリアル表示

\*2: NP-P350WJL はリアル表示

\*3: オンスクリーンメニューのアスペクトを「自動」に設定しているときは正しく表示できないことがあります。本 機の工場出荷時は「自動」に設定しています。該当する解像度の信号を投写するときは、アスペクトを「16:9」 に設定してください。

・ 本機の解像度を超える信号はアドバンスド・アキュブレンドにより対応。

・ アドバンスド・アキュブレンドの場合、文字や罫線の太さなどが不均一になったり、色がにじんだりする場合があ ります。

・ 出荷時はその表示解像度/周波数の標準的な信号に合わせていますが、コンピュータの種類によっては調整が必要 な場合があります。

・ コンピュータ信号は、セパレート同期信号のみ対応しています。

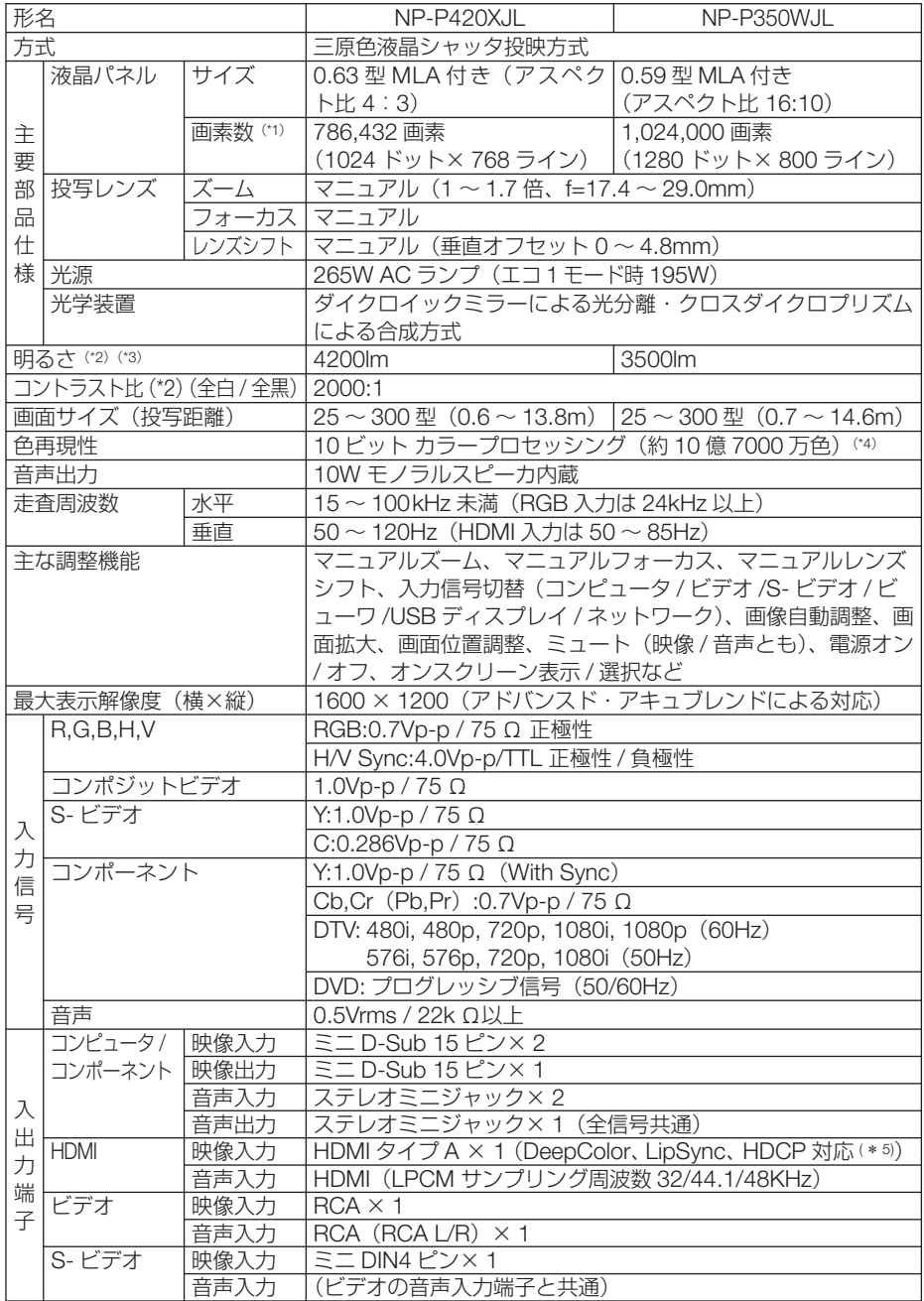

9

<span id="page-223-0"></span>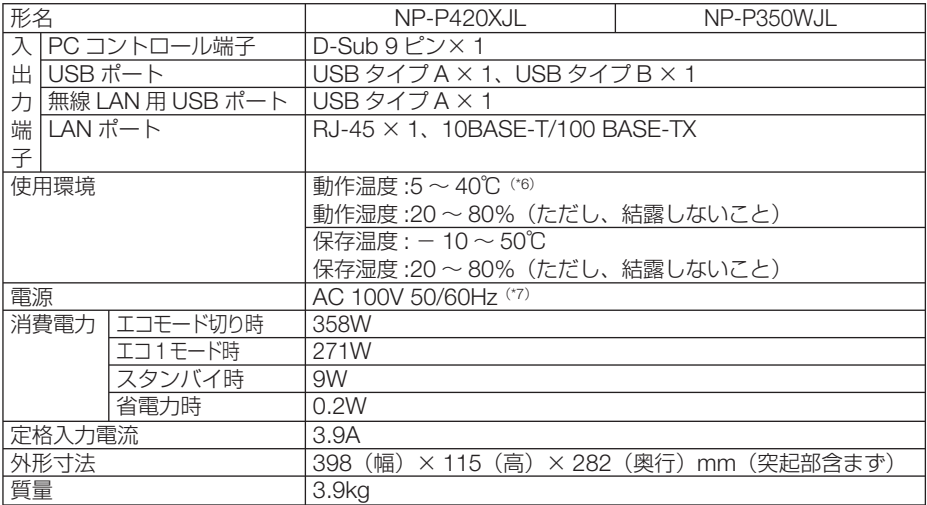

(\* 1): 有効画素数は 99.99%です。

(\* 2): 出荷時における本製品全体の平均的な値を示しており、JIS X6911:2003 データプロジェクターの仕様書様式にそって 記載しています。測定方法、測定条件については、附属書2に基づいています。

(\* 3): エコモードが「オフ」、プリセットが高輝度モードのときの明るさです。 エコ1モードにすると、明るさが約75%に低下します。また、プリセットで他のモードを選択すると明るさが多少低 下します。

(\*4): 入力端子で、ビューワ、ネットワークを選択しているときは、フルカラー(約 1677 万色以上)となります。 (\*5): HDCP/HDCP 技術とは?

 HDCP とは "High-bandwidth Digital Content Protection" の略称で、HDMI を経由して送信されるデジタルコン テンツの不正コピー防止を目的とする著作権保護用システムのことをいいます。HDCP の規格は、Digital Content Protection, LLC という団体によって、策定・管理されています。

本機には、HDMI 入力端子を装備しています。

 本機の HDMI 入力端子は、HDCP 技術を用いてコピープロテクトされているデジタルコンテンツを投写することがで きます。

 ただし、HDCP の規格変更などが行われた場合、プロジェクターが故障していなくても、HDMI 入力端子の映像が表 示されないことがあります。

- (\*6): 35~40℃は「強制エコモード」になります。
- (\* 7): 高調波電流回路 JIS C 61000-3-2 適合品です。
- ・この仕様・意匠はお断りなく変更することがあります。

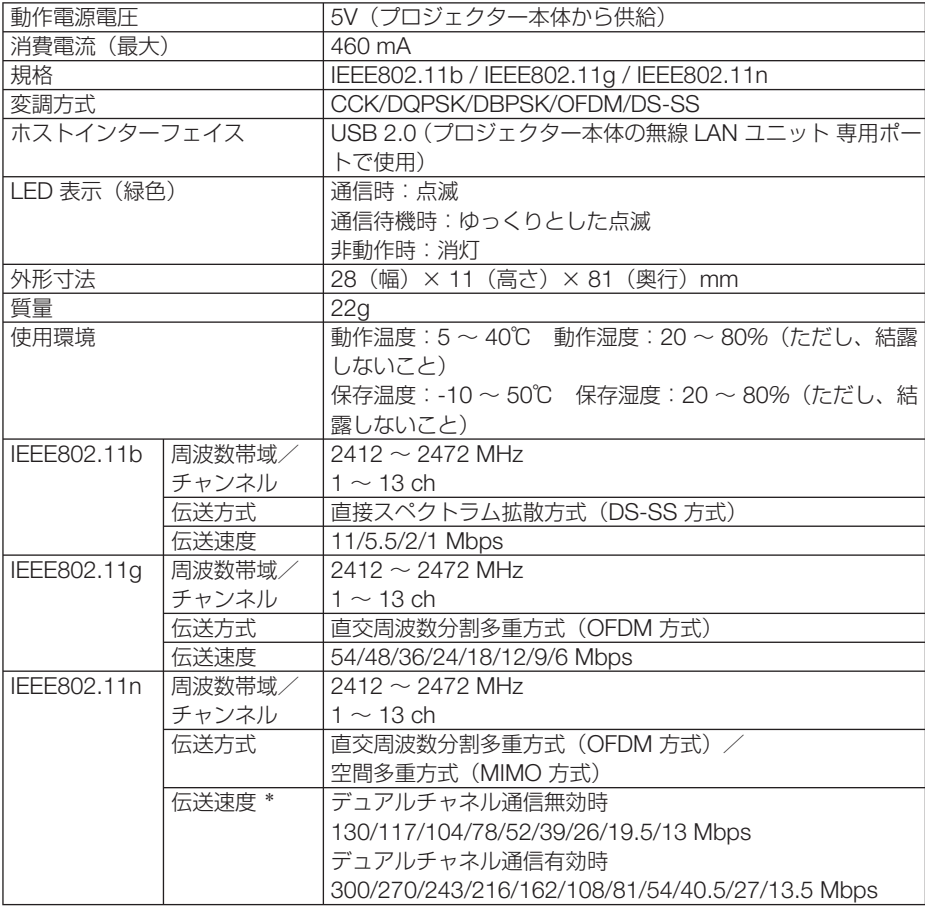

\* ご利用環境により、デュアルチャネル通信無効/有効モードが自動で切り替わります。

付録

# 外観図

単位:mm

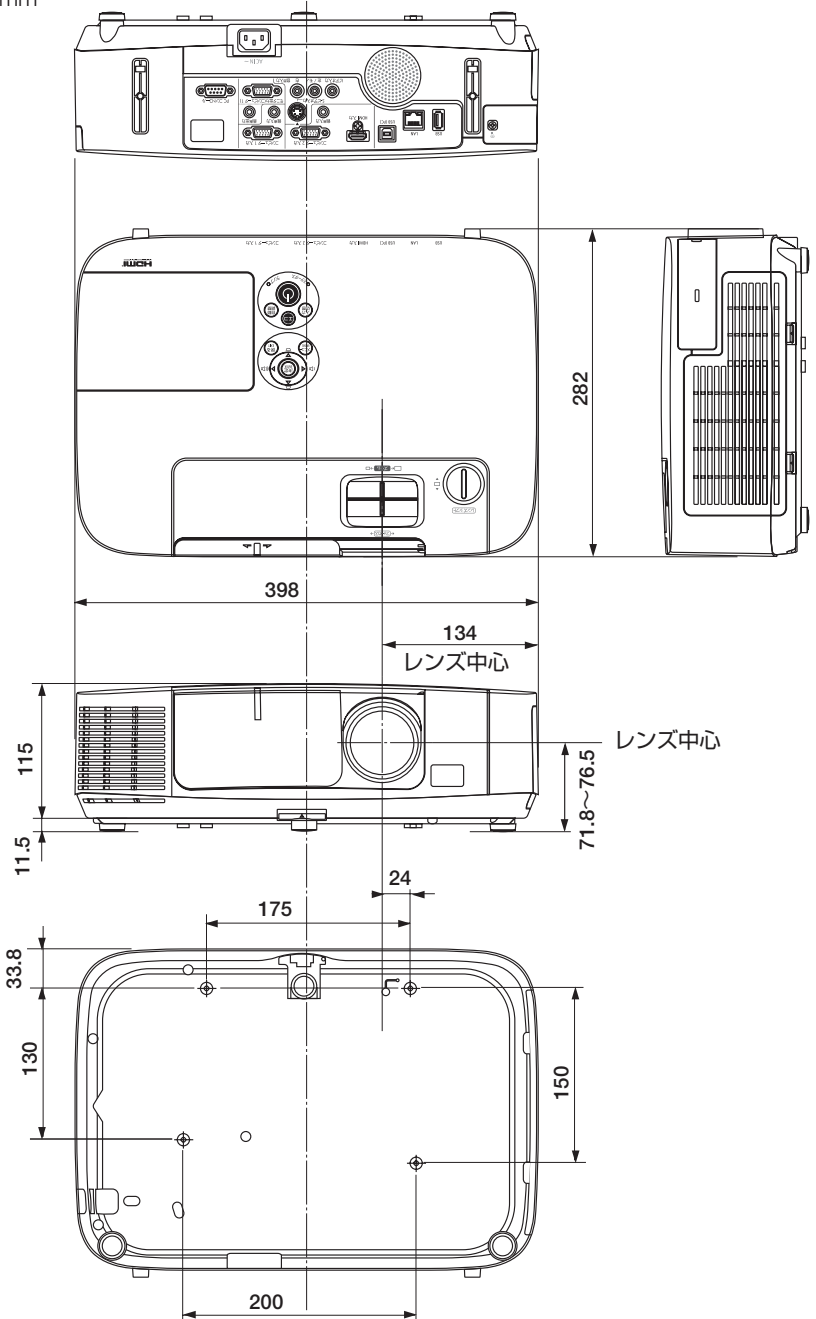

### <span id="page-226-0"></span>天吊り金具(別売)取り付け図

### 天井設置面寸法図 (単位:mm)

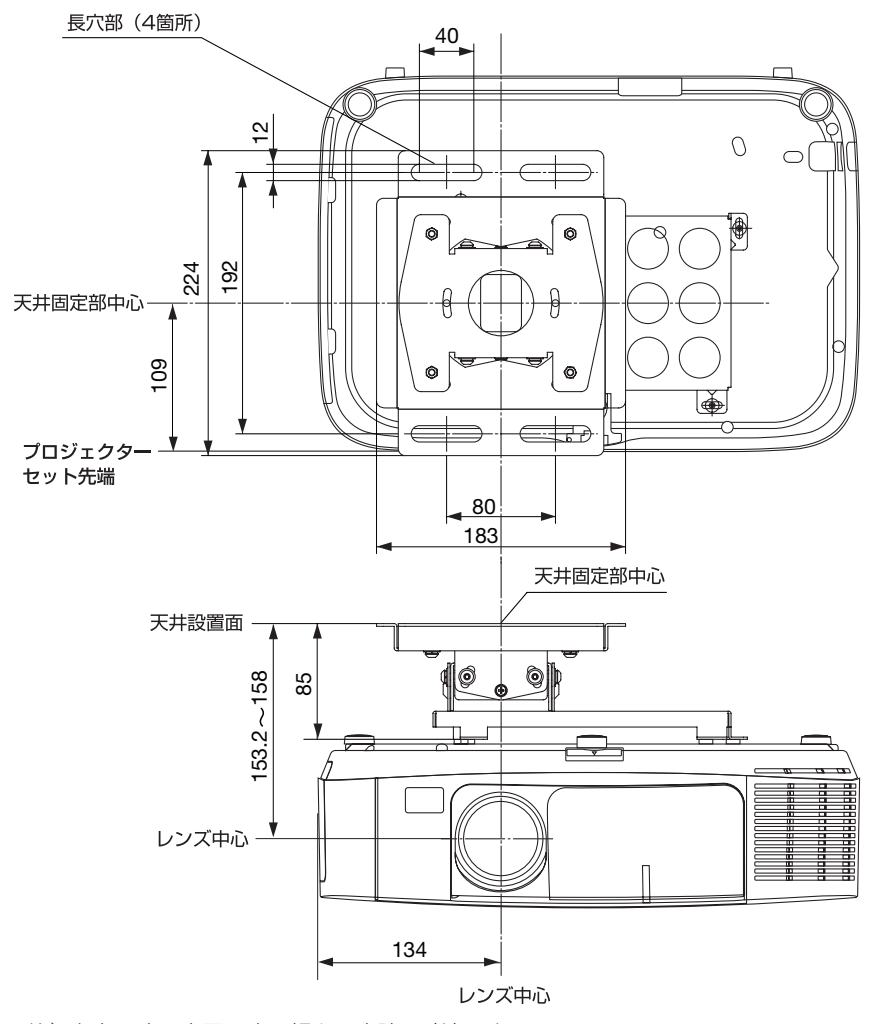

注) 左右 0 度、上下 0 度、傾き 0 度時の寸法です。

付録 1.<br>お<mark>り</mark>

# <span id="page-227-0"></span>ケーブルカバー(別売)の取り付けかた

別売のケーブルカバーを本体に取り付けると接続線がかくれてきれいな外観になりま す。

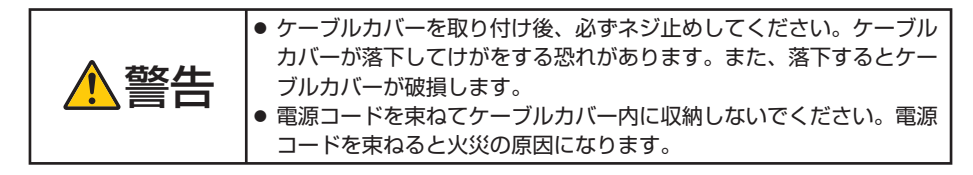

## 取り付けかた

- 準備: **1.** 電源コードやケーブル類を本機と接続してください(図は接続線を省略し ています)。
	- **2.** プラスドライバーを用意してください。
- **1** ケーブルカバーの外側のツメ **2** 箇所を本体のミゾに入れて合わ せる。
	- ・同時に内側のツメ 2 箇所も本体のケー ブルカバー取り付け部のミゾに入りま す。

<mark>注意</mark> ● 電源コードやケーフル類をケーフ ルカバーではさまないようにして ください。

**2** ケーブルカバーネジを右に回し てしめる。

・ネジは確実にしめてください。

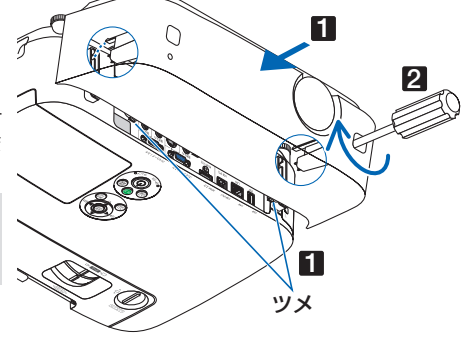

## 取り外しかた

- **1** ケーブルカバーネジを空転する まで左に回してゆるめます。
	- ・ケーブルカバーが落下しないように手 を添えて行います。
	- ・ネジは外れません。
- **2** ケーブルカバーを外します。 ・上へ少し回転すると外れます。

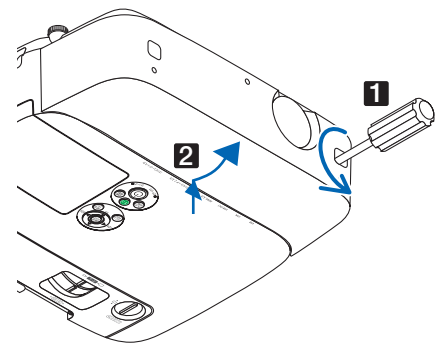

コンピュータ**1/2** 映像入力端子のピン配列と信号名

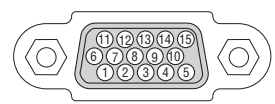

各ピンの接続と信号レベル

信号レベル ビデオ信号:0.7Vp-p(アナログ) 同期信号 :TTL レベル

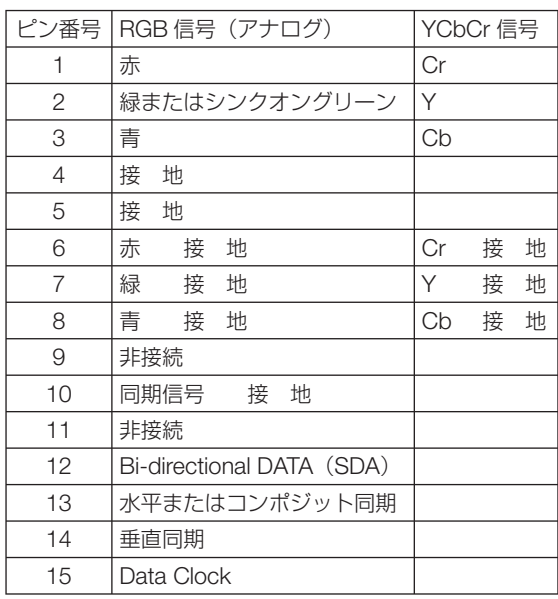

参考 ● Virtual Remote Tool では、コンピュータ 1 映像入力端子の 12 ピンと 15 ピンを使用 しています。

 $\overline{Q}$ 

## <span id="page-229-0"></span>故障かな?と思ったら

修理を依頼される前に、もう一度接続や設定および操作に間違いがないかご確認くだ さい。それでもなお異常なときは NEC プロジェクター・カスタマサポートセンター にお問い合わせください。

## 現象と確認事項

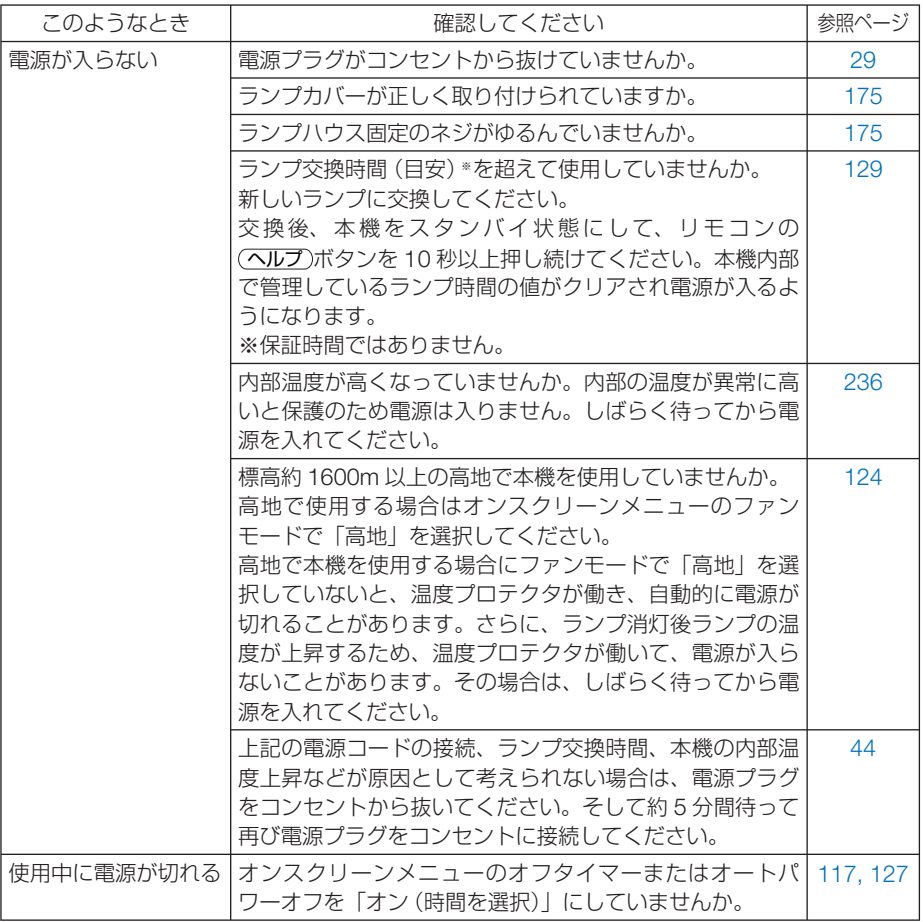

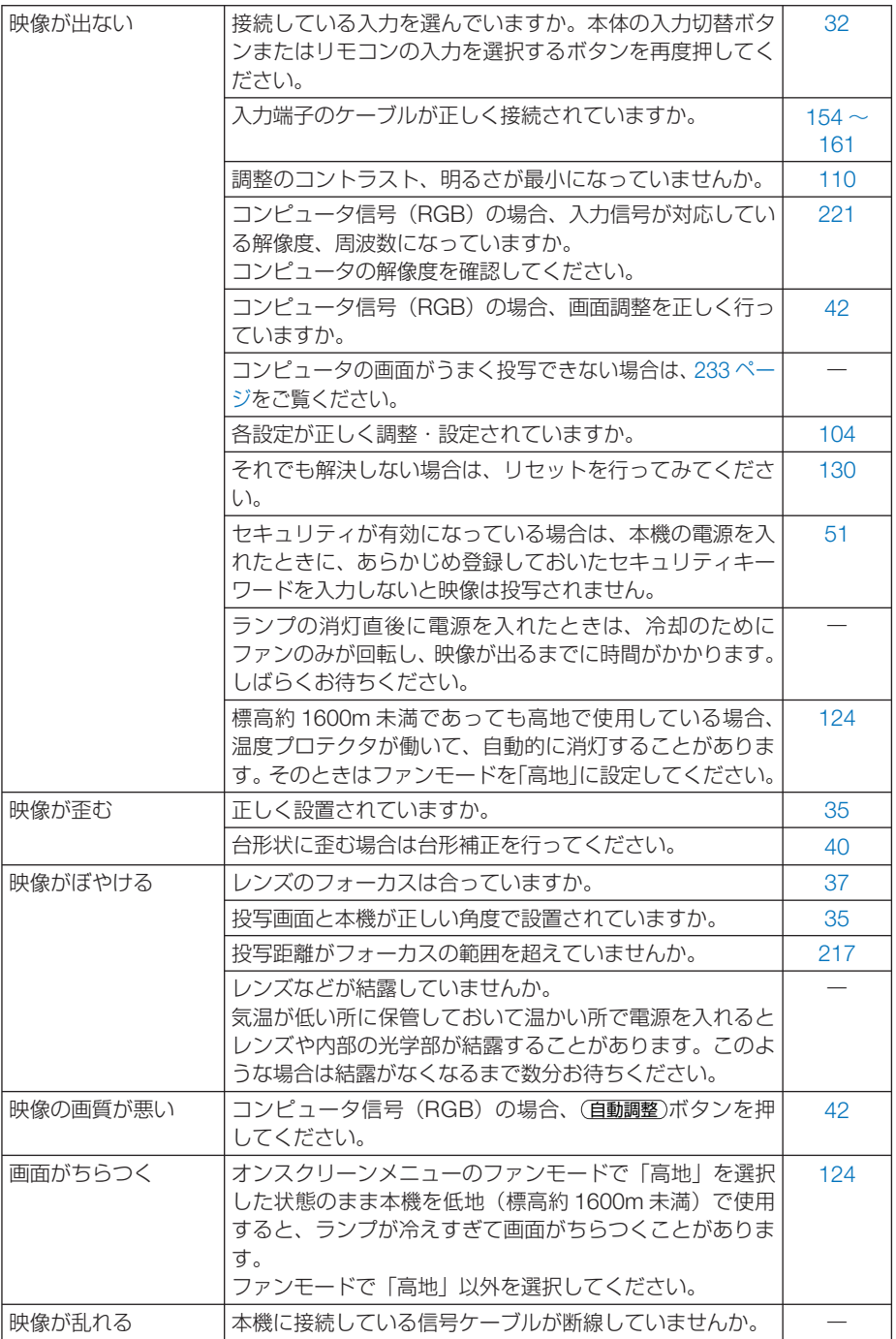

付録 1.<br>お<mark>り</mark>

9

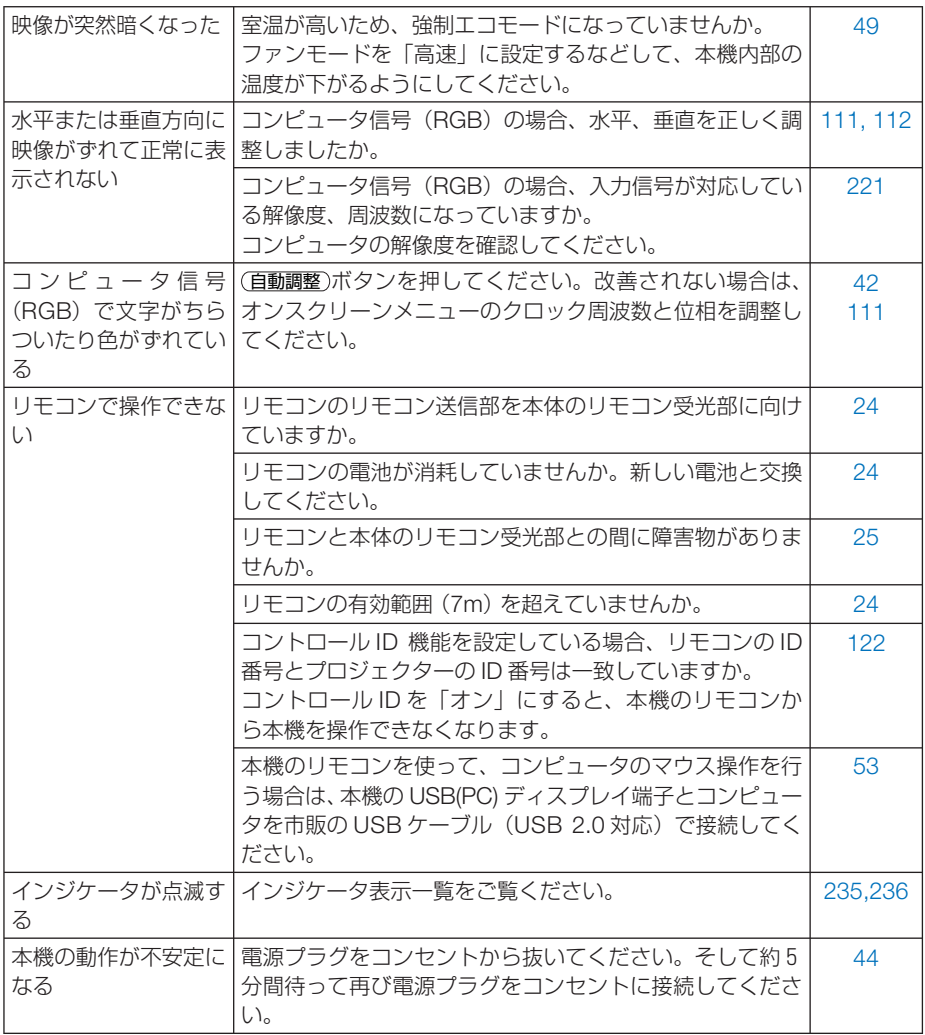

## <span id="page-232-0"></span>コンピュータの画面がうまく投写できない場合

コンピュータを接続して投写する際、うまく投写できない場合は、次のことをご確認 ください。

### ●コンピュータの起動のタイミング

コンピュータと本機をコンピュータケーブルで接続し、本機とコンセントを電源コー ドで接続して本機をスタンバイ状態にしてから、コンピュータを起動してください。 特にノートブックコンピュータの場合、接続してからコンピュータを起動しないと外 部出力信号が出力されないことがあります。

参考

● 本機のオンスクリーンメニューを表示して、情報→信号の水平同期周波数を確認し てください。 水平同期周波数が表示されていないときは、コンピュータから外部出力信号が出力 されていません。( 128 [ページ\)](#page-127-0)

 $\mathbf{r} = \mathbf{r} \times \mathbf{r} \times \mathbf{r} \times \mathbf{r}$ 

### ●コンピュータの起動後に操作が必要な場合

ノートブックコンピュータの場合、起動したあとに外部出力信号を出力させるため、 さらに操作が必要な場合があります(ノートブックコンピュータ自身の液晶画面に表 示されていても、外部出力信号が出力されているとは限りません)。

参考 ● Windows のノートブックコンピュータの場合は、ファンクションキーを使って「外 部」に切り替えます。 「Fn キーを押したまま( -// ロ) などの絵表示や (LCD/VGA) の表示があるファン クションキーを押すと切り替わります。しばらく(プロジェクターが認識する時間) すると投写されます。 通常、キーを押すごとに「外部出力」→「コンピュータ画面と外部の同時出力」→「コ

- ンピュータ画面」…と繰り返します。
- Windows 7 の場合は、Windows キーを押したまま「P」 キーを押すと、外部出力(モ ニタ出力)にすることができます。

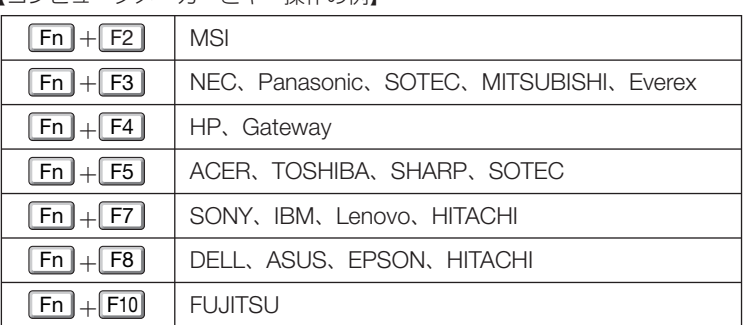

【コンピュータメーカーとキー操作の例】

※詳しい操作は、お使いのコンピュータの取扱説明書をご覧ください。

表に記載されていないメーカーのノートブックコンピュータをお使いの場合は、

ノートブックコンピュータのヘルプ、または取扱説明書をご覧ください。

● Macintosh PowerBook は、ビデオミラーリングの設定を行います。

1.<br>お<mark>り</mark>

 $\overline{Q}$ 

付<br>緑

## ● ノートブックコンピュータの同時表示時の外部出力信号が正 確ではない場合

ノートブックコンピュータの場合、自身の液晶画面は正常に表示されていても投写さ れた画面が正常ではない場合があります。

多くの場合、ノートブックコンピュータの制限(コンピュータ自身の液晶画面と外部 出力を同時に出力する場合は、標準規格に合った信号を出力できない)によることが 考えられます。このときの外部出力信号が、本機で対応可能な信号の範囲から大きく 外れている場合、調整を行っても正常に表示されないことがあります。

上記の場合は、ノートブックコンピュータの同時表示をやめ、外部出力のみのモード にする(液晶画面を閉じると、このモードになる場合が多い)操作を行うと、外部出 力信号が標準規格に合った信号になることがあります。

## **● Macintosh を起動させたとき、画面が乱れたり何も表示し** ない場合

Macintosh 用信号アダプタ(市販)を使って接続したとき、ディップスイッチの設定を、 Macintosh および本機の対応外の表示モードにした場合、表示が乱れたり、何も表示 できなくなることがあります。万一表示できない場合は、ディップスイッチを 13 イ ンチ固定モードに設定し、Macintoshを再起動してください。そのあと表示可能なモー ドに変更して、もう一度再起動してください。

### ● PowerBook と本機を同時に表示させる場合

PowerBook ディスプレイのビデオミラーリングを「切」にしないと外部出力を 1024 × 768 ドットに設定できないことがあります。

## **● Macintosh の投写画面からフォルダなどが切れている場合**

Macintosh に接続していたディスプレイを本機より高い解像度で使用していた場合、 本機で投写した画面では、画面の隅にあったアイコンなどが画面からはみ出したり消 えたりすることがあります。このような場合は、Macintosh の Finder 画面で option キーを押した状態で「表示」→「整頓する」を選択してください。はみ出したり消え たりしたアイコンが画面内に移動します。

# <span id="page-234-0"></span>インジケータ表示一覧

本体操作部の 3 つのインジケータが点灯、点滅しているときは、以下の説明を確認し てください。

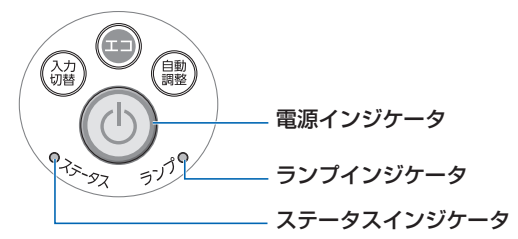

## ●電源インジケータ

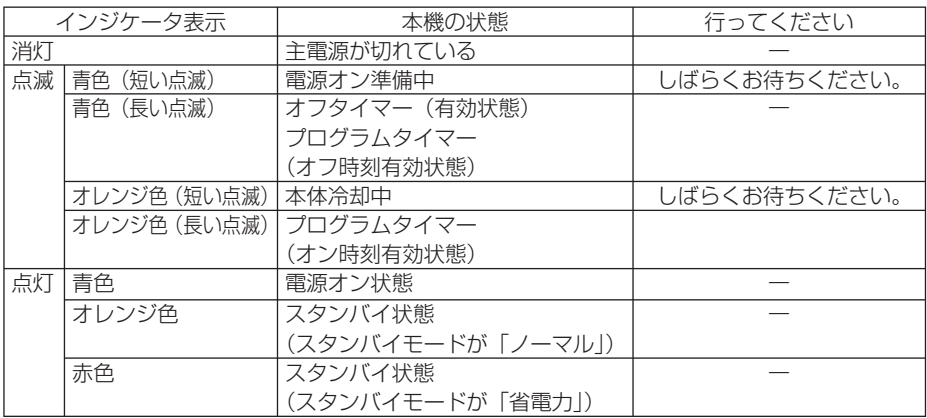

## ●ステータスインジケータ

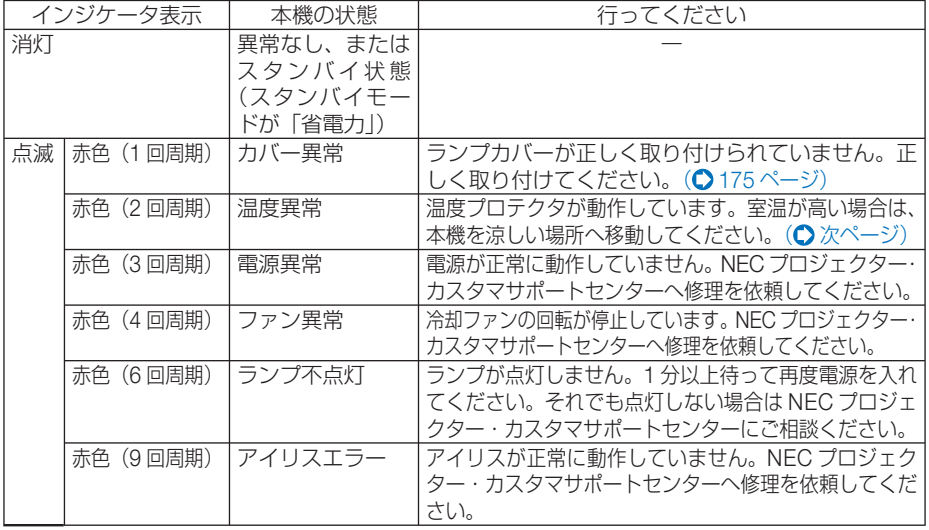

<span id="page-235-0"></span>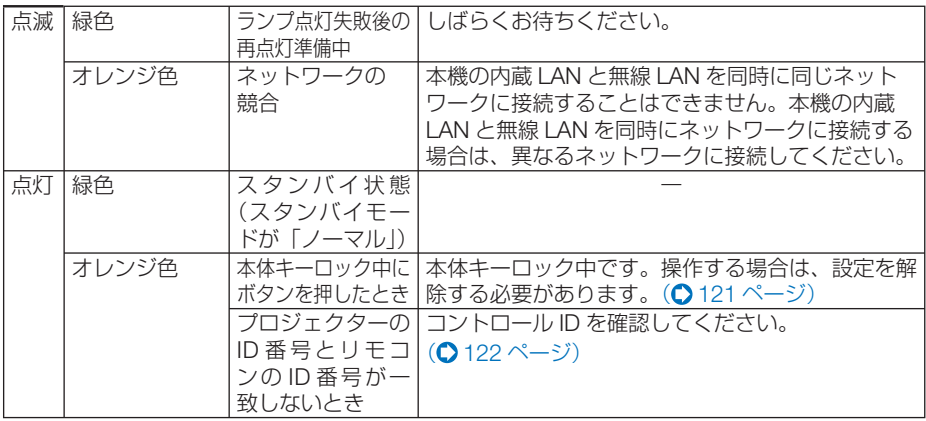

## ●ランプインジケータ

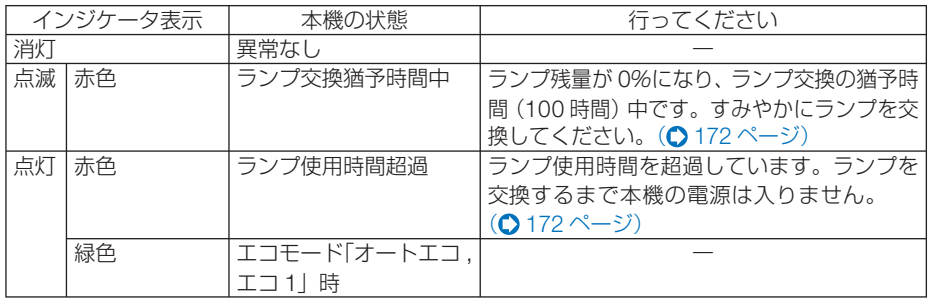

## ●温度プロテクタが働いたときは

本機内部の温度が異常に高くなると、ランプが消灯し、ステータスインジケータが点 滅します(2 回点滅の繰り返し)。

同時に本機の温度プロテクタ機能が働いて、本機の電源が切れることがあります。

このようなときは、以下のことを行ってください。

- ・ 電源プラグをコンセントから抜いてください。
- ・ 周囲の温度が高い場所に置いて使用しているときは、涼しい場所に設置しなおして ください。
- ・ 通風孔にほこりがたまっていたら、清掃してください。(● [167, 1](#page-166-0)71 [ページ\)](#page-170-0)
- ・ 本機内部の温度が下がるまで、約 1 時間そのままにしてください。

## <span id="page-236-0"></span>トラブルチェックシート

本シートはトラブルに関するお問い合わせの際、迅速に故障箇所を判断させていただ くためにご記入をお願いするものです。本書の「故障かな?と思ったら」をご覧いた だき、それでもトラブルが回避できない場合、本シートをご活用いただき、具体的な 症状を NEC プロジェクター・カスタマサポートセンターの受付担当者へお伝えくだ さい。 ※このページと次のページを印刷してお使いください。

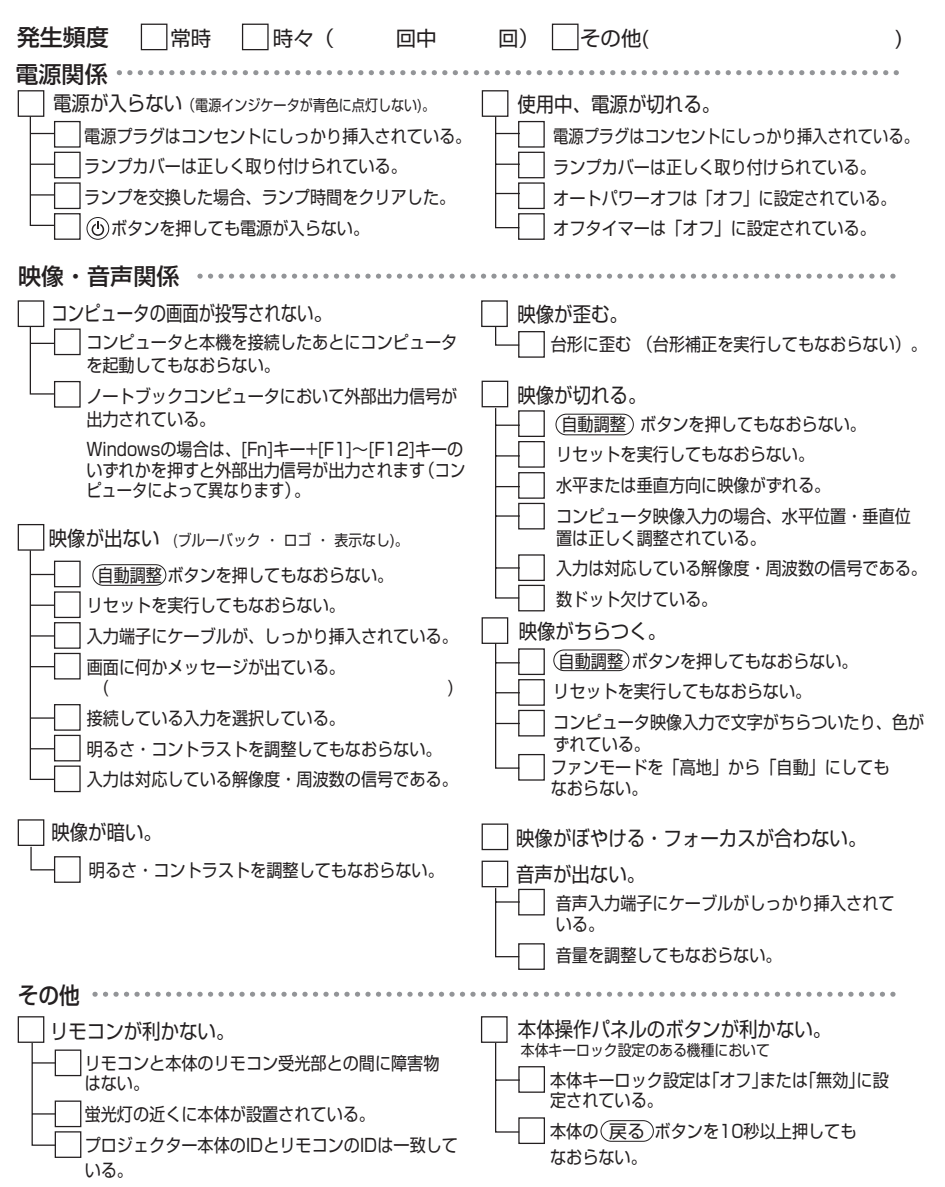

1.<br>お<mark>り</mark>

 $\overline{\mathbf{C}}$ 

付 緑

#### <span id="page-237-0"></span>使用状況・環境

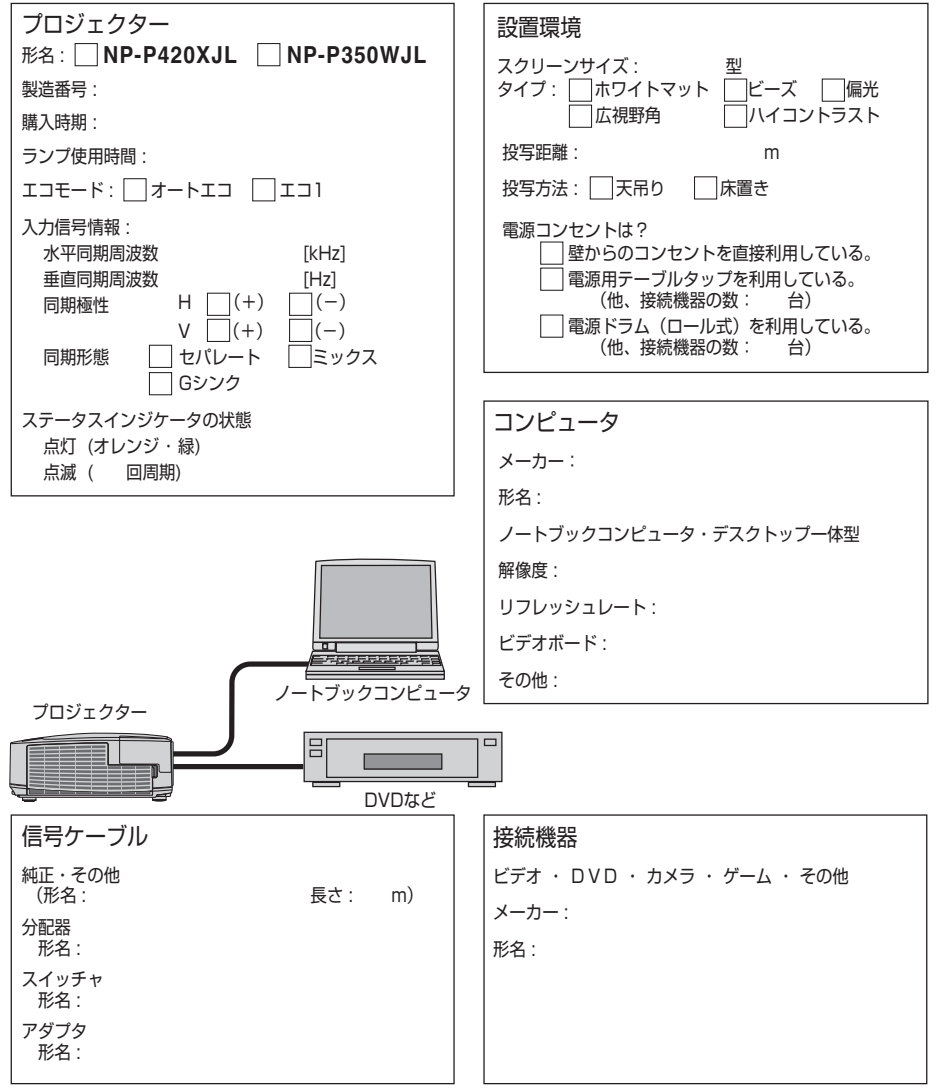

# 海外へのご出張時等でご使用になる場合(トラベルケア)

この商品には、NEC ディスプレイソリューションズの国際保証「トラベルケア」が 適用されています。 詳細は当社のホームページをご覧ください。

 **[http://www.nec-display.com/dl/jp/pj\\_support/travel\\_care.html](http://www.nec-display.com/dl/jp/pj_support/travel_care.html)** 

9

# 索引

## 数字/アルファベット

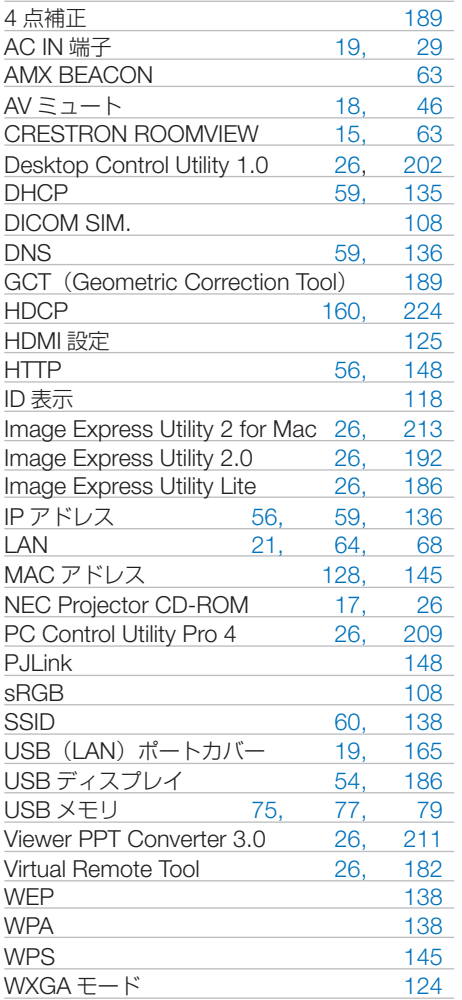

## 五十音

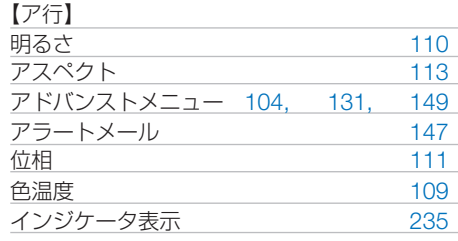

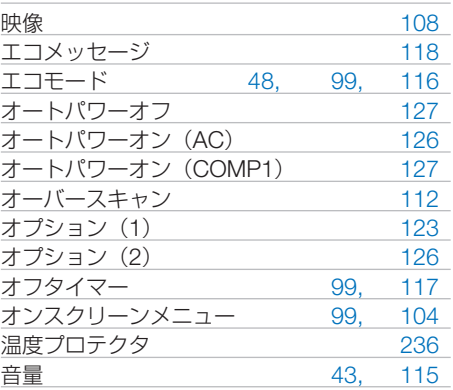

#### 【カ行】

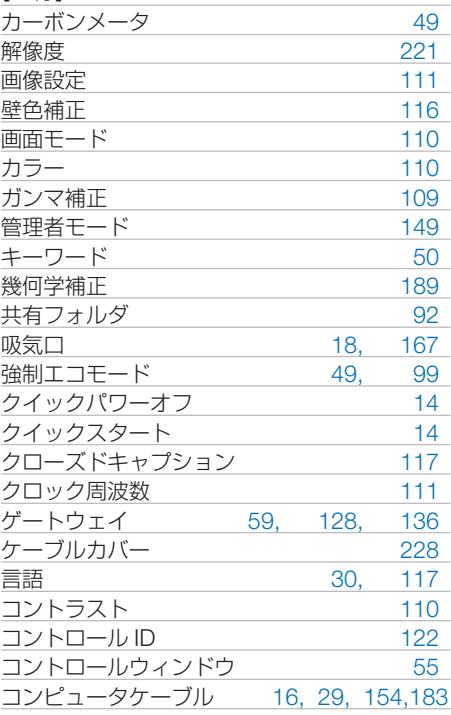

### 【サ行】

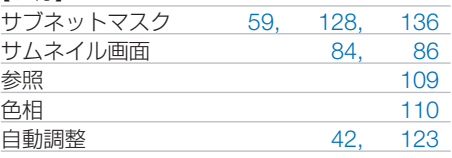

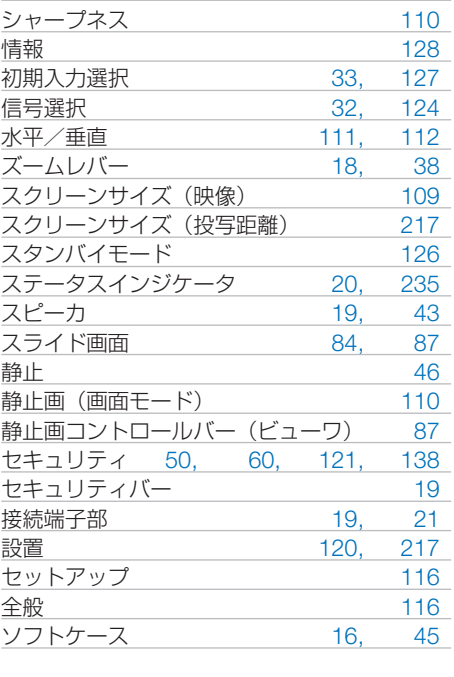

### 【タ行】

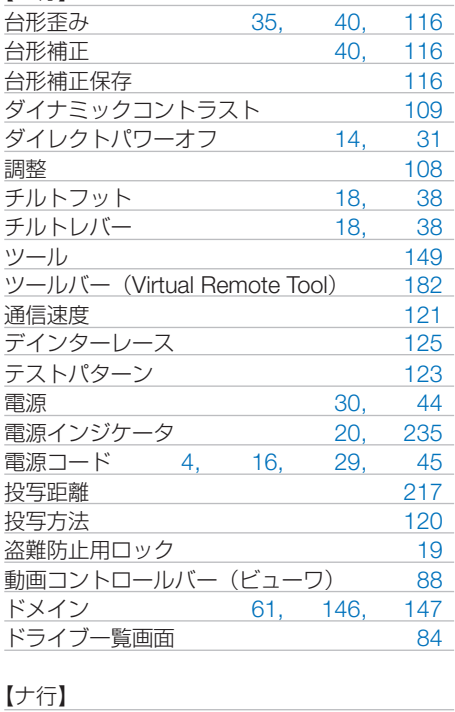

入力信号 [32,](#page-31-0) [55,](#page-54-0) [99](#page-98-0)

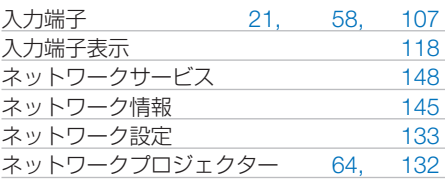

### 【ハ行】

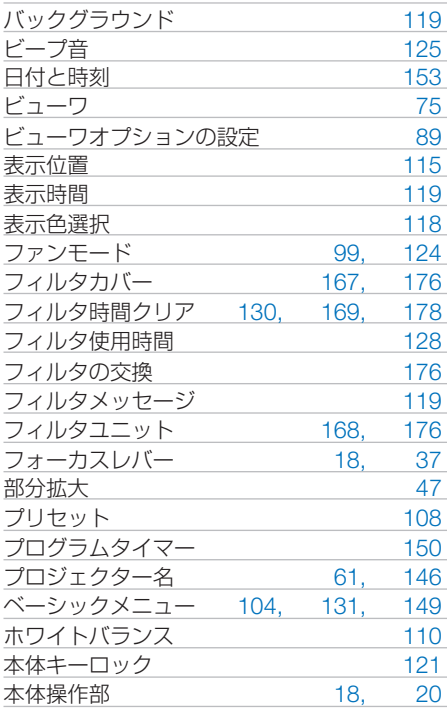

### 【マ行】

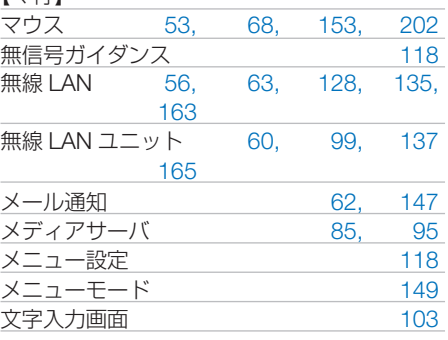

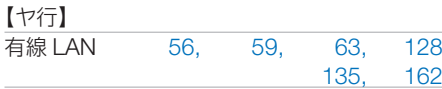

# 1.<br>お<mark>り</mark> 9

### 【ラ行】

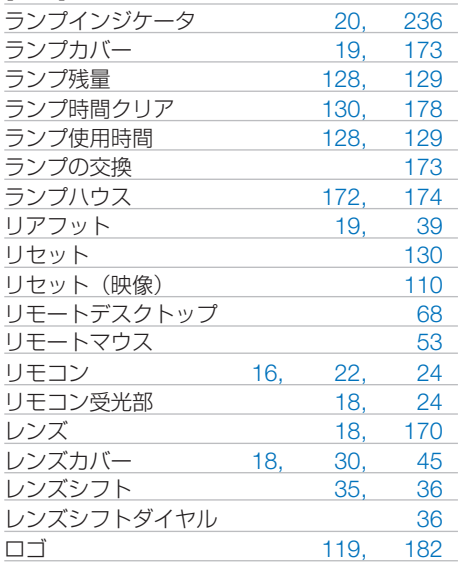

243

# 別売品/商標について

## ●別売品

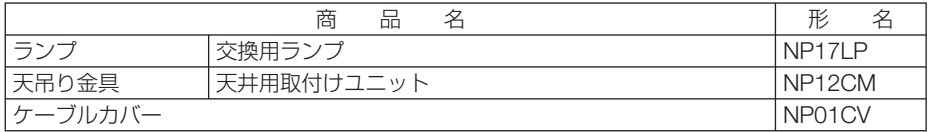

この他の別売品については、当社プロジェクター総合カタログをご覧ください。

## ●商標について

- ・ ViewLight、ビューライト、AccuBlend は、NEC ディスプレイソリューションズ株式会社の 登録商標です。
- ・ Macintosh、PowerBook、Mac OS X は、米国 Apple Inc. の登録商標です。
- ・ Microsoft、Windows、Windows Vista、PowerPoint、Internet Explorer、.NET Framework は、米国 Microsoft Corporation の米国およびその他の国における登録商標または商標です。
- ・ Adobe、Adobe PDF、Adobe Reader、および Acrobat は、Adobe Systems Incorporated(ア ドビ システムズ社)の米国およびその他の国における登録商標または商標です。
- ・ Virtual Remote Tool は Nicom soft Ltd. の Win I2C/DDC ライブラリを利用しています。
- ・ HDMI、HDMI ロゴ、および High-Definition Multimedia Interface は、HDMI Licensing,LLC の登録商標または商標です。

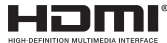

- ・ PJLink 商標は、日本・米国その他の国や地域における登録商標または出願商標です。
- ・ Wi-Fi ®、Wi-Fi Alliance ®、Wi-Fi Protected Access (WPA, WPA2) ® は、 Wi-Fi Alliance の登録 商標です。
- ・ ブルーレイは、Blu-ray Disc Association の商標です。
- ・ CRESTRON および ROOMVIEW は、Crestron Electronics, Inc. の米国およびその他の国に おける登録商標です。
- ・ その他取扱説明書に記載のメーカー名および商品名は、各社の登録商標または商標です。

## ● 本製品に含まれる **GPL/LGPL** 等適用ソフトウェアのライセ ンスについて

本製品には GNU General Public License(GPL)、GNU Lesser General Public License(LGPL) その他に基づきライセンスされるソフトウェアが含まれています。当該ソフトウェアに関する詳 細は、本製品付属 CD-ROM 内の「about GPL&LGPL」フォルダ内の readme.pdf をご参照く ださい。

## 保証と修理サービス(必ずお読みください)

## 保証書

この商品には、保証書を別途添付しております。 保証書は、必ず「お買い上げ日・販売店名」などの記入をお確かめのうえ、販売店か

ら受け取っていただき内容をよくお読みのあと大切に保存してください。

### ●保証期間

・本体:お買い上げ日から 1 年間です。(ただし添付品は除く)

・本体に付属のランプ:次の(1)と(2)の早いほうまでです。

- (1) お買い上げから6か月間。
- (2) ランプ残量 (●128[ページ\)](#page-127-0) が 50%になるまで。

## 補修用性能部品の保有期間

当社は、このプロジェクターの補修用性能部品を製造打切後、5 年保有しています。 性能部品とは、その製品の機能を維持するために必要な部品です。

## ご不明な点や修理に関するご質問は

製品の故障、修理に関するご質問は NEC プロジェクター・カスタマサポートセンター (電話番号:0120-610-161)にお願いいたします。

## 修理を依頼されるときは

「故障かな?と思ったら」(●230[ページ\)](#page-229-0)に従って調べていただき、あわせて「ト ラブルチェックシート」(●[237,](#page-236-0) 238[ページ\)](#page-237-0)で現象を確認してください。 その上でなお異常があるときは、電源を切り、必ず電源プラグを抜いてから、NEC プロジェクター・カスタマサポートセンターにご連絡ください。

### ●保証期間は

修理に際しましては保証書をご提示ください。 保証書の規定に従って NEC プロジェクター・カスタ り有料で修理させていただきます。 マサポートセンターが修理させていただきます。

### ご連絡していただきたい内容

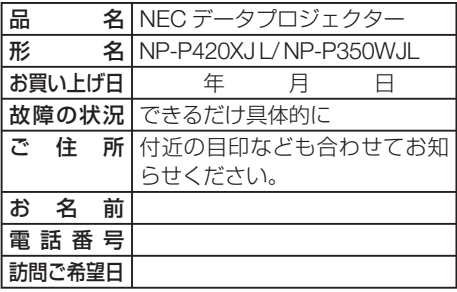

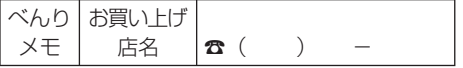

## ●保証期間が過ぎているときは

修理すれば使用できる場合には、ご希望によ

### |修理料金の仕組み|

・ 技術料 故障した製品を正常に修復するための料金で す。 技術者の人件費、技術教育費、測定機器等設

備費、一般管理費等が含まれています。  $+$ 

### ・ 部品代

修理に使用した部品代金です。その他修理に 付帯する部材などを含む場合もあります。

#### $+$ ・ 引取費用

製品を引き取りするための費用です。

 $\overline{Q}$ 

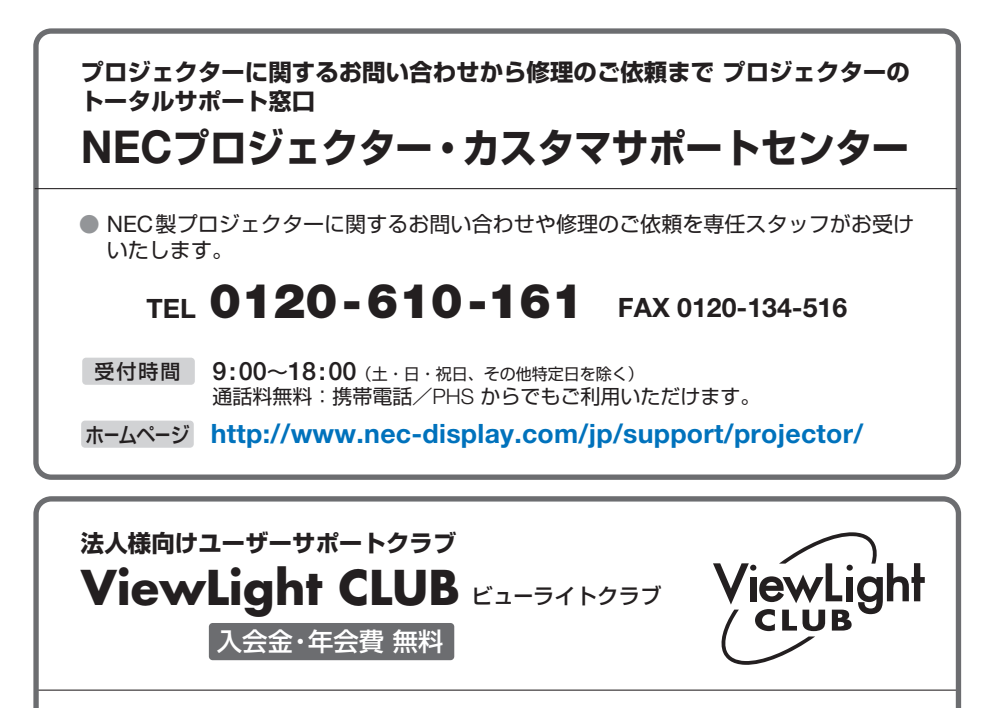

●より「安心」で「快適」に ViewLight をお使いいただくために様々なサポートを行う ユーザーサポートクラブです。

入会方法 本機に添付しているチラシをご参照ください。

**http://www.nec-display.com/jp/support/projector/vlclub/** ホームページ

### **輸出に関する注意事項**

本製品の輸出(個人による携行を含む)については、日本国および外国の法に基づいて許 可が必要となる場合があります。 必要な許可を取得せずに輸出すると同法により罰せられます。 輸出に際しての許可の要否については、NECプロジェクター・カスタマサポートセン ターにお問い合わせください。

NECディスプレイソリューションズ株式会社